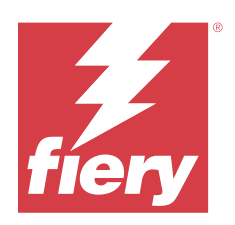

# Fiery Command WorkStation

© 2023 Fiery, LLC. Informacje zawarte w niniejszej publikacji podlegają postanowieniom opisanym w dokumencie Uwagi prawne dotyczącym tego produktu.

## Spis treści

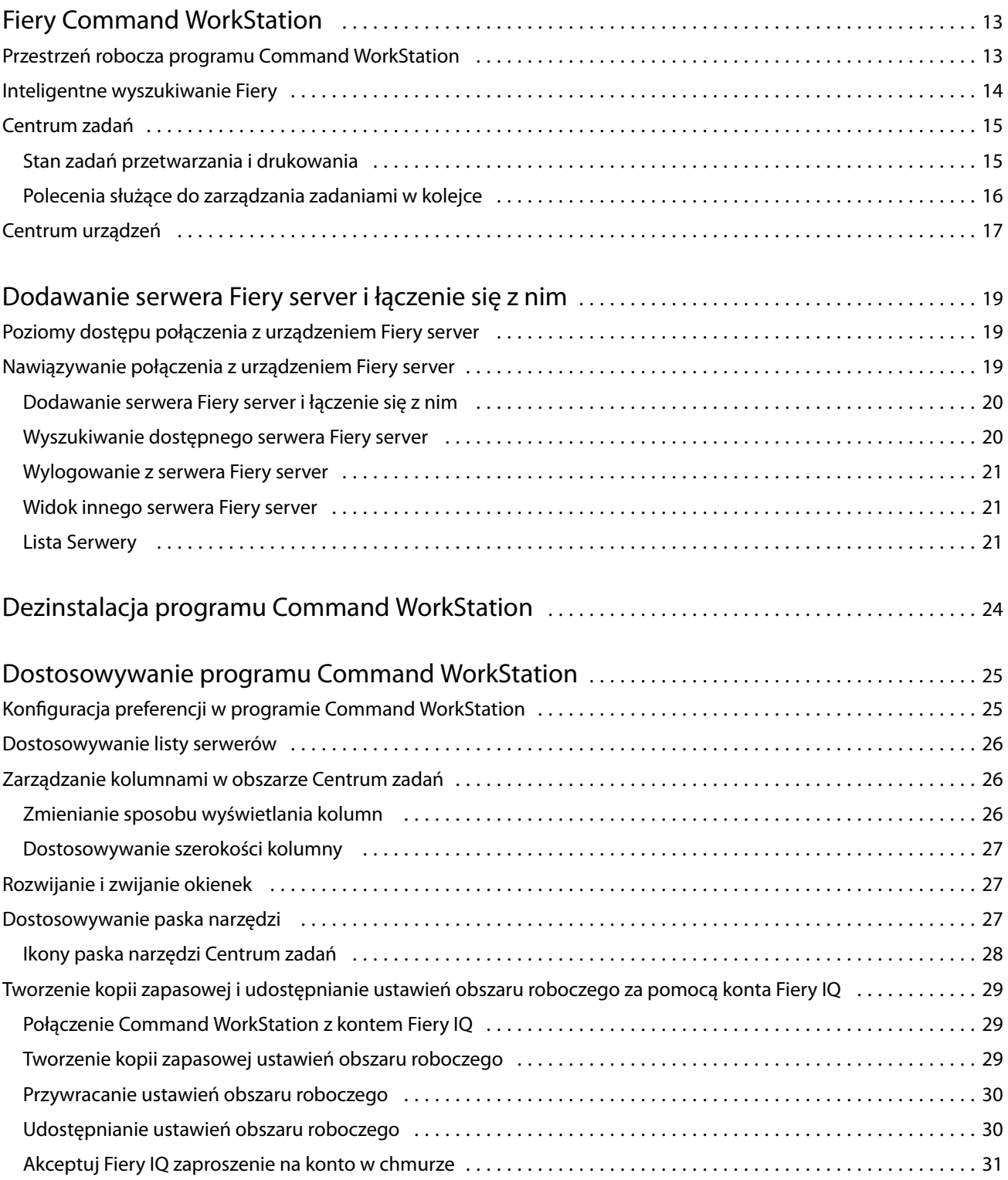

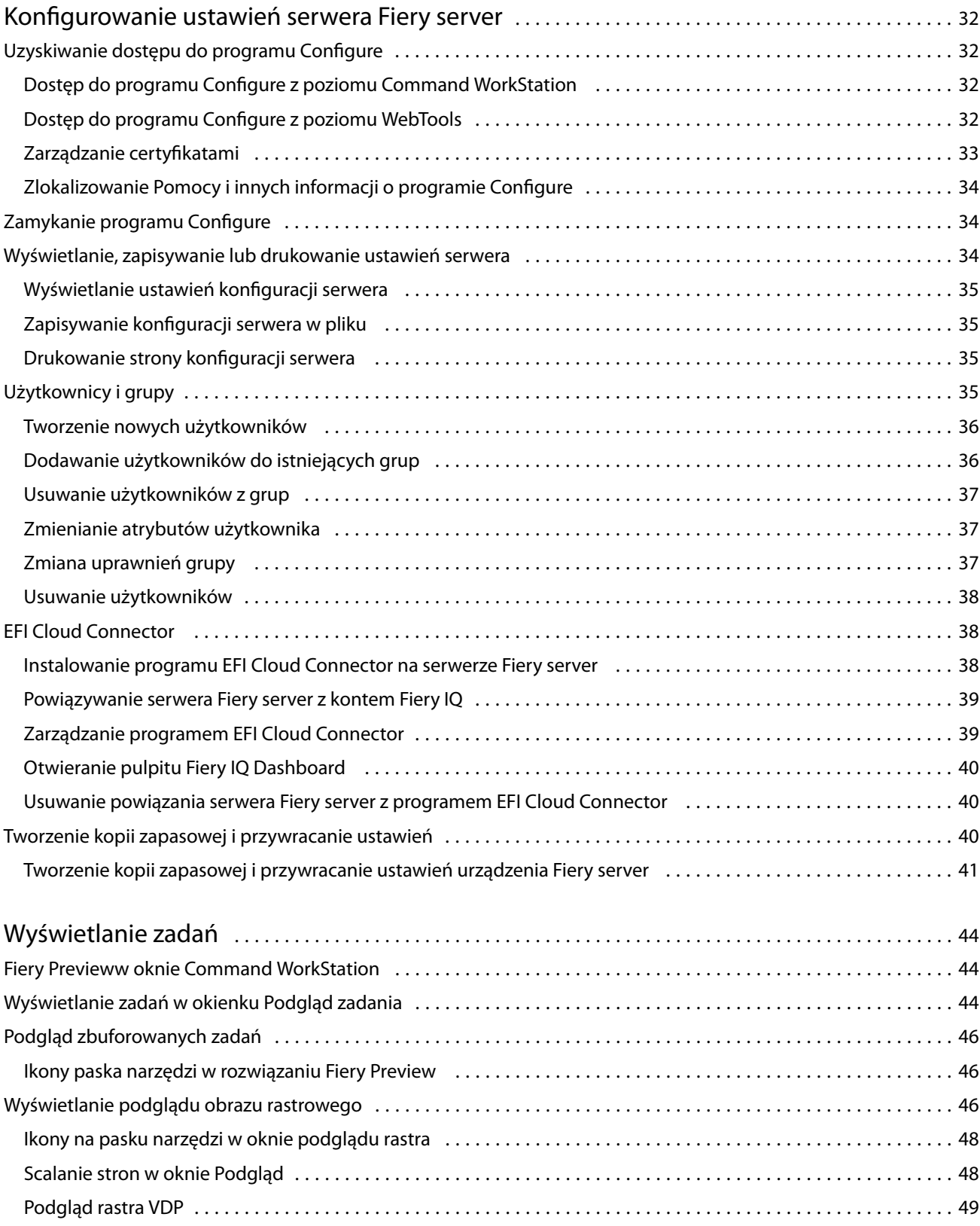

4

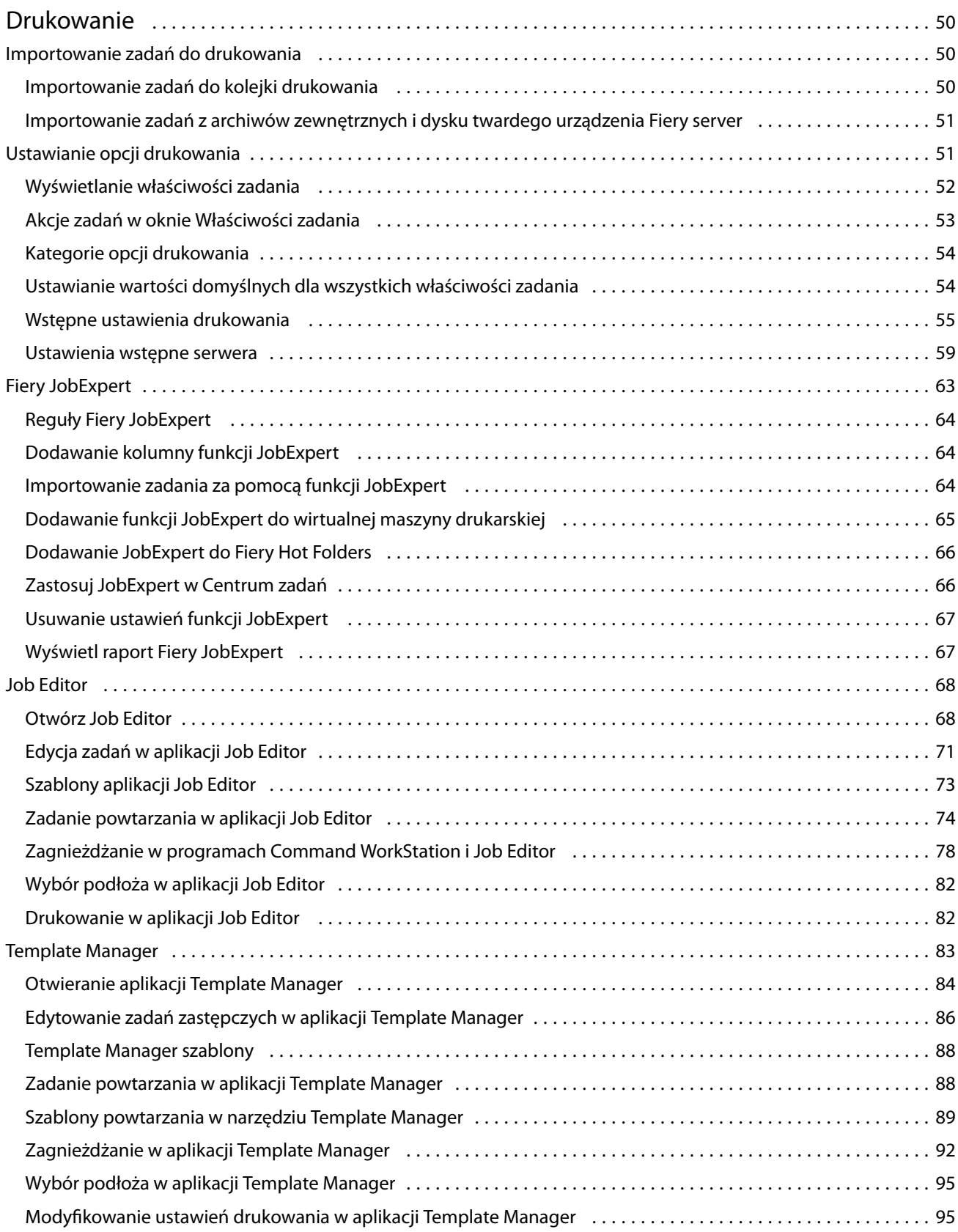

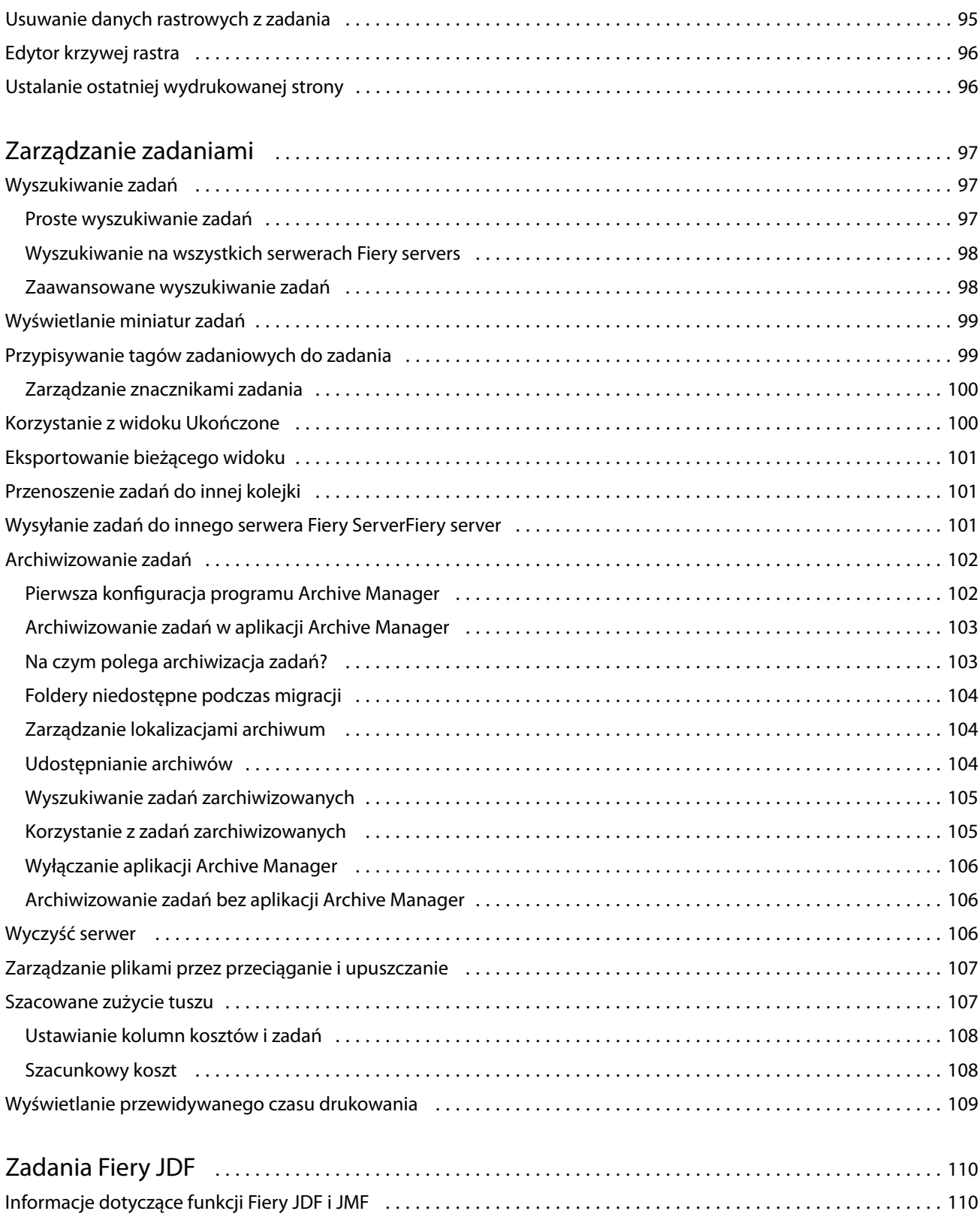

Fiery JDF Ustawienia [...........................................................................](#page-109-0) 110 Uaktywnianie aplikacji przesyłających zadania JDF [.................................................](#page-110-0) 111

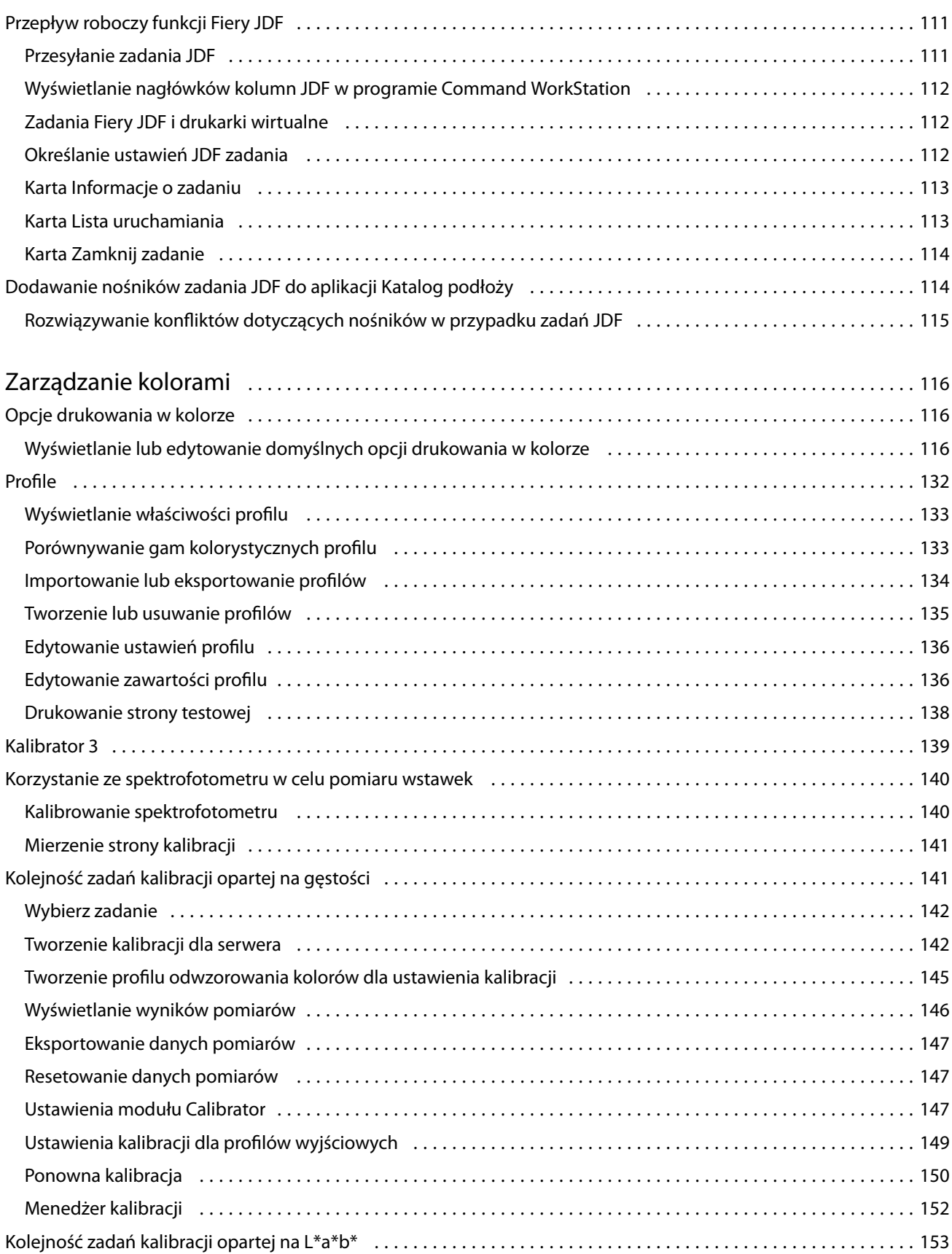

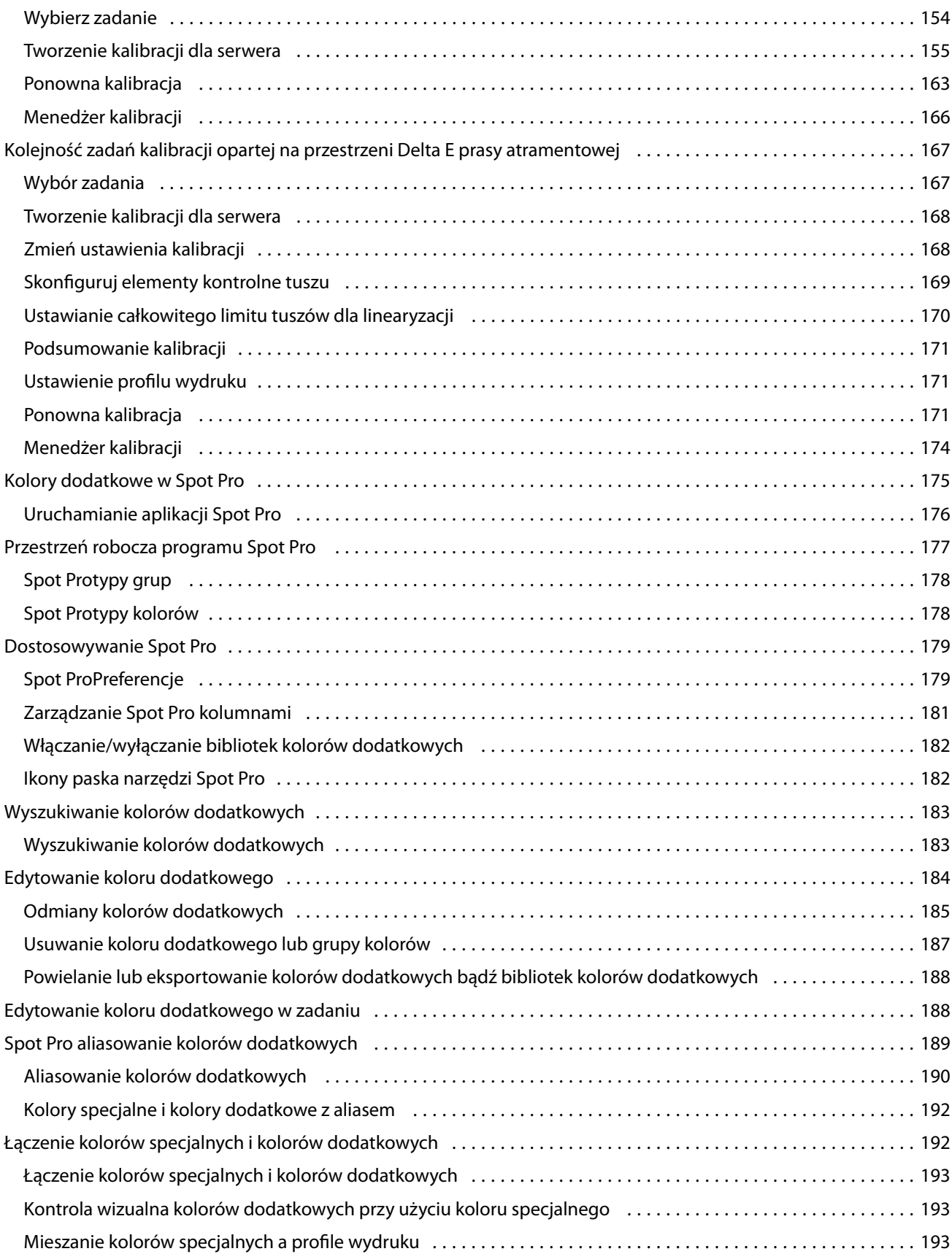

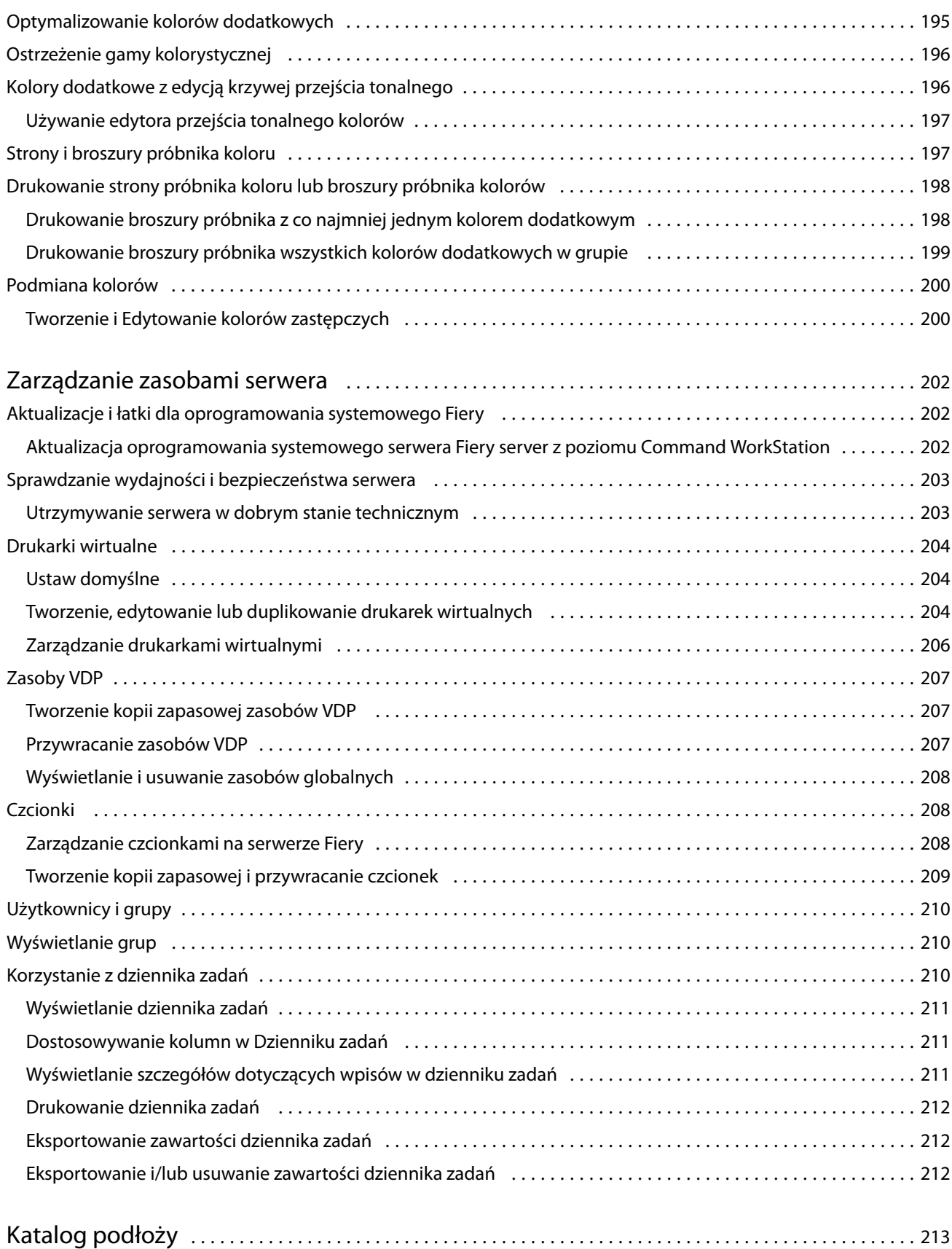

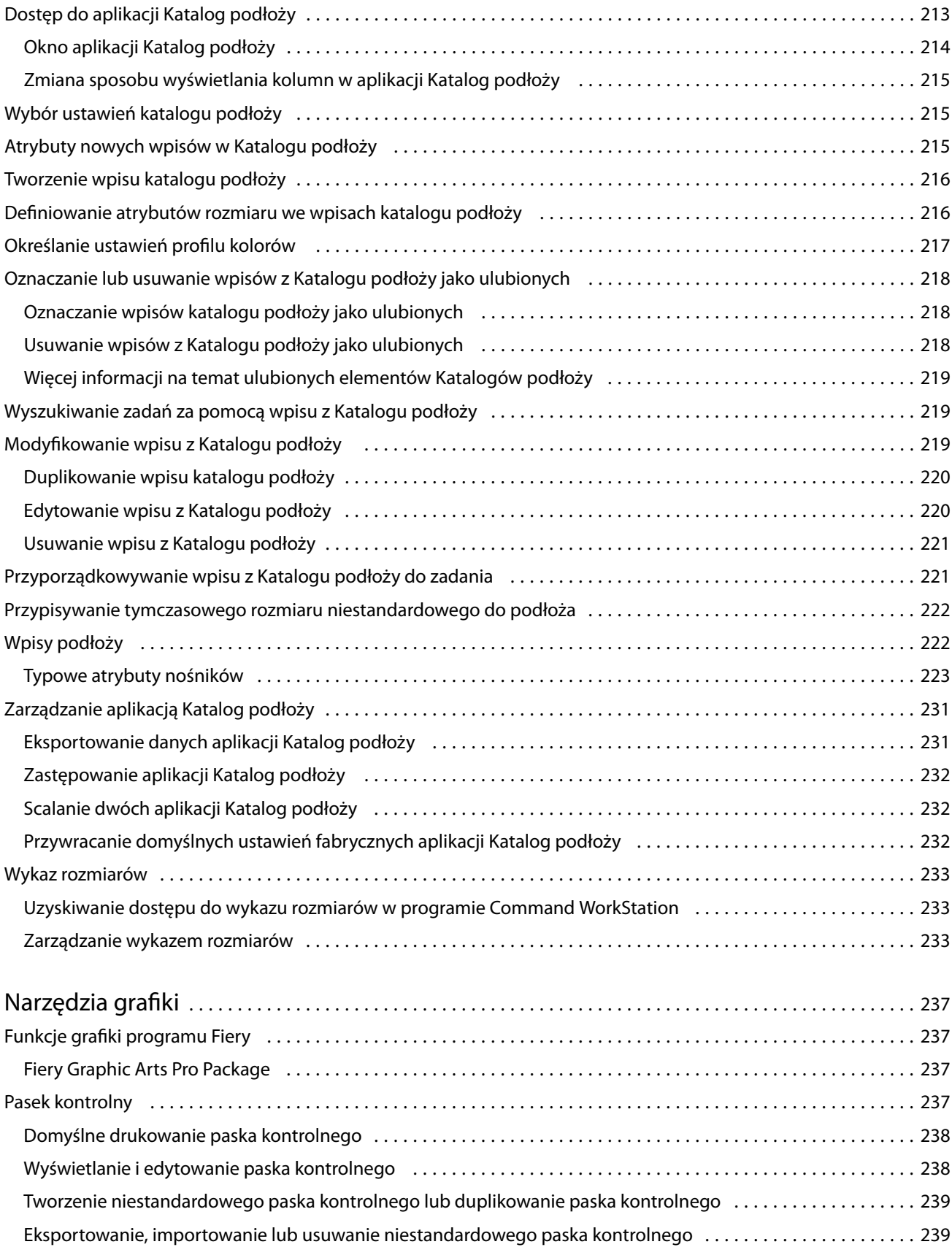

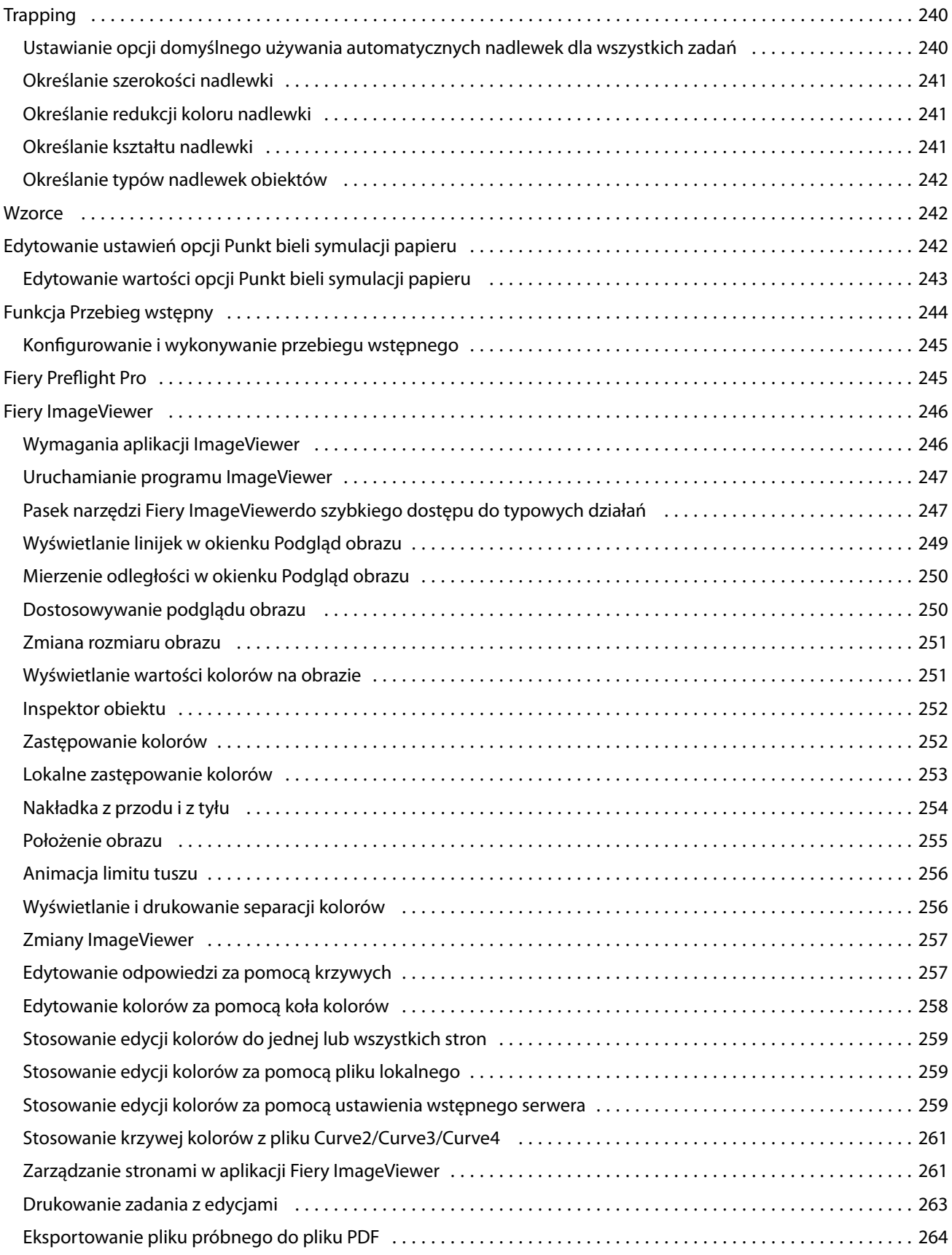

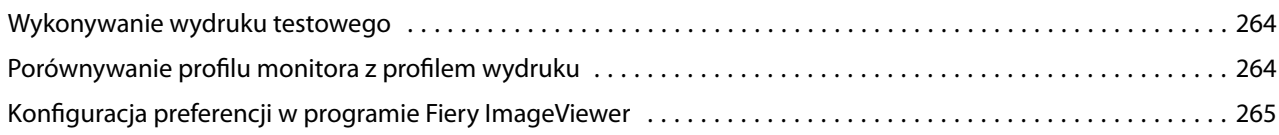

## <span id="page-12-0"></span>Fiery Command WorkStation

Command WorkStation to interfejs zarządzania zadaniem druku dla Fiery servers.

Program Command WorkStation umożliwia połączenie kilku serwerów Fiery servers, a następnie zarządzanie zadaniami z jednej lokalizacji. Intuicyjny interfejs ułatwia operatorom i administratorom wykonywanie złożonych zadań, bez względu na liczbę czy typ przetwarzanych zadań.

Centrum zadań i Centrum urządzeń to funkcje zintegrowane z programem Command WorkStation obejmujące narzędzia wyszukiwania zadań, wyświetlania podglądu zadań, przypisywania przepływów roboczych oraz zarządzania drukowaniem.

Narzędzia programu Command WorkStation umożliwiają wykonywanie następujących zadań:

- **•** Importowanie i wyświetlanie podglądu zadań
- **•** Wyświetlanie informacji o Fiery servers
- **•** Określanie opcji drukowania
- **•** Wyświetlanie i modyfikowanie niestandardowych kolejności zadań
- **•** Zarządzanie kolejnością zadań fazy prepress
- **•** Zastosowanie aplikacji Fiery, takich jak oprogramowanie do impozycji oraz aplikacje służące do przygotowania do druku, do przygotowania i zestawiania zadań

Na serwerze Fiery servers dostępnych jest wiele funkcji opcjonalnych, a wszystkie zostały udokumentowane w tym systemie Pomocy. Jednak funkcje opcjonalne są wyświetlane w Command WorkStation tylko w przypadku, gdy są obsługiwane przez podłączony serwer druku Fiery server; na przykład tryb HyperRIP.

Wersję systemu Fiery zainstalowaną na serwerze Fiery server można zobaczyć w Centrum urządzeń > Informacje ogólne. (Zob. Przestrzeń robocza programu Command WorkStation na stronie 13).

Aby uzyskać więcej informacji na temat funkcji Command WorkStation, zob. *Narzędzia* w zestawie dokumentacji dla użytkownika.

## Przestrzeń robocza programu Command WorkStation

Okno główne wyświetla podsumowanie czynności przeprowadzanych na wszystkich podłączonych urządzeniach Fiery servers lub na jednym wybranym, a także zapewnia dostęp do funkcji.

Aby zacząć od dodania urządzenia Fiery server do Command WorkStation, zob. [Dodawanie serwera Fiery server i](#page-18-0) [łączenie się z nim](#page-18-0) na stronie 19.

**Uwaga:** Wyświetlana zawartość różni się zależnie od urządzenia Fiery server. Poniższa lista stanowi opis ogólny. Aby uzyskać szczegółowe informacje, zapoznaj się z pomocą programu Command WorkStation dotyczącą urządzenia Fiery server, do której dostęp można uzyskać, klikając kolejno pozycje menu Centrum zadań > Pomoc.

<span id="page-13-0"></span>Okno główne programu Command WorkStation zawiera następujące obszary:

- **•** Menu główne zapewnia dostęp do poleceń.
- **•** Pasek boczny wyświetla przyciski nawigacyjne dla następujących ekranów poniżej logo Fiery:
	- **•** Strona główna umożliwia wyświetlenie przeglądu stanu urządzeń Fiery servers, z którymi nawiązano połączenie, a także zapewnia szybki wgląd w statystykę produkcji drukarskiej w ciągu ostatniego tygodnia.
	- **•** Centrum zadań służy do wyświetlania zadań wysyłanych do podłączonego serwera Fiery server.
		- **•** Serwery służy do wyświetlania listy kolejek zadań lub stanu zadania. W przypadku niektórych serwerów Fiery servers wyświetlane są dostępne nośniki oraz materiały eksploatacyjne. Informacje dotyczące poszczególnych urządzeń Fiery server można zwinąć, aby wyświetlić dodatkowe serwery.
		- **•** Stan zadania umożliwia wyświetlenie stanu zadań, które są obecnie przetwarzane i drukowane. Aby zarządzać tymi zadaniami, kliknij kolejkę Przetwarzanie lub Drukowanie na liście serwerów.
		- **•** Podgląd wyświetla zawartość (w formie miniatury) przetwarzanego zadania. W przypadku serwera Fiery server z oprogramowaniem systemowym Fiery FS300/300 Pro lub nowszym wyświetlane są miniatury zbuforowanych i przetworzonych zadań.
		- **•** Podsumowanie udostępnia informacje o wybranym zadaniu, w tym nazwę lub tytuł zadania, liczbę stron lub arkuszy, a także liczbę kopii. Inne informacje, takie jak czas buforowania lub przetwarzania, stosowane nośniki, preflight lub weryfikacja zadania, wyświetlane są zgodnie z wybranym serwerem Fiery server. Niektóre pola w opcji właściwości zadania można edytować, klikając ikonę ołówka.
		- **•** Lista zadań wyświetla listę zadań oraz pasek narzędzi z dostępnymi akcjami dotyczącymi zadań. Kliknij zadanie prawym przyciskiem myszy, aby wyświetlić pełną listę akcji dotyczących zadania.
	- **•** Aplikacje i zasoby zapewnia dostęp do wszystkich zainstalowanych aplikacji Fiery za pomocą jednego kliknięcia, a także wyświetla inne aplikacje i zasoby urządzenia Fiery server. Można również uzyskać dostęp do bezpłatnych wersji próbnych oprogramowania oraz materiałów do pobrania obsługiwanych przez wybrane urządzenie Fiery server.

**Uwaga:** Do wyświetlenia listy dostępnych Aplikacji i zasobów wymagane jest połączenie internetowe.

**•** Inteligentne wyszukiwanie Fiery – można przeszukać bazę wiedzy Fiery, aby dowiedzieć się więcej na temat Command WorkStation i funkcji Fiery.

## Inteligentne wyszukiwanie Fiery

Inteligentne wyszukiwanie Fiery pozwala wyszukiwać informacje i zasoby szkoleniowe, dzięki którym można dowiedzieć się więcej o programie Command WorkStation i funkcjach Fiery. Z poziomu funkcji Inteligentne wyszukiwanie Fiery można wyszukać następujące zasoby w bazie wiedzy Fiery:

- **•** Dokumentacja pomocy
- **•** Fiery Communities
- **•** Poradniki
- **•** Przewodniki po produktach Fiery

<span id="page-14-0"></span>**1** W Centrum zadań kliknij ikonę Inteligentne wyszukiwanie Fiery (szkło powiększające) znajdującą się w lewym dolnym rogu paska bocznego Fiery.

Inteligentne wyszukiwanie Fiery jest zawsze dostępne na lewym dolnym pasku bocznym, o ile inne nie otwarto innego okna, które znajduje się na wierzchu Centrum zadań.

- **2** W obszarze Wyszukiwanie informacji o Fiery wpisz wyszukiwany termin i naciśnij klawisz Enter. Listę można przewijać za pomocą myszy lub paska przewijania. W oknie wyszukiwania wyświetlanych jest 10 wyników naraz.
- **3** Kliknij wynik wyszukiwania. Informacje zostaną otwarte w domyślnej przeglądarce internetowej.

## Centrum zadań

Centrum zadań w programie Command WorkStation to scentralizowana lokalizacja umożliwiająca wyświetlanie zadań przesyłanych na urządzenie Fiery server, z którym nawiązano połączenie, i zarządzanie tymi zadaniami. W Centrum zadań znajdują się kolejki Drukowanie, Przetwarzanie i Gotowe do druku, a także widoki Wstrzymane, Wydrukowane, Archiwizowane i Ukończone.

W Centrum zadań można wykonać następujące operacje:

- **•** Wyszukiwanie zadań, wyświetlanie właściwości zadania i wyświetlanie podglądu zadań na wszystkich przeszukiwanych serwerach Fiery server. Pasek narzędzi umożliwia dostęp do różnych funkcji.
- **•** Przypisywanie kolejności zadań i zarządzanie zadaniami
- **•** Używanie niestandardowych widoków listy zadań w celu wydajnego zarządzania zadaniami.
- **•** Wyświetlanie wszystkich zadań w widoku Wszystkie zadania, gdzie widoczne są wszystkie zadania we wszystkich kolejkach.
- **•** Wyświetlanie zadań w widoku Ukończone, w którym na liście umieszczone są wszystkie zadania drukowane za pomocą urządzenia Fiery server, niezależnie od ich lokalizacji
- **•** Wyświetlanie statusu wszystkich urządzeń Fiery servers
- **•** Wyświetlanie informacji o maszynie do druku.
- **•** Wyświetlanie podglądu zadań
- **•** Wyświetlanie ikon miniatur zadań
- **•** Edycja właściwości w okienku Podsumowanie zadania.
- **•** Wyświetlanie akcji z historii zadania w okienku Historia.
- **•** Przeciąganie i upuszczanie zadań z pulpitu do programu Command WorkStation.
- **•** Uzyskiwanie dostępu do *pomocy* dotyczącej serwera Fiery server.

## **Stan zadań przetwarzania i drukowania**

W górnej części Centrum zadań okienko Przetwarzanie i okienko Drukowanie (niebieskie prostokąty) wyświetlają postęp przetwarzanych i drukowanych zadań.

Zadania można przeciągnąć i upuścić do okienka Przetwarzanie.

<span id="page-15-0"></span>Jeśli serwer Fiery server obsługuje tryb HyperRIP, dostępny jest dodatkowy stan. Podczas przetwarzania zadania w trybie równoległym strony (tryb pojedynczego zadania) pasek postępu w okienku Przetwarzanie w Centrum zadań jest podzielony na sekcje, reprezentujące postęp każdego procesora aktualnie będącego w użyciu. W przypadku trybu równoległego zadania (tryb wielu zadań) kolejka Przetwarzanie w kolumnie stanu zadania dodatkowo wyświetla wbudowane paski postępu dla każdego obecnie przetwarzanego zadania.

## **Polecenia służące do zarządzania zadaniami w kolejce**

W Centrum zadań dostępne są polecenia dotyczące zadań wyświetlanych w kolejce Wstrzymane, Wydrukowane lub Archiwizowane. Kliknij prawym przyciskiem myszy zadanie w kolejce, aby wyświetlić listę poleceń, lub wybierz polecenie z menu Akcje.

Funkcje opcjonalne są wyświetlane tylko wtedy, gdy obsługuje je urządzenie Fiery server, z którym nawiązano połączenie.

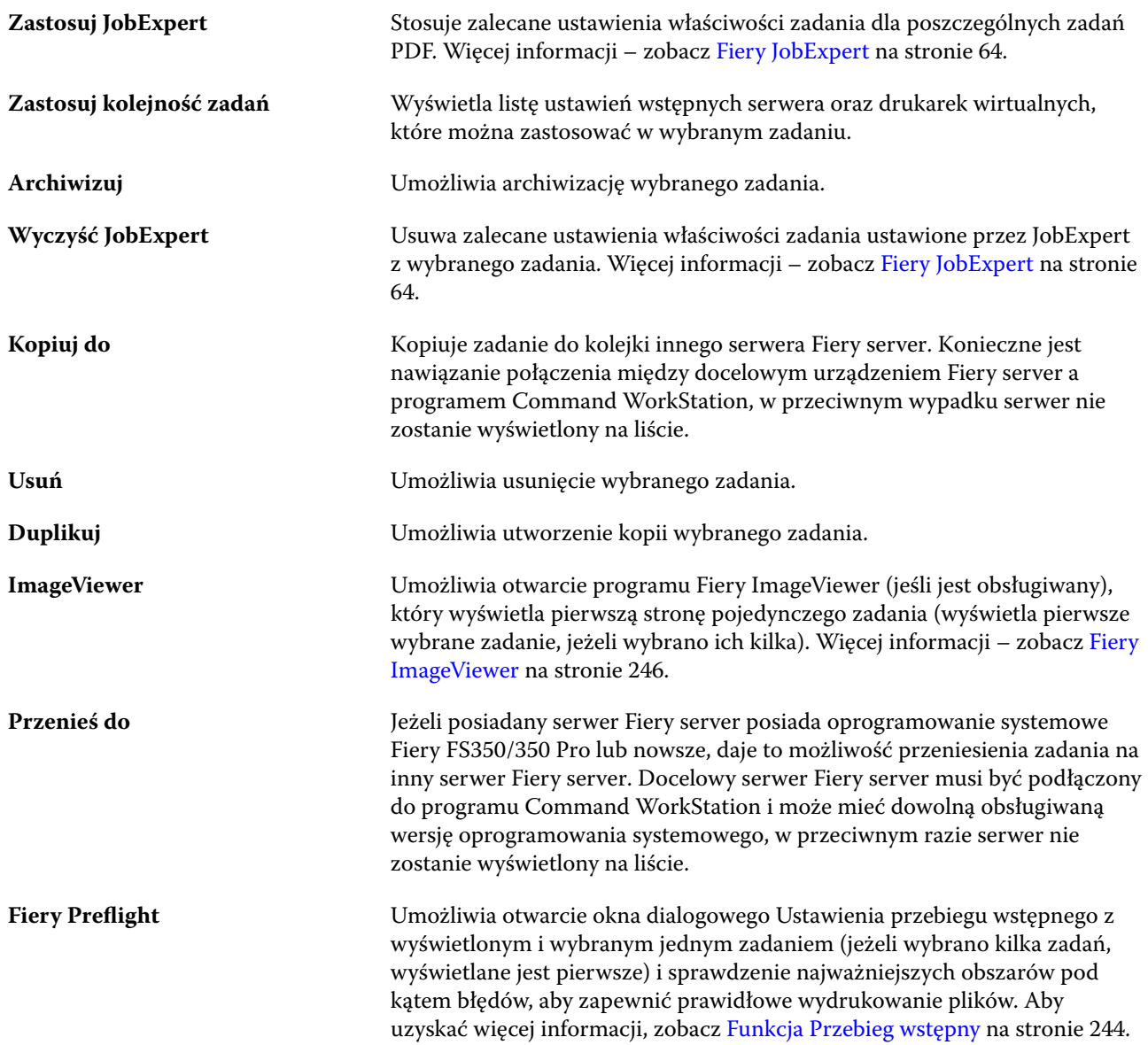

<span id="page-16-0"></span>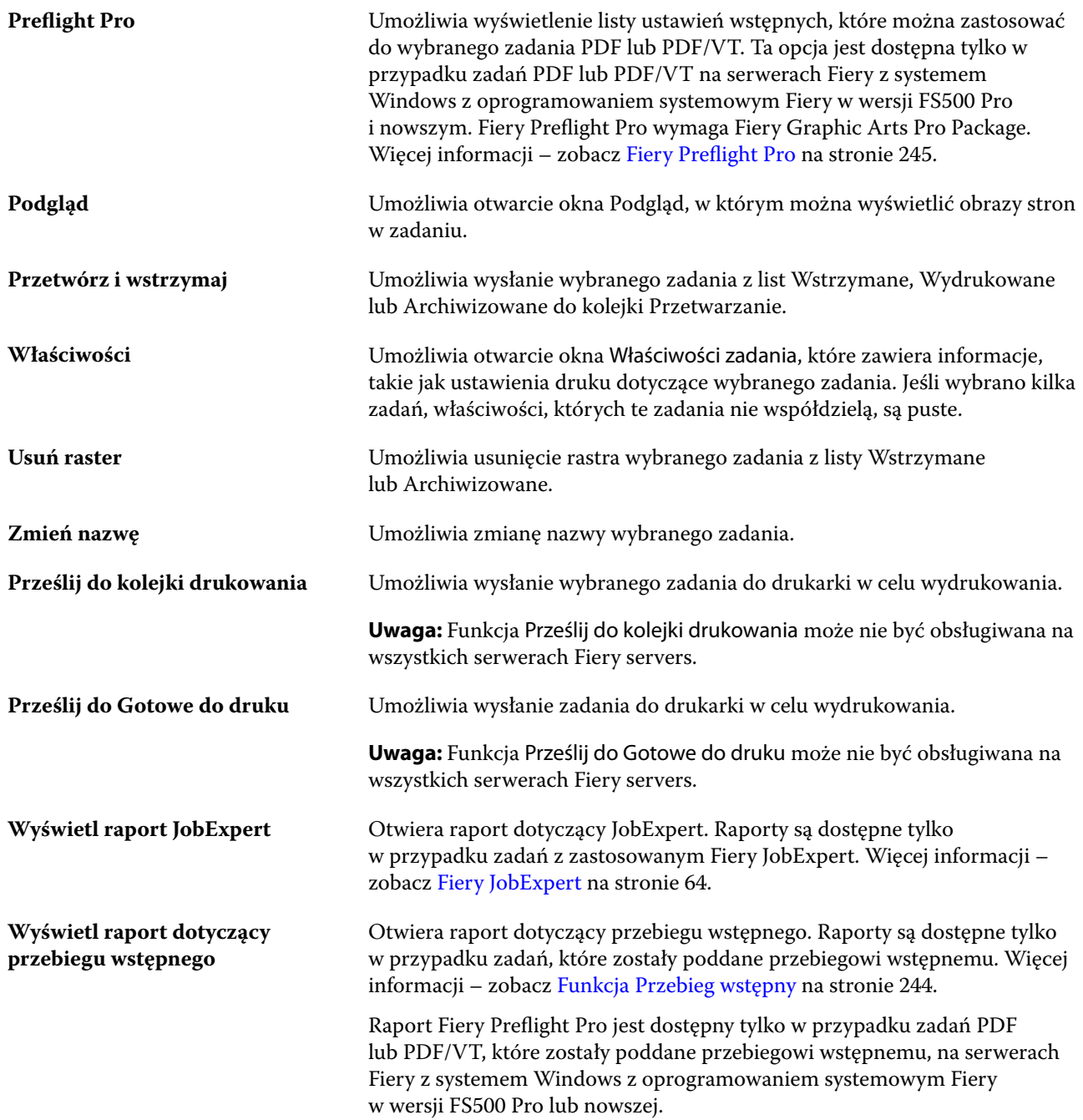

## Centrum urządzeń

W programie Command WorkStation informacje systemowe są wyświetlane w jednej przestrzeni roboczej. Centrum urządzeń umożliwia skonfigurowanie urządzenia Fiery server, z którym nawiązano połączenie, i uzyskanie dostępu do różnych narzędzi do zarządzania drukowaniem.

Aby uzyskać dostęp do Centrum urządzeń, kliknij ikonę Więcej (trzy kropki) i wybierz opcję Centrum urządzeń albo kliknij dwukrotnie nazwę urządzenia Fiery server na liście Serwery.

W obszarze Centrum urządzeń można wykonywać następujące czynności:

- **•** Wyświetlanie informacji o podłączonym serwerze Fiery server.
- **•** Konfigurowanie ustawień domyślnych właściwości zadania, włącznie z ustawieniami domyślnymi kolorów.
- **•** Wyświetlanie i modyfikowanie ustawień katalogów podłoży, drukowania zmiennych danych (VDP), profilów kolorów, tabel kolorów dodatkowych i czcionek.
- **•** Wyświetlanie i tworzenie dostępnych drukarek wirtualnych i ustawień wstępnych serwera.
- **•** Wyświetlanie szczegółowego dziennika wszystkich przetworzonych i wydrukowanych zadań.

Centrum urządzeń zawiera następujące ustawienia:

- **•** Ogólne umożliwia wyświetlanie informacji o urządzeniu Fiery server, z którym nawiązano połączenie, w tym adresu IP, pojemności (ilości miejsca dostępnej na dysku twardym) oraz listy zainstalowanych opcji i pakietów. Sekcja Ogólne zawiera następujące funkcje: Informacje ogólne, Konfiguracja serwerai Narzędzia.
- **•** Ustawienia kolorów sekcja Ustawienia kolorów zawiera funkcję Zarządzanie kolorami i może zawierać funkcje Pasek kontrolny, Zalewki i Symulacja półtonów, jeśli te funkcje są obsługiwane przez urządzenie Fiery server, z którym nawiązano połączenie.
- **•** Zasoby wyświetlanie i modyfikowanie ustawień katalogów podłoży, drukowania zmiennych danych (VDP), profilów kolorów, tabel kolorów dodatkowych i czcionek. Sekcja Zasoby zawiera następujące funkcje: Wykaz rozmiarów, Zasoby VDP, Profile oraz Czcionki. Może również zawierać tKatalog podłoży, Spot Pro i Kolory specjalne, jeżeli funkcje te są obsługiwane przez urządzenie Fiery server, z którym nawiązano połączenie.
- **•** Kolejności zadań umożliwia wyświetlanie listy dostępnych drukarek wirtualnych i ustawień wstępnych serwera. W sekcji Kolejność zadań znajdują się następujące elementy: Ustawienia wstępne zadań, Drukarki wirtualnei Wzmocnienie obrazu.
- **•** Dzienniki umożliwia wyświetlanie szczegółowego dziennika wszystkich przetworzonych i wydrukowanych zadań. Karta Dzienniki zawiera kartę Dziennik zadań.

## <span id="page-18-0"></span>Dodawanie serwera Fiery server i łączenie się z nim

## Poziomy dostępu połączenia z urządzeniem Fiery server

Można zalogować się jako Administrator, Operator lub dowolny użytkownik, któremu Administrator przyznał dostęp. Administratorzy mogą ustawiać hasła dla każdego typu użytkownika.

- **• Administrator** ma pełny dostęp do wszystkich funkcji panelu sterowania programu Command WorkStation i serwera Fiery server. Wymagane jest hasło administratora.
- **• Operator** ma dostęp do wszystkich funkcji Centrum zadań. W programie Centrum urządzeń operator nie ma dostępu do programów Configure oraz Kopia zapasowa i przywracanie, a także do funkcji zmiany hasła i usuwania dziennika zadań. Operator może wyświetlić katalogi podłoży, drukarki wirtualne i funkcje zarządzania kolorami, ale nie może ich edytować. Tylko administrator może edytować dane.
- **•** Nazwa użytkownika Administrator tworzy użytkowników i przypisuje ich do grup, a także przypisuje uprawnienia (takie jak uprawnienia gościa lub tworzenie ustawień wstępnych serwera) do grup.

Aby uzyskać więcej informacji o ustawianiu poziomów dostępu, zapoznaj się z częścią *Pomoc programu Configure* i *Konfiguracja i instalacja* w zestawie dokumentacji dla użytkownika.

## Nawiązywanie połączenia z urządzeniem Fiery server

Aby korzystać z programu Command WorkStation, należy nawiązać połączenie z serwerem Fiery server.

Lista Serwery w programie Command WorkStation umożliwia zarządzanie dostępem do dostępnych urządzeń Fiery server. Istnieje możliwość dodania serwera Fiery server (i połączenia z nim), usunięcia go i odłączenia od niego.

Urządzenie Fiery server można wyszukać poprzez wprowadzenie nazwy DNS lub adresu IP w oknie dialogowym. Po nawiązaniu i uwierzytelnieniu połączenia z serwerem adres IP na liście Serwery zmieni się na nazwę urządzeniaFiery server. Program Command WorkStation może ustanowić połączenie z kilkoma urządzeniami Fiery server naraz.

Jeśli połączenie z urządzeniem Fiery server zostanie zakończone, program Command WorkStation automatycznie próbuje połączyć się ponownie. Aby uzyskać więcej informacji o funkcji Automatyczne ponowne łączenie, zob. [Konfiguracja preferencji w programie Command WorkStation](#page-24-0) na stronie 25.

Jeśli którykolwiek z okien wtyczek programu Command WorkStation będzie otwarte w momencie utraty połączenia z urządzeniem Fiery server, w oknie wtyczki zostanie wyświetlona wiadomość, a użytkownik będzie mieć możliwość zapisania zadania jako spłaszczonego pliku PDF.

## <span id="page-19-0"></span>**Dodawanie serwera Fiery server i łączenie się z nim**

Można dodać serwer Fiery server, połączyć się z nim lub połączyć się ponownie.

Aby dodać serwer Fiery server, należy określić jego nazwę lub adres IP.

Jeżeli nie masz nazwy serwera ani adresu IP, możesz użyć funkcji wyszukiwania, aby znaleźć dostępny serwer Fiery server w sieci. Zob. Wyszukiwanie dostępnego serwera Fiery server na stronie 20.

- **1** Kliknij znak plus na liście Serwery lub na ekranie Strona główna. Wpisz adres IP lub nazwę serwera Fiery server, a następnie kliknij przycisk Dodaj.
- **2** Wybierz użytkownika z listy Użytkownik i wpisz odpowiednie hasło.

Oprócz korzystania z domyślnych nazw użytkownika Administrator i Operator, użytkownicy mogą logować się z użyciem własnych nazw użytkownika, jeżeli zostały one dodane do jednej z grup przez administratora sieci.

- **3** Kliknij przycisk Zaloguj.
- **4** W przypadku wcześniejszego nawiązania połączenia z serwerem Fiery server znajdującym się na liście Serwery, wybierz serwer Fiery server i kliknij przycisk Połącz.

### **Wyszukiwanie dostępnego serwera Fiery server**

Jeżeli nazwa lub adres IP serwera Fiery server nie są znane, można przeprowadzić wyszukiwanie serwera Fiery server w sieci lokalnej. Można przeprowadzić wyszukiwanie w obrębie podsieci, w której znajduje się komputer lokalny, lub w konkretnym zakresie podsieci lub adresów IP.

- **1** Kliknij znak plus na liście Serwery.
- **2** W przypadku, gdy okno dialogowe Dodaj serwer Fiery nie wyświetla wyników automatycznego wyszukiwania w lokalnej podsieci lub gdy nazwa serwera lub adres IP serwera nie są znane, kliknij opcję Wyszukiwanie zaawansowane.
- **3** Wykonaj jedną z następujących czynności:
	- **•** Aby wyszukać serwery Fiery servers w obrębie określonego zakresu adresów IP, wybierz pozycję Zakres IP z rozwijanego menu Wyszukaj.
		- **•** Wpisz początek zakresu adresów IP w polu Od. Aby uwzględnić początek oktetu, wpisz wartość 0. Na przykład: 10.100.10.0.
		- **•** Wpisz koniec zakresu adresów IP w polu Do. Aby uwzględnić koniec oktetu, wpisz wartość 255. Przykład: 10.100.10.255.
- <span id="page-20-0"></span>**•** Aby wyszukać serwery Fiery servers w obrębie określonego zakresu podsieci, wybierz pozycję Podsieć z rozwijanego menu Wyszukaj.
	- **•** Wpisz Adres podsieci, aby wskazać zakres podsieci, który ma zostać uwzględniony. Wpisz wartość 0 dla każdego oktetu, dla którego akceptowana jest dowolna liczba. Na przykład wpisanie wartości 10.100.10.0 spowoduje wyszukanie zakresu od 10.100.10.1 do 10.100.10.255.
	- **•** Wpisz wartość Maska podsieci, aby wskazać zakresy podsieci do wykluczenia. Wpisz wartość 0 dla każdego oktetu, dla którego nie ma nic do wykluczenia. Na przykład wpisanie wartości 255.255.255.0 spowoduje wykluczenie wszystkich zakresów z wyjątkiem adresu podsieci wskazanego w pierwszych trzech oktetach, przy jednoczesnej dowolności wartości dla czwartego oktetu (może to być np. 10.100.10.30).
- **4** Kliknij przycisk Przejdź.

Zostaną wyświetlone wszystkie dostępne serwery Fiery server spełniające kryteria wyszukiwania. Listę wyników wyszukiwania można filtrować, wprowadzając słowo kluczowe w polu Filtruj według słowa kluczowego.

**5** Wybierz serwer Fiery server z listy wyników i kliknij przycisk OK, a następnie Dodaj, aby dodać go do listy Serwery.

### **Wylogowanie z serwera Fiery server**

Wylogowanie z serwera Fiery server powoduje przerwanie połączenia między serwerem Fiery server a programem Command WorkStation.

- **1** Wybierz serwer Fiery server z listy Serwery.
- **2** Kliknij ikonę Więcej obok nazwy serwera Fiery server i wyloguj się.

## **Widok innego serwera Fiery server**

Można przełączyć widok połączonego serwera Fiery server na inny w programie Command WorkStation.

**•** Kliknij dowolny serwer Fiery server na liście Serwery, aby przełączyć widok z jednego połączonego serwera Fiery server na inny.

## **Lista Serwery**

Lista Serwery zawiera informacje dotyczące Fiery servers, z którymi nawiązano połączenie, nawet jeśli w danym momencie nie są połączone.

Aby wyświetlić adres IP serwera Fiery server na liście Serwery, przesuń wskaźnik myszy na jego nazwę.

Lista Serwery stanowi "strefę upuszczania" — oznacza to, że można przeciągać i upuszczać pliki do kolejek na liście Serwery. Układ listy Serwery umożliwia wyświetlanie informacji o podłączonych drukarkach bezpośrednio pod nazwą serwera Fiery server. Można rozwinąć poszczególne Fiery server , klikając znak plus po lewej stronie nazwy Fiery server. Lista Serwery jest zapisywana w przypadku zamknięcia programu Command WorkStation.

#### **Materiały eksploatacyjne**

Materiały eksploatacyjne to ograniczone zasoby, takie jak podłoże lub tusz, które są wykorzystywane (czyli eksploatowane) przez drukarkę do drukowania zadań.

Informacje o materiałach eksploatacyjnych są dostępne w następujących lokalizacjach:

**Uwaga:** Ta opcja jest dostępna, jeżeli obsługuje ją podłączona drukarka.

- **•** Lista Serwery, pod nazwami kolejek serwera Fiery server.
- **•** Centrum urządzeń > Ogólne > Informacje ogólne > Materiały eksploatacyjne.

#### **Informacje o serwerze**

Aby wyświetlić szczegółową listę informacji dotyczących serwera Fiery server, należy wybrać kolejno Centrum urządzeń > Ogólne > Informacje ogólne.

#### **Błędy i alerty**

Lista Serwery zawiera informacje o stanie serwera Fiery server oraz komunikaty o błędach maszyny drukarskiej.

#### **Komunikaty o stanie**

Komunikaty o stanie mogą dotyczyć serwera Fiery server albo maszyny drukarskiej. Są to następujące komunikaty:

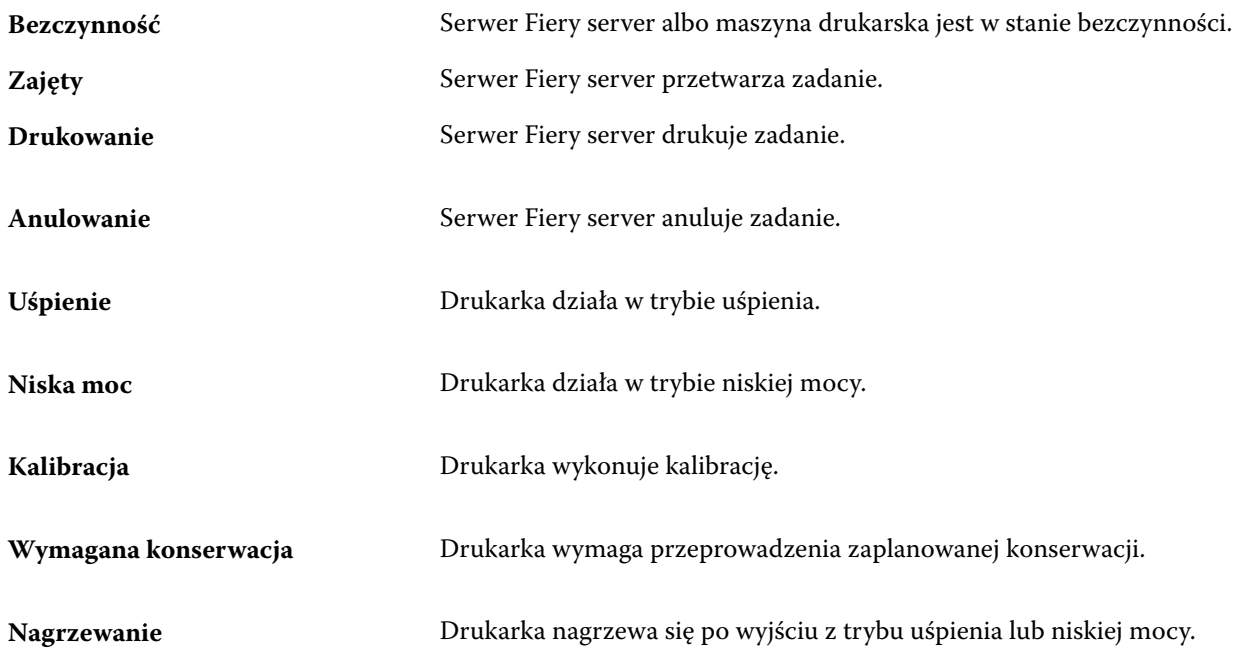

#### **Komunikaty o błędach**

Komunikaty o błędach zawierają bardzo ważne informacje o problemach dotyczących serwera Fiery server i maszyny drukarskiej oraz uniemożliwiających drukowanie zadań (na przykład zacięcie papieru). Jeżeli kilka błędów wystąpi jednocześnie, najbardziej krytyczne są wyświetlane jako pierwsze. Po rozwiązaniu pierwszego problemu związanego z błędem wyświetlany jest następny błąd.

Poniżej podano przykłady wyświetlanych komunikatów o błędach:

- **•** Sprawdź zasilanie i podłączenie kabli drukarki
- **•** Komunikacja szeregowa drukarki została przerwana
- **•** Drukowanie wstrzymane
- **•** Sprawdź połączenie sieciowe
- **•** Sprawdź konfigurację bramy/routera
- **•** Niestabilne połączenie. Sprawdź środowisko sieciowe

## <span id="page-23-0"></span>Dezinstalacja programu Command WorkStation

Programu Fiery Software Manager należy użyć, jeśli konieczne jest odinstalowanie Command WorkStation i powiązanych aplikacji.

Odinstalowanie może być pomocne w przypadku, gdy aplikacja nie jest już potrzebna na danym komputerze lub gdy rozwiązywany jest problem i wymagana jest nowa instalacja. Ponieważ program Command WorkStation wchodzi w skład pakietu, odinstalowanie pakietu spowoduje odinstalowanie powiązanych aplikacji, w tym Fiery Software Manager.

**1** Uruchom oprogramowanie Fiery Software Manager.

Program Fiery Software Manager można znaleźć w grupie zainstalowanych aplikacji Fiery lub w zasobniku systemowym w prawym dolnym rogu pulpitu komputera.

- **2** Umieść kursor nad pozycją Fiery Command WorkStation Package i kliknij ikonę Usuń (kosz).
- **3** Postępuj zgodnie z instrukcjami wyświetlanymi na ekranie.
- **4** Aplikacje można także odinstalować z Panelu sterowania > Programy i funkcje w systemie Windows oraz z aplikacji Fiery Software Uninstaller w systemie macOS.

## <span id="page-24-0"></span>Dostosowywanie programu Command **WorkStation**

## Konfiguracja preferencji w programie Command WorkStation

Preferencje dla programu Command WorkStation można ustawić globalnie, na przykład w celu zresetowania ustawień aplikacji do ich oryginalnych wartości domyślnych.

- **1** Aby otworzyć okno Preferencje:
	- **•** Na komputerze z systemem Windows kliknij opcję Edytuj > Preferencje.
	- **•** Na komputerze z systemem macOS kliknij opcję Command WorkStation > Preferencje.
- **2** W pozycji Ogólne określ dowolne z następujących preferencji dotyczących ogólnych ustawień:
	- **•** Automatyczne ponowne łączenie wybierz opcję Włącz automatyczne ponowne łączenie, aby automatycznie nawiązać połączenie z rozłączonymi serwerami przy użyciu zapisanych haseł.
	- **•** Aktualizacje kliknij opcję Sprawdź teraz, aby otworzyć program Fiery Software Manager i sprawdzić dostępność online nowszej wersji oprogramowania Command WorkStation i aplikacji związanych z kolejnością zadań Fiery.
	- **•** Resetowanie ustawień Kliknij polecenie Resetuj, aby przywrócić oryginalne ustawienia domyślne aplikacji.

**Uwaga:** Dodane urządzenia Fiery servers zostaną zachowane na liście serwerów wraz z ich hasłami.

- **•** Wyczyść dane kliknij opcję Wyczyść dane, aby usunąć zapisane hasła dla wszystkich użytkowników i serwerów, dla których zapisano takie poświadczenie w programie Command WorkStation.
- **•** Menedżer archiwum wybierz, aby włączyć lub wyłączyć narzędzie Menedżer archiwum.
- **•** Znaczniki zadań wybierz, aby określić, czy na liście serwerów mają być wyświetlane znaczniki (maksymalnie 10).
- **•** Monitor kondycji Fiery wybierz opcję Wyświetlaj status w Centrum zadań, aby wyświetlić informacje o kondycji urządzenia Fiery server w prawym górnym rogu Centrum zadań.
- **•** Program udoskonalania aby pomóc firmie Fiery w poprawie jakości, niezawodności i wydajności oprogramowania poprzez wysyłanie anonimowych danych o użytkowaniu z pominięciem imienia i nazwiska, adresu oraz innych danych osobowych, kliknij odpowiednie pole wyboru.
- <span id="page-25-0"></span>**3** W pozycji Region określ dowolne z następujących preferencji dotyczących ustawień regionalnych:
	- **•** Język wybierz język wyświetlania dla programu Command WorkStation. Domyślnie program Command WorkStation używa języka lokalnego systemu operacyjnego, jeśli język ten jest obsługiwany. Jeśli język ten nie jest obsługiwany, program Command WorkStation wybiera domyślnie język angielski.

**Uwaga:** Zmiana języka programu Command WorkStation będzie również dotyczyć aplikacji Fiery Hot Folders i odwrotnie, jeśli aplikacja ta jest zainstalowana na tym samym kliencie.

- **•** Jednostki miary Określ jednostki miary używane do wyświetlania atrybutów, takich jak rozmiary stron i rozmiary niestandardowe. Ustawienie to nie ma wpływu na wstępnie zdefiniowane wartości rozmiaru stron.
- **4** W obszarze Eksportowaniemożna udostępniać ustawienia innym Command WorkStation klientom.
	- **•** Importuj kliknij przycisk Importuj, aby zaimportować ustawienia programu Command WorkStation z innego komputera.
	- **•** Eksportuj kliknij przycisk Eksportuj, aby wyeksportować ustawienia programu Command WorkStation do pliku zip, którego można użyć do konfiguracji innych klientów z zainstalowanym programem Command WorkStation.
- **5** Kliknij przycisk OK, aby zapisać i zamknąć okno Preferencje.

## Dostosowywanie listy serwerów

**1** Aby zmienić kolejność Fiery servers, które zostały wymienione w okienku Serwer, kliknij ikonę Dostosowywanie listy serwerów  $(\Box).$ 

Ikona znajduje się u góry listy serwerów, z lewej strony przycisku + (Dodaj serwer).

- **2** Wybierz nazwę serwera Fiery server, a następnie kliknij przycisk Fiery serverPrzenieś w górę lub Przenieś w dół, aby przesunąć do żądanego położenia.
- **3** Kliknij przycisk OK.

## Zarządzanie kolumnami w obszarze Centrum zadań

Można dostosowywać nagłówki kolumn dla kolejek. Można zmieniać kolejność kolumn lub dodawać/usuwać je, aby wyświetlać informacje potrzebne w danym środowisku drukowania.

## **Zmienianie sposobu wyświetlania kolumn**

Istnieje możliwość określania kolumn Centrum zadań, a także dodawania kolumn i ich usuwania.

**1** Kliknij prawym przyciskiem myszy pasek nagłówka kolumny.

- <span id="page-26-0"></span>**2** Wykonaj jedną z następujących czynności:
	- **•** Aby użyć wstępnie zdefiniowanego układu kolumn, należy wybrać Zestaw standardowy, Zestaw VDP lub Zestaw JDF.
	- **•** Ustaw kursor myszy na opcję Dodaj nowy i wybierz kolumnę, aby dodać nagłówki kolumn z dostępnych kategorii.

**Uwaga:** Po lewej stronie wybranej kolumny zostanie wyświetlona dodana kolumna. Nazwę kolumny można przesunąć, przeciągając i upuszczając jej nazwę.

**•** Wybierz opcję Usuń, aby usunąć aktualnie wybraną kolumnę.

### **Dostosowywanie szerokości kolumny**

Szerokość kolumny w Centrum zadań można dostosować.

**•** Przeciągnij ramkę kolumny w lewo lub w prawo.

## Rozwijanie i zwijanie okienek

Można rozwinąć lub zwinąć okienka Podgląd zadania, Podsumowanie zadania i Serwery Można również zwinąć poszczególne serwery w okienku Serwery .

- **•** Wykonaj jedną z następujących czynności:
	- **•** Aby rozwinąć lub zwinąć okno, kliknij ikonę strzałki w pasku tytułowym okienka Podgląd.
	- **•** Kliknij znak plus lub znak minus obok serwera na liście Serwery.
	- **•** Aby zwinąć całe okienko Serwery w lewą stronę, kliknij ikonę strzałki znajdującą się na lewym dolnym pasku.
	- **•** Aby zwinąć całe okienko Podsumowanie zadania w prawą stronę, kliknij ikonę strzałki znajdującą się na prawym dolnym pasku.

## Dostosowywanie paska narzędzi

Istnieje możliwość dostosowania paska narzędzi w obszarze Centrum zadań. Dodatkowo istnieje możliwość przywrócenia domyślnych ikon paska narzędzi.

Niektóre ikony na pasku narzędzi są dostępne tylko wtedy, gdy obsługuje je urządzenie Fiery server.

<span id="page-27-0"></span>**1** Kliknij prawym przyciskiem myszy w dowolnym miejscu paska narzędzi i wybierz polecenie Dostosuj z wyświetlonego podmenu.

Zestaw standardowy jest domyślnym zestawem ikon na pasku narzędzi.

**2** W oknie Dostosuj pasek narzędzi można dodawać lub usuwać ikony paska narzędzi poprzez zaznaczenie narzędzia i kliknięcie przycisku Dodaj lub Usuń w celu przeniesienia narzędzia między listą Dostępne narzędzia a listą Wybrane narzędzia.

Do standardowego zestawu ikon na pasku narzędzi można dodać poniższe ikony:

- **•** Przetwórz i wstrzymaj służy do przetworzenia wybranego zadania i zachowania go na liście Wstrzymane.
- **•** Archiwizuj umożliwia archiwizację wybranego zadania.

Aby uzyskać listę ikon w zestawie standardowym, zob. Ikony paska narzędzi Centrum zadań na stronie 28.

- **3** Można określić kolejność wyświetlania ikon na pasku narzędzi poprzez zaznaczenie narzędzia i kliknięcie przycisku W górę lub W dół.
- **4** Aby przywrócić domyślne ikony paska narzędzi, kliknij przycisk Zestaw standardowy.

#### **Ikony paska narzędzi Centrum zadań**

Na pasku narzędzi Centrum zadań znajduje się standardowy zestaw ikon.

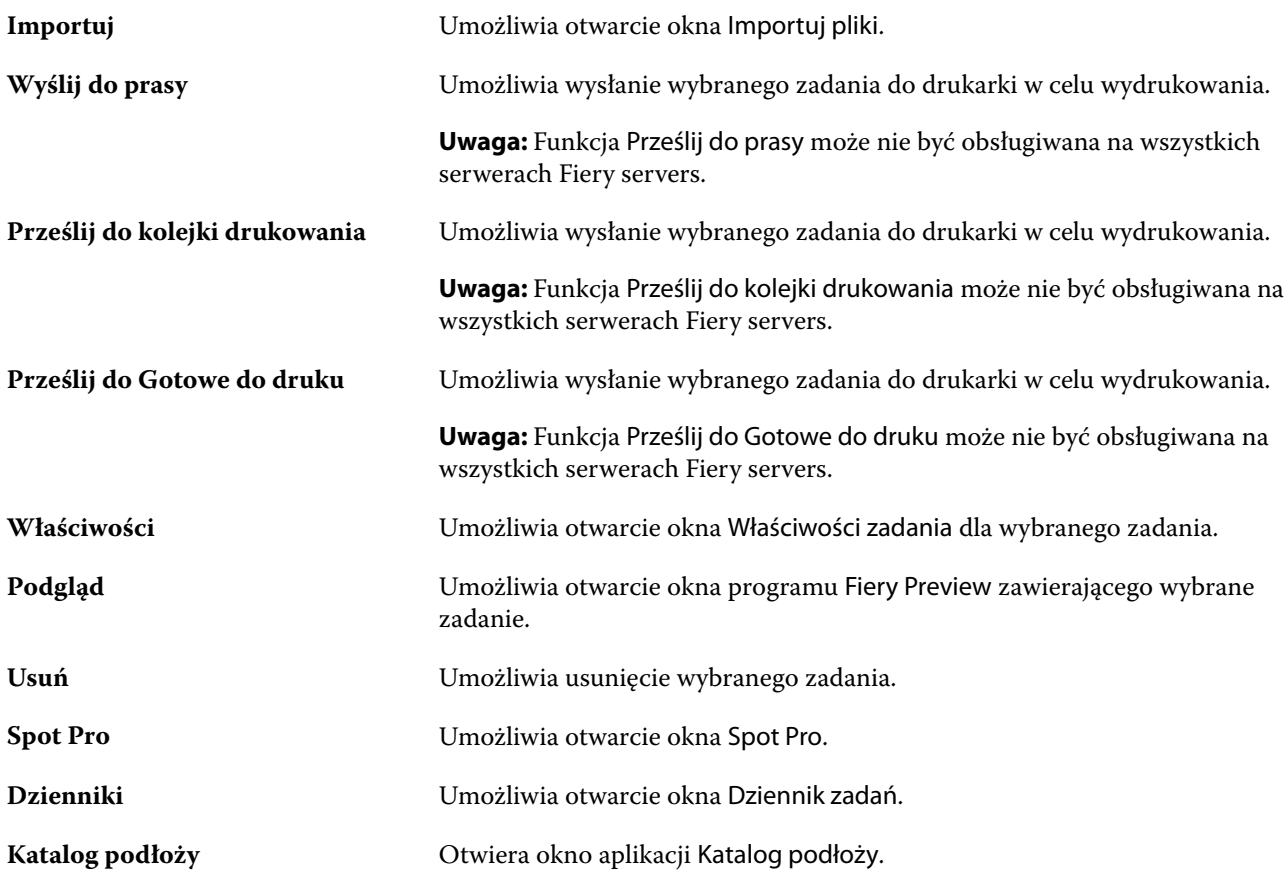

<span id="page-28-0"></span>**Uwaga:** Niektóre narzędzia są dostępne tylko wtedy, gdy urządzenie Fiery server je obsługuje.

## Tworzenie kopii zapasowej i udostępnianie ustawień obszaru roboczego za pomocą konta Fiery IQ

Można utworzyć kopię zapasową Command WorkStation ustawień obszaru roboczego w chmurze Fiery IQ i udostępniać ustawienia obszaru roboczego innym użytkownikom.

Dostępne są następujące ustawienia obszaru roboczego:

- **•** Lista Fiery server
- **•** Kolumny Centrum zadań, pasek narzędzi i zapisany widok
- **•** Właściwości zadania Ustawienia szybkiego dostępu i lokalne ustawienia wstępne

Tworzenie kopii zapasowej ustawień na karcie obszar roboczy nie umożliwia zapisywania następujących ustawień:

- **•** Utworzenie kopii zapasowej licencji oprogramowania Fiery
- **•** Utworzenie kopii zapasowej ustawień Fiery server
- **•** Wdrożenie Fiery servers do Fiery IQ

## **Połączenie Command WorkStation z kontem Fiery IQ**

Za pomocą okna Preferencje w Command WorkStation można nawiązać połączenie z kontem Fiery IQ w celu uzyskiwania dostępu do usług w chmurze Fiery IQ.

- **1** Aby otworzyć okno Preferencje:
	- **•** Na komputerze z systemem Windows kliknij Edytuj > Preferencje.
	- **•** Na komputerze z systemem macOS kliknij opcję Command WorkStation > Preferencje.
- **2** W obszarze EFI IQ konto w chmurzewykonaj jedną z następujących czynności:
	- **•** Kliknij Zaloguj się, aby zalogować się na konto w chmurze Fiery IQ z istniejącymi poświadczeniami logowania.
	- **•** Kliknij przycisk Zarejestruj się, aby utworzyć nowe konto Fiery IQ.

**Uwaga:** Aby potwierdzić utworzenie konta Fiery IQ, należy podać prawidłowy adres e-mail.

#### **Tworzenie kopii zapasowej ustawień obszaru roboczego**

Po połączeniu Command WorkStation z kontem Fiery IQ można utworzyć kopię zapasową ustawień obszaru roboczego w chmurze Fiery IQ.

**•** W oknie Preferencje, w obszarze Obszar roboczykliknij opcję Utwórz kopię zapasową teraz.

Kopia zapasowa ustawień obszaru roboczego zostanie utworzona w chmurze Fiery IQ.

### <span id="page-29-0"></span>**Przywracanie ustawień obszaru roboczego**

Ustawienia obszaru roboczego można przywrócić z chmury Fiery IQ do Command WorkStation na komputerze.

- **1** W oknie Preferencje, w obszarze Obszar roboczykliknij opcję Przywróć z kopii zapasowej w chmurze.
- **2** Aby wybrać wymaganą przestrzeń roboczą, należy wykonać jedną z następujących czynności:
	- **•** Wybierz opcję Prywatny, aby przywrócić ustawienia prywatne..
	- **•** Wybierz opcję Udostępniony, aby wybrać z listy udostępnionych obszarów roboczych.

Aby uzyskać więcej informacji, zobacz Udostępnianie ustawień obszaru roboczego na stronie 30.

Domyślnie wybrane są wszystkie ustawienia przestrzeni roboczej. Można jednak wybrać określone ustawienia obszaru roboczego, które mają zostać przywrócone.

**3** Kliknij przycisk Przywróć, aby przywrócić wybrane ustawienia obszaru roboczego na komputerze Command WorkStation.

Command WorkStation ponowne uruchamianie w celu zastosowania zmian w ustawieniach obszaru roboczego.

**Uwaga:** Ustawienia obszaru roboczego są scalane z bieżącymi ustawieniami podczas przywracania.

**4** Kliknij Anuluj, aby zamknąć okno bez zapisywania zmian ustawień.

#### **Udostępnianie ustawień obszaru roboczego**

Ustawienia obszaru roboczego można udostępniać innym użytkownikom dopiero po utworzeniu kopii zapasowej ustawień w chmurze Fiery IQ.

- **1** W oknie Preferencje, w obszarze Obszar roboczykliknij opcję Udostępnij.
- **2** W oknie Udostępnij ustawienia obszaru roboczego wykonaj następujące czynności:
	- **a)** W polu Nazwa obszaru roboczego wpisz nazwę obszaru roboczego, który chcesz udostępnić innym użytkownikom.
	- **b)** W polu Opis wpisz opis obszaru roboczego.
- **3** Kliknij przycisk Udostępnij.
- **4** Jeżeli udostępnianie powiodło się, można zaprosić użytkowników do utworzenia konta i korzystania z udostępnionych ustawień obszaru roboczego.

Użytkownicy z kontem EFI IQ mogą przywrócić udostępnione ustawienia obszaru roboczego z poziomu chmury EFI IQ.

**5** W oknie Zapraszanie użytkowników wykonaj następujące czynności:

**a)** Wpisz adres e-mail użytkownika.

<span id="page-30-0"></span>**b)** Wybierz rolę Administrator lub Operator dla użytkownika.

Użytkownik posiadający rolę operatora może udostępniać ustawienia obszaru roboczego w Command WorkStation, ale nie będzie w stanie zaprosić innych użytkowników. Ponadto użytkownik posiadający rolę operatora nie będzie mieć dostępu do konsoli administracyjnej EFI IQ w programie iq.efi.com.

Użytkownik posiadający rolę administratora może zapraszać użytkowników do korzystania z udostępnionych ustawień obszaru roboczego.

**c)** Kliknij przycisk Dodaj.

Na podany adres e-mail zostanie wysłane zaproszenie.

W oknie Zapraszanie użytkowników w sekcji Członkowie Twojego zespołu wyświetlane są następujące elementy:

- **•** Stan zaproszenia i rola użytkownika
- **•** Szczegółowe informacje o istniejących użytkownikach Fiery IQ podłączonych do tej samej maszyny drukarskiej z rolą administratora
- **6** Kliknij przycisk Gotowe.

### **Akceptuj Fiery IQ zaproszenie na konto w chmurze**

Jeśli nie masz konta Fiery IQ, możesz je utworzyć, akceptując zaproszenie w wiadomości e-mail wysłanej do Ciebie przez użytkownika Fiery IQ. Po utworzeniu konta Fiery IQ można zastosować udostępnione ustawienia obszaru roboczego na komputerze Command WorkStation.

- **1** Otwórz wiadomość e-mail z rejestracją Fiery IQ wysłaną na Twój adres e-mail.
- **2** Kliknij Zaakceptuj zaproszenie
- **3** Na stronie Utwórz hasło wykonaj następujące czynności:
	- **1** W polu Imię wpisz swoje imię.
	- **2** W polu Nazwisko wpisz swoje nazwisko.
	- **3** Wpisz swoje hasło.
	- **4** W polu Potwierdź hasło wpisz ponownie swoje hasło.
	- **5** Kliknij Utwórz hasło

Twoje konto Fiery IQ zostało aktywowane.

**Uwaga:** Tych samych poświadczeń logowania Fiery IQ można używać w przypadku różnych komputerów Command WorkStation.

Aby uzyskać więcej informacji na temat korzystania z udostępnionch ustawień obszaru roboczego na komputerze Command WorkStation, zob. sekcja [Przywracanie ustawień obszaru roboczego](#page-29-0) na stronie 30.

## <span id="page-31-0"></span>Konfigurowanie ustawień serwera Fiery server

## Uzyskiwanie dostępu do programu Configure

Po pierwszym uruchomieniu serwera Fiery server lub zainstalowaniu oprogramowania systemowego należy skonfigurować serwer Fiery server. Jeżeli nie przeprowadzisz konfiguracji, zastosowane zostaną ustawienia domyślne. Należy upewnić się, że ustawienia są odpowiednie dla danego środowiska drukowania. W przypadku zmian w sieci lub środowisku drukowania może być wymagane dostosowanie ustawień.

W przypadku korzystania z serwerów proxy z domyślną przeglądarką internetową uruchomienie programu Configure może nie być możliwe z poziomu Command WorkStation. Zarejestruj adres IP serwera Fiery server jako wyjątek w domyślnych ustawieniach przeglądarki. Sprawdź domyślne ustawienia połączenia z przeglądarką i dostosuj je odpowiednio.

Możesz skonfigurować Fiery server z poziomu komputera klienckiego za pomocą programu Configure, do którego możesz uzyskać dostęp z następujących lokalizacji:

- **•** Command WorkStation
- **•** WebTools (za pomocą obsługiwanej przeglądarki internetowej)

## **Dostęp do programu Configure z poziomu Command WorkStation**

- **1** Z poziomu Command WorkStation połącz się z odpowiednim serwerem Fiery server i zaloguj się jako Administrator.
- **2** Wykonaj jedną z następujących czynności, aby uruchomić program Configure:
	- **•** W Centrum urządzeń wybierz kartę Informacje ogólne, a następnie kliknij element Configure w prawym dolnym rogu.
	- **•** W menu Serwer kliknij Configure.
- **3** W programie Configure zmień opcje bieżącej konfiguracji serwera Fiery server.

#### **Dostęp do programu Configure z poziomu WebTools**

Program Configure umożliwia skonfigurowanie serwera Fiery server. Konfiguracja jest wymagana po pierwszym włączeniu serwera Fiery server lub zainstalowaniu oprogramowania systemowego. Program Configure umożliwia także określenie informacji o środowisku sieciowym i preferencjach drukowania dla zadań wysyłanych przez użytkowników do serwera Fiery server.

- <span id="page-32-0"></span>**1** Uruchom przeglądarkę internetową i wpisz adres IP serwera druku Fiery server. Jeżeli usługi internetowe zostały wyłączone z poziomu panelu sterowania drukarki, należy wpisać https://adres IP.
- **2** W aplikacji WebTools kliknij kartę Configure.

**Uwaga:** Po uruchomieniu programu Configure w przeglądarce może zostać wyświetlony komunikat o błędzie certyfikatu zabezpieczeń. Mimo tego błędu można bezpiecznie kontynuować pracę.

**3** Zaloguj się z uprawnieniami administratora.

## **Zarządzanie certyfikatami**

Serwer Fiery server wymaga bezpiecznego połączenia między komputerami użytkowników a składnikami serwera druku Fiery server. Protokół HTTPS za pośrednictwem protokołu TLS szyfruje komunikację między dwoma punktami końcowymi. Protokół HTTPS jest wymagany do nawiązania połączenia z serwerem Fiery server z narzędzia WebTools. Te komunikaty są szyfrowane przy użyciu protokołów TLS 1.2 i 1.3.

Serwer Fiery server umożliwia administratorowi zarządzanie certyfikatami używanymi podczas komunikacji przy użyciu protokołu TLS (format certyfikatu X.509 zakodowany w standardzie Base64). Serwer Fiery server obsługuje certyfikaty RSA z kluczami o 4096, 3072 i 2048-bitowej długości klucza.

Certyfikatami można zarządzać, korzystając z następujących metod:

- **•** Tworzenie certyfikatów cyfrowych z podpisem własnym.
- **•** Dodawanie certyfikatu i odpowiadającego mu klucza prywatnego dla serwera Fiery server.
- **•** Dodawanie, przeglądanie, wyświetlanie i usuwanie certyfikatów z zaufanego urzędu certyfikacji.

**Uwaga:** Ponieważ certyfikaty z podpisem własnym nie są zabezpieczone, należy użyć certyfikatu z zaufanego urzędu certyfikacji (CA).

Po uzyskaniu certyfikatu podpisanego przez zaufany urząd certyfikacji można przesłać certyfikat do serwera Fiery server w narzędziu Configure.

#### **Dodawanie certyfikatu lub klucza prywatnego**

W przypadku dodawania certyfikatu lub klucza prywatnego należy określić jego lokalizację.

**1** Aby wyświetlić informacje na temat certyfikatu, ustaw kursor myszy na nazwę certyfikatu, a następnie kliknij ikonę oka.

Możesz także usunąć certyfikat, klikając ikonę kosza.

- **2** W programie Configure wybierz kolejno Zabezpieczenia > Zaufane certyfikaty.
- **3** Kliknij przycisk Dodaj.
- **4** Kliknij przycisk Przeglądaj, wybierz plik, a następnie kliknij przycisk Dodaj.

#### **Przypisywanie certyfikatu do serwera sieci Web na serwerze Fiery server**

Certyfikat używany przez serwer sieci Web można przypisać lub przypisać ponownie.

- <span id="page-33-0"></span>**1** W programie Configure wybierz kolejno Zabezpieczenia > Certyfikat serwera.
- **2** Kliknij opcję Utwórz certyfikat z podpisem własnym.
- **3** Określ i zapisz informacje swojego certyfikatu.
- **4** Aby zmienić certyfikat używany przez serwer sieci Web, wybierz go, kliknij przycisk Zmień certyfikat, a następnie określ lokalizację certyfikatu lub klucza prywatnego.

#### **Usuwanie przypisanego certyfikatu**

Przypisany certyfikat można usunąć.

- **1** W programie Configure wybierz kolejno Zabezpieczenia > Zaufane certyfikaty.
- **2** Ustaw kursor myszy na certyfikat, który chcesz usunąć. Wyświetli się ikona Usuń (symbol kosza).
- **3** Kliknij ikonę Usuń.

### **Zlokalizowanie Pomocy i innych informacji o programie Configure**

W programie Configure kliknij ikonę Pomoc po prawej stronie ekranu.

Aby uzyskać informacje o opcjach programu Configure, które nie zostały omówione w tej Pomocy lub *Pomocy aplikacji Configure*, zapoznaj się z częścią *Konfiguracja i instalacja* w zestawie dokumentacji dla użytkownika.

**Uwaga:** Niektóre opcje programu Configure mogą nie być obsługiwane przez dany serwer Fiery server.

## Zamykanie programu Configure

Niektóre zmiany zostaną zastosowane dopiero po ponownym uruchomieniu serwera Fiery server. Jeżeli zmiana danego ustawienia wymaga ponownego uruchomienia, zrestartowania lub innego działania, informacje takie będą wyświetlane w pasku u góry strony.

**1** Należy dokonać odpowiednich zmian.

Jeżeli wprowadzasz zmiany w wielu ustawieniach, wymagające ponownego uruchomienia, możesz poczekać z ponownym uruchomieniem do czasu zakończenia wprowadzania wszystkich zmian w ustawieniach.

**2** Uruchom ponownie serwer Fiery server, aby zastosować zmiany.

## Wyświetlanie, zapisywanie lub drukowanie ustawień serwera

Na karcie Konfiguracja serwera w Command WorkStation znajdują się bieżące ustawienia serwera Fiery server.

## <span id="page-34-0"></span>**Wyświetlanie ustawień konfiguracji serwera**

Na karcie Konfiguracja serwera można wyświetlać kategorie ustawień serwera Fiery server lub zmieniać opcje konfiguracji.

- **1** Z poziomu Command WorkStation połącz się z odpowiednim serwerem Fiery server i kliknij kolejno Centrum urządzeń > Ogólne > Konfiguracja serwera.
- **2** Wykonaj jedną z następujących czynności:
	- **•** Klikaj skróty z lewej strony, aby wyświetlać ustawienia w określonej kategorii.
	- **•** Kliknij przycisk Configure w prawym dolnym rogu okna, aby zmienić opcje bieżącej konfiguracji serwera Fiery server.

## **Zapisywanie konfiguracji serwera w pliku**

Można zapisać konfigurację serwera jako plik w przypadku każdego serwera Fiery server, z którym nawiązano połączenie. Funkcja ta jest szczególnie przydatna w przypadku zarządzania wieloma serwerami Fiery servers; umożliwia śledzenie wszelkich zmian wprowadzanych w konfiguracji serwerów Fiery server.

- **1** Z poziomu Command WorkStation połącz się z serwerem Fiery server.
- **2** Kliknij kolejno Centrum urządzeń > Ogólne > Konfiguracja serwera.
- **3** Kliknij przycisk Zapisz jako.
- **4** Określ nazwę i lokalizację pliku.
- **5** W obszarze typu pliku wybierz opcję PDF lub Tekst.
- **6** Kliknij przycisk Zapisz.

## **Drukowanie strony konfiguracji serwera**

Po przeprowadzeniu czynności konfiguracji warto wydrukować stronę konfiguracji serwera i umieścić ją w pobliżu serwera Fiery server w celach pomocniczych. Użytkownicy mogą potrzebować informacji dostępnych na tej stronie, na przykład dotyczących domyślnych ustawień drukarki.

- **1** Zapisz plik konfiguracji.
- **2** Zapisany plik wydrukuj na drukarce biurowej.

## Użytkownicy i grupy

Uprawnienia użytkowników uzyskujących dostęp do serwera Fiery server można definiować, przypisując ich do grup. Domyślnie określono kilka grup. Wszyscy użytkownicy w grupie dysponują takimi samymi uprawnieniami.

Informacje szczegółowe dotyczące użytkowników i grup można wyświetlić w aplikacji Configure > Konta użytkowników.

<span id="page-35-0"></span>Poza przypisywaniem utworzonych użytkowników do grupy można dodawać ich z globalnej listy adresowej organizacji. W tym celu należy najpierw włączyć usługi LDAP na serwerze Fiery server.

#### **Tworzenie nowych użytkowników**

Jeżeli użytkownicy nie znajdują się na globalnej liście adresów ani na liście kontaktów, można utworzyć ich ręcznie. Każda nazwa znajdująca się na liście kontaktów może być nazwą użytkownika przypisanego do grupy.

W grupach Administratorzy i Operatorzy istnieje użytkownik domyślny o nazwie odpowiednio "Administrator" lub "Operator".

- **1** W programie Configure wybierz Konta użytkowników.
- **2** Kliknij przycisk Lista kontaktów Fiery.
- **3** W oknie dialogowym Lista kontaktów Fiery kliknij przycisk Dodaj użytkownika.
- **4** W oknie dialogowym Utwórz użytkownika podaj wymagane informacje. Kliknij przycisk Utwórz.
- **5** Kliknij przycisk Zamknij.

#### **Dodawanie użytkowników do istniejących grup**

Można dodać istniejących użytkowników do istniejącej grupy lub utworzyć użytkowników i dodać ich do istniejącej grupy. Użytkowników można dodać do dowolnej liczby grup.

Utworzenie konta użytkownika nie powoduje przypisania mu żadnych uprawnień do momentu dodania go do grupy.

- **1** W programie Configure wybierz pozycję Konta użytkowników.
- **2** Wybierz grupę, do której chcesz dodać użytkowników.
- **3** Kliknij przycisk Przypisz użytkowników.
- **4** Przypisz użytkownika do odpowiednich grup, korzystając z następujących metod:
	- **•** Aby utworzyć nowego użytkownika i przypisać go do grupy, wybierz pozycję Utwórz i przypisz nowego użytkownika z listy rozwijanej, wpisz odpowiednie informacje w oknie dialogowym Utwórz użytkownika, a następnie kliknij przycisk Zapisz.
	- **•** Aby przypisać istniejące konto użytkownika do grupy, wybierz pozycję Dodaj z listy kontaktów. W oknie dialogowym Przypisz użytkowników wprowadź nazwę konta pod opcją Użytkownicy listy kontaktów Fiery, a następnie naciśnij klawisz Enter lub wybierz konto z listy i kliknij przycisk Dodaj użytkowników.
	- **•** Aby przypisać użytkownika z globalnej listy adresów, wybierz pozycję Dodaj z globalnej listy adresów. Jeżeli protokół LDAP jest skonfigurowany i włączony, lista ta zawiera nazwy użytkowników z bazy danych organizacji. Jeżeli widoczny jest przycisk Konfiguruj ustawienia protokołu LDAP, kliknij ten przycisk, aby skonfigurować ustawienia protokołu LDAP do współpracy z Command WorkStation.
- **5** Kliknij przycisk Zamknij po zakończeniu dodawania kont użytkowników do grup.
# **Usuwanie użytkowników z grup**

Istnieje możliwość usunięcia użytkownika z grupy. Zadania wysłane przez użytkownika do serwera Fiery server zostaną przetworzone, a w dzienniku zadań pozostanie nazwa użytkownika i określone informacje dotyczące zadania.

Użytkownik usunięty z grupy pozostaje na liście kontaktów Fiery.

**Uwaga:** Nie można usuwać użytkowników domyślnych o nazwie "Administrator" ani "Operator".

- **1** W programie Configure wybierz Konta użytkowników.
- **2** Wybierz grupę, w której znajduje się użytkownik.
- **3** Przesuń kursor myszy na nazwę użytkownika, którego chcesz usunąć z grupy. Wyświetlone zostaną ikony Edytuj i Usuń.
- **4** Kliknij ikonę Usuń. Użytkownik został usunięty z grupy, ale nie z listy kontaktów Fiery.

# **Zmienianie atrybutów użytkownika**

Istnieje możliwość zmiany atrybutów użytkownika, takich jak hasło i adres e-mail. Jeżeli użytkownik jest już zalogowany, wprowadzone zmiany są uwzględniane po jego wylogowaniu i ponownym zalogowaniu.

Aby zmienić domyślne hasło użytkownika Administrator i Operator, można wykonać poniższą procedurę lub skonfigurować nowe hasło.

- **1** W programie Configure wybierz Konta użytkowników.
- **2** Kliknij przycisk Lista kontaktów Fiery.
- **3** Przesuń kursor na nazwę użytkownika. Wyświetli się ikona Edytuj.
- **4** Kliknij ikonę Edytuj. W oknie dialogowym Edytuj użytkownika edytuj atrybuty użytkownika i kliknij przycisk Zapisz.

## **Zmiana uprawnień grupy**

- **1** W programie Configure wybierz Konta użytkowników.
- **2** Przesuń kursor na nazwę grupy. Zostanie wyświetlona ikona Edytuj.
- **3** Kliknij ikonę Edytuj. W oknie dialogowym Edytuj grupę zaznacz uprawnienia (lub usuń ich zaznaczenia) i kliknij przycisk Zapisz.

**Uwaga:** Uprawnienia te mogą nie być obsługiwane przez niektóre serwery Fiery servers.

- **•** Kalibracja umożliwia członkom tej grupy kalibrowanie serwera Fiery server. W grupach domyślnych uprawnienie to należy wyłącznie do grup Administrator i Operator.
- **•** Utwórz ustawienia wstępne serwera umożliwia członkom grupy, którzy mają to uprawnienie, zapisanie zestawu opcji drukowania, które użytkownicy mogą wybrać dla zadania.
- **•** Zarządzaj kolejnością zadań umożliwia członkom grupy, którzy mają to uprawnienie, tworzenie, edytowanie i usuwanie ustawień wstępnych serwera i drukarek wirtualnych.
- **•** Edytuj zadania umożliwia członkom grupy, którzy mają to uprawnienie, edytowanie zadań dostępnych w kolejce zadań wstrzymanych lub wydrukowanych.

## **Usuwanie użytkowników**

Użytkownika można całkowicie usunąć z serwera Fiery server. Zadania wysłane przez użytkownika do serwera Fiery server zostaną przetworzone, a w dzienniku zadań pozostanie nazwa użytkownika i określone informacje dotyczące zadania.

**Uwaga:** Nie można usunąć użytkowników domyślnych o nazwie Administrator i Operator. Nie można też usunąć grupy Administratorzy ani Operatorzy.

- **1** W programie Configure wybierz Konta użytkowników.
- **2** Aby całkowicie usunąć użytkownika z serwera Fiery server, wykonaj następujące czynności:
	- **a)** Kliknij przycisk Lista kontaktów Fiery.
	- **b)** W oknie dialogowym Lista kontaktów Fiery przesuń kursor myszy na nazwę użytkownika, którego chcesz usunąć.

Wyświetlone zostaną ikony Edytuj i Usuń.

**Uwaga:** Ikona Usuń jest widoczna tylko wtedy, jeżeli masz uprawnienia do usunięcia tego użytkownika.

- **c)** Kliknij ikonę Usuń. Użytkownik został całkowicie usunięty z serwera Fiery server.
- **d)** Kliknij przycisk Zamknij.

# EFI Cloud Connector

Program EFI Cloud Connector umożliwia powiązanie serwera Fiery server z kontem Fiery IQ. Istnieje również możliwość usuniecia powiązania serwera Fiery server z kontem Fiery IQ. Po powiązaniu serwera Fiery server można również zarządzać powiązaniem z kontem Fiery IQ.

#### **Instalowanie programu EFI Cloud Connector na serwerze Fiery server**

W przypadku oprogramowania w wersji FS400 i wcześniejszej należy wcześniej zainstalować program EFI Cloud Connector na serwerze Fiery server.

Przed zainstalowaniem programu EFI Cloud Connector serwer Fiery server musi być w stanie bezczynności i być podłączony do Internetu.

- **1** Wybierz serwer Fiery server w okienku Serwer.
- **2** Aby nawiązać połączenie z oprogramowaniem EFI Cloud Connector, wykonaj jedną z następujących czynności:
	- **•** Wybierz pozycję Fiery IQ w menu Serwer, a następnie kliknij polecenie Aktualizuj serwer Fiery server.
	- **•** Kliknij pozycję Powiadomienia, a następnie przycisk Aktualizuj serwer Fiery server.
- **3** W oknie dialogowym Wymagana aktualizacja kliknij przycisk Kontynuuj. Po zakończeniu aktualizacji serwer Fiery server zostanie ponownie zainicjalizowany.

## **Powiązywanie serwera Fiery server z kontem Fiery IQ**

Za pomocą programu EFI Cloud Connector można powiązać serwer Fiery server z kontem Fiery IQ.

- **1** Wybierz serwer Fiery server w okienku Serwer.
- **2** Aby powiązać go z kontem Fiery IQ, wykonaj jedną z następujących czynności:
	- **•** Wybierz pozycję Fiery IQ w menu Serwer, a następnie kliknij polecenie Połącz z Fiery IQ.
	- **•** Kliknij pozycję Powiadomienia, a następnie przycisk Połącz z Fiery IQ.

Otworzy się witryna usługi Fiery IQ.

- **3** Na stronie internetowej Aktywacja urządzenia wykonaj jedną z następujących czynności:
	- **•** Zaloguj się na konto Fiery IQ przy użyciu posiadanych danych uwierzytelniających.
	- **•** Utwórz konto Fiery IQ.

Aby uzyskać więcej informacji na temat tworzenia konta Fiery IQ, zob. *Pomoc programu EFI IQ*.

## **Zarządzanie programem EFI Cloud Connector**

Istnieje możliwość zarządzania połączeniem między programem EFI Cloud Connector a serwerem Fiery server. Można również skonfigurować połączenie z użyciem serwera proxy.

- **1** Wybierz serwer Fiery server w okienku Serwer.
- **2** Wybierz pozycję Fiery IQ w menu Serwer, a następnie kliknij polecenie Zarządzaj EFI Cloud Connector. Aplikacja EFI Cloud Connector otworzy się jako strona internetowa.

#### **Konfiguracja ustawień serwera proxy dla programu EFI Cloud Connector**

Skonfiguruj ustawienia serwera proxy, aby móc łączyć się z platformą Fiery IQ za pośrednictwem zapory sieciowej przy użyciu oprogramowania EFI Cloud Connector.

**1** Wybierz serwer Fiery server w okienku Serwer.

- **2** Wybierz pozycję Fiery IQ w menu Serwer, a następnie kliknij polecenie Zarządzaj EFI Cloud Connector. Aplikacja EFI Cloud Connector otworzy się jako strona internetowa.
- **3** Kliknij Skonfiguruj ustawienia serwera proxy.
- **4** W oknie Ustawienia serwera proxy wybierz opcję Użyj serwera proxy.
- **5** Podaj następujące informacje w polach tekstowych:
	- **•** Nazwa serwera proxy
	- **•** Port
	- **•** Nazwa użytkownika serwera proxy
	- **•** Hasło serwera proxy
- **6** Kliknij przycisk Testuj.

Jeśli test konfiguracji serwera proxy zakończy się pomyślnie, w oknie Ustawienia serwera proxy pojawi się komunikat.

**7** Kliknij przycisk Zapisz.

# **Otwieranie pulpitu Fiery IQ Dashboard**

Po powiązaniu serwera Fiery server z kontem Fiery IQ istnieje możliwość wyświetlenia pulpitu Fiery IQ Dashboard z poziomu programu Command WorkStation.

- **1** Wybierz serwer Fiery server w okienku Serwer.
- **2** W menu Serwer umieść kursor nad pozycją Fiery IQ.
- **3** Kliknij przycisk Przejdź do Fiery IQ Dashboard. Aplikacja Fiery IQ Dashboard otworzy się jako strona internetowa.

# **Usuwanie powiązania serwera Fiery server z programem EFI Cloud Connector**

Istnieje możliwość usunięcia powiązania serwera Fiery server z kontem Fiery IQ.

- **1** Wybierz serwer Fiery server w okienku Serwer.
- **2** Wybierz pozycję Fiery IQ w menu Serwer, a następnie kliknij polecenie Zarządzaj EFI Cloud Connector. Aplikacja EFI Cloud Connector otworzy się jako strona internetowa.
- **3** Kliknij Twoją nazwę użytkownika.

**Uwaga:** Nazwa użytkownika to adres e-mail dołączony do Twojego konta Fiery IQ.

- **4** Kliknij przycisk Dezaktywuj ECC.
- **5** W oknie dialogowym Dezaktywuj ECC kliknij przycisk Tak.

# <span id="page-40-0"></span>Tworzenie kopii zapasowej i przywracanie ustawień

Można utworzyć kopię zapasową dla sekcji Zasoby Fiery i ustawienia albo całego obrazu systemu serwera druku Fiery server.

Aby uzyskać więcej informacji na temat tworzenia kopii zapasowej obrazu systemu, zob. *Konfiguracja i instalacja* w zestawie dokumentacji dla użytkownika.

# **Tworzenie kopii zapasowej i przywracanie ustawień urządzenia Fiery server**

W programie Command WorkStation można utworzyć kopię zapasową ustawień urządzenia Fiery server, a także przywrócić te ustawienia. Jeśli na urządzeniu Fiery server zainstalowano system FS350/350 Pro lub wcześniejszy, można również wykonać kopię zapasową ustawień lub przywrócić je w Configure.

**Uwaga:** Opcje Przywróć ustawienia Fiery i Przywróć domyślne ustawienia Fiery nie są dostępne na wszystkich urządzeniach Fiery server.

# **Tworzenie kopii zapasowej ustawień urządzenia Fiery server w narzędziu Configure (wersja FS350/350 Pro i wcześniejsze)**

W programie Configure można określić, dla których ustawień urządzenia Fiery server ma zostać utworzona kopia zapasowa.

- **1** W programie Configure wybierz kolejno Serwer Fiery > Kopia zapasowa.
- **2** Postępuj zgodnie z instrukcjami wyświetlanymi na ekranie, aby wykonać kopię zapasową ustawień.

# **Tworzenie kopii zapasowej ustawień urządzenia Fiery server w programie Command WorkStation (wersja FS350/350 Pro i wcześniejsze)**

W programie Command WorkStation można określić, dla których ustawień urządzenia Fiery server ma zostać utworzona kopia zapasowa.

- **1** Nawiąż połączenie z urządzeniem Fiery server i wykonaj jedną z następujących czynności:
	- **•** Kliknij kolejno Centrum urządzeń > Ogólne > Narzędzia > Kopia zapasowa i przywracanie.
	- **•** Wybierz kolejno Serwer > Kopia zapasowa i przywracanie.
- **2** Kliknij przycisk Kopia zapasowa.
- **3** Wybierz elementy, których kopię zapasową chcesz utworzyć.
- **4** W wyświetlonym oknie dialogowym wybierz lokalizację zapisania pliku i określ nazwę pliku kopii zapasowej.
- **5** (opcjonalnie) Wybierz opcję Dodaj datę do nazwy pliku.
- **6** Kliknij przycisk Dalej, a następnie przycisk Zakończ.

# **Tworzenie kopii zapasowej ustawień urządzenia Fiery server w programie Command WorkStation (wersja FS400/400 Pro i nowsze)**

W programie Command WorkStation można określić, dla których ustawień urządzenia Fiery server ma zostać utworzona kopia zapasowa.

Zalecane jest zapisanie pliku kopii zapasowej na serwerze sieci, a nie na Fiery server. W przeciwnym wypadku po ponownym zainstalowaniu oprogramowania systemowego plik kopii zapasowej zostanie usunięty.

Ustawienia można przywrócić na inny serwer Fiery server (model i wersja muszą być takie same), ale ustawienia takie jak Nazwa serwera, Adres IP i Ustawienia sieci nie zostaną przywrócone. W tym przypadku zostaną zachowane istniejące ustawienia. Zapobiega to powstawaniu problemów, jeżeli oba serwery Fiery servers działają w tej samej sieci.

- **1** Nawiąż połączenie z urządzeniem Fiery server jako administrator i wykonaj jedną z następujących czynności:
	- **•** Kliknij kolejno Centrum urządzeń > Ogólne > Narzędzia > Zasoby i ustawienia Fiery.
	- **•** Wybierz kolejno Serwer > Kopia zapasowa i przywracanie.
- **2** W wyświetlonym nowym oknie przeglądarki internetowej kliknij opcję Ustawienia i zasoby Fiery.
- **3** Kliknij opcję Utwórz kopię zapasową teraz.
- **4** Wybierz elementy, których kopię zapasową chcesz utworzyć i kliknij przycisk Kontynuuj.
- **5** W wyświetlonym oknie dialogowym określ nazwę pliku kopii zapasowej.
- **6** (opcjonalnie) Wybierz opcję Dodaj datę do nazwy pliku.
- **7** Kliknij przycisk Kontynuuj.
- **8** Pobierz odpowiedni plik i określ jego lokalizację. Trzeba wybrać plik .fbf oraz .DAT.

# **Przywracanie ustawień urządzenia Fiery server w programie Configure (wersja FS350/350 Pro i wcześniejsze)**

Jeśli wcześniej wykonano kopię zapasową ustawień urządzenia Fiery server, można je przywrócić w programie Configure.

- **1** W programie Configure wybierz kolejno Serwer Fiery > Przywracanie.
- **2** Postępuj zgodnie z instrukcjami wyświetlanymi na ekranie, aby przywrócić ustawienia.

# **Przywracanie ustawień urządzenia Fiery server w programie Command WorkStation (wersja FS350/350 Pro i wcześniejsze)**

Jeśli wcześniej wykonano kopię zapasową ustawień urządzenia Fiery server, można je przywrócić w programie Command WorkStation.

- **1** Nawiąż połączenie z urządzeniem Fiery server i wykonaj jedną z następujących czynności:
	- **•** Kliknij kolejno Centrum urządzeń > Ogólne > Narzędzia > Kopia zapasowa i przywracanie.
	- **•** Wybierz kolejno Serwer > Kopia zapasowa i przywracanie.
- **2** Kliknij przycisk Przywróć.
- **3** W wyświetlonym oknie dialogowym przejdź do lokalizacji ustawień konfiguracji, które chcesz przywrócić, a następnie kliknij przycisk Otwórz lub wybierz niedawną kopię zapasową.
- **4** Kliknij przycisk Dalej i wybierz elementy do przywrócenia.
- **5** Kliknij przycisk Dalej, a następnie przycisk Zakończ.
- **6** Po zakończeniu operacji przywracania ponownie uruchom urządzenie Fiery server, jeśli wyświetli się monit z prośbą o wykonanie tej czynności.

# **Przywracanie ustawień urządzenia Fiery server za pomocą programu Command WorkStation (wersja FS400/400 Pro i nowsze)**

Jeśli wcześniej wykonano kopię zapasową ustawień urządzenia Fiery server, można je przywrócić w programie Command WorkStation.

Ustawienia można przywrócić na inny serwer Fiery server (model i wersja muszą być takie same), ale ustawienia takie jak Nazwa serwera, Adres IP i Ustawienia sieci nie zostaną przywrócone. W tym przypadku zostaną zachowane istniejące ustawienia. Zapobiega to powstawaniu problemów, jeżeli oba serwery Fiery servers działają w tej samej sieci.

- **1** Nawiąż połączenie z urządzeniem Fiery server jako administrator i wykonaj jedną z następujących czynności:
	- **•** Kliknij kolejno Centrum urządzeń > Ogólne > Narzędzia > Zasoby i ustawienia Fiery.
	- **•** Wybierz kolejno Serwer > Kopia zapasowa i przywracanie.
- **2** W wyświetlonym nowym oknie przeglądarki internetowej kliknij opcję Ustawienia i zasoby Fiery.
- **3** Kliknij przycisk Przywróć.
- **4** W wyświetlonym oknie dialogowym kliknij polecenie Wybierz plik i przejdź do lokalizacji ustawień konfiguracji, które chcesz przywrócić, a następnie kliknij przycisk Otwórz. Trzeba wybrać plik .fbf oraz .DAT.
- **5** Kliknij przycisk Kontynuuj.
- **6** Wybierz elementy, które chcesz przywrócić, i kliknij przycisk Kontynuuj.
- **7** Po zakończeniu operacji przywracania ponownie uruchom urządzenie Fiery server, jeśli wyświetli się monit z prośbą o wykonanie tej czynności.

# Wyświetlanie zadań

Zawartość zadania można wyświetlić na kilka sposobów.

- **•** Zbuforowane, nieprzetworzone zadania: wykorzystujące rozwiązanie Fiery Preview zob. Fiery Previeww oknie Command WorkStation na stronie 44.
- **•** Przetworzone zadania:
	- **•** Widoczne w okienku Podgląd zadania znajduje się on w oknie głównym programu Command WorkStation. Zob. Wyświetlanie zadań w okienku Podgląd zadania na stronie 44.
	- **•** Wykorzystanie rozwiązania Fiery ImageViewer dostępne, jeśli jest obsługiwane przez serwer Fiery server. Zob. [Fiery ImageViewer](#page-245-0) na stronie 246.

# Fiery Previeww oknie Command WorkStation

Fiery Preview umożliwia wyświetlanie podglądu zadań. Zbuforowane, jak i przetworzone zadania można otwierać w Fiery Preview. Jeśli otwarto przetworzone zadanie w Fiery Preview, zostanie ono otwarte w trybie podglądu rastra.

Jeśli wybrano opcję Podgląd w przypadku przetwarzanego zadania, zostanie ono otwarte w trybie podglądu rastra. Wymagane jest zarchiwizowanie zadań z danymi rastra za pośrednictwem serwera Fiery server.

# Wyświetlanie zadań w okienku Podgląd zadania

W okienku Podgląd zadania w Centrum zadań wyświetlane są określone informacje o przetworzonym zadaniu. Miniatury wszystkich powierzchni w tym zadaniu są również wyświetlane w okienku Podgląd zadania. Przetworzone zadanie można obejrzeć w oknie aplikacji Fiery ImageViewer.

**Uwaga:** Zbuforowane, nieprzetworzone zadanie można obejrzeć w oknie narzędzia Fiery Preview.

Uruchom program Command WorkStation i wybierz przetworzone zadanie z listy Wstrzymane, aby wyświetlić je w okienku Podgląd zadania. Zostaną wyświetlone informacje o zadaniu. Niektóre kategorie informacji można edytować.

Okienko Podgląd zadania znajduje się po prawej stronie okna programu Command WorkStation. Na poniższej ilustracji pokazano przetworzone zadanie. Jeśli zadanie zostało przetworzone, dostępne są narzędzia do nawigacji po dokumencie.

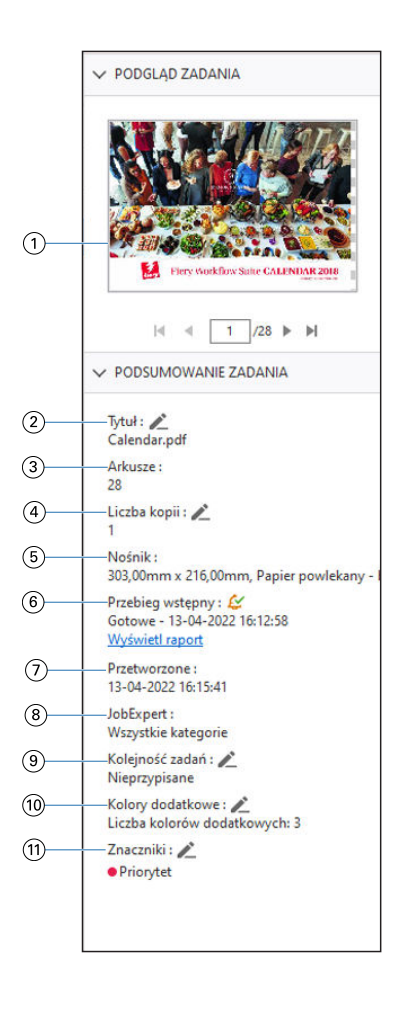

**Uwaga:** *Dowolne pole z ikoną ołówka można edytować.*

- *1 Miniatura*
- *2 Nazwa zadania*
- *3 Liczba arkuszy w zadaniu po jego przetworzeniu*
- *4 Liczba kopii do wydrukowania*
- *5 Informacje o nośnikach, takie jak rozmiar, typ lub gramatura*
- *<sup>6</sup> Informacje o Preflight*

*Ikona wskazuje stan.*

*Błędy i ostrzeżenia zadania można wyświetlić, klikając Wyświetl raport.*

- *7 Ostatnia akcja podjęta w odniesieniu do zadania, na przykład buforowanie, przetwarzanie lub drukowanie, wraz z datą i sygnaturą czasową*
- *8 Reguły programu Fiery JobExpert zastosowane do zadania*

*Po zbuforowaniu zadania można wyświetlić zalecane ustawienia zastosowane do zadania, klikając przycisk Wyświetl raport. Można również kliknąć przycisk Wyczyść, aby usunąć zalecane ustawienia zadania ustawione przez program Fiery JobExpert.*

*9 W polu przepływu pracy widoczna jest wartość Drukarka wirtualna, jeśli jest ona używana. W przeciwnym razie jest to wartość Nieprzypisane.*

- *10 Liczba kolorów dodatkowych używanych w zadaniu*
- *11 Obecne znaczniki zostaną zastosowane do bieżącego zadania.*

**Uwaga:** Kategorie wyświetlanych informacji zależą od możliwości serwera Fiery server i stanu wybranego zadania.

# Podgląd zbuforowanych zadań

Zbuforowane zadania można wyświetlać w oknie Fiery Preview.

**1** Na karcie Centrum zadań wybierz zbuforowane zadanie z listy Wstrzymane.

**Uwaga:** Jeśli zadanie zostało przetworzone, zostanie ono wyświetlone w trybie podglądu rastra z ograniczoną liczbą funkcji.

- **2** Użyj jednej z poniższych metod, aby otworzyć okno Fiery Preview:
	- **•** Kliknij prawym przyciskiem i wybierz polecenie Podgląd.
	- **•** Z menu Akcje wybierz opcję Podgląd.
	- **•** Kliknij ikonę Podgląd na pasku narzędzi w programie Command WorkStation.
	- **•** Kliknij dwukrotnie w dowolnym miejscu obrazu wyświetlonego w okienku Podgląd zadania.

## **Ikony paska narzędzi w rozwiązaniu Fiery Preview**

Po otwarciu pliku PDF lub zadania Fiery Impose Plus na pasku narzędzi Fiery Preview wyświetlone zostaną następujące opcje sterowania:

- **•** Wybierz wybieranie arkusza lub strony w oknie Fiery Preview.
- **•** Przeciągnij podgląd w oknie
- **•** Pokaż pomiary elementów strony
- **•** Powiększ
- **•** Pomniejsz
- **•** Opcja Przełącz treść arkusza umożliwia przełączanie między widokiem miniatur a widokiem siatki. Widok siatki pokazuje stronicowanie rekordów.

# Wyświetlanie podglądu obrazu rastrowego

Jeśli zadanie zostało przetworzone, w okienku Podgląd na karcie Centrum zadań lub w oknie Podgląd, w którym widoczny jest obraz rastra, można wyświetlić miniatury przedstawiające zawartość zadania.

Fiery ImageViewer można otworzyć w oknie Podgląd.

Aby wyświetlić podgląd rastra dla przetworzonego zadania, należy zaznaczyć zadanie na liście Wstrzymane i wykonać jedną z następujących czynności:

- **•** Kliknij opcję Podgląd w menu Akcje.
- **•** Kliknij przycisk Podgląd znajdujący się na pasku narzędzi.

lub:

- **•** Kliknij prawym przyciskiem (Windows) lub kliknij z klawiszem cmd (macOS) wybrane zadanie na liście Wstrzymane i wybierz opcję Podgląd.
- **•** Kliknij dwukrotnie obraz wyświetlony w okienku Podgląd.

Aby wyświetlić obszar niezadrukowywany, kliknij opcję Wyświetl > obszar niezadrukowywany. Kolor obszaru niezadrukowywanego można zmienić w Preferencjach .

**Uwaga:** Można otworzyć wiele okien Podgląd z różnymi przetworzonymi zadaniami. Przy czym w przypadku zaznaczenia wielu przetworzonych zadań jednocześnie opcja Podgląd nie będzie dostępna.

Poniższa ilustracja przedstawia podgląd rastra zadania.

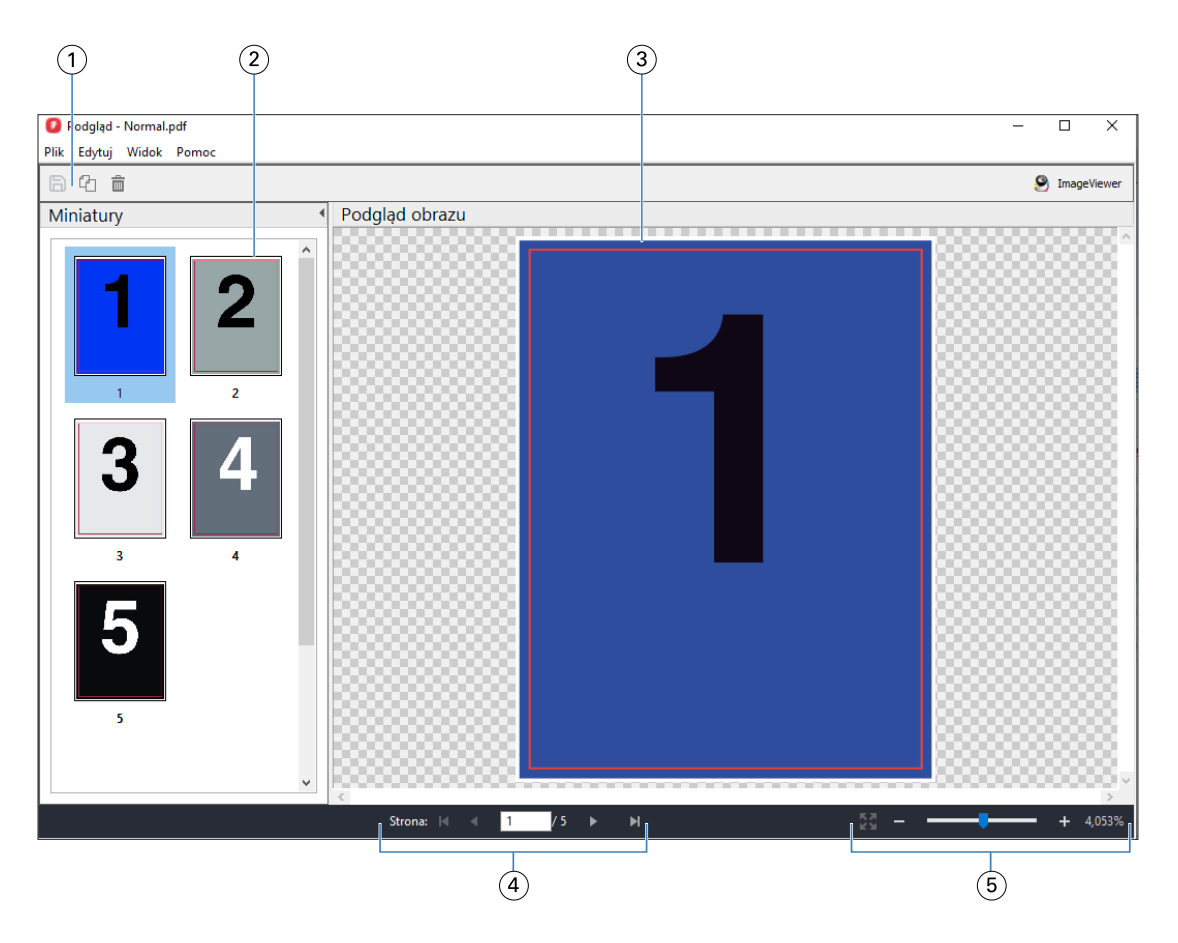

- *1 Ikony paska narzędzi do zapisywania zadania, a także do duplikowania i usuwania wybranych stron w zadaniu*
- *2 Miniatury*
- *3 Plik rastra*
- *4 Elementy sterujące nawigacji umożliwiające przechodzenie między stronami zadania i wyświetlanie numerów stron*
- *5 Ikony sterowania powiększeniem opcji Dopasuj do strony i Współczynnik powiększenia*

# **Ikony na pasku narzędzi w oknie podglądu rastra**

Standardowy pasek narzędzi Podgląd zawiera następujące elementy sterujące:

- **•** Zapisz kliknij, aby zapisać zmiany wprowadzone do zadania lub aby zapisać nowy plik.
- **•** Duplikuj kliknij, aby zduplikować wybrane strony.
- **•** Usuń kliknij, aby usunąć wybrane strony.
- **•** ImageViewer kliknij, aby otworzyć zadanie w oknie aplikacji Fiery ImageViewer.

## **Scalanie stron w oknie Podgląd**

Można otworzyć wiele okien Podgląd, zawierających różne zadania, jednak wszystkie te zadania muszą znajdować się na tym samym urządzeniu Fiery server. Zadania w każdym oknie można oddzielnie edytować. Można również przeciągać strony między oknami.

W przypadku przeciągnięcia strony z jednego okna do drugiego okno źródłowe (to, z którego przeciągnięto zadanie) zostaje oznaczone jako tylko do odczytu. Zawartość okna docelowego można edytować. Aby można było ponownie edytować zawartość w oknie źródłowym, należy zapisać nowe zadanie ze scalonymi stronami w oknie docelowym.

**Uwaga:** Jeśli otwarto wiele okien Podgląd z różnymi zadaniami, nie można edytować innych zadań, o ile ostatnio edytowane zadanie nie zostanie zapisane.

# **Podgląd rastra VDP**

Przetworzone zadania VDP (drukowania zmiennych danych) można wyświetlać w oknie Podgląd. Podgląd obejmuje wszelkie ustawienia impozycji zastosowane do zadania. Zawartość zadania jest wyświetlana w rozmiarze rzeczywistym, według rekordów lub ukończonych zestawów.

W oknie podglądu rastra VDP można wykonywać następujące czynności:

- **•** Przechodzenie między rekordami lub ukończonymi zestawami oraz stronami i powierzchniami. Wyświetlane parametry nawigacji zmieniają się dynamicznie w zależności od impozycji zadania.
- **•** Zmiana rozmiaru miniatur.
- **•** Rozwijanie lub zwijanie rekordów lub miniatur.
- **•** Otwieranie zadania w programie Fiery ImageViewer, jeżeli jest on obsługiwany przez serwer Fiery server.

**Uwaga:** Funkcje Zapisz, Duplikuj i Usuń nie są dostępne w odniesieniu do zadań VDP wyświetlanych w oknie Podgląd.

## **Wyświetlanie podglądu zadania VDP przed impozycją**

Po wyświetleniu przetworzonego zadania VDP przed impozycją w oknie Podgląd można przełączać rekordy i strony. Można również otworzyć zadanie w oknie programu Fiery ImageViewer, jeśli jest on obsługiwany przez serwer Fiery server.

**Uwaga:** Funkcje Zapisz, Duplikuj i Usuń nie są dostępne w odniesieniu do zadań VDP wyświetlanych w oknie Podgląd.

#### **Wyświetlanie podglądu zadania VDP po impozycji**

Po wyświetleniu przetwarzanego zadania VDP po impozycji w oknie Podgląd można przełączać między ukończonymi zestawami i powierzchniami.

Aby wykonać impozycję przetworzonego zadania VDP, należy dokonać impozycji zadania, zapisać je w formacie .dbp, przetworzyć, a następnie otworzyć w oknie Podgląd. Można również otworzyć zadanie w oknie programu Fiery ImageViewer, jeśli jest on obsługiwany przez serwer Fiery server.

**Uwaga:** Funkcje Zapisz, Duplikuj i Usuń nie są dostępne w odniesieniu do zadań VDP wyświetlanych w oknie Podgląd.

#### **Wyświetlanie zgrupowanych zadań VDP**

Jeśli wykonano impozycję zadania VDP w trybie Grupowanie (Przycinanie i układanie lub Duplo) i dla opcji Rozmiar stosu wybrano ustawienie Wszystkie, zadanie będzie się składać z jednego ukończonego zestawu. W przypadku takiego przepływu roboczego nawigacja jest możliwa wyłącznie na podstawie powierzchni. Jeśli wartość skonfigurowana dla opcji Rozmiar stosu jest większa niż jeden, można przełączać między ukończonymi zestawami i powierzchniami, tak jak w przypadku każdego innego zadania VDP po impozycji.

# Drukowanie

# Importowanie zadań do drukowania

Można drukować pliki, importując je bezpośrednio do kolejek serwera Fiery server, lub importować zadania zarchiwizowane w lokalizacjach zewnętrznych (innych niż dysk twardy serwera Fiery server).

# **Importowanie zadań do kolejki drukowania**

Pliki można drukować, importując je bezpośrednio na serwer Fiery server. Można importować wiele zadań jednocześnie przy zachowaniu formatu plików.

Możliwe jest zaimportowanie wielu zadań jednocześnie. Importowanie plików do kolejki jest podobne do drukowania za pomocą aplikacji, ale zachowywany jest format importowanych plików, a zadanie nie jest konwertowane na format PostScript. Pliki można importować, przeciągając i upuszczając je do następujących lokalizacji:

- **•** Połączone serwery Fiery servers na liście Serwery
- **•** Kolejka Przetwarzanie
- **•** Kolejka Wstrzymane

Jednakże w celu zachowania największej kontroli nad importowanymi plikami zaleca się użycie ikony Importuj, znajdującej się na pasku narzędzi Centrum zadań, lub opcji Importuj zadanie w menu Plik. Po kliknięciu tych opcji użytkownik od razu zostaje przeniesiony do okna dialogowego przeglądania na komputerze. Po zaznaczeniu plików są one wyświetlane w oknie dialogowym Importuj pliki. W tym oknie dialogowym można łatwo zastosować kolejność zadań (ustawienie wstępne serwera lub drukarkę wirtualną) do plików w momencie importu. Zazwyczaj nie można tego zrobić w przypadku importowania plików poprzez ich przeciąganie i upuszczanie (jedynym wyjątkiem od tej reguły jest skorzystanie z listy Serwery).

**1** Przeciągnij i upuść pliki lub foldery z komputera do kolejki Drukowanie lub Przetwarzanie albo na listę Wstrzymane.

Obsługiwane typy plików to PS, PDF, PSD, PSB, EPS, TIFF, PDF/VT, PPML, ZIP, VPS oraz VPS Fiery FreeForm Plus.

**Uwaga:** Typy plików PSD, PSB, PPML, ZIP i VPS mogą nie być obsługiwane przez niektóre serwery Fiery servers.

W przypadku przeciągania i upuszczania plików lub folderów do tych lokalizacji, okno dialogowe Importuj pliki nie zostaje wyświetlone. Importowana jest cała zawartość folderów.

**2** Przeciągnij i upuść pliki do podłączonego serwera Fiery server na liście Serwery, do kolejki Przetwarzanie albo na listę Wstrzymane.

Zostanie wyświetlone okno dialogowe Importuj pliki. Zob. krok [5](#page-50-0) na stronie 51.

- <span id="page-50-0"></span>**3** Aby importować pliki bezpośrednio z komputera, wykonaj jedną z następujących czynności:
	- **•** Kliknij kolejno Plik > Importuj zadanie.
	- **•** Kliknij ikonę Importuj na pasku narzędzi w Centrum zadań.
- **4** W oknie dialogowym przeglądania na komputerze wybierz pliki do przesłania. Zostanie wyświetlone okno dialogowe Importuj pliki.
- **5** Wykonaj jedną z następujących czynności:
	- **•** Wybierz polecenie Zastosuj ustawienia domyślne, aby zaimportować pliki z atrybutami zdefiniowanymi w plikach. Jeśli nie zdefiniowano ustawienia, używane jest domyślne ustawienie serwera Fiery server.
	- **•** Wybierz opcję Użyj ustawienia wstępnego serwera, a następnie wybierz odpowiednią pozycję na liście fabrycznych ustawień wstępnych lub ustawień wstępnych serwera, które są aktualnie opublikowane na serwerze Fiery server.
	- **•** Wybierz opcję Użyj drukarki wirtualnej, a następnie wybierz odpowiednią pozycję na liście drukarek wirtualnych, które są aktualnie opublikowane na serwerze Fiery server.

Powyższe opcje Użyj ustawienia wstępnego serwera i Użyj drukarki wirtualnej są wyświetlane tylko wtedy, jeśli na serwerze Fiery server skonfigurowano ustawienia wstępne serwera albo drukarki wirtualne.

- **6** Wybierz akcję zadania. Na przykład:
	- **•** Wstrzymaj (domyślnie)
	- **•** Przetwarzaj i wstrzymaj (domyślnie)
	- **•** Wyślij do prasy/Prześlij do kolejki drukowania/Prześlij do Gotowe do druku

W zależności od możliwości serwera Fiery server mogą zostać wyświetlone inne funkcje.

**Uwaga:** Wyświetlona zostanie ostatnio wybrana akcja.

# **Importowanie zadań z archiwów zewnętrznych i dysku twardego urządzenia Fiery server**

Zadania, które zarchiwizowano w lokalizacjach zewnętrznych, w tym na twardym dysku urządzenia Fiery server, można zaimportować.

- **•** Wykonaj jedną z następujących czynności:
	- **•** Aby ręcznie zaimportować zadania, kliknij polecenie Plik > Importuj zarchiwizowane zadanie. Przejdź do lokalizacji katalogu i wybierz folder zawierający zarchiwizowane zadanie. Wybierz zadanie, a następnie kliknij przycisk OK.

Jeśli odpowiedni folder nie jest wyświetlany na liście, kliknij przycisk Zarządzaj, aby przejść do katalogu i zlokalizować, a następnie dodać folder, po czym kliknij przycisk OK.

Zaimportowane zadanie zostanie wyświetlone w kolejce Wstrzymane.

**•** Wybierz plik na komputerze, a następnie przeciągnij i upuść go do określonej kolejki w programieCommand WorkStation.

# Ustawianie opcji drukowania

Opcje drukowania zadania są dostępne w oknie Właściwości zadania.

Po odebraniu zadania druku przez serwer Fiery server operator może wyświetlić lub zmienić te opcje druku w oknie Właściwości zadania programu Command WorkStation. Na przykład operator może wykonać następujące czynności:

- **•** Wyświetlenie ustawień drukowania zadania, włącznie z instrukcjami dla operatora
- **•** Zastąpienie ustawień
- **•** Wydrukowanie listy właściwości bieżącego zadania za pomocą lokalnej drukarki

# **Wyświetlanie właściwości zadania**

Można wyświetlać lub zastępować opcje drukowania wybranego zadania znajdującego się w kolejce Wstrzymane, Wydrukowane lub Archiwizowane.

Jeśli użytkownik będący operatorem nie zmienił żadnych ustawień ani opcji drukowania zadania w programie Command WorkStation okno Właściwości zadania odzwierciedla wszystkie ustawienia zaimportowanego zadania.

W przypadku zadań importowanych do programu Command WorkStation zostaną wyświetlone ustawienia dołączone do zadania (wyłącznie dla zadań PostScript i niektórych zadań JDF) lub domyślne ustawienia zadania z urządzenia Fiery server (dla plików PDF lub zadań importowanych bez informacji o zadaniu).

W przypadku zadań, które są obecnie w toku, można wyświetlić tylko właściwości zadania w wersji do odczytu. Obejmuje to zadania, które są przetwarzane, oczekują na przetworzenie, są drukowane lub oczekują na wydrukowanie. Umożliwia to zweryfikowanie właściwości aktywnych zadań bez konieczności ich anulowania.

## **Wyświetlanie lub zastępowanie właściwości zadania**

Można wyświetlać lub zmieniać opcje drukowania zadania.

**Uwaga:** Jako innej metody zastępowania uprzednio skonfigurowanych właściwości zadania można użyć funkcji bezpośredniej edycji w okienku Podsumowanie zadania.

- **1** Kliknij dwukrotnie zadanie w kolejce Wstrzymane lub Wydrukowane albo wybierz zadanie i wykonaj jedną z następujących czynności:
	- **•** Kliknij prawym przyciskiem i wybierz polecenie Właściwości.
	- **•** Kliknij ikonę Właściwości.
	- **•** Kliknij kolejno Akcje > Właściwości.

Aby wybrać wiele zadań znajdujących się na jednym urządzeniu Fiery server, kliknij, przytrzymując klawisz Shift lub Ctrl (w systemie Windows) bądź kliknij, przytrzymując klawisz Cmd (w systemie macOS); następnie kliknij opcję Właściwości. Po otworzeniu wielu zadań określenie wartości w oknie Właściwości zadania spowoduje jej domyślne zastosowanie do wszystkich zadań. Karta Podsumowanie umożliwia równoczesne porównywanie opcji drukowania wielu zadań.

**2** Kliknij każdą ikonę, aby wyświetlić opcje drukowania dla grupy właściwości zadania.

W przypadku niektórych opcji zmiana ustawień będzie wymagała ponownego przetworzenia zadania.

**3** Aby zastąpić opcje drukowania, wprowadź zmiany, a następnie kliknij przycisk OK w celu zapisania zastępujących ustawień lub wybierz opcję Przetwórz i wstrzymaj, Wyślij do gotowych do druku, Wyślij do prasy lub Wyślij do kolejki drukowania, aby zapisać i wysłać zadanie z danymi ustawieniami do prasy w celu wydrukowania.

**Uwaga:** Niektóre urządzenia Fiery servers mogą nie obsługiwać operacji drukowania lub podanych kolejek.

Niektórych ustawień nie można natychmiast zastosować do zadań, które zostały przetworzone i wstrzymane ponieważ zadania te wymagają ponownego przetworzenia.

#### **Wyświetlanie podsumowania istniejących właściwości drukowania zadania**

Okno Właściwości zadania umożliwia drukowanie podsumowania obejmującego bieżące właściwości zadania.

- **1** W oknie Właściwości zadania kliknij ikonę Podsumowanie.
- **2** Aby wydrukować listę istniejących właściwości zadania, kliknij polecenie Drukuj podsumowanie.

**Uwaga:** Aby uzyskać informacje na temat określonych opcji drukowania i ustawień oraz lokalizacji ich definiowania, zapoznaj się z dokumentacją serwera Fiery server.

## **Akcje zadań w oknie Właściwości zadania**

Z poziomu okna Właściwości zadania można korzystać z typowych akcji zadań, takich jak Drukuj czy Przetwarzaj i wstrzymaj. Domyślna akcja zadania to Drukuj.

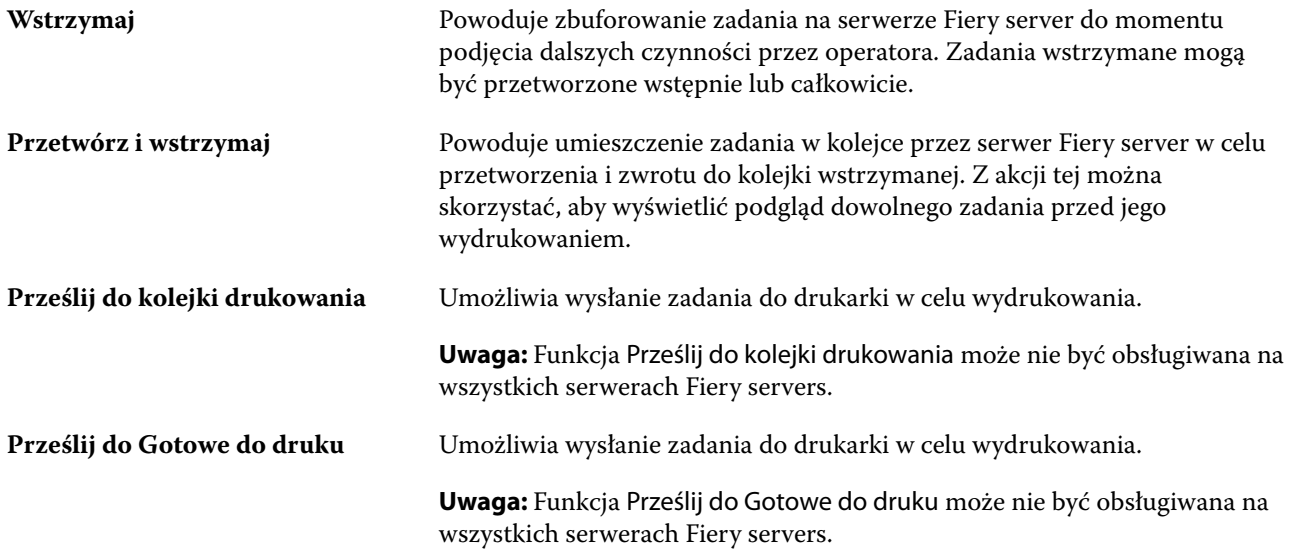

# <span id="page-53-0"></span>**Kategorie opcji drukowania**

Opcje drukowania w obszarze Właściwości zadania są pogrupowane w kategoriach ułatwiających dostęp.

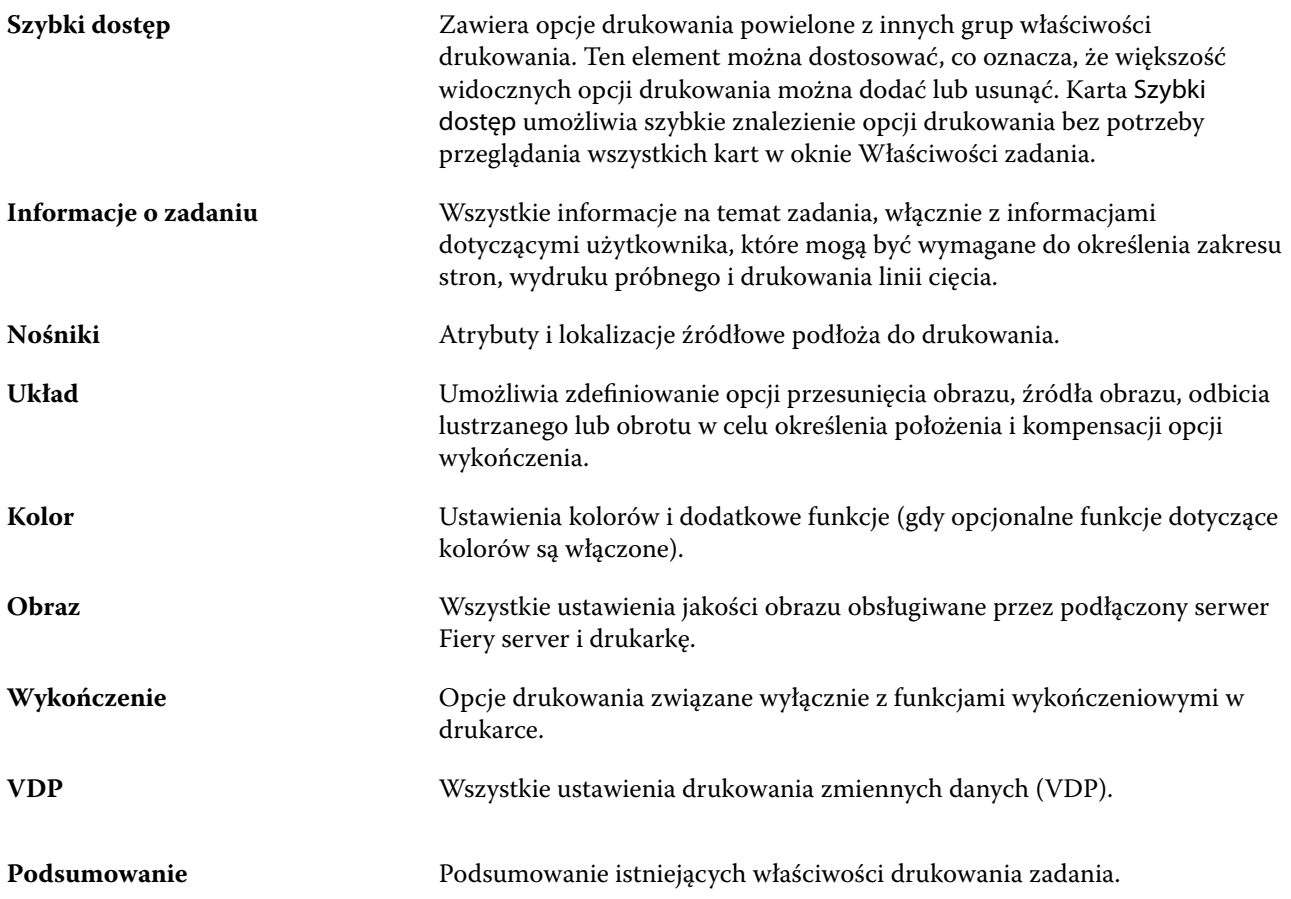

# **Ustawianie wartości domyślnych dla wszystkich właściwości zadania**

Funkcja Ustaw domyślne umożliwia dostosowanie urządzenia Fiery serverpoprzez modyfikację domyślnych ustawień właściwości zadania. Po skonfigurowaniu urządzenia Fiery server za pomocą funkcji Ustaw domyślne każdorazowo ustalane są początkowe ustawienia podczas tworzenia folderów podręcznych Fiery Hot Folders, drukarek wirtualnych i ustawień wstępnych serwera.

Zadania przeciągnięte do Centrum zadań lub zaimportowane na urządzenie Fiery server z użyciem opcji Zastosuj ustawienia domyślne wybranej w oknie dialogowym Importuj pliki będą również mieć bieżące ustawienia domyślne skonfigurowane za pomocą funkcji Ustaw domyślne. Po umieszczeniu zadań w kolejkach urządzenia Fiery server właściwości zadania można zastąpić.

W przypadku wszystkich właściwości zadania można wyświetlić lub edytować ustawienia domyślne. Aby zmienić ustawienia domyślne zadania, w tym ustawienia kolorów, należy wybrać opcję Ustaw domyślne.... Do funkcji Ustaw domyślne można uzyskać dostęp z następujących miejsc:

- **•** Centrum urządzeń > Wirtualne urządzenia do druku
- **•** Centrum urządzeń > Ustawienia wstępne serwera
- **•** Centrum urządzeń > Zarządzanie kolorami
- **•** Serwer > Ustaw domyślne

Użycie funkcji Ustaw domyślne powoduje otwarcie okna Ustawienia domyślne, w którym można wybrać odpowiednie ustawienia domyślne dla urządzenia Fiery server. Ustawienia te mają zastosowanie do Kolejki drukowania i Kolejki wstrzymanej oraz działają jako ustawienia domyślne dla przyszłych ustawień wstępnych serwera lub drukarek wirtualnych.

- **1** Kliknij ikonę Więcej (trzy kropki w pionowej linii) obok nazwy serwera Fiery server, a następnie wybierz opcję Ustaw domyślne lub opcję Serwer > Ustaw domyślne.
- **2** W oknie Ustawienia domyślne ustaw opcje indywidualnie i wybierz, czy opcja ma być zablokowana, czy pozostać odblokowana.

Można również wybrać polecenie Zablokuj wszystkie lub Odblokuj wszystkie.

Nie można zablokować profilu wydruku, ponieważ serwer Fiery server zawsze domyślnie korzysta z ustawienia Użyj ustawień zdefiniowanych w zadaniu.

**Uwaga:** Aby zresetować właściwości zadania do ustawień przed ich zmianą, kliknij przycisk Resetuj.

**3** Kliknij przycisk OK.

**Uwaga:** Aby wykonać kopię zapasową ustawień domyślnych, w tym ustawień domyślnych kolorów, objętych funkcją Ustaw domyślne, należy wybrać opcję Drukarki wirtualne w programie Fiery System Restore. Aby uzyskać więcej informacji, zobacz [Tworzenie kopii zapasowej ustawień urządzenia Fiery server w programie Command](#page-40-0) [WorkStation \(wersja FS350/350 Pro i wcześniejsze\)](#page-40-0) na stronie 41.

# **Wstępne ustawienia drukowania**

Ustawienie wstępne jest zbiorem ustawień drukowania w oknie Właściwości zadania, do których można szybko uzyskać dostęp.

Dostęp do Ustawień wstępnych serwera można uzyskać z poziomu obszaru Właściwości zadania. Następnie można te ustawienia stosować do kolejności zadań, takich jak Fiery Hot Folders i drukarki wirtualne.

Listę ustawień wstępnych zadań można znaleźć w menu rozwijanym Ustawienia wstępne w oknie Właściwości zadania. Można wybrać jedno z ustawień wstępnych z listy lub utworzyć nowe ustawienie wstępne zadania, zależnie od bieżących opcji wybranych w oknie Właściwości zadania. Jeżeli zadanie nie korzysta aktualnie z ustawienia wstępnego, jego pole jest puste; pole Ustawienia wstępne nie zawiera żadnego tekstu. Dla wszystkich właściwości wyświetlane są początkowe ustawienia domyślne. Po wybraniu ustawienia wstępnego zadania wszystkie ustawienia są aktualizowane zgodnie z zapisanym ustawieniem wstępnym. Jeżeli jakiekolwiek ustawienia drukowania zostaną zmienione, lista Ustawienia wstępne będzie pusta.

Dostępne są trzy typy ustawień wstępnych zadań:

**• Lokalne ustawienia wstępne** — zapisywane na lokalnym komputerze użytkownika.

Lokalne ustawienia wstępne są dostępne na liście Ustawienia wstępne zawsze po uzyskaniu dostępu do serwera Fiery server. Pozostają one na lokalnym dysku twardym do momentu usunięcia.

**• Ustawienia wstępne serwera** — ustawienia te są zapisywane na serwerze Fiery server i udostępniane innym użytkownikom serwera Fiery server.

Po zastosowaniu ustawienia wstępnego serwera w zadaniu wartości ustawienia wstępnego stają się częścią zadania do momentu ich zmiany.

Jeżeli Ustawienia wstępne serwera ma zablokowane ustawienia drukowania, można zastąpić ustawienia drukowania w oknie Właściwości zadania po wybraniu tego ustawienia dla danego zadania. Po zastąpieniu pole Ustawienia wstępne będzie puste.

**• Domyślne ustawienia wstępne serwera** — ustawienia wstępne zainstalowane fabrycznie na serwerze Fiery server i udostępniane innym użytkownikom serwera Fiery server.

#### **Stosowanie ustawień wstępnych**

Ustawienia wstępne można stosować przy użyciu jednej z następujących metod:

- **•** Zaimportuj zadanie do Command WorkStation przy użyciu polecenia Plik > Importuj zadanie lub Importuj na pasku narzędzi w Centrum zadań. Można wybrać opcję Użyj ustawienia wstępnego serwera, a następnie wybrać ustawienie wstępne z listy w oknie Importuj pliki.
- **•** Wybierz zadanie w kolejce Wstrzymane, Wydrukowane lub Archiwizowane w Centrum zadań i kliknij ikonę Właściwości na pasku narzędzi. Z listy Ustawienia wstępne wybierz **Lokalne ustawienie wstępne** lub **Ustawienie wstępne serwera**.
- **•** Kliknij prawym przyciskiem myszy zadanie w kolejce Wstrzymane, Wydrukowane lub Archiwizowane w Centrum zadań, wybierz polecenie Zastosuj kolejność zadań, a następnie wybierz ustawienie wstępne z listy.
- **•** Wybierz lub kliknij prawym przyciskiem myszy zadanie w kolejce Wstrzymane, Wydrukowane lub Archiwizowane w Centrum zadań. W okienku Podsumowanie zadania wybierz ustawienie wstępne serwera na liście Kolejność zadań.

#### **Edycja ustawienia wstępnego**

Jako innej metody edycji ustawienia wstępnego można użyć funkcji bezpośredniej edycji w okienku Podsumowanie zadania.

#### **Tworzenie lokalnego ustawienia wstępnego lub ustawienia wstępnego serwera**

Jeżeli użytkownik ma uprawnienia administratora, może tworzyć, edytować, publikować i usuwać Ustawienia wstępne serwera, a także zmieniać ich nazwę i cofać ich publikowanie, w oknie Serwer > Centrum urządzeń > Kolejnościzadań > Ustawienia wstępne zadania. Lokalne ustawienie wstępne można zapisać tylko w oknie Właściwości zadania.

Aby utworzyć Lokalne ustawienie wstępne lub Ustawienia wstępne serwera, należy wybrać ustawienia w oknie Właściwości zadania, a następnie zapisać je na liście Ustawienia wstępne.

Administratorzy mogą zapisać ustawienie wstępne jako Lokalne ustawienie wstępne lub Ustawienia wstępne serwera. Operatorzy mogą zapisać tylko Lokalne ustawienie wstępne.

#### **Tworzenie lokalnego ustawienia wstępnego**

Administratorzy i operatorzy mogą zapisywać ustawienia w oknie Właściwości zadania jako lokalne ustawienia wstępne.

- **1** Kliknij dwukrotnie zadanie w kolejce Wstrzymane lub Wydrukowane albo wybierz zadanie i wykonaj jedną z następujących czynności:
	- **•** Kliknij prawym przyciskiem i wybierz polecenie Właściwości.
	- **•** Kliknij ikonę Właściwości na pasku narzędzi w Centrum zadań.
	- **•** Kliknij kolejno Akcje > Właściwości.
- **2** Dostosuj ustawienia drukowania na każdej karcie zgodnie z wymaganiami.
- **3** W obszarze Ustawienia wstępne wybierz opcję Zapisz ustawienie wstępne.
- **4** Wprowadź opisową nazwę ustawienia wstępnego i wybierz opcję Lokalne ustawienia wstępne.
- **5** Kliknij przycisk Zapisz.

Lokalne ustawienia wstępne są dostępne zawsze po wyświetleniu okna Właściwości zadania. Pozostają one na lokalnym dysku twardym do momentu usunięcia.

#### **Tworzenie ustawienia wstępnego serwera**

Administratorzy mogą zapisywać ustawienia w oknie Właściwości zadania jako ustawienia wstępne serwera. Te ustawienia wstępne są zapisywane na serwerze Fiery server i udostępniane jego użytkownikom.

- **1** Kliknij kolejno Serwer > Centrum urządzeń > Kolejności zadań > Ustawienia wstępne zadania.
- **2** Kliknij przycisk Nowy.
- **3** Wprowadź nazwę opisową ustawienia wstępnego.

W nazwach ustawień wstępnych nie można używać spacji.

- **4** Wprowadź opis ustawienia wstępnego (opcjonalnie).
- **5** Wybierz typ ustawień wstępnych serwera, wybierając jedną z następujących opcji:
	- **•** Pełne to ustawienie wstępne zawiera wszystkie ustawienia we Właściwościach zadania. Zastosowanie tego typu ustawienia wstępnego spowoduje zastąpienie wszystkich bieżących ustawień zadania.
	- **•** Selektywne to ustawienie wstępne zawiera tylko wybrane ustawienia właściwości zadania. Zastosowanie tego typu ustawienia wstępnego spowoduje zmianę wyłącznie zdefiniowanych ustawień. Wszystkie inne ustawienia zadania zostaną zachowane.

Nie można utworzyć drukarki wirtualnej z poziomu tego ustawienia wstępnego, jeżeli wybrano opcję Selektywne.

- **6** Kliknij przycisk Zdefiniuj, aby określić właściwości zadania, a następnie kliknij przycisk OK.
- **7** Kliknij przycisk OK, aby zamknąć okno Ustawienia wstępne zadania.

Ustawienia wstępne serwera są dostępne zawsze po wyświetleniu okna Serwer > Centrum urządzeń > Kolejności zadań > Ustawienia wstępne zadania lub okna Właściwości zadania. Pozostają one na serwerze Fiery server do momentu ich usunięcia przez administratora.

Po utworzeniu ustawienia wstępnego serwera okienko Ustawienia (znajdujące się po prawej stronie) zawiera zmodyfikowane ustawienia domyślne i ustawienia zablokowane. Ustawienie wstępne serwera jest publikowane automatycznie, dzięki czemu można je udostępnić innym użytkownikom połączonym z serwerem Fiery server.

Ustawienia wstępne selektywne można tworzyć tylko w Centrum urządzeń. Nie można ich utworzyć z poziomu Centrum zadań.

#### **Zmiana ustawień wstępnych zadań drukowania**

Istnieje możliwość wybrania różnych ustawień wstępnych i zastosowania ich do wszystkich zadań. Można także edytować ustawienie wstępne, zmienić jego nazwę, usunąć lokalne ustawienie wstępne lub przywrócić domyślne ustawienie wstępne.

Z ustawień wstępnych można korzystać w oknie Właściwości zadania. Aby je wyświetlić, kliknij dwukrotnie zadanie w kolejce Wstrzymane lub Wydrukowane albo wybierz zadanie i kliknij ikonę Właściwości na pasku narzędzi w Centrum zadań.

#### **Wybór innego ustawienia wstępnego**

Bieżący zestaw opcji drukowania można zmienić na inne ustawienie wstępne dla danego zadania.

- **•** Wybierz dowolne zadanie z kolejki Wstrzymane i wykonaj jedną z następujących czynności:
	- **•** Kliknij prawym przyciskiem i wybierz polecenie Właściwości. W oknie Właściwości zadania, w obszarze Ustawienia wstępne, wybierz inne ustawienie wstępne.

To ustawienie wstępne będzie używane do momentu wybrania innego ustawienia lub wprowadzenia dalszych zmian we właściwościach zadania.

#### **Edycja ustawienia wstępnego**

Ustawienie wstępne zawiera większość opcji drukowania skonfigurowanych w oknie Właściwości zadania. Po wybraniu ustawienia wstępnego można zastąpić ustawienie w oknie Właściwości zadania.

- **•** Aby edytować ustawienie wstępne, należy użyć jednej z następujących metod:
	- **•** Zastosuj ustawienie wstępne do zadania, następnie edytuj ustawienia zgodnie z wymaganiami i na koniec kliknij polecenie Zapisz ustawienie wstępne. Wpisz tę samą nazwę ustawienia wstępnego jak wcześniej i wybierz lokalne ustawienie wstępne lub ustawienie wstępne serwera.
	- **•** W Serwer > Centrum urządzeń > Kolejność zadań > Ustawienia wstępne zadania, wybierz ustawienie z listy i kliknij przycisk Edytuj. Wprowadź wymagane zmiany w oknie Właściwości zadania, a następnie zamknij je, aby zapisać zmiany.

W przypadku edytowania ustawienia wstępnego w Centrum urządzeń > Ustawienia wstępne serweranie można zmieniać typu ustawień wstępnych (Kompletne ani Selektywne).

#### **Usuwanie lokalnego ustawienia wstępnego**

Lokalne ustawienie wstępne można usunąć za pomocą funkcji Zarządzaj lokalnymi ustawieniami wstępnymi w oknie Właściwości zadania.

- **1** W oknie Właściwości zadania, w obszarze Ustawienia wstępne, wybierz polecenie Zarządzaj lokalnymi ustawieniami wstępnymi.
- **2** Wybierz ustawienie wstępne i kliknij przycisk Usuń.

#### **Zmienianie nazwy ustawienia wstępnego**

Nazwę lokalnego ustawienia wstępnego można zmienić, korzystając z funkcji Zarządzaj lokalnymi ustawieniami wstępnymi w oknie Właściwości zadania.

- **1** W oknie Właściwości zadania, w obszarze Ustawienia wstępne, wybierz polecenie Zarządzaj lokalnymi ustawieniami wstępnymi.
- **2** Wybierz ustawienie wstępne i kliknij przycisk Zmień nazwę.
- **3** Wprowadź opisową nazwę ustawienia wstępnego i kliknij przycisk Zapisz.

#### **Przywracanie domyślnego ustawienia wstępnego**

Można zastosować domyślne ustawienie wstępne do zadania w celu przywrócenia domyślnych ustawień opcji drukowania serwera Fiery server. Można zastosować bieżące ustawienia domyślne skonfigurowane przez Administratora za pomocą funkcji Ustaw domyślne... lub Domyślne ustawienia fabryczne (wcześniej znane jako Ustawienia domyślne drukarki).

- **•** Zastosowanie ustawień domyślnych wymaga wykonania jednej z następujących czynności:
	- **•** Aby zastosować bieżące ustawienia domyślne serwera w oknie Właściwości zadania w obszarze Ustawienia wstępne, wybierz opcję Domyślne.
	- **•** Aby zastosować fabryczne ustawienia domyślne w oknie Właściwości zadania w obszarze Ustawienia wstępne, wybierz opcję Domyślne ustawienia fabryczne.

Aby uzyskać informacje na temat domyślnych ustawień właściwości zadania, zob. [Ustawianie wartości](#page-53-0) [domyślnych dla wszystkich właściwości zadania](#page-53-0) na stronie 54.

#### **Ustawienia wstępne serwera**

Ustawienia wstępne serwera stanowią spójny zestaw opcji drukowania, z których mogą korzystać wszyscy użytkownicy. Użytkownicy mogą zapisywać lokalne ustawienia wstępne na komputerze, lecz tylko administrator może zapisywać, edytować, publikować i usuwać ustawienia wstępne serwera.

Dostęp do ustawień wstępnych serwera można uzyskać w następujących lokalizacjach:

- **•** Command WorkStation (wybierz kolejno Serwer > Centrum urządzeń > Przepływy pracy > Ustawienia wstępne zadania lub kliknij ikonę Właściwości na pasku narzędzi w Centrum zadań)
- **•** Command WorkStation Właściwości zadania (kliknij ikonę Właściwości na pasku narzędzi w Centrum zadań)
- **•** Fiery Hot Folders (zob. Pomoc aplikacji *Fiery Hot Folders*)
- **•** Drukarki wirtualne (zob. [Drukarki wirtualne](#page-203-0) na stronie 204)

Administrator może tworzyć foldery podręczne aplikacji Fiery Hot Folders i drukarki wirtualne na podstawie ustawień wstępnych serwera. Wprowadzenie zmian w ustawieniach wstępnych serwera powoduje zmianę ustawień odpowiednich folderów aplikacji Fiery Hot Folders i drukarek wirtualnych.

#### **Archiwizowane zadania z przypisanymi ustawieniami wstępnymi serwera**

W przypadku archiwizowanych zadań zachowywane są informacje o zadaniu i nazwa ustawienia wstępnego. Jeśli archiwizowane zadanie zostanie przywrócone na serwerze Fiery server, za pomocą którego je utworzono, ustawienie wstępne serwera zostanie wyświetlone w nagłówku kolumny Ustawienie wstępne w przypadku każdej z kolejek Centrum zadań, np. Przetwarzanie lub Drukowanie.

#### **Śledzenie edytowanych ustawień wstępnych**

Jeśli ustawienie wstępne serwera zmodyfikowano po zastosowaniu do zadania wstrzymanego, wydrukowanego lub zarchiwizowanego, do jego nazwy zostanie dodana gwiazdka (\*). Oznacza to, że ustawienie wstępne zostało edytowane przez administratora od momentu przesłania zadania. Aby skorzystać z najnowszych ustawień, należy ponownie zastosować ustawienie wstępne do zadania.

Jeśli nagłówek kolumny Ustawienie wstępne został dodany do dowolnej z kolejek Centrum zadań (Drukowanie, Przetwarzanie, Wstrzymane, Wydrukowane lub Archiwizowane), gwiazdka i nazwa zadania zostaną wyświetlone w kolumnie Ustawienie wstępne.

#### **Edytowanie, usuwanie lub cofanie publikacji ustawień wstępnych serwera**

Można edytować lub usunąć ustawienie wstępne serwera, a także cofnąć jego publikowanie. W tym celu należy skorzystać z okna Serwer > Centrum urządzeń > Kolejnościzadań > Ustawienia wstępne zadania.

Aby wykonać te operacje, użytkownik musi być zalogowany na serwerze Fiery server jako Administrator.

W przypadku edycji lub usunięcia aktualnie używanego ustawienia wstępnego serwera zmiany będą miały wpływ tylko na przyszłe zadania. Zmienione wartości ustawienia wstępnego zostaną natychmiast zastosowane do folderów Fiery Hot Folders lub drukarek wirtualnych korzystających z określonego ustawienia wstępnego serwera.

Można nadpisać istniejące Ustawienia wstępne serwera w taki sam sposób, jak nadpisywane są pliki w komputerze. Ustawienia wstępne serwera może zostać nadpisane z poziomu Właściwości zadania.

Zadania, które już znajdują się w kolejce Wstrzymane lub Wydrukowane serwera Fiery server, nie uwzględniają automatycznie zmian wprowadzonych w ustawieniu wstępnym. Aby zaktualizować zadanie w kolejkach serwera Fiery server w celu uwzględnienia zmian ustawienia wstępnego, należy ponownie zastosować ustawienie wstępne do zadania w oknie Właściwości zadania.

#### **Edytowanie ustawień wstępnych serwera**

Administratorzy mogą edytować ustawienia wstępne serwera. Ustawienia wstępne serwera można edytować z poziomu programu Command WorkStation (Serwer > Centrum urządzeń > Kolejnościzadań) lub z poziomu Właściwości zadania.

- **1** Aby edytować ustawienie wstępne z poziomu Centrum urządzeń, wybierz ustawienie wstępne, które chcesz edytować, a następnie kliknij przycisk Edytuj z paska narzędzi w oknie Centrum urządzeń > Kolejnościzadań > Ustawienia wstępne zadania.
	- **a)** Wprowadź opis zmiany (opcjonalnie).
	- **b)** Kliknij polecenie Zdefiniuj, aby zmienić ustawienia drukowania.
	- **c)** Kliknij przycisk OK.
- **2** Aby edytować ustawienie wstępne z poziomu Właściwości zadania, kliknij prawym przyciskiem zadanie w kolejce Wstrzymane lub Wydrukowane, a następnie wybierz opcję Właściwości zadania.
	- **a)** Wybierz ustawienie wstępne serwera z listy Ustawienia wstępne dla danego zadania.
	- **b)** Wprowadź zmiany we Właściwościach zadania, które chcesz zastosować w danym ustawieniu wstępnym.
	- **c)** Na liście Ustawienia wstępne wybierz polecenie Zapisz ustawienie wstępne, wybierz opcję Ustawienie wstępne serwera i wpisz dokładną nazwę ustawienia wstępnego.
	- **d)** Kliknij przycisk Zapisz, a następnie kliknij przycisk OK, aby nadpisać istniejące ustawienie wstępne.

#### **Usuwanie ustawień wstępnych serwera**

Administratorzy mogą usuwać ustawienia wstępne serwera.

- **1** Wybierz z listy ustawienie wstępne (nieopublikowane lub opublikowane) i kliknij przycisk Usuń na pasku narzędzi.
- **2** Kliknij przycisk Tak.

Foldery Fiery Hot Folders i drukarki wirtualne połączone z usuniętym ustawieniem wstępnym zostaną odłączone. Zachowają jednak wartości usuniętego ustawienia wstępnego.

#### **Cofanie publikacji ustawień wstępnych serwera**

Nieopublikowane ustawienie wstępne jest niedostępne do użycia w oknie Właściwości zadania. Po cofnięciu publikacji ustawienia wstępnego serwera można je opublikować ponownie.

- **1** Wybierz Ustawienia wstępne serwera oznaczone ikoną publikacji na liście.
- **2** Kliknij polecenie Cofnij publikowanie na pasku narzędzi.

Ustawienie wstępne zostanie oznaczone ikoną braku publikacji.

**3** Kliknij przycisk Tak.

Foldery Fiery Hot Folders i drukarki wirtualne połączone z ustawieniem wstępnym, którego publikację cofnięto, zostaną odłączone. Zachowają one jednak wartości ustawienia wstępnego, którego publikację cofnięto.

#### **Zablokowane ustawienia wstępne serwera — informacje**

Można zablokować lub odblokować ustawienia druku w ustawieniach wstępnych serwera w opcji Serwer > Centrum urządzeń > Kolejność zadań > Ustawienia wstępne zadań.

Wykonanie tych czynności wymaga zalogowania do serwera Fiery server na konto administratora.

Zablokowanie ustawienia w ustawieniu wstępnym serwera umożliwia:

- **•** Zastosowanie go do wszystkich plików importowanych do aplikacji Command WorkStation wykorzystującej to ustawienie wstępne.
- **•** Zadania Fiery Hot Folders również otrzymują te same zablokowane ustawienia (przy założeniu, że rozwiązanie Fiery Hot Folders korzysta z ustawienia wstępnego serwera).
- **•** Wyświetlenie ustawień drukarek wirtualnych jako zablokowanych.

Nie można zablokować profilu wydruku, ponieważ serwer Fiery server zawsze domyślnie korzysta z ustawienia Użyj ustawień zdefiniowanych w zadaniu.

Blokady działają tylko w momencie przesyłania zadania. Gdy zadania znajdą się na serwerze Fiery server, każde zablokowane ustawienie może być edytowane w oknie Właściwości zadania aplikacji Command WorkStation.

#### **Blokowanie lub odblokowywanie ustawień wstępnych serwera**

Użytkownik musi być zalogowany do serwera Fiery server jako administrator, aby blokować lub odblokowywać ustawienia drukowania w obszarze Serwer > Centrum urządzeń > Kolejnościzadań > Ustawienia wstępne zadania.

- **1** Wybierz ustawienie wstępne, które chcesz edytować, i kliknij przycisk Edytuj na pasku narzędzi.
- **2** Wprowadź opis zmiany (opcjonalnie).
- **3** Kliknij polecenie Zdefiniuj, aby zmienić ustawienia drukowania.
- **4** Wykonaj jedną z następujących czynności:
	- **•** Kliknij polecenie Zablokuj wszystkie, aby zablokować wszystkie ustawienia drukowania.
	- **•** Kliknij ikonę kłódki, aby zablokować określone ustawienie drukowania.
	- **•** Kliknij polecenie Odblokuj wszystkie, aby odblokować wszystkie ustawienia drukowania.
	- **•** Kliknij ikonę kłódki, aby zmienić ją na ikonę otwartej kłódki w odniesieniu do określonego ustawienia drukowania.
- **5** Kliknij przycisk OK.

#### **Eksportowanie i importowanie ustawień wstępnych serwera**

Można wyeksportować ustawienia wstępne serwera do pliku (Exported Presets.fjp) z jednego serwera Fiery server, a następnie zaimportować plik do innego serwera Fiery server (model i wersja muszą być takie same) w obszarze Serwer > Centrum urządzeń > Kolejności zadań > Ustawienia wstępne zadania.

Ustawienia wstępne serwera można także wyeksportować do celów archiwalnych, używając narzędzia Kopia zapasowa i przywracanie (Serwer > Centrum urządzeń > Ogólne > Narzędzia). Plików kopii zapasowej ustawień wstępnych nie można przywrócić na inny model serwera Fiery server.

W przypadku importowania pliku ustawień wstępnych nowe ustawienia wstępne mogą zostać scalone z już istniejącymi lub je zastąpić.

Aby eksportować i importować ustawienia wstępne serwera, użytkownik musi być zalogowany na serwerze Fiery server jako Administrator.

#### **Eksportowanie ustawień wstępnych serwera**

Administratorzy mogą eksportować ustawienia wstępne serwera w celu ich użycia na innym serwerze Fiery server.

- **1** Kliknij przycisk Eksportuj na pasku narzędzi.
- **2** Przejdź do lokalizacji, w której chcesz zapisać plik Exported Presets.fjp.
- **3** Kliknij przycisk Zapisz.

#### **Importowanie ustawień wstępnych serwera**

Po wyeksportowaniu ustawień wstępnych z jednego serwera Fiery server Administratorzy mogą importować je w celu użycia na podobnym serwerze Fiery server.

- **1** Kliknij przycisk Importuj na pasku narzędzi.
- **2** Wybierz polecenie Scal z istniejącymi lub Zastąp istniejące.

Jeśli ustawienia wstępne serwera zostaną scalone, ustawienia wstępne w pliku importowanym zostaną dodane do istniejących ustawień wstępnych na serwerze Fiery server. W przypadku zduplikowanych nazw do importowanych ustawień wstępnych zostaną dodane przyrostki liczbowe, np. PierwszyTest-1.

Jeśli ustawienia wstępne serwera zastępują ustawienia istniejące, wszystkie bieżące ustawienia wstępne zostaną usunięte i zastąpione przez ustawienia zawarte w nowo zaimportowanym pliku ustawień wstępnych zadania Fiery.

- **3** Przejdź do lokalizacji pliku Exported Presets.fjp.
- **4** Kliknij przycisk Otwórz.

#### **Ustaw domyślne**

Funkcja Ustaw domyślne umożliwia dostosowanie serwera Fiery server poprzez modyfikację domyślnych właściwości zadania.

# Fiery JobExpert

Za pomocą funkcji Fiery JobExpert sugerowane właściwości zadania można automatycznie zastosować do zadań w programie Fiery Command WorkStation. Funkcja JobExpert optymalizuje właściwości zadania dla poszczególnych zadań, a także zapewnia szczegółowy widok zmian wprowadzonych w zadaniu.

W przypadku zastosowania funkcji JobExpert można również ręcznie zmienić właściwości zadania.

# **Reguły Fiery JobExpert**

Funkcja JobExpert umożliwia dokonanie wyboru z listy wstępnie zdefiniowanych reguł.

Wybierz spośród następujących opcji:

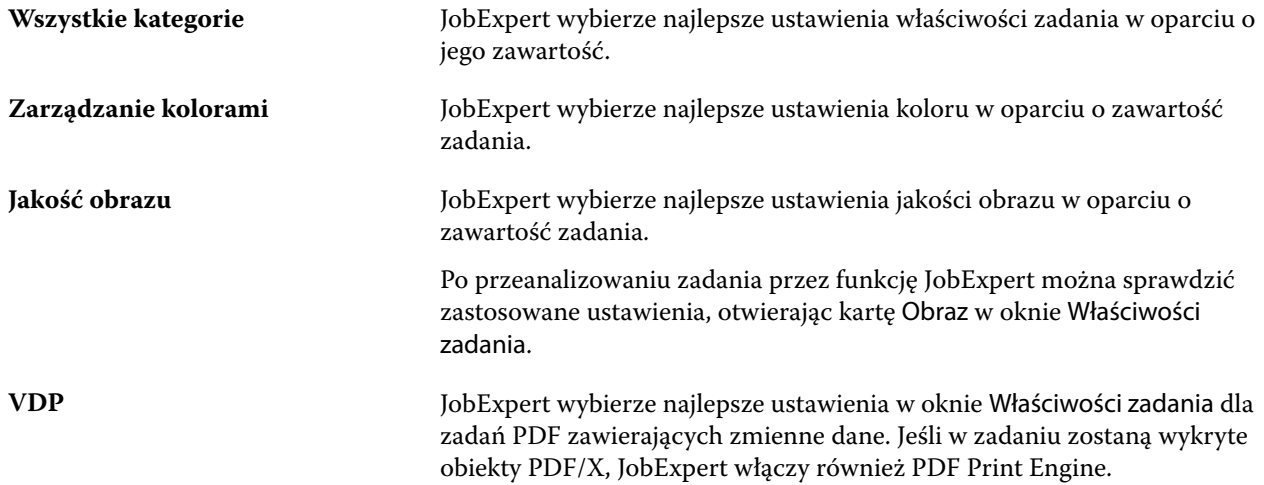

# **Dodawanie kolumny funkcji JobExpert**

W programie Command WorkStation w Centrum zadań można dodać kolumnę dla funkcji JobExpert.

- **1** Kliknij prawym przyciskiem myszy dowolną kolumnę pod paskiem tytułu okna.
- **2** Kliknij Dodaj nowy > Informacje o zadaniu.
- **3** Wybierz regułę funkcji JobExpert.

W kolumnie JobExpert zostaną wyświetlone wszystkie reguły funkcji JobExpert stosowane w odniesieniu do zadań.

# **Importowanie zadania za pomocą funkcji JobExpert**

Istnieje możliwość zaimportowania zadania i zastosowania funkcji JobExpert w programie Command WorkStation.

- **1** Aby zaimportować pliki do listy Wstrzymane, należy wykonać jedną z następujących czynności:
	- **•** Kliknij kolejno Plik > Importuj zadanie.
	- **•** Kliknij ikonę Importuj na pasku narzędzi w Centrum zadań.
- **2** Przejdź do lokalizacji pliku, który chcesz dodać.
- **3** Kliknij przycisk Otwórz.

Możesz zaimportować wiele zadań, klikając ikonę + (Dodaj) w oknie dialogowym Importuj pliki.

**4** Wybierz opcję Zastosuj ustawienia domyślne.

**Uwaga:** W przypadku zastosowania ustawień wstępnych kontrolera lub wirtualnej maszyny drukarskiej podczas importowania zadania ustawienia wstępne kontrolera lub wirtualnej maszyny drukarskiej zostaną zastosowane jako pierwsze. Jeżeli wybrano również opcję JobExpert, niektóre ustawienia mogą zostać zastąpione ustawieniami funkcji JobExpert, takimi jak kolor i obrazowanie.

- **5** Wybierz opcję JobExpert (dotyczy plików PDF).
- **6** Wybierz opcję Zastosuj JobExpert.
- **7** Wybierz jedną z następujących reguł:
	- **•** Wszystkie kategorie
	- **•** Zarządzanie kolorami
	- **•** Jakość obrazu
	- **•** VDP
- **8** Wybierz akcję zadania.

Funkcja JobExpert automatycznie zastosuje zalecane ustawienia do tego zadania.

# **Dodawanie funkcji JobExpert do wirtualnej maszyny drukarskiej**

Funkcję JobExpert można zastosować do nowych wirtualnych maszyn drukarskich w programie Command WorkStation.

Nowe wirtualne maszyny drukarskie mogą tworzyć tylko administratorzy.

- **1** Kliknij Server > Centrum urządzeń.
- **2** Kliknij opcję Wirtualne maszyny drukarskie w sekcji Kolejność zadań w Centrum urządzeń.
- **3** Kliknij przycisk Nowy.
- **4** Wybierz opcję JobExpert w oknie Nowa wirtualna maszyna drukarska.
- **5** Wybierz jedną z następujących reguł:
	- **•** Wszystkie kategorie
	- **•** Zarządzanie kolorami
- **•** Jakość obrazu
- **•** VDP
- **6** Kliknij przycisk OK.

Po zaimportowaniu zadania PDF do programu Command WorkStation za pośrednictwem wirtualnej maszyny drukarskiej zadanie zostanie wysłane do wybranej czynności zadania, a funkcja JobExpert zastosuje zalecane ustawienia.

# **Dodawanie JobExpert do Fiery Hot Folders**

Funkcję JobExpert można zastosować do nowych folderów podręcznych w aplikacji Fiery Hot Folders.

Konieczne jest nawiązanie połączenia z kontrolerem Fiery server obsługującym funkcję Fiery JobExpert.

- **1** Otwórz Konsolę Fiery Hot Folders.
- **2** Kliknij przycisk Nowy.
- **3** Wybierz jedną z następujących reguł:
	- **•** Wszystkie kategorie
	- **•** Zarządzanie kolorami
	- **•** Jakość obrazu
	- **•** VDP
- **4** Kliknij przycisk OK.

Po zaimportowaniu zadania przez Fiery Hot Folders funkcja JobExpert zastosuje zalecane ustawienia.

## **Zastosuj JobExpert w Centrum zadań**

Funkcję JobExpert można zastosować do istniejącego zadania w Centrum zadań.

- **1** Kliknij prawym przyciskiem myszy zadanie na liście Wstrzymane.
- **2** Wybierz opcję Zastosuj JobExpert, a następnie wybierz jedną z następujących reguł:
	- **•** Wszystkie kategorie
	- **•** Zarządzanie kolorami
	- **•** Jakość obrazu
	- **•** VDP

Postęp działania funkcji JobExpert jest widoczny na pasku w kolumnie Stan zadania. Po dodaniu kolumny JobExpert do Centrum zadań wyświetlony zostanie komunikat Analizowanie.

**Uwaga:** Za pomocą funkcji JobExpert można przetwarzać wiele zadań jednocześnie.

**3** Wybierz opcję Zastosuj JobExpert.

Zadanie JobExpert będące w toku można anulować na jeden z następujących sposobów:

- **•** Kliknij przycisk X na pasku postępu.
- **•** Kliknij zadanie prawym przyciskiem myszy i wybierz polecenie Anuluj JobExpert.

# **Usuwanie ustawień funkcji JobExpert**

Ustawienia zastosowane w zadaniu przez funkcję Fiery JobExpert można usunąć w programie Command WorkStation.

Ustawienia JobExpert można również usunąć, przechodząc do funkcji JobExpert w okienku Podsumowanie zadania i klikając polecenie Wyczyść.

**Uwaga:** Po usunięciu zastosowanych ustawień rozwiązania JobExpert właściwości zadania zmodyfikowane przez rozwiązanie JobExpert powrócą do ustawień domyślnych serwera. Można również zduplikować zadanie, a następnie zastosować funkcję JobExpert, aby powrócić do ustawień właściwości zadania oryginalnego.

# **Wyświetl raport Fiery JobExpert**

Podsumowanie zmian wprowadzonych do zadania przez funkcję JobExpert można wyświetlić w programie Command WorkStation.

- **1** Na karcie Centrum zadań wybierz zadanie JobExpert z listy Wstrzymane.
- **2** Użyj jednej z poniższych metod, aby otworzyć raport funkcji JobExpert:
	- **•** Kliknij zadanie prawym przyciskiem myszy i wybierz opcję Wyświetl raport JobExpert.
	- **•** Przejdź do okienka Podsumowanie zadania w programie Command WorkStation i kliknij przycisk Wyświetl raport.

## **Podgląd zmian wprowadzonych przez funkcję JobExpert**

Zmiany wprowadzone w zadaniu przez funkcję JobExpert można wyświetlić.

- **1** W oknie Fiery JobExpert przejdź do właściwości zadania, które chcesz wyświetlić.
- **2** Kliknij przycisk Pokaż podgląd.

W okienku podglądu dostosowanej strony można skorzystać z następujących elementów sterujących:

- **•** Wstecz i Dalej: nawigacja między właściwościami zadania.
- **•** Dostosowane strony: nawigacja między różnymi dostosowanymi stronami w obrębie tych samych właściwościach zadania.
- **•** Tło: otwarcie narzędzia selektora kolorów w celu dostosowania koloru maski tła.

W okienku podglądu dostosowanej strony dostępne są następujące ikony:

- **•** X: zamknięcie okienka podglądu właściwości bieżącego zadania.
- **•** Narzędzie Powiększenie (lupa): służy do powiększania i pomniejszania. Wartość można również wprowadzić ręcznie.

# Job Editor

Aplikacja Job Editor jest używana w kolejności zadań przetwarzania wstępnego w celu wyświetlania podglądu i edycji pojedynczych zadań przed drukowaniem.

**Uwaga:** Aplikacja Job Editor może nie być obsługiwana na wszystkich serwerach Fiery servers.

Aplikacja Job Editor umożliwia wykonywanie następujących czynności:

- **•** Edytowanie zadań zagnieżdżenia
- **•** Tworzenie zadań powtarzanych (powtarzających się wzorów)
- **•** Skalowanie zadań
- **•** Przerzucanie i obracanie zadań
- **•** Pozycjonowanie zadań na podłożu
- **•** Wybieranie podłoża dla poszczególnych zadań
- **•** Określanie ustawień drukowania
- **•** Tworzenie szablonów na podstawie wstępnie zdefiniowanych ustawień zadania

Zbuforowane zadania są wyświetlane na liście Wstrzymane programu Fiery Command WorkStation. W aplikacji Job Editor możliwe jest równoczesne otwarcie maksymalnie pięciu zadań. Każde zadanie jest wyświetlane na oddzielnej karcie aplikacji Job Editor.

# **Otwórz Job Editor**

W aplikacji Job Editormożna wyświetlać podgląd i edytować wszystkie buforowane i przetworzone zadanie na liście Wstrzymane.

- **•** W Centrum zadań należy wykonać jedną z następujących czynności:
	- **•** Kliknij zadanie prawym przyciskiem myszy i wybierz polecenie Edytuj.
	- **•** Wybierz Zadanie i kliknij kolejno Akcje > Edytuj.
	- **•** Wybierz zadanie i kliknij ikonę Edytuj na pasku narzędzi.
	- **•** Kliknij dwukrotnie miniaturę wybranego zadania.

Zadanie zostanie otwarte w oknie Job Editor.

# **Okno aplikacji Job Editor**

Aplikacja Job Editor umożliwia podgląd i edycję zadania przed drukowaniem.

Pasek menu zawiera następujące elementy:

- **•** Plik umożliwia zapisywanie, przetwarzanie, drukowanie i anulowanie zadań. Z poziomu tego menu można także zamknąć aplikację Job Editor.
- **•** Edytuj zawiera opcje umożliwiające cofnięcie albo ponowienie wykonanej akcji. Wybierz pozycję Jednostka miary, aby ustawić nową jednostkę, która tymczasowo zastąpi domyślną.

**Uwaga:** Domyślną jednostkę miary można określić w obszarze Centrum zadań > Edytuj > Preferencje > Region > Jednostki miary.

- **•** Widok zawiera opcje umożliwiające skalowanie widoku obrazu. Te opcje wyświetlania mają również odpowiednie ikony w prawym dolnym rogu okna. Dostępne są również opcje pomagające w wyrównaniu zadania na podłożu, takie jak Przyciągaj do i Pomoce wizualne.
- **•** Szablon zawiera opcje umożliwiające zapisywanie i stosowanie szablonów oraz zarządzanie nimi. Szablony są tworzone na podstawie wstępnie zdefiniowanych ustawień zadania. Są klasyfikowane jako Normalny, Powtarzanie i Zagnieżdżanie zgodnie z zastosowanymi ustawieniami.
- **•** Pomoc otwiera *Pomoc programu Job Editor*.

Po prawej stronie okna aplikacji Job Editor dostępne są następujące karty:

- **•** Informacje o zadaniu w panelu Informacje o zadaniu wyświetlane są: nazwa zadania, numer identyfikacyjny, rozmiar, tryb koloru, rozdzielczość wydruku, poprawione wymiary podłoża oraz wybrany szablon. W obszarze Notatki dotyczące zadania można znaleźć informacje o konkretnym zadaniu.
- **•** Układ na panelu Powtarzanie można utworzyć wiele kopii (klonów) zadania i zastosować ustawienia przerzucania, przesuwania, obracania i upuszczania w celu utworzenia jednolitych wzorów niezbędnych w przemyśle włókienniczym.
- **•** Podłoże panel Ustawienia podłoża umożliwia wybór podłoża dla każdego zadania, który zastępuje ustawienie w obszarze Właściwości zadania.
- **•** Drukarka na panelu Ustawienia drukowania można określić wymaganą liczbę kopii wydruku, długość wydruku oraz jego zakres.

**Uwaga:** Ustawienia zakresu drukowania są dostępne tylko w przypadku zadań wielostronicowych.

Pasek narzędzi zawiera następujące elementy:

- **•** Zapisz zapisuje zadanie z jego bieżącymi ustawieniami.
- **•** Narzędzie przekształcania aktywuje ustawienia skalowania, pozycjonowania, obracania, przerzucania i marginesów.
- **•** Narzędzie przycinania aktywuje ustawienia, które umożliwiają wybranie punktu ogniskowego obrazu i usunięcie niechcianej przestrzeni wokół niego.
- **•** Narzędzie przesuwania służy do przesuwania zadania w oknie.
- **•** Narzędzie powiększania służy do powiększania i pomniejszania.
- **•** Cofnij anuluje/przywraca ostatnio wykonaną akcję.
- **•** Wykonaj ponownie wykonuje/powtarza ostatnią cofniętą akcję.

Pasek stanu zawiera następujące elementy:

- **•** Połączenie z serwerem wyświetla adres IP połączonego serwera Fiery.
- **•** Informacje o zadaniu umożliwia szybki wgląd w szczegóły i ustawienia określone dla zadania.
- **•** Nawigacja po stronach służy do poruszania się między stronami zadania.
- **•** Opcje skalowania skaluje widok do wymaganego rozmiaru.

Zawiera elementy sterujące powiększeniem oraz ikony funkcji Dopasuj do okna, Wymiary rzeczywiste, Dopasuj do szerokości oraz Dopasuj do zaznaczenia.

#### **Wizualne elementy wspomagające pracę w aplikacji Job Editor**

Wizualne elementy wspomagające pracę ułatwiają wyrównywanie zadań na podłożu. Nie są one drukowane.

Dostępne są następujące wizualne elementy wspomagające pracę:

- **•** Linijki wyświetla linijki wzdłuż górnej i lewej krawędzi podglądu. Jednostkę miary można zmienić w menu Edytuj.
- **•** Linie pomocnicze to specjalne linie, które nie są drukowane. Linie pomocnicze można zablokować w ich aktualnym położeniu.
- **•** Siatki linie poziome i pionowe, które nie są drukowane. Odstępów między liniami siatki nie można zmieniać, ale są one dostosowywane automatycznie w zależności od wybranego współczynnika powiększenia. Włączenie funkcji przyciągania powoduje przyciągnięcie pobliskich zadań do siatki.
- **•** Marginesy drukarki wyświetla marginesy, które nie są drukowane, zgodnie z definicją w oprogramowaniu układowym drukarki. Upewniając się, że zadania znajdują się poza marginesami niedrukowanymi, można uniknąć niepożądanego przycinania wydruku.
- **•** Ramka strony wyświetla czarną ramkę wokół każdego zadania. Dzięki temu można wyświetlić białą przestrzeń wokół zadania i sprawdzić, czy nakłada się ono na inne zadania w układzie zagnieżdżenia.
- **•** Śledzenie kursora umożliwia wyświetlenie bieżącej pozycji kursora w postaci współrzędnych x/y.
- **•** Blokada zadań dostępna w przypadku zagnieżdżonych zadań. W przypadku ręcznego umiejscawiania zadań można je zablokować.

#### **Włączanie wizualnych elementów wspomagających pracę w aplikacji Job Editor**

Wizualne elementy wspomagające pracę można wyświetlać i ukrywać w oknie podglądu.

**•** Kliknij Widok > Pomoce wizualne, a następnie kliknij element.

#### **Ustawianie współrzędnych linijki w aplikacji Job Editor**

Domyślnie współrzędne linijki 0, 0 znajdują się w lewym górnym rogu arkusza. Można przesuwać współrzędne 0, 0 — na przykład do narożnika zadania.

**•** Przeciągnij wskaźnik z lewego górnego rogu obszaru linijki do wymaganej pozycji.

Współrzędne 0, 0 można zresetować, klikając dwukrotnie obszar przecięcia linijek.

#### **Praca z liniami pomocniczymi w aplikacji Job Editor**

Linie pomocnicze są liniami niedrukowanymi, które ułatwiają pozycjonowanie zadań na podłożu zgodnie z dokładnymi współrzędnymi. Linie pomocnicze można zablokować w ich aktualnym położeniu.

- **•** Wykonaj jedną z następujących czynności:
	- **•** Utwórz linię pomocniczą: Przeciągnij wskaźnik z linijki poziomej lub pionowej.
	- **•** Przesuń linię pomocniczą: Przeciągnij linię pomocniczą do nowej pozycji.
	- **•** Usuń linię pomocniczą: Przeciągnij poziome linie pomocnicze do linijki poziomej, a pionowe linie pomocnicze do linijki pionowej.
	- **•** Zablokuj linię pomocniczą: Wykonaj jedną z następujących czynności:
		- **•** Wybierz zadanie. Kliknij ikonę kłódki na pasku narzędzi.
		- **•** Kliknij zadanie prawym przyciskiem myszy i wybierz polecenie Zablokuj.

#### **Włączanie przyciągania w aplikacji Job Editor**

Niektórym wizualnym elementom wspomagającym pracę można nadać właściwość "przyciągającą", co powoduje, że zadania w ich pobliżu są przyciągane do nich. Przyciąganie można zastosować do siatek i linii pomocniczych.

**•** Kliknij Widok > Przyciągnij do, a następnie kliknij element.

## **Edycja zadań w aplikacji Job Editor**

W aplikacji Job Editor można skalować, przycinać, obracać, odwracać i wyrównywać zadania na podłożu. Wizualne elementy wspomagające pracę są dostępne w oknie Podgląd i pozwalają dokładnie pozycjonować zadania.

**Uwaga:** Ustawienia wprowadzone w aplikacji Job Editor zastępują ustawienia domyślne o tej samej nazwie wprowadzone w oknie Właściwości zadania.

#### **Skalowanie zadania w aplikacji Job Editor**

Zadania można skalować według procentów, wpisując nowe wymiary lub przeciągając je. Można także dostosowywać zadania do szerokości nośnika.

Zadania, które nie mieszczą się na nośniku, są oznaczone czerwoną ramką. Aby drukować zadania nadwymiarowe, należy je zmniejszyć.

Domyślnie skalowane zadania zachowują pierwotne proporcje.

**1** Wybierz opcję Przekształć zadanie na pasku narzędzi.

- **2** Wykonaj jedną z następujących czynności:
	- **•** Skalowanie swobodne: umieść wskaźnik w rogu zadania. Wskaźnik zmieni się w podwójną strzałkę. Przeciągnij zadanie, aż otrzymasz wymagany rozmiar.
	- **•** Skalowanie poprzez podawanie wymiarów: wybierz opcję Skalana pasku narzędzi, a następnie wpisz szerokość i wysokość.
	- **•** Skalowanie według dowolnej wartości procentowej: wybierz opcję **Skala** na pasku narzędzi i kliknij przycisk %, a następnie wpisz wartość procentową w polach szerokość i wysokość.
	- **•** Skalowanie według domyślnego współczynnika skalowania: kliknij zadanie prawym przyciskiem myszy, wybierz opcję Skala i kliknij odpowiedni element. Dostępne są następujące współczynniki skalowania: 10%, 25%, 50%, 100%, 125%, 150%, 200%.
	- **•** Skalowanie do szerokości nośnika: kliknij zadanie prawym przyciskiem myszy i wybierz opcję Dopasuj do szerokości. Rozmiar zadania zostanie dopasowany proporcjonalnie do szerokości podłoża.

#### **Wyrównywanie zadania na arkuszu w aplikacji Job Editor**

Zadanie można wyrównać do krawędzi arkusza lub zmienić jego położenie, dodając marginesy, wpisując współrzędne x/y lub przeciągając.

Domyślnie zadanie jest umieszczane w lewym górnym rogu arkusza z uwzględnieniem marginesów drukarki.

- **1** Wybierz opcję Przekształć zadanie na pasku narzędzi.
- **2** Wykonaj jedną z następujących czynności:
	- **•** Na pasku narzędzi w obszarze Położenie wpisz współrzędne x/y lewego górnego rogu strony.

Domyślnie narzędzie Job Editor wyświetla współrzędne x/y lewego i górnego marginesu niedrukowanego przez drukarkę. Można skonfigurować narzędzie Job Editor tak, aby ignorował marginesy drukarki, podając współrzędne x/y równe 0.

- **•** Na pasku narzędzi w obszarze Wyrównanie kliknij typ wyrównania w poziomie i w pionie.
- **•** Na pasku narzędzi w obszarze Marginesy zadania wpisz szerokość marginesu górnego, dolnego, lewego lub prawego (dotyczy tylko zadań powtarzanych).

Można zastosować identyczne marginesy po wszystkich czterech stronach arkusza, klikając przycisk Połącz wszystkie marginesy i definiując tylko górny margines.

#### **Obracanie zadania w aplikacji Job Editor**

Zadania można obracać o 90, 180 i 270 stopni.

**1** Wybierz opcję Przekształć zadanie na pasku narzędzi.
- **2** Wykonaj jedną z następujących czynności:
	- **•** Kliknij opcję Obróć w prawo albo Obróć w lewo na pasku narzędzi. Zadanie zostanie obrócone o 90 stopni w wybranym kierunku.
	- **•** Umieść wskaźnik w pobliżu, ale nie bezpośrednio na rogu strony, aż zmieni się w okrąg ze strzałek. Następnie przeciągnij wskaźnik w kierunku, w którym chcesz obrócić zadanie. Zadanie zostanie obrócone o 0 stopni, 90 stopni, 180 stopni albo 270 stopni, w zależności od tego, która wartość jest najbliższa.

#### **Przerzucanie zadania w aplikacji Job Editor**

Zadanie można przerzucić w poziomie albo w pionie.

- **1** Wybierz opcję Przekształć zadanie na pasku narzędzi.
- **2** Kliknij polecenie Przerzuć w poziomie albo Przerzuć w pionie na pasku narzędzi.

#### **Przycinanie zadania w aplikacji Job Editor**

Centralny punkt obrazu można polepszyć, usuwając rozpraszające elementy w tle wokół niego.

- **1** Wybierz opcję Przytnij zadanie na pasku narzędzi.
- **2** W oknie podglądu przeciągnij wskaźnik, aby wybrać sekcję, którą chcesz przyciąć.

Wybór obszaru do przycięcia można anulować, naciskając klawisz ESC.

- **3** Wybraną sekcję można opcjonalnie dopasować, wykonując jedną z następujących czynności:
	- **•** Zmiana położenia pole kadrowania: przytrzymaj przycisk ALT i przeciągnij wskaźnik od środka pole kadrowania.
	- **•** Zmiana rozmiaru pole kadrowania: przeciągnij krawędź pole kadrowania.
	- **•** Dostosowanie szerokości marginesów między krawędzią zadania a polem kadrowania: wprowadź nowe szerokości marginesów na pasku narzędzi.
- **4** Naciśnij klawisz ENTER.

Przycięte zadanie można przywrócić do pierwotnego stanu, klikając przycisk Zresetuj przycinanie na pasku narzędzi.

## **Szablony aplikacji Job Editor**

Wstępnie zdefiniowane ustawienia narzędzia Job Editor można zapisywać jako szablony. Szablony można stosować do nowych i istniejących zadań, a także obsługiwanych zautomatyzowanych kolejności zadań.

Zapisane szablony są wyświetlane w obszarze Właściwości zadania > Układ > Szablon Job Editor i można je stosować do zadań importowanych do programu Command WorkStation.

W menu Szablon narzędzia Job Editor znajduje się kilka opcji:

- **•** Zapisz jako szablon umożliwia zapisanie wstępnie zdefiniowanych ustawień jako szablonu.
- **•** Zarządzaj szablonem umożliwia wyświetlenie utworzonych szablonów według nazwy i typu. Widok można filtrować według typu (Normalny, Powtarzanie oraz Zagnieżdżanie). Istnieje możliwość usunięcia wybranego szablonu.
- **•** Zastosuj szablon umożliwia wybór szablonu z listy wszystkich zapisanych szablonów i zastosowanie go do zadania otwartego w programie Job Editor.

**Uwaga:** W oddzielnej aplikacji o nazwie Template Manager można tworzyć szablony, które nie są powiązane z określonym zadaniem.

Aby otworzyć aplikację Template Manager, kliknij Utwórz szablon na karcie Układ w przypadku następujących kolejności zadań:

- **•** Tworzenie ustawienia wstępnego
- **•** Tworzenie wirtualnej drukarki
- **•** Tworzenie folderu podręcznego
- **•** Konfigurowanie ustawień domyślnych

Aby uzyskać więcej informacji, zob. [Template Manager](#page-82-0) na stronie 83.

## **Zadanie powtarzania w aplikacji Job Editor**

Proces powtarzania polega na wykorzystaniu jednego pliku powiązań oraz umieszczeniu wielu kopii (klonów) na podłożu w celu utworzenia jednolitego wzoru drukowanego na tekstyliach.

Można utworzyć zadanie powtarzania z zadań jednostronicowych, ale nie z zadań wielostronicowych.

#### **Tworzenie zadania powtarzanego w aplikacji Job Editor**

Można utworzyć wiele kopii (klonów) zadania i zastosować ustawienia przerzucania, przesunięcia i obrotu, aby utworzyć jednolity wzór.

Zanim zaczniesz: skonfiguruj wszystkie ustawienia zadań przed utworzeniem zadania powtarzanego. Nie można modyfikować pierwotnego zadania po utworzeniu zadania powtarzanego. Aby zmodyfikować pierwotne zadanie, należy najpierw usunąć wszystkie jego kopie.

**1** W aplikacji Job Editor: Przejdź do karty Układ i rozwiń panel Powtarzanie. Zaznacz pole wyboru na pasku nagłówka panelu, aby włączyć ustawienia.

Jeżeli nie możesz aktywować ustawień, upewnij się, że szerokość zadania jest mniejsza niż szerokość podłoża. Nie można utworzyć zadania powtarzanego na podstawie zadania, które jest równie szerokie co wybrane podłoże lub od niego szersze. W takim przypadku trzeba zmniejszyć zadanie albo wybrać szersze podłoże.

- **2** W obszarze Przesunięciepodaj stopień przesunięcia w poziomie lub w pionie. Wykonaj jedną z następujących czynności:
	- **•** Rozmiar przesunięcia wybierz wielkość kropli jako ułamek szerokości lub wysokości obrazu. Na przykład 1/1 oznacza brak przesunięcia, 1/2 to przesunięcie o 50%, a 1/4 to przesunięcie o 25%.
	- **•** Procent (%) wprowadź wymagane przesunięcie jako ułamek szerokości lub wysokości obrazu, jeśli nie chcesz korzystać z jednej ze zdefiniowanych wartości przesunięcia.
	- **•** Niestandardowe wprowadź odpowiednie przesunięcie w poziomie lub pionie w jednostce miary wybranej dla narzędzia Job Editor.
- **3** W obszarze Rozmiar powtórzeń wybierz wymaganą liczbę kopii poziomych i pionowych.
	- **•** W orientacji poziomej można:
		- **•** Wypełnić szerokość podłoża
		- **•** Wpisać liczbę powtórzeń
		- **•** Określić szerokość niestandardową
	- **•** W orientacji pionowej można:
		- **•** Wpisać liczbę powtórzeń
		- **•** Określić wysokość niestandardową
- **4** Kliknij przycisk Zapisz.

Można również wybrać kolejno Szablon > Zapisz jako szablon, aby zapisać ustawienia jako szablon, którego następnie można użyć do tworzenia ustawień wstępnych i drukarek wirtualnych w programie Command WorkStation i folderach podręcznych.

#### **Modyfikowanie zadania powtarzanego w aplikacji Job Editor**

Aby zmodyfikować zadanie powtarzane, należy najpierw usunąć wszystkie jego kopie (klony).

- **1** W aplikacji Job Editor: Przejdź do karty Układ i rozwiń panel Powtarzanie. Odznacz pole wyboru na pasku nagłówka panelu, aby wyłączyć ustawienia.
- **2** Wprowadź wymagane zmiany w oryginalnym obrazie.
- **3** Zaznacz ponownie pole wyboru na pasku nagłówka panelu, aby włączyć ustawienia.

#### **Szablony powtarzania w narzędziu Job Editor**

W narzędziu Job Editor można zapisać zestaw predefiniowanych ustawień powtarzania jako szablon. Szablony zadań można powiązać z ustawieniami wstępnymi w programie Command WorkStation.

Szablony narzędzia Job Editor są wyświetlane w programie Command WorkStation w obszarze Właściwości zadania > Układ > Szablon Job Editor.

<span id="page-75-0"></span>Szablony powtarzania można stosować do:

- **•** zaimportowanego zadania w programie Command WorkStation,
- **•** nowego ustawienia wstępnego serwera,
- **•** nowej drukarki wirtualnej,
- **•** folderu podręcznego,
- **•** ustawień domyślnych zadania.

**Uwaga:** Można również tworzyć szablony, które nie są powiązane z konkretnym zadaniem w narzędziu Template Manager. Aby uzyskać więcej informacji, zob. [Template Manager](#page-82-0) na stronie 83.

#### **Stosowanie szablonów Job Editor do zaimportowanego zadania**

Istnieje możliwość przypisania ustawienia wstępnego serwera, które używa szablonu powtarzania, do zaimportowanego zadania.

Ustawienia wstępne serwera wykorzystujące szablony powtarzania muszą być dostępne dla podłączonego serwera Fiery server.

- **1** Aby zaimportować zadanie, wykonaj jedną z następujących czynności:
	- **•** Kliknij ikonę Importuj na pasku narzędzi w oknie Centrum zadań.
	- **•** W menu Plik kliknij pozycję Importuj zadanie.
- **2** W oknie dialogowym przeglądania na komputerze wybierz pliki do przesłania.
- **3** W oknie dialogowym Importuj pliki zaznacz opcję Użyj ustawień wstępnych serwera, a następnie wybierz ustawienie wstępne powtarzania serwera.

Jeżeli skonfigurowano drukarki wirtualne powtarzania, można także zaznaczyć opcję Użyj drukarki wirtualnej, a następnie drukarkę wirtualną powtarzania.

- **4** Opcjonalnie, jeśli zadanie zostało zaimportowane bez użycia ustawienia wstępnego czy drukarki wirtualnej, wykonaj jedną z następujących czynności:
	- **•** Zaznacz zaimportowane zadanie, otwórz okno Właściwości zadania, a następnie zastosuj ustawienie wstępne powtarzania.
	- **•** Wybierz zaimportowane zadanie, otwórz Właściwości zadania i przejdź kolejno do pozycji Układ > Szablon Job Editor, a następnie wybierz szablon powtarzania z menu.
	- **•** Kliknij zaimportowane zadanie prawym przyciskiem myszy, wybierz pozycję Zastosuj kolejność zadań, a następnie wybierz ustawienie wstępne powtarzania.
	- **•** Kliknij zaimportowane zadanie prawym przyciskiem myszy, wybierz pozycję Zastosuj kolejność zadań, a następnie wybierz drukarkę wirtualną powtarzania.

#### **Tworzenie ustawienia wstępnego powtarzania**

Używając szablonu powtarzania, można tworzyć ustawienia wstępne serwera. Można także opublikować tego typu ustawienie wstępne jako drukarkę wirtualną.

<span id="page-76-0"></span>Ustawienia wstępne można tworzyć z istniejących szablonów powtarzania oraz poprzez dodanie nowego szablonu w narzędziu Template Manager.

- **1** Kliknij kolejno Serwer > Centrum urządzeń > Kolejności zadań > Ustawienia wstępne zadania.
- **2** Kliknij przycisk Nowy.
- **3** Wprowadź nazwę opisową ustawienia wstępnego. W nazwach ustawień wstępnych nie można używać spacji.
- **4** Wprowadź opis ustawienia wstępnego (opcjonalnie).
- **5** Kliknij przycisk Zdefiniuj, aby określić właściwości zadania.
- **6** W oknie Właściwości zadania otwórz kartę Układ.
- **7** Wybierz szablon z menu Szablon Job Editor.

Możesz również kliknąć przycisk Utwórz szablon, co spowoduje otwarcie narzędzia Template Manager. Po utworzeniu i zapisaniu szablonu w narzędziu Template Manager można wybrać ten szablon z menu Szablon Job Editor na karcie Układ.

**8** Kliknij przycisk OK, a następnie Zapisz.

**Uwaga:** Aby utworzyć drukarkę wirtualną na podstawie ustawienia wstępnego, wybierz ustawienie wstępne i kliknij Publikuj jako drukarkę wirtualną.

#### **Tworzenie drukarki wirtualnej zadania powtarzania**

Administratorzy mogą tworzyć drukarki wirtualne przy użyciu szablonów powtarzania.

Aby uzyskać więcej informacji na temat drukarek wirtualnych, zob. [Drukarki wirtualne](#page-203-0) na stronie 204. W niniejszej procedurze skoncentrowano się na informacjach potrzebnych do utworzenia drukarki wirtualnej zadania powtarzanego.

- **1** Aby utworzyć drukarkę wirtualną, kliknij przycisk Nowy na pasku narzędzi.
- **2** Podaj następujące informacje:
	- **•** Nazwa drukarki Jest to alfanumeryczna nazwa drukarki wirtualnej.

**Uwaga:** Po utworzeniu lub zduplikowaniu drukarki wirtualnej nie można zmienić jej nazwy, ale można zmienić ustawienia drukowania.

- **•** Opis dodaj lub zmień komentarze stanowiące opis drukarki wirtualnej dla użytkowników na przykład "broszura firmowa".
- **•** Akcje zadania wybierz jedną z akcji serwera Fiery server, takich jak Wstrzymaj lub Przetwarzaj i wstrzymaj.
- **•** Właściwości zadania wybierz opcję Zdefiniuj, aby otworzyć okno Właściwości zadania. Na karcie Układ wybierz szablon powtarzania z menu rozwijanego Szablon Job Editor. Skonfiguruj inne ustawienia drukowania.

**Uwaga:** Dowolne ustawienie zadania można zablokować, klikając jego ikonę kłódki.

#### **Tworzenie folderu podręcznego zadania powtarzanego**

Tworząc nowy folder podręczny, jako element ustawień drukowania można wybrać szablon powtarzania udostępniany przez podłączony serwer Fiery server.

Instrukcje dotyczące używania programu Fiery Hot Folders opisano w dokumencie *Pomoc programu Fiery Hot Folders*. W niniejszej procedurze skoncentrowano się na informacjach potrzebnych do utworzenia folderu podręcznego zadania powtarzanego.

- **1** Otwórz program Fiery Hot Folders.
- **2** W narzędziu Konsola Fiery Hot Folders kliknij polecenie Nowy, aby wyświetlić okno Ustawienia podręcznych folderów.
- **3** Wprowadź nazwę folderu podręcznego w polu Nazwa folderu.
- **4** Opcjonalnie wprowadź opis i informacje szczegółowe dotyczące folderu podręcznego w polu Opis.
- **5** Kliknij przycisk Przeglądaj, a następnie określ lokalizację folderu.
- **6** Kliknij polecenie Wybierz, aby określić serwer Fiery server i nawiązać z nim połączenie.
- **7** Wybierz kolejkę lub akcję serwera Fiery server z menu Akcja zadania.
- **8** Wybierz pozycję Definiuj w menu Właściwości zadania.
- **9** Na karcie Układ wybierz szablon powtarzania z menu Szablon Job Editor.
- **10** Skonfiguruj inne ustawienia zgodnie z opisem w dokumencie *Pomoc programu Fiery Hot Folders*.

#### **Ustawianie szablonu narzędzia Job Editor jako ustawienia domyślnego**

Szablony narzędzia Job Editor można stosować jako domyślne ustawienia zadania.

Aby uwzględnić szablon narzędzia Job Editor w domyślnych ustawieniach zadania serwera Fiery server, należy postępować zgodnie z procedurami zawartymi w sekcji poniżej.

- **1** W oknie Centrum zadań kliknij ikonę Więcej (trzy kropki) i wybierz opcję Ustaw domyślne....
- **2** Na karcie Układ wybierz szablon z menu Szablon Job Editor.

Szablon można również utworzyć w narzędziu Template Manager, wybierając pozycję Utwórz szablon. Aby uzyskać więcej informacji, zob. [Template Manager](#page-82-0) na stronie 83.

## **Zagnieżdżanie w programach Command WorkStation i Job Editor**

Funkcja zagnieżdżania umożliwia grupowy wydruk wielu zadań jako pojedynczego zadania. Oprogramowanie Command WorkStation rozmieszcza zagnieżdżane strony w sposób oszczędzający przestrzeń, co pozwala ograniczyć ilość strat z nośników.

W celu utworzenia zagnieżdżenia zaimportuj i zaznacz wiele zadań w Centrum zadań. Ustawienia zadań konfiguruje się w oknie Właściwości zadania. Można to zrobić indywidualnie dla każdego zadania podrzędnego (zadania uwzględnione w zagnieżdżeniu) albo dla zadania nadrzędnego (zagnieżdżenie). Nie wszystkie opcje zadań są dostępne. Opcje zagnieżdżania (układu) konfiguruje się w aplikacji Job Editor. Również w programie Job Editor skonfigurowane ustawienia można zapisać jako szablon, a następnie, na przykład, zastosować go do innych zadań otwartych w aplikacji Job Editor.

Szablony zagnieżdżenia można także używać podczas tworzenia ustawień wstępnych i drukarek wirtualnych.

#### **Tworzenie zagnieżdżenia w programie Command WorkStation**

Istnieje możliwość utworzenia zagnieżdżenia z wybranych zadań, które zostały zaimportowane do okna Centrum zadań. Można także zaimportować wiele zadań z zamiarem ich zagnieżdżenia.

- **1** Zaznacz wiele zadań w oknie Centrum zadań i wybierz jedną z następujących opcji:
	- **•** Kliknij pozycję Nowe zagnieżdżenie na pasku narzędzi.
	- **•** Kliknij zaznaczone zadania prawym przyciskiem myszy i wybierz pozycję Nowe zagnieżdżenie.

**Uwaga:** Do zagnieżdżenia można dodawać tylko zadania typu standardowego.

Zagnieżdżenie jest wyświetlane z nazwą Zagnieżdżenie. Aby wyświetlić zadania podrzędne, kliknij ikonę ze znakiem plusa.

- **2** Aby dodać standardowe zadanie do zagnieżdżenia w Centrum zadań, przeciągnij i upuść je na zadanie zagnieżdżenia.
- **3** Aby usunąć zadanie podrzędne, kliknij je prawym przyciskiem myszy i wybierz pozycję Usuń zadanie z zagnieżdżenia.

Zagnieżdżenie można edytować w narzędziu Job Editor.

#### **Edycja zagnieżdżonych zadań w aplikacji Job Editor**

W aplikacji Job Editor można edytować zadanie zagnieżdżone. Przed rozpoczęciem edycji zadania zagnieżdżonego należy upewnić się, że skonfigurowano ustawienia podłoża.

Zmieniając orientację i wyrównanie w aplikacji Job Editor, można modyfikować rozmieszczenie zadań na nośniku. Zadania zagnieżdżone można również skalować, obracać, przerzucać i przycinać. Ponadto istnieje możliwość zablokowania i zdefiniowania marginesów każdego zadania.

- **1** W Centrum zadań wykonaj jedną z następujących czynności:
	- **•** Kliknij zadanie prawym przyciskiem myszy i wybierz opcję Edytuj.
	- **•** Kliknij opcję Edytuj na pasku narzędzi.
- **2** W aplikacji Job Editor kliknij ikonę Układ, aby wyświetlić panel Zagnieżdżanie.
- **3** Zmodyfikuj zadanie wedle uznania. Dokonywane wybory są wprowadzane automatycznie. Ustawienia można modyfikować w następujących miejscach:
	- **•** Panel Zagnieżdżanie dostępy z poziomu karty Układ
	- **•** Panel Informacje o zadaniu podrzędnym dostępny z poziomu karty Układ
	- **•** Menu aplikacji Job Editor
	- **•** Pasek narzędzi przekształceń aplikacji Job Editor

#### **Opcje układu zagnieżdżenia w aplikacji Job Editor**

Domyślnie zadania są rozmieszczone w sposób najbardziej oszczędzający miejsce. Zmieniając domyślne ustawienia, można zapobiec obracaniu zadań i rozmieścić je tak, aby ułatwić cięcie po wydrukowaniu.

**•** Kliknij kartę Układ, aby rozwinąć panel Zagnieżdżanie.

W poniższej tabeli opisano opcje panelu Zagnieżdżanie służące do wypozycjonowania zadania nadrzędnego:

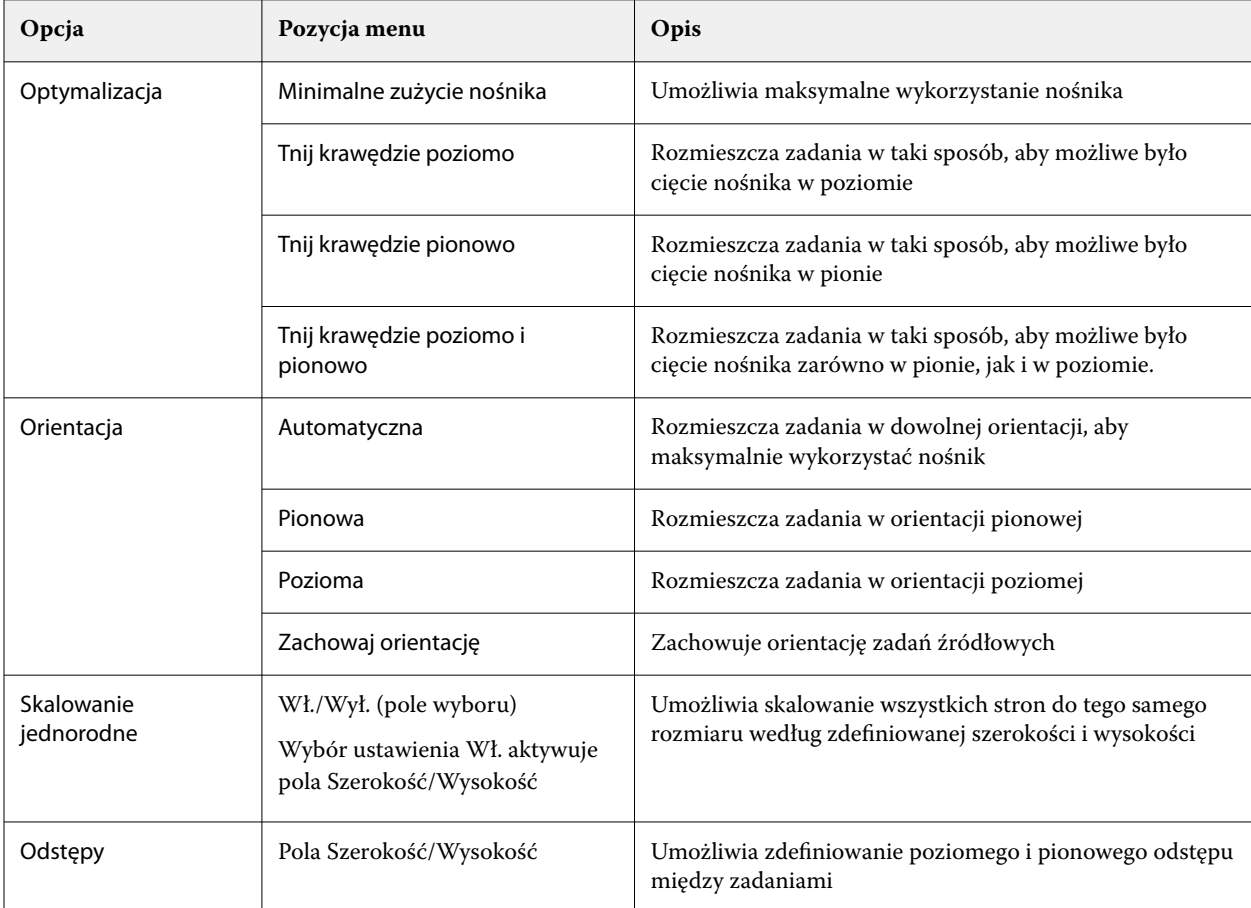

Opcje są dostępne w przypadku zadań podrzędnych i ich klonów na panelu Informacje o zadaniu podrzędnym i na pasku narzędzi. Ustawienia można skonfigurować również na pasku narzędzi przekształcenia.

#### **Klonowanie zagnieżdżonych zadań w programie Job Editor**

Istnieje możliwość utworzenia wielu kopii (klonów) zadań podrzędnych.

Do każdej kopii można zastosować indywidualne ustawienia zadania. Jednakże w przypadku usunięcia oryginalnego zadania z zagnieżdżenia, zostaną usunięte również klony tego zadania.

**1** Kliknij zadanie prawym przyciskiem myszy i wybierz polecenie Klonuj. Ta czynność powoduje sklonowanie każdego zadania podrzędnego.

**2** Aby sklonować pojedyncze zadanie podrzędne, wybierz to zadanie w ramach układu, kliknij je prawym przyciskiem myszy i wybierz pozycję Klonuj. Można też kliknąć ikonę Dodaj klon na pasku narzędzi Informacje o zadaniu podrzędnym.

Z poziomu menu kliknięcia prawym przyciskiem myszy i paska narzędzi Informacje o zadaniu podrzędnym można określić liczbę kopii (klonów) albo wprowadzić liczbę.

- **3** Aby usunąć klon, zaznacz go w oknie podglądu albo na panelu Informacje o zadaniu podrzędnym, kliknij prawym przyciskiem myszy i wybierz pozycję Usuń klon albo kliknij ikonę Usuń klon na pasku narzędzi.
- **4** Na pasku narzędzi Informacje o zadaniu podrzędnym dostępne są następujące opcje:
	- **•** Wł./wył. wyświetlanie: umożliwia usunięcie wybranej kopii (klona).
	- **•** Wł./wył. blokadę: umożliwia zablokowanie wybranego klona, aby nie można było go przenosić. Można również wybrać ikonę Blokada na pasku narzędzi przekształcenia.
	- **•** Usuń zadanie: umożliwia usunięcie wybranego zadania podrzędnego i jego klonów.

#### **Zapisywanie zagnieżdżenia jako szablonu w aplikacji Job Editor**

Wstępnie zdefiniowane ustawienia zadania zagnieżdżenia można zapisać jako szablon, a następnie użyć go do utworzenia ustawienia wstępnego albo wirtualnej drukarki w programie Command WorkStation.

Utwórz nowe zadanie zagnieżdżenia w programie Command WorkStation i otwórz w aplikacji Job Editor.

Po wybraniu ustawień można zapisać zadanie albo zapisać ustawienia jako szablon. W przypadku zapisywania zagnieżdżenia jako szablonu można skonfigurować opcje automatyzacji zadań zagnieżdżenia. Oprogramowanie Command WorkStation tworzy zagnieżdżenie po załadowaniu zadań wystarczających do zapełnienia określonego obszaru arkusza lub wiersza wyrażonego w procentach albo tworzy i przetwarza zagnieżdżenie po upływie określonego czasu nawet wtedy, gdy nie można zapełnić minimalnego obszaru arkusza lub wiersza wyrażonego w procentach.

- **1** Wybierz kolejno pozycje Szablon > Zapisz jako szablon. Zostaną wyświetlone ustawienia zagnieżdżania, które można zapisać jako szablon.
- **2** Wpisz nazwę szablonu.
- **3** Skonfiguruj ustawienia następujących opcji:
	- **•** Brak nie będą używane żadne opcje do obsługi automatyzacji zagnieżdżenia. Jest to opcja wybrana domyślnie.
	- **•** Utwórz zagnieżdżenie po co najmniej oferuje dwie opcje do obsługi automatyzacji zadań zagnieżdżania w programie Command WorkStation:
		- **•** Zapełnienie linii definiuje minimalną szerokość procentową wymaganą do ukończenia zagnieżdżenia. Zadania będą umieszczane w celu zapełnienia szerokości do tej wartości procentowej.
		- **•** Długość zapełnienia wydruku (w jednostkach) definiuje minimalną długość nośnika, która musi zostać zapełniona w celu ukończenia zagnieżdżenia. Zadania będą umieszczone w osi poziomej (szerokość) i pionowej (wysokość) aż do osiągnięcia określonej długości.
	- **•** Zawsze zagnieżdżaj po upływie <wpisz liczbę minut> min określa czas, jaki musi upłynąć od załadowania ostatniego zadania. Po jego upływie zadania są dodawane do zagnieżdżenia.

Ustawienie wstępne albo drukarkę wirtualną powiązaną z szablonem zagnieżdżenia można utworzyć w programie Command WorkStation.

#### **Stosowanie szablonów zagnieżdżenia utworzonych w programie Job Editor**

Szablonów zagnieżdżenia utworzonych w programie Job Editor można używać do tworzenia ustawień wstępnych i wirtualnych drukarek albo stosować je do zadań importowanych do serwera Command WorkStation.

Procedura tworzenia ustawień wstępnych zagnieżdżania i drukarek wirtualnych jest podobna do tej dotyczącej szablonów powtarzania opisanej w [Tworzenie ustawienia wstępnego powtarzania](#page-75-0) na stronie 76 i [Tworzenie drukarki](#page-76-0) [wirtualnej zadania powtarzania](#page-76-0) na stronie 77.

#### **Tworzenie ustawienia wstępnego albo drukarki wirtualnej**

Aby utworzyć ustawienie wstępne albo drukarkę wirtualną, postępuj zgodnie z poniższymi instrukcjami. Wybierz szablon zagnieżdżenia z menu Właściwości zadania > Układ > Szablon Job Editor. Szablony są zorganizowane według typów: Normalny, Powtarzanie oraz Zagnieżdżanie.

#### **Stosowanie kolejności zadań szablonu zagnieżdżenia**

Zaznacz co najmniej jedno standardowe zadanie na liście Wstrzymane, kliknij zaznaczenie prawym przyciskiem myszy, wybierz pozycję Zastosuj kolejność zadań, a następnie wybierz ustawienie wstępne zagnieżdżania albo drukarkę wirtualną. Nowe zagnieżdżenie jest tworzone przez dodanie wszystkich wybranych zadań jako zadań podrzędnych.

#### **Stosowanie ustawienia wstępnego zagnieżdżenia albo drukarki wirtualnej w oknie Właściwości zadania**

Zaznacz co najmniej jedno standardowe zadanie na liście Wstrzymane, otwórz okno Właściwości zadania, a następnie wybierz ustawienie wstępne zagnieżdżenia albo drukarkę wirtualną. Nowe zagnieżdżenie jest tworzone przez dodanie wszystkich wybranych zadań jako zadań podrzędnych.

## **Wybór podłoża w aplikacji Job Editor**

Domyślne podłoże można zmienić w oknie Właściwości, wybierając inną podłoże z aplikacji Wykaz podłoży lub określając nowy niestandardowy rozmiar podłoża.

- **•** W aplikacji Wykaz podłoży wykonaj jedną z następujących czynności:
	- **•** Wybierz domyślne podłoże z Wykazu podłoży.
	- **•** Wybierz opcję Nie zdefiniowano. Następnie w obszarze Rozmiar podłoża kliknij przycisk Dodaj (+), a następnie wpisz nazwę i wymaganą szerokość podłoża.

Rozmiar podłoża po obróbce (ogrzewanie, mycie) jest wyświetlany w celach informacyjnych. Istnieje możliwość skonfigurowania opcji korekcji rozmiaru, która jest wymagana ze względu na skurczenie albo rozciągnięcie podłoża, w oknie Właściwości zadania.

## **Drukowanie w aplikacji Job Editor**

Można wydrukować edytowane lub powtarzane zadanie bezpośrednio z poziomu aplikacji Job Editor.

Przed drukowaniem należy upewnić się, że wprowadzone zmiany zostały zapisane.

- <span id="page-82-0"></span>**1** W aplikacji Job Editor: otwórz kartę Drukarka i rozwiń panel Ustawienia drukowania.
- **2** Wykonaj jedną z następujących czynności:
	- **•** Wybierz opcję Kopie, a następnie wpisz wymaganą liczbę kopii.

**Uwaga:** W przypadku zadania powtarzanego jedna kopia jest równa rozmiarowi powtarzalnemu skonfigurowanemu na panelu Powtarzanie.

- **•** Wybierz opcję Długość wydruku i wpisz długość podłoża, na którym zadanie ma zostać wydrukowane.
- **•** W przypadku zadań wielostronicowych wybierz opcję Zakres i wpisz zakres numerów stron, które mają zostać wydrukowane. Wpisz poszczególne numery stron w porządku rosnącym, oddzielając je przecinkami, albo wpisz zakres stron rozdzielonych łącznikiem.

**Uwaga:** Opcja Zakres jest wyświetlana tylko w przypadku zadań wielostronicowych.

- **3** Wykonaj jedną z następujących czynności:
	- **•** Wybierz opcję Plik > Przetwórz i wstrzymaj.
	- **•** Wybierz opcję Plik > Szybkie przetwarzanie i wstrzymywanie.
	- **•** Wybierz opcję Plik > Prześlij do Gotowe do druku

Zadania są wyświetlane w Centrum zadań, w odpowiedniej kolejce.

- **4** Wykonaj jedną z następujących czynności:
	- **•** Przetworzone i wstrzymane zadania: wybierz zadanie i kliknij Akcje > Prześlij do Gotowe do druku. Pobierz zadanie do drukowania w oprogramowaniu maszyny drukującej.
	- **•** Zadania gotowe do drukowania: pobierz zadanie do drukowania w oprogramowaniu maszyny drukującej.

Jeżeli wiele zadań jest gotowych do drukowania, przyspieszone zadania są umieszczane na początku kolejki drukowania w oprogramowaniu maszyny drukującej.

# Template Manager

Aplikacja Template Manager jest używana w kolejności zadań przetwarzania wstępnego w celu wyświetlania podglądu i edycji szablonów przed zastosowaniem ich do zadania.

**Uwaga:** Aplikacja Template Manager może nie być obsługiwana na wszystkich serwerach Fiery servers.

Aplikacja Template Manager umożliwia wykonywanie następujących czynności:

- **•** Tworzenie zadań powtarzanych (powtarzających się wzorów)
- **•** Skalowanie szablonów
- **•** Przerzucanie i obracanie szablonów
- **•** Pozycjonowanie szablonów na podłożu
- **•** Wybieranie podłoża dla poszczególnych szablonów
- **•** Określanie ustawień drukowania

# **Otwieranie aplikacji Template Manager**

W aplikacji Template Manager można utworzyć dowolny szablon i zarządzać nim, a następnie zastosować go do pojedynczego zadania.

- **•** Aby otworzyć program Template Manager wykonaj jedną z następujących czynności:
	- **•** W oknie Centrum zadań kliknij ikonę Więcej (trzy kropki) i wybierz opcję Ustaw domyślne.... Na karcie Układ kliknij przycisk Utwórz szablon.
	- **•** W oknie Centrum urządzeń wybierz pozycję Ustawienia wstępne zadania. Kliknij przycisk Nowe albo wybierz istniejące ustawienie wstępne, a następnie kliknij przycisk Edytuj. Kliknij przycisk Zdefiniuj w oknie dialogowym Ustawienia ustawień wstępnych zadania. Na karcie Układ kliknij przycisk Utwórz szablon.
	- **•** W oknie Centrum urządzeń wybierz pozycję Drukarki wirtualne. Kliknij przycisk Nowa albo wybierz istniejącą drukarkę wirtualną, a następnie kliknij przycisk Edytuj. Wybierz pozycję Zdefiniuj na liście Właściwości zadania. Na karcie Układ kliknij przycisk Utwórz szablon.
	- **•** W aplikacji Fiery Hot Folders kliknij przycisk Nowy albo wybierz istniejący folder podręczny, a następnie kliknij przycisk Edytuj. Wybierz pozycję Zdefiniuj na liście Właściwości zadania. Na karcie Układ kliknij przycisk Utwórz szablon.

Zadanie zastępcze zostanie otwarte w oknie aplikacji Template Manager.

#### **Okno aplikacji Template Manager**

Aplikacja Template Manager umożliwia podgląd i edycję szablonów przed drukowaniem.

Pasek menu zawiera następujące elementy:

- **•** Plik: Umożliwia zamknięcie aplikacji Template Manager.
- **•** Edytuj: Zawiera opcje umożliwiające cofnięcie albo ponowienie wykonanej akcji. Wybierz pozycję Jednostka miary, aby ustawić nową jednostkę, która tymczasowo zastąpi domyślną.

**Uwaga:** Domyślną jednostkę miary można wybrać, klikając kolejno: Centrum zadań > Edytuj > Preferencje > Region > Jednostki miary.

- **•** Widok: Zawiera opcje umożliwiające skalowanie widoku obrazu. Te opcje wyświetlania mają również odpowiednie ikony w prawym dolnym rogu okna. Dostępne są również opcje pomagające w wyrównaniu zadania zastępczego na podłożu, takie jak Przyciągaj do i Pomoce wizualne.
- **•** Szablon: Zawiera opcje umożliwiające zapisywanie i stosowanie szablonów oraz zarządzanie nimi. Szablony są tworzone na podstawie wstępnie zdefiniowanych ustawień zadania. Są klasyfikowane jako Normalny, Powtarzanie i Zagnieżdżanie zgodnie z zastosowanymi ustawieniami.
- **•** Pomoc: Otwiera dokument *Pomoc programu Template Manager*.

Po prawej stronie okna aplikacji Template Manager dostępne są następujące karty:

- **•** Układ: Na panelu Powtarzanie można utworzyć wiele kopii (klonów) zadania zastępczego i zastosować ustawienia przerzucania, przesuwania, obracania i upuszczania w celu utworzenia jednolitych wzorów niezbędnych w przemyśle włókienniczym.
- **•** Podłoże: Panel Ustawienia podłoża umożliwia wybór podłoża dla każdego szablonu, który zastępuje ustawienie w obszarze Właściwości zadania.
- **•** Drukarka: Na panelu Ustawienia drukowania można określić wymaganą liczbę kopii wydruku i długość wydruku.

Pasek narzędzi zawiera następujące elementy:

- **•** Narzędzie przekształcania: Aktywuje ustawienia skalowania, pozycjonowania, obracania, przerzucania i marginesów.
- **•** Narzędzie przesuwania: Służy do przesuwania zadania zastępczego w oknie.
- **•** Narzędzie powiększania: Służy do powiększania i pomniejszania.
- **•** Cofnij: Anuluje/przywraca ostatnio wykonaną akcję.
- **•** Wykonaj ponownie: Wykonuje/powtarza ostatnią cofniętą akcję.

Pasek stanu zawiera następujące elementy:

- **•** Połączenie z serwerem: Wyświetla adres IP połączonego serwera Fiery server.
- **•** Informacje o szablonie: Umożliwia szybki wgląd w szczegóły i ustawienia określone dla szablonu.
- **•** Nawigacja po stronach: Służy do poruszania się między stronami szablonu.
- **•** Opcje skalowania: Skaluje widok do wymaganego rozmiaru.

Zawiera elementy sterujące powiększeniem i ikony funkcji Dopasuj do okna, Dopasuj do szerokości i Dopasuj do zaznaczenia.

#### **Wizualne elementy wspomagające pracę w aplikacji Template Manager**

Wizualne elementy wspomagające pracę ułatwiają wyrównywanie szablonów na podłożu. Nie są one drukowane.

Dostępne są następujące wizualne elementy wspomagające pracę:

- **•** Linijki wyświetla linijki wzdłuż górnej i lewej krawędzi podglądu. Jednostkę miary można zmienić w menu Edytuj.
- **•** Linie pomocnicze to specjalne linie, które nie są drukowane. Linie pomocnicze można zablokować w ich aktualnym położeniu.
- **•** Siatki linie poziome i pionowe, które nie są drukowane. Odstępów między liniami siatki nie można zmieniać, ale są one dostosowywane automatycznie w zależności od wybranego współczynnika powiększenia. Włączenie funkcji przyciągania powoduje przyciągnięcie pobliskich zadań do siatki.
- **•** Marginesy drukarki wyświetla marginesy, które nie są drukowane, zgodnie z definicją w oprogramowaniu układowym drukarki. Upewniając się, że zadania znajdują się poza marginesami niedrukowanymi, można uniknąć niepożądanego przycinania wydruku.
- **•** Ramka strony wyświetla czarną ramkę wokół każdego zadania. Dzięki temu można wyświetlić białą przestrzeń wokół zadania i sprawdzić, czy nakłada się ono na inne zadania w układzie zagnieżdżenia.
- **•** Śledzenie kursora umożliwia wyświetlenie bieżącej pozycji kursora w postaci współrzędnych x/y.

#### **Włączanie wizualnych elementów wspomagających pracę w aplikacji Template Manager**

Wizualne elementy wspomagające pracę można wyświetlać i ukrywać w oknie podglądu.

**•** Kliknij Widok > Pomoce wizualne, a następnie kliknij element.

#### **Ustawianie współrzędnych linijki w aplikacji Template Manager**

Domyślnie współrzędne linijki 0, 0 znajdują się w lewym górnym rogu arkusza. Można przesuwać współrzędne 0, 0 — na przykład do narożnika zadania zastępczego w ramach szablonu.

**•** Przeciągnij wskaźnik z lewego górnego rogu obszaru linijki do wymaganej pozycji.

Współrzędne 0, 0 można zresetować, klikając dwukrotnie obszar przecięcia linijek.

#### **Praca z liniami pomocniczymi w aplikacji Template Manager**

Linie pomocnicze są liniami niedrukowanymi, które ułatwiają pozycjonowanie zadania zastępczego na podłożu szablonu zgodnie z dokładnymi współrzędnymi. Linie pomocnicze można zablokować w ich aktualnym położeniu.

- **•** Wykonaj jedną z następujących czynności:
	- **•** Utwórz linię pomocniczą: Przeciągnij wskaźnik z linijki poziomej lub pionowej.
	- **•** Przesuń linię pomocniczą: Przeciągnij linię pomocniczą do nowej pozycji.
	- **•** Usuń linię pomocniczą: Przeciągnij poziome linie pomocnicze do linijki poziomej, a pionowe linie pomocnicze do linijki pionowej.

#### **Włączanie przyciągania w aplikacji Template Manager**

Niektórym wizualnym elementom wspomagającym pracę można nadać właściwość "przyciągającą", co powoduje, że zadania zastępcze w ich pobliżu są przyciągane do nich. Przyciąganie można zastosować do siatek i linii pomocniczych.

**•** Kliknij Widok > Przyciągaj do, a następnie kliknij element.

### **Edytowanie zadań zastępczych w aplikacji Template Manager**

W aplikacji Template Manager można skalować, obracać, przerzucać i wyrównywać zadania na podłożu. Wizualne elementy wspomagające pracę są dostępne w oknie Podgląd i pozwalają dokładnie wypozycjonować zadanie zastępcze.

**Uwaga:** Jeżeli do zadania zastosowany zostanie szablon, ustawienia wprowadzone w aplikacji Template Manager zastępują ustawienia domyślne o tej samej nazwie wprowadzone w oknie Właściwości zadania.

#### **Skalowanie zadania zastępczego w aplikacji Template Manager**

Zadania zastępcze można skalować według procentów, wpisując nowe wymiary lub przeciągając je. Można także dostosowywać zadania zastępcze do szerokości lub wysokości nośnika.

Domyślnie skalowane szablony zachowują pierwotne proporcje.

- **1** Wybierz opcję Przekształć zadanie na pasku narzędzi.
- **2** Wykonaj jedną z następujących czynności:
	- **•** Skalowanie swobodne: Umieść wskaźnik w rogu zadania zastępczego. Wskaźnik zmieni się w podwójną strzałkę. Przeciągnij zadanie zastępcze, aż otrzymasz wymagany rozmiar.
	- **•** Skalowanie poprzez podawanie wymiarów: wybierz opcję Skalana pasku narzędzi, a następnie wpisz szerokość i wysokość.
	- **•** Skalowanie według dowolnej wartości procentowej: Wybierz opcję Skala na pasku narzędzi i kliknij przycisk %, a następnie wpisz wartość procentową w polach szerokość i wysokość.
	- **•** Skalowanie według domyślnego współczynnika skalowania: Kliknij zadanie prawym przyciskiem myszy, wybierz opcję Skala i kliknij odpowiedni element. Dostępne są następujące współczynniki skalowania: 10%, 25%, 50%, 100%, 125%, 150%, 200%.
	- **•** Skalowanie do szerokości nośnika: Kliknij zadanie prawym przyciskiem myszy i wybierz opcję Dopasuj do szerokości. Rozmiar szablonu zostanie dopasowany proporcjonalnie do szerokości podłoża.

#### **Wyrównywanie zadania zastępczego na arkuszu w aplikacji Template Manager**

Zadanie zastępcze można wyrównać do krawędzi arkusza lub zmienić jego położenie, dodając marginesy, wpisując współrzędne x/y lub przeciągając.

Domyślnie zadanie zastępcze jest umieszczane w lewym górnym rogu arkusza z uwzględnieniem marginesów drukarki.

- **1** Wybierz opcję Przekształć zadanie na pasku narzędzi.
- **2** Wykonaj jedną z następujących czynności:
	- **•** Na pasku narzędzi w obszarze Położenie wpisz współrzędne x/y lewego górnego rogu strony.

Domyślnie narzędzie Template Manager wyświetla współrzędne x/y lewego i górnego marginesu niedrukowanego przez drukarkę. Można skonfigurować narzędzie Template Manager tak, aby ignorował marginesy drukarki, podając współrzędne x/y równe 0.

- **•** Na pasku narzędzi w obszarze Wyrównanie kliknij typ wyrównania w poziomie i w pionie.
- **•** Na pasku narzędzi w obszarze Margines wpisz szerokość marginesu górnego, dolnego, lewego lub prawego (dotyczy tylko zadań powtarzanych).

Można zastosować identyczne marginesy po wszystkich czterech stronach arkusza, klikając przycisk Połącz wszystkie marginesy i definiując tylko górny margines.

#### **Obracanie zadania zastępczego w aplikacji Template Manager**

Zadanie zastępcze można obracać o 90, 180 i 270 stopni.

- **1** Wybierz opcję Przekształć zadanie na pasku narzędzi.
- **2** Wykonaj jedną z następujących czynności:
	- **•** Kliknij opcję Obróć w prawo albo Obróć w lewo na pasku narzędzi. Zadanie zastępcze zostanie obrócone o 90 stopni w wybranym kierunku.
	- **•** Umieść wskaźnik w pobliżu, ale nie bezpośrednio na rogu strony, aż zmieni się w okrąg ze strzałek. Następnie przeciągnij wskaźnik w kierunku, w którym chcesz obrócić zadanie. Zadanie zastępcze zostanie obrócone o 0 stopni, 90 stopni, 180 stopni albo 270 stopni, w zależności od tego, która wartość jest najbliższa.

#### **Przerzucanie zadania zastępczego w aplikacji Template Manager**

Zadanie zastępcze można przerzucić w poziomie albo w pionie.

- **1** Wybierz opcję Przekształć zadanie na pasku narzędzi.
- **2** Kliknij polecenie Przerzuć w poziomie albo Przerzuć w pionie na pasku narzędzi.

#### **Template Manager szablony**

Wstępnie zdefiniowane ustawienia narzędzia Template Manager można zapisywać jako szablony. Szablony można stosować do nowych i istniejących zadań, a także obsługiwanych zautomatyzowanych kolejności zadań.

Zapisane szablony są wyświetlane w menu Właściwości zadania > Układ > Szablony Job Editor i można je stosować do zadań importowanych do programu Command WorkStation.

W menu Szablon narzędzia Template Manager znajduje się kilka opcji:

- **•** Zapisz jako szablon: Umożliwia zapisanie wstępnie zdefiniowanych ustawień jako szablonu.
- **•** Zarządzaj szablonem: Umożliwia wyświetlenie utworzonych szablonów według nazwy i typu. Widok można filtrować według typu (Normalny oraz Powtarzanie). Istnieje możliwość usunięcia wybranego szablonu.
- **•** Zastosuj szablon: Umożliwia wybór szablonu z listy wszystkich zapisanych szablonów i zastosowanie go do zadania zastępczego otwartego w programie Template Manager.

#### **Zadanie powtarzania w aplikacji Template Manager**

Proces powtarzania polega na wykorzystaniu jednego pliku powiązań oraz umieszczeniu wielu kopii (klonów) na podłożu w celu utworzenia jednolitego wzoru drukowanego na tekstyliach.

#### **Tworzenie zadania powtarzanego w aplikacji Template Manager**

W ramach szablonu można utworzyć wiele kopii (klonów) zadania zastępczego i zastosować ustawienia przerzucania, przesunięcia i obrotu, aby utworzyć jednolity wzór.

**1** W aplikacji Template Manager: Przejdź do karty Układ i rozwiń panel Powtarzanie. Zaznacz pole wyboru na pasku nagłówka panelu, aby włączyć ustawienia.

Jeżeli nie możesz aktywować ustawień, upewnij się, że szerokość szablonu jest mniejsza niż szerokość podłoża. Nie można utworzyć zadania powtarzanego na podstawie szablonu, który jest równie szeroki co wybrane podłoże lub od niego szerszy. W takim przypadku trzeba zmniejszyć szablon albo wybrać szersze podłoże.

- **2** W obszarze Przesunięcie podaj stopień przesunięcia w poziomie lub w pionie. Wykonaj jedną z następujących czynności:
	- **•** Rozmiar przesunięcia: Wybierz wielkość kropli jako ułamek szerokości lub wysokości obrazu. Na przykład 1/1 oznacza brak przesunięcia, 1/2 to przesunięcie o 50%, a 1/4 to przesunięcie o 25%.
	- **•** Procent (%): Wpisz wymagane przesunięcie jako ułamek szerokości lub wysokości obrazu, jeśli nie chcesz korzystać z jednego ze zdefiniowanych przesunięć.
	- **•** Niestandardowe: Wprowadź odpowiednie przesunięcie w poziomie lub pionie w jednostce miary wybranej dla narzędzia Template Manager.
- **3** W obszarze Rozmiar powtórzeń wybierz wymaganą liczbę kopii poziomych i pionowych.
	- **•** W orientacji pionowej można:
		- **•** Wypełnić szerokość nośnika
		- **•** Wpisać liczbę powtórzeń
		- **•** Określić szerokość niestandardową
	- **•** W orientacji poziomej można:
		- **•** Wpisać liczbę powtórzeń
		- **•** Określić wysokość niestandardową
- **4** Kliknij przycisk Zapisz.

Można również wybrać kolejno Szablon > Zapisz jako szablon , aby zapisać ustawienia jako szablon, który następnie można użyć do tworzenia ustawień wstępnych i drukarek wirtualnych w programie Command WorkStation.

#### **Modyfikowanie zadania powtarzanego w aplikacji Template Manager**

Aby zmodyfikować zadanie powtarzane, należy najpierw usunąć wszystkie jego kopie (klony).

- **1** W aplikacji Template Manager: Przejdź do karty Układ i rozwiń panel Powtarzanie. Odznacz pole wyboru na pasku nagłówka panelu, aby wyłączyć ustawienia.
- **2** Wprowadź wymagane zmiany w oryginalnym obrazie.
- **3** Zaznacz ponownie pole wyboru na pasku nagłówka panelu, aby włączyć ustawienia.

## **Szablony powtarzania w narzędziu Template Manager**

W narzędziu Template Manager można zapisać zestaw predefiniowanych ustawień powtarzania jako szablon. Szablony można powiązać z ustawieniami wstępnymi w programie Command WorkStation.

Szablony narzędzia Template Manager są wyświetlane w programie Command WorkStation w obszarze Właściwości zadania > Układ > Szablon Job Editor.

Szablony powtarzania można stosować do:

- **•** zaimportowanego zadania w programie Command WorkStation,
- **•** nowego ustawienia wstępnego serwera,
- **•** nowej drukarki wirtualnej,
- **•** folderu podręcznego,
- **•** ustawień domyślnych zadania.

**Uwaga:** Można również tworzyć szablony, które są powiązane z konkretnym zadaniem w narzędziu Job Editor. Więcej informacji – zobacz [Job Editor](#page-67-0) na stronie 68.

#### **Stosowanie szablonów Template Manager do zaimportowanego zadania**

Istnieje możliwość przypisania ustawienia wstępnego serwera, które używa szablonu powtarzania, do zaimportowanego zadania.

Ustawienia wstępne serwera wykorzystujące szablony powtarzania muszą być dostępne dla podłączonego serwera Fiery server.

- **1** Aby zaimportować zadanie, wykonaj jedną z następujących czynności:
	- **•** Kliknij ikonę Importuj na pasku narzędzi w oknie Centrum zadań.
	- **•** W menu Plik wybierz pozycję Importuj zadanie.
- **2** W oknie dialogowym przeglądania na komputerze wybierz pliki do przesłania.
- **3** W oknie dialogowym Importuj pliki zaznacz opcję Użyj ustawień wstępnych serwera, a następnie wybierz ustawienie wstępne powtarzania serwera.

Jeżeli skonfigurowano drukarki wirtualne powtarzania, można także zaznaczyć opcję Użyj drukarki wirtualnej, a następnie drukarkę wirtualną powtarzania.

- **4** Opcjonalnie, jeśli zadanie zostało zaimportowane bez użycia ustawienia wstępnego czy drukarki wirtualnej, wykonaj jedną z następujących czynności:
	- **•** Zaznacz zaimportowane zadanie, otwórz okno Właściwości zadania, a następnie zastosuj ustawienie wstępne powtarzania.
	- **•** Wybierz zaimportowane zadanie, otwórz Właściwości zadania i przejdź kolejno do pozycji Układ > Szablon Job Editor, a następnie wybierz szablon powtarzania z menu.
	- **•** Kliknij zaimportowane zadanie prawym przyciskiem myszy, wybierz pozycję Zastosuj kolejność zadań, a następnie wybierz ustawienie wstępne powtarzania.
	- **•** Kliknij zaimportowane zadanie prawym przyciskiem myszy, wybierz pozycję Zastosuj kolejność zadań, a następnie wybierz drukarkę wirtualną powtarzania.

#### **Tworzenie ustawienia wstępnego powtarzania**

Używając szablonu powtarzania, można tworzyć ustawienia wstępne serwera. Można także opublikować tego typu ustawienie wstępne jako drukarkę wirtualną.

Ustawienia wstępne można tworzyć z istniejących szablonów powtarzania oraz poprzez dodanie nowego szablonu w narzędziu Template Manager.

- **1** Kliknij kolejno Serwer > Centrum urządzeń > Kolejności zadań > Ustawienia wstępne zadania.
- **2** Kliknij przycisk Nowy.
- **3** Wprowadź nazwę opisową ustawienia wstępnego. W nazwach ustawień wstępnych nie można używać spacji.
- **4** Wprowadź opis ustawienia wstępnego (opcjonalnie).
- **5** Kliknij przycisk Zdefiniuj, aby określić właściwości zadania.
- **6** W oknie Właściwości zadania otwórz kartę Układ.
- **7** Wybierz szablon z menu Szablon Job Editor.

Możesz również kliknąć przycisk Utwórz szablon, co spowoduje otwarcie narzędzia Template Manager. Po utworzeniu i zapisaniu szablonu w narzędziu Template Manager można wybrać ten szablon z menu Szablony Job Editor na karcie Układ.

**8** Kliknij przycisk OK, a następnie Zapisz.

**Uwaga:** Aby utworzyć drukarkę wirtualną na podstawie ustawienia wstępnego, wybierz ustawienie wstępne i kliknij Publikuj jako drukarkę wirtualną.

#### **Tworzenie drukarki wirtualnej zadania powtarzania**

Administratorzy mogą tworzyć drukarki wirtualne przy użyciu szablonów powtarzania.

Aby uzyskać więcej informacji na temat drukarek wirtualnych, zob. [Drukarki wirtualne](#page-203-0) na stronie 204. W niniejszej procedurze skoncentrowano się na informacjach potrzebnych do utworzenia drukarki wirtualnej zadania powtarzanego.

- **1** Aby utworzyć drukarkę wirtualną, kliknij przycisk Nowy na pasku narzędzi.
- **2** Podaj następujące informacje:
	- **•** Nazwa drukarki Jest to alfanumeryczna nazwa drukarki wirtualnej.

**Uwaga:** Po utworzeniu lub zduplikowaniu drukarki wirtualnej nie można zmienić jej nazwy, ale można zmienić ustawienia drukowania.

- **•** Opis dodaj lub zmień komentarze stanowiące opis drukarki wirtualnej dla użytkowników na przykład "broszura firmowa".
- **•** Akcje zadania wybierz jedną z akcji serwera Fiery server, takich jak Wstrzymaj lub Przetwarzaj i wstrzymaj.
- **•** Właściwości zadania wybierz opcję Zdefiniuj, aby otworzyć okno Właściwości zadania. Na karcie Układ wybierz szablon powtarzania z menu rozwijanego Szablon Job Editor. Skonfiguruj inne ustawienia drukowania.

**Uwaga:** Dowolne ustawienie zadania można zablokować, klikając jego ikonę kłódki.

#### **Tworzenie folderu podręcznego zadania powtarzanego**

Tworząc nowy folder podręczny, jako element ustawień drukowania można wybrać szablon powtarzania udostępniany przez podłączony serwer Fiery server.

Instrukcje dotyczące używania programu Fiery Hot Folders opisano w dokumencie *Pomoc programu Fiery Hot Folders*. W niniejszej procedurze skoncentrowano się na informacjach potrzebnych do utworzenia folderu podręcznego zadania powtarzanego.

- **1** Otwórz Fiery Hot Folders.
- **2** W narzędziu Konsola Fiery Hot Folders kliknij polecenie Nowy, aby wyświetlić okno Ustawienia podręcznych folderów.
- **3** Wprowadź nazwę folderu podręcznego w polu Nazwa folderu.
- **4** Opcjonalnie wprowadź opis i informacje szczegółowe dotyczące folderu podręcznego w polu Opis.
- **5** Kliknij przycisk Przeglądaj, a następnie określ lokalizację folderu.
- **6** Kliknij polecenie Wybierz, aby określić serwer Fiery server i nawiązać z nim połączenie.
- **7** Wybierz kolejkę lub akcję serwera Fiery server z menu Akcja zadania.
- **8** Wybierz pozycję Definiuj w menu Właściwości zadania.
- **9** Na karcie Układ wybierz szablon powtarzania z menu Szablon Job Editor.
- **10** Skonfiguruj inne ustawienia zgodnie z opisem w dokumencie *Pomoc programu Fiery Hot Folders*.

#### **Ustawianie szablonu narzędzia Template Manager jako ustawienia domyślnego**

Szablony narzędzia Template Manager można stosować jako domyślne ustawienia zadania.

Aby uwzględnić szablon narzędzia Template Manager w domyślnych ustawieniach zadania serwera Fiery server, należy postępować zgodnie z procedurami zawartymi w sekcji poniżej.

- **1** W oknie Centrum zadań kliknij ikonę Więcej (trzy kropki) i wybierz opcję Ustaw domyślne....
- **2** Na karcie Układ wybierz szablon z menu Szablon Job Editor.

## **Zagnieżdżanie w aplikacji Template Manager**

Funkcja zagnieżdżania umożliwia grupowy wydruk wielu zadań jako pojedynczego zadania. Oprogramowanie Command WorkStation rozmieszcza zagnieżdżane strony w sposób oszczędzający przestrzeń, co pozwala ograniczyć ilość strat z nośników.

W celu utworzenia zagnieżdżenia zaimportuj i zaznacz wiele zadań w Centrum zadań. Ustawienia zadań konfiguruje się w oknie Właściwości zadania. Można to zrobić indywidualnie dla każdego zadania podrzędnego (zadania uwzględnione w zagnieżdżeniu) albo dla zadania nadrzędnego (zagnieżdżenie). Nie wszystkie opcje zadań są dostępne. Opcje zagnieżdżania (układu) konfiguruje się w aplikacji Template Manager, wykorzystując zadania zastępcze. Również w programie Template Manager skonfigurowane ustawienia można zapisać jako szablon, a następnie, na przykład, zastosować go do poszczególnych zadań.

#### **Tworzenie zagnieżdżenia w programie Template Manager**

Szablon zagnieżdżenia można utworzyć w programie Template Manager, wykorzystując zadania zastępcze.

- **1** W aplikacji Template Manager rozwiń panel Zagnieżdżanie na karcie Układ.,
- **2** Zaznacz pole wyboru na pasku nagłówka panelu, aby włączyć ustawienia.

Opcje układu dla zagnieżdżania można skonfigurować w programie Template Manager.

#### **Opcje układu zagnieżdżenia w aplikacji Template Manager**

Domyślnie zadania zastępcze są rozmieszczone w sposób najbardziej oszczędzający miejsce.

W poniższej tabeli opisano opcje panelu Zagnieżdżanie służące do wypozycjonowania nadrzędnego zadania zastępczego:

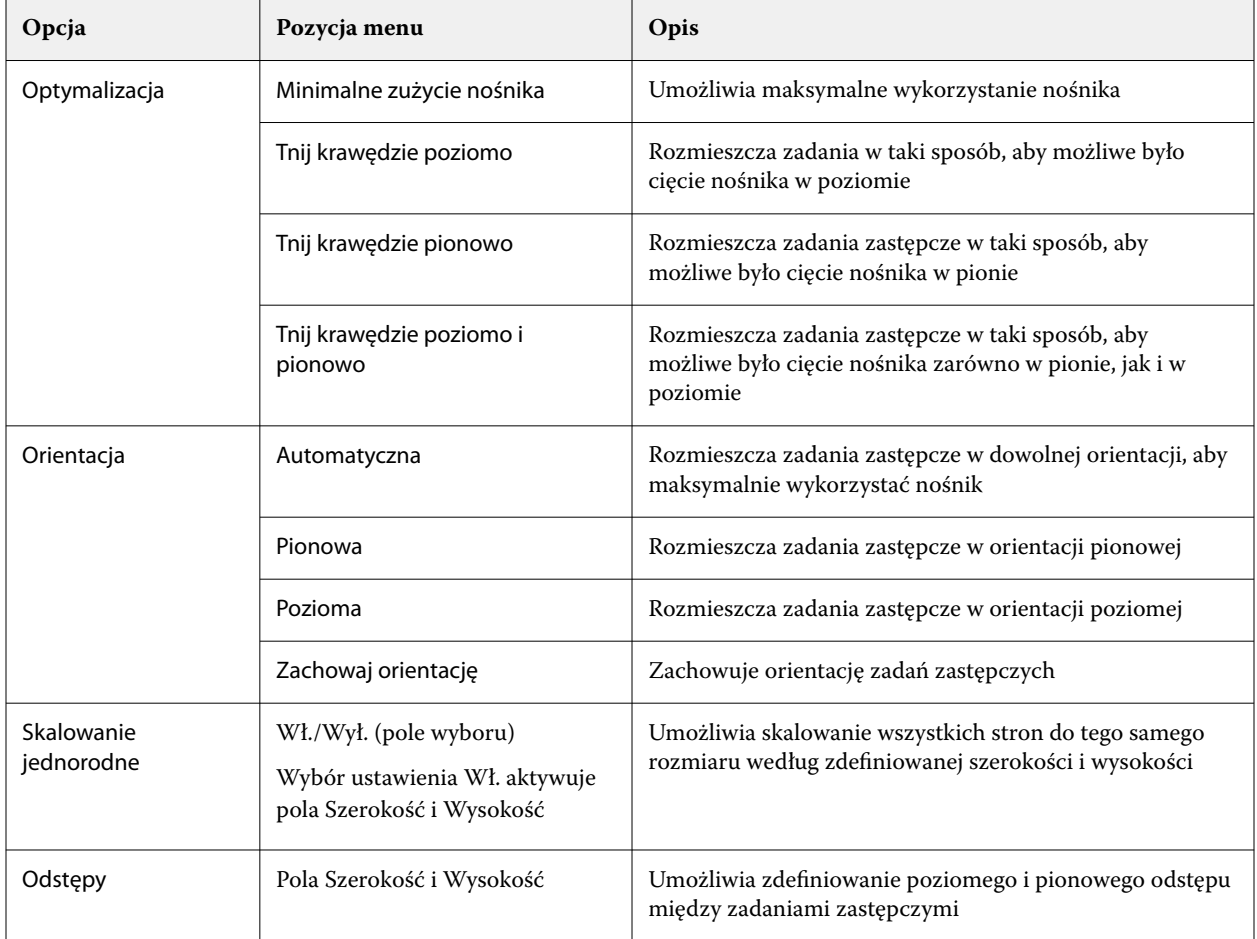

#### **Zapisywanie zagnieżdżenia jako szablonu w aplikacji Template Manager**

Wstępnie zdefiniowane ustawienia zadania zagnieżdżenia można zapisać jako szablon, a następnie użyć go do utworzenia ustawienia wstępnego albo wirtualnej drukarki w programie Command WorkStation.

Kliknij kartę Układ, aby rozwinąć panel Zagnieżdżanie w aplikacji Template Manager.

Po wybraniu ustawień można zapisać stawienia jako szablon. W przypadku zapisywania zagnieżdżenia jako szablonu można skonfigurować opcje automatyzacji zadań zagnieżdżenia. Oprogramowanie Command WorkStation tworzy zagnieżdżenie po załadowaniu zadań wystarczających do zapełnienia określonego obszaru arkusza lub wiersza wyrażonego w procentach albo tworzy i przetwarza zagnieżdżenie po upływie określonego czasu nawet wtedy, gdy nie można zapełnić minimalnego obszaru arkusza lub wiersza wyrażonego w procentach.

- **1** Wybierz kolejno pozycje Szablon > Zapisz jako szablon. Zostaną wyświetlone ustawienia zagnieżdżania, które można zapisać jako szablon.
- **2** Wpisz nazwę szablonu.
- **3** Skonfiguruj ustawienia następujących opcji:
	- **•** Brak nie będą używane żadne opcje do obsługi automatyzacji zagnieżdżenia. Jest to opcja wybrana domyślnie.
	- **•** Utwórz zagnieżdżenie po co najmniej oferuje dwie opcje do obsługi automatyzacji zadań zagnieżdżania w programie Command WorkStation:
		- **•** Zapełnienie linii definiuje minimalną szerokość procentową wymaganą do ukończenia zagnieżdżenia. Zadania będą umieszczane w celu zapełnienia szerokości do tej wartości procentowej.
		- **•** Długość zapełnienia wydruku (w jednostkach) definiuje minimalną długość nośnika, która musi zostać zapełniona w celu ukończenia zagnieżdżenia. Zadania będą umieszczone w osi poziomej (szerokość) i pionowej (wysokość) aż do osiągnięcia określonej długości.
	- **•** Zawsze zagnieżdżaj po upływie <wpisz liczbę minut> min —

określa czas, jaki musi upłynąć od załadowania ostatniego zadania. Po jego upływie zadania są dodawane do zagnieżdżenia.

Ustawienie wstępne albo drukarkę wirtualną powiązaną z szablonem zagnieżdżenia można utworzyć w programie Command WorkStation.

#### **Stosowanie szablonów zagnieżdżenia utworzonych w programie Template Manager**

Szablonów zagnieżdżenia utworzonych w programie Template Manager można używać do tworzenia ustawień wstępnych i wirtualnych drukarek albo stosować je do zadań importowanych do serwera Command WorkStation.

Procedura tworzenia ustawień wstępnych zagnieżdżania i drukarek wirtualnych jest podobna do tej dotyczącej szablonów powtarzania opisanej w [Tworzenie ustawienia wstępnego powtarzania](#page-75-0) na stronie 76 i [Tworzenie drukarki](#page-76-0) [wirtualnej zadania powtarzania](#page-76-0) na stronie 77.

#### **Tworzenie ustawienia wstępnego albo drukarki wirtualnej**

Aby utworzyć ustawienie wstępne albo drukarkę wirtualną, postępuj zgodnie z poniższymi instrukcjami. Wybierz szablon zagnieżdżenia z menu Właściwości zadania > Układ > Szablony Job Editor. Szablony są zorganizowane według typów: Normalny, Powtarzanie oraz Zagnieżdżanie.

#### **Stosowanie kolejności zadań szablonu zagnieżdżenia**

Zaznacz co najmniej jedno standardowe zadanie na liście Wstrzymane, kliknij zaznaczenie prawym przyciskiem myszy, wybierz pozycję Zastosuj kolejność zadań, a następnie wybierz ustawienie wstępne zagnieżdżania albo drukarkę wirtualną. Nowe zagnieżdżenie jest tworzone przez dodanie wszystkich wybranych zadań jako zadań podrzędnych.

#### **Stosowanie ustawienia wstępnego zagnieżdżenia albo drukarki wirtualnej w oknie Właściwości zadania**

Zaznacz co najmniej jedno standardowe zadanie na liście Wstrzymane, otwórz okno Właściwości zadania, a następnie wybierz ustawienie wstępne zagnieżdżenia albo drukarkę wirtualną. Nowe zagnieżdżenie jest tworzone przez dodanie wszystkich wybranych zadań jako zadań podrzędnych.

## **Wybór podłoża w aplikacji Template Manager**

Domyślne podłoże można zmienić w oknie Właściwości, wybierając inną podłoże z aplikacji Wykaz podłoży lub określając nowy niestandardowy rozmiar podłoża.

- **•** W aplikacji Wykaz podłoży wykonaj jedną z następujących czynności:
	- **•** Wybierz domyślne podłoże z Wykazu podłoży.
	- **•** Wybierz opcję Nie zdefiniowano. Następnie w obszarze Katalog podłoży kliknij przycisk Dodaj (+), po czym wpisz nazwę i wymaganą szerokość podłoża.

Rozmiar podłoża po obróbce (ogrzewanie, mycie) jest wyświetlany w celach informacyjnych. Istnieje możliwość skonfigurowania opcji korekcji rozmiaru, która jest wymagana ze względu na skurczenie albo rozciągnięcie podłoża, w oknie Właściwości zadania.

### **Modyfikowanie ustawień drukowania w aplikacji Template Manager**

W programie Template Manager można modyfikować ustawienia drukowania szablonu.

- **1** W aplikacji Template Manager, na karcie Drukarka rozwiń panel Ustawienia drukowania.
- **2** Wykonaj jedną z następujących czynności:
	- **•** Wybierz opcję Kopie, a następnie wpisz wymaganą liczbę kopii.

**Uwaga:** W przypadku szablonu powtarzanego jedna kopia jest równa rozmiarowi powtarzalnemu skonfigurowanemu na panelu Powtarzanie.

**•** Wybierz opcję Zakres i wpisz zakres numerów stron, które mają zostać wydrukowane.

# Usuwanie danych rastrowych z zadania

Dane rastrowe są usuwane z zadania w sposób automatyczny, jeżeli została wybrana akcja, dla której jest to wymagane (na przykład w celu zmiany właściwości zadania, co wymaga ponownego przetworzenia).

Dane rastrowe są generowane i łączone z zadaniem, które zostało przetworzone lub przetworzone i wstrzymane.

Po wybraniu przetworzonego zadania i zaznaczeniu opcji Przetwórz i wstrzymaj raster jest automatycznie usuwany, co sprawia, że zadanie będzie otwierane jako zbuforowane. Wybór opcji Usuń raster nie jest konieczny, chyba że użytkownik chce zaoszczędzić miejsce na dysku.

Ta ikona wskazuje przetworzone zadanie z danymi rastrowymi.

Ta ikona wskazuje zbuforowane zadanie bez danych rastrowych.

W przypadku konieczności ręcznego usunięcia rastra, należy wykonać poniższe instrukcje.

- **1** Wybierz przetworzone lub wstrzymane zadanie na liście Wstrzymane.
- **2** Wykonaj jedną z następujących czynności:
	- **•** Kliknij prawym przyciskiem myszy i wybierz polecenie Usuń raster.
	- **•** Kliknij kolejno Akcje > Usuń raster.

# Edytor krzywej rastra

Funkcja Edytor krzywej rastrowej umożliwia edytowanie krzywych kolorów zadania bez konieczności otwierania aplikacji Fiery ImageViewer.

Dzięki funkcji Edytor krzywej rastra można dostosować krzywą odpowiedzi dla wszystkich kolorów i dla każdej separacji kolorów w zadaniu. Edytor krzywej rastra to funkcja okna Właściwości zadania, która jest dostępna w przypadku nieposiadania aplikacji Fiery ImageViewer.

Edytor krzywej rastra nie jest obsługiwany przez serwery Fiery servers bazujące na platformie A10.

W oknie Właściwości zadania otwórz kartę Kolor i w obszarze Ustawienia kolorów kliknij przycisk Edytor krzywej rastra.

Krzywe można importować z okna Edytuj tabele krzywych, klikając przycisk Edytuj krzywą. Aby uzyskać informacje na temat typów importowanych krzywych, zob. [Stosowanie krzywej kolorów z pliku Curve2/Curve3/Curve4](#page-260-0) na stronie 261.

W oknie Edytor krzywej rastra można utworzyć nowe ustawienie wstępne oraz edytować albo usunąć istniejące ustawienie wstępne.

Aby utworzyć ustawienie wstępne, zob. [Zapisywanie edycji kolorów jako ustawienie wstępne](#page-259-0) na stronie 260.

**Uwaga:** W oknie Edytor krzywej rastra nie jest dostępna opcja Podgląd.

# Ustalanie ostatniej wydrukowanej strony

Jeśli zadanie anulowano lub nie zostało wydrukowane prawidłowo, można ustalić ostatnią wydrukowaną stronę, aby wznowić od niej drukowanie zadania.

- **1** W programie Command WorkStation kliknij prawym przyciskiem myszy dowolny nagłówek kolumny.
- **2** Wybierz kolejno pozycje Dodaj nowy > Inne > Liczba wydrukowanych stron. Informacje te znajdują się również w dzienniku zadań.

# Zarządzanie zadaniami

# Wyszukiwanie zadań

Można wyszukiwać i lokalizować zadania na podłączonym serwerze Fiery server, korzystając z parametrów wyszukiwania takich jak tytuł zadania, użytkownik czy data.

Funkcja wyszukiwania pozwala szybko zlokalizować zadania na aktualnie wybranym serwerze Fiery server. Znajduje się na pasku narzędzi Centrum zadań i jest stosowana do zadań w bieżącym widoku. Zadania można wyszukiwać w kolejkach Wstrzymane, Wydrukowane, Archiwizowane, Przetwarzane, Drukowane i Wszystkie zadania.

Dostępne są następujące sposoby wyszukiwania zadań:

- **• Proste wyszukiwanie zadań** aby wykonać podstawowe przeszukiwanie zawartości wszystkich kolumn w bieżącym widoku, nawet jeśli kolumny nie są widoczne na ekranie (z powodu paska przewijania), należy użyć pola Wyszukaj. Na przykład po wpisaniu słowa "List" można znaleźć zadania, które zawierają słowo "List" w tytule zadania, a także zadania, w przypadku których słowo "List" jest częścią nazwy nośnika w kolumnie Rozmiar wydruku.
- **• Zaawansowane wyszukiwanie zadań** aby wyszukiwać według wielu kryteriów (kolumn) jednocześnie, należy kliknąć strzałkę obok filtrów nad nagłówkami kolumn i określić kryteria wyszukiwania.

#### **Proste wyszukiwanie zadań**

W dowolnym widoku można użyć pola Wyszukaj do znajdowania zadań. Przejście z jednego widoku do innego powoduje usunięcie poprzednich kryteriów wyszukiwania.

- **1** Wpisz kryteria wyszukiwania w polu Wyszukaj znajdującym się nad ikonami paska narzędzi Centrum zadań.
- **2** Naciśnij klawisz Enter lub kliknij ikonę lupy (ikona Wyszukaj), aby odnaleźć zadania, które spełniają określone kryteria wyszukiwania.

We wpisywanym tekście nie jest rozróżniana wielkość liter.

Wyszukiwanie określonej wartości jest przeprowadzane we wszystkich kolumnach w bieżącym widoku, nawet jeśli kolumny nie są widoczne na ekranie (z powodu paska przewijania).

**3** Po przeprowadzeniu wyszukiwania można usunąć bieżące kryteria wyszukiwania, klikając polecenie Wyczyść lub przechodząc do innego widoku. Umożliwia to wyszukiwanie według różnych kryteriów.

### **Wyszukiwanie na wszystkich serwerach Fiery servers**

Zadania można zlokalizować, przeszukując wszystkie podłączone serwery Fiery servers w programie Command WorkStation.

Aby możliwe było wyszukiwanie na wszystkich serwerach Fiery servers, program Command WorkStation musi być połączony z więcej niż jednym serwerem Fiery server.

Przeszukaj wszystkie serwery Fiery servers wybrane z prostej lokalizacji wyszukiwania w Centrum zadań programu Command WorkStation.

Korzystając z funkcji Przeszukaj wszystkie serwery Fiery servers, można również wyświetlić wszystkie zadania przesłane przez określonego użytkownika na wszystkie serwery.

- **1** Wpisz kryteria wyszukiwania w polu Wyszukaj znajdującym się pod ikonami paska narzędzi Centrum zadań.
- **2** Kliknij łącze Przeszukaj wszystkie serwery Fiery poniżej pola Wyszukaj.

Gdy zadania są wybierane za pomocą funkcji prostego wyszukiwania, są one znajdowane według następujących kryteriów: nazwa zadania, stan zadania, data i godzina, nazwa użytkownika, rozmiar zadania oraz nazwa serwera.

- **3** W oknie Przeszukaj wszystkie serwery Fiery można uściślić wyszukiwanie, wpisując bardziej szczegółowe informacje dotyczące wyszukiwania w polu Wyszukaj.
- **4** Kliknij dwukrotnie zadanie na liście wyników wyszukiwania lub zaznacz zadanie i kliknij polecenie Zlokalizuj zadanie.

Okno Przeszukaj wszystkie serwery Fiery zostanie zamknięte, a wybrane zadanie zostanie automatycznie podświetlone na odpowiednim serwerze Fiery server.

Z kolei w przypadku zaznaczenia zadania na liście i kliknięcia polecenia Wyświetl wyszukiwanie na serwerze Fieryużytkownik zostanie przeniesiony do tego wyniku wyszukiwania na serwerze Fiery server. Wszystkie zadania spełniające kryteria prostego wyszukiwania są wyświetlane w widoku Wszystkie zadania.

Po przeprowadzeniu wyszukiwania można usunąć bieżące kryteria wyszukiwania, klikając łącze Wyczyść. Umożliwia to wyszukiwanie według różnych kryteriów na wszystkich podłączonych serwerach Fiery servers.

#### **Zaawansowane wyszukiwanie zadań**

Funkcja Wyszukiwanie zaawansowane umożliwia wyszukiwanie według wielu kryteriów (kolumn) jednocześnie w bieżącym widoku.

**1** Wybierz widok na liście serwerów po lewej stronie.

Aby wyświetlić wszystkie zadania we wszystkich kolejkach na wybranym serwerze Fiery server, wybierz widok Wszystkie zadania.

- **2** Kliknij strzałkę obok filtru nad nagłówkami kolumn (na przykład Stan zadania).
- **3** Wybierz kryteria wyszukiwania i kliknij przycisk Zastosuj.

W jednej kolumnie można zaznaczyć wiele zakresów pozycji.

W razie potrzeby zakresy można wybrać tylko w przypadku niektórych kolumn.

Aby odwrócić widok wszystkich zadań we wszystkich kolejkach na wybranym serwerze Fiery server, wybierz widok Wszystkie zadania.

- **4** W przypadku kolumn zawierających informacje o dacie można wybrać jedną z następujących opcji:
	- **•** Dziś umożliwia wyszukiwanie zadań w bieżącym dniu.
	- **•** Dokładna data umożliwia wyszukiwanie zadań w określonym dniu.

Przed albo Po - umożliwia wyszukiwanie zadań, które są drukowane przed określoną datą lub po określonej dacie.

- **•** Od, Do umożliwia wyszukiwanie zadań w wybranym okresie od daty początkowej do końcowej.
- **5** Aby wyszukać w większej liczbie kolumn, kliknij strzałkę obok filtru Więcej i wybierz kolumny, które chcesz dodać.

Aby usunąć filtry, kliknij strzałkę obok filtru Więcej, wyczyść zaznaczenie, a następnie kliknij przycisk Zapisz.

**6** Po przeprowadzeniu wyszukiwania można usunąć bieżące kryteria wyszukiwania, klikając polecenie Wyczyść lub przechodząc do innego widoku. Umożliwia to wyszukiwanie według różnych kryteriów.

#### **Zapisywanie wyszukiwania zaawansowanego**

- **1** Wybierz widok Wszystkie zadania na liście serwerów po lewej stronie.
- **2** Wyszukaj zadania.
- **3** Kliknij przycisk Zapisz powyżej wyników wyszukiwania.
- **4** Wpisz nazwę zapisywanego wyszukiwania i kliknij przycisk OK. Wyszukiwanie zaawansowane staje się widokiem wyświetlanym po lewej stronie pod listą kolejek.

# Wyświetlanie miniatur zadań

W widoku miniatur wyświetlane są podglądy pierwszej strony każdego przetworzonego zadania, co pomaga w wizualnej identyfikacji zadań.

- **•** Kliknij ikonę w prawym górnym rogu paska narzędzi Centrum zadań .
- **•** Aby posortować zadania, kliknij prawym przyciskiem myszy w dowolnym miejscu pustego obszaru tła (innymi słowy, poza zadaniem) i wybierz kryteria oraz kolejność sortowania (rosnąco lub malejąco).
- **•** Do wybierania wielu zadań oraz kopiowania i wklejania można używać zwykłych skrótów klawiaturowych.
- **•** Aby wyświetlić dodatkowe informacje o zadaniu, przesuń kursor myszy na ikonę jego miniatury.

# Przypisywanie tagów zadaniowych do zadania

Do zadania można dodać co najmniej jeden znacznik, który może pomóc w sortowaniu i porządkowaniu zadań. Utwórz znacznik, wybierz nazwę i kolor znacznika, a następnie przypisz go do zadania. Znaczniki są zapisywane z zadaniami w odniesieniu do określonych Fiery server. Po przypisaniu znaczników do zadań ikony koloru dla znaczników są wyświetlane w kolumnie Znaczniki.

Aby uzyskać więcej informacji na temat dodawania kolumn w programie Command WorkStation, zob. [Zmienianie](#page-25-0) [sposobu wyświetlania kolumn n](#page-25-0)a stronie 26.

Można zastosować maksymalnie pięć znaczników na zadanie, a maksymalnie 50 znaczników na Fiery server.

- **1** Aby przypisać znacznik do zadania, należy wybrać zadanie i wykonać jedną z następujących czynności:
	- **•** Akcje > Znaczniki.
	- **•** Kliknij zadanie prawym przyciskiem myszy i wybierz opcję Znaczniki.

Można również wybrać jednocześnie więcej niż jedno zadanie.

- **2** Wybierz istniejący znacznik lub kliknij przycisk Dodaj nowy.
- **3** Aby przypisać inny lub dodatkowy znacznik do zadania, dla którego przypisano już znacznik, można użyć tej samej metody jak w przypadku pierwotnie przypisanego znacznika lub w okienku Podsumowanie zadania kliknąć ikonę ołówka znajdującą się obok sekcji Znaczniki. Znaczniki, które zostały już utworzone, można również przypisać w menu Właściwości zadania > Informacje o zadaniu. Znaczniki wybrane w oknie Właściwości zadania można zapisywać jako część ustawienia wstępnego serwera, drukarki wirtualnej lub folderu podręcznego.
- **4** Aby wyświetlić wszystkie zadania z tym samym znacznikiem, kliknij nazwę znacznika na liście kolejek w okienku Serwery.

Pierwsze 10 utworzonych znaczników znajduje się pod każdym Fiery server z nazwą znacznika, kolorem znacznika i liczbą zadań używających znacznika. Aby zmienić kolejność znaczników, wybierz polecenie Zarządzaj znacznikami.

## **Zarządzanie znacznikami zadania**

- **1** Kliknij strzałkę w prawo obok nagłówka Znaczniki w okienku Serwery
- **2** Wybierz opcję Zarządzaj znacznikami.

Znaczniki można przesuwać w górę i w dół na liście lub zapewnić, że ulubione lub często używane znaczniki znajdują się u góry.

Domyślnie udostępniany jest znacznik o nazwie Priority. Można użyć tego znacznika lub utworzyć własne znaczniki. Znacznika Priorytet nie można usunąć, jeśli nie utworzono co najmniej jednego innego znacznika.

# Korzystanie z widoku Ukończone

W widoku Ukończone znajduje się lista wszystkich zadań z urządzenia Fiery server, które zostały wydrukowane, niezależnie od lokalizacji poszczególnych zadań.

Na przykład zadanie wysłane do kolejki Drukowanie i wstrzymywanie będzie wyświetlane w kolejce Wstrzymane i w widoku Ukończone. Po usunięciu zadania z kolejki Wstrzymaj zniknie ono również z widoku Ukończone i odwrotnie.

Zadania, które zostały anulowane podczas drukowania lub które zawierają błędy, nie są wyświetlane w widoku Ukończone.

Ten widok jest dodawany domyślnie, ale można go ukryć, zaznaczając widok Ukończone, a następnie klikając przycisk Ukryj nad paskiem narzędzi. Po ukryciu widoku Ukończone można go ponownie włączyć, wybierając kolejno opcje Server > Pokaż widok Ukończone.

# Eksportowanie bieżącego widoku

W dowolnym z widoków w programie Command WorkStation można wyeksportować widok listy bieżącego zadania jako plik tekstowy. Ten plik tekstowy zawiera wszystkie informacje wyświetlane na ekranie, łącznie z zawartością kolumn dodanych do tego widoku ze zwykłych kolejek zadań wydrukowanych, wstrzymanych itp., a także z widoków niestandardowych utworzonych za pomocą filtrowania.

Widok można utworzyć poprzez dodawanie kolumn, usuwanie kolumn i filtrowanie zadań.

- **1** Wybierz opcjęPlik > Eksportuj bieżący widok.
- **2** Wybierz format pliku tekstowego.

# Przenoszenie zadań do innej kolejki

Zadania można przenosić lub przeciągać do kolejki Przetwarzanie z kolejek Wstrzymane i Archiwizowane.

**•** Wybierz dowolne zadanie z kolejki Wstrzymane lub Archiwizowane, kliknij polecenie Akcje, a następnie wybierz jedną z poniższych akcji:

**Uwaga:** Zostaną wyświetlone akcje zadania dla podłączonej drukarki.

- **•** Wstrzymaj wysyła zadanie do kolejki Wstrzymane.
- **•** Przetwarzaj i wstrzymaj przetwarza zadanie, lecz go nie drukuje.
- **•** Archiwizuj wysyła zadanie do kolejki Archiwizowane.

Można również wybrać zadanie w jednej z kolejek i przeciągnąć je do innej kolejki.

# Wysyłanie zadań do innego serwera Fiery ServerFiery server

Korzystając z poleceń Kopiuj do i Przenieś do, można przenosić zadania do innego podłączonego serwera Fiery server.

W przypadku przenoszenia zadania do serwera Fiery server o takich samych modelu i wersji przenoszone są również dane rastrowe (jeżeli są dostępne). W przypadku przenoszenia zadania do serwera Fiery server o innym modelu przenoszony jest tylko plik źródłowy, bez danych rastrowych; zadania wymagają ponownego przetworzenia na docelowym serwerze Fiery server przed wydrukowaniem. Przenosząc zadanie, należy je sprawdzić i w razie konieczności określić ponownie wszystkie jego właściwości, ponieważ nieidentyczne serwery Fiery servers mogą działać w różny sposób.

- **1** Wykonaj jedną z następujących czynności:
	- **•** Wybierz dowolne zadanie wstrzymane w obszarze Centrum zadań i przeciągnij je do innego serwera Fiery server na liście Serwery.
	- **•** Wybierz dowolne zadanie w Centrum zadań, kliknij polecenie Akcje > Kopiuj do albo kliknij prawym przyciskiem zadanie, a następnie wybierz Kopiuj do.
	- **•** Wybierz dowolne zadanie w Centrum zadań, kliknij polecenie Akcje > Przenieś do albo kliknij prawym przyciskiem zadanie, a następnie wybierz Przenieś do (FS350/350 Pro i nowsze).
- **2** Wybierz serwer Fiery server.

Zadanie zostanie przeniesione na wybrany serwer.

# Archiwizowanie zadań

Archiwizacja zadań pozwala na przechowywanie zadań wraz z ustawieniami do późniejszego wykorzystania, co pozwala na ich szybkie ponowne wydrukowanie bez konieczności importowania i ponownego konfigurowania. Obrazy rastrowe można zapisywać w celu ponownego wydrukowania zadania bez konieczności ponownego przetwarzania. Zadania archiwizacji można zapisywać w dowolnym folderze dostępnym dla komputera użytkownika, takim jak folder sieciowy lub lokalny, a ponadto można tworzyć kopie zapasowe w innych plikach.

#### **Archiwizacja zadań za pomocą programu Archive Manager**

Menedżer archiwum przenosi zarchiwizowane zadania z urządzenia Fiery server do wybranego folderu, dzięki czemu zostaną one zachowane nawet po uaktualnieniu lub ponownym zainstalowaniu systemu urządzenia Fiery server.

- **•** Proste i bezpieczne rozwiązanie do archiwizacji dla wszystkich zadań serwera Fiery server
- **•** Archiwizacja zadań poza serwerem Fiery server
- **•** Łatwe udostępnianie zadań archiwalnych na więcej niż jednym serwerze Fiery server
- **•** Udostępnianie archiwów wielu użytkownikom programu Command WorkStation
- **•** Szybsze znajdowanie zarchiwizowanych zadań, nawet gdy serwer Fiery server działa w trybie offline
- **•** Lista wszystkich zarchiwizowanych zadań w jednym widoku

Po zarchiwizowaniu zadań w programie Menedżer archiwum kolejka Archiwizowane nie jest już wyświetlana pod nazwą urządzenia Fiery server. Zamiast tego wszystkie zarchiwizowane zadania będą dostępne w tym oknie programu Archive Manager.

#### **Pierwsza konfiguracja programu Archive Manager**

- **1** W lewym górnym rogu okna Command WorkStation kliknij opcję Archive Manager.
- **2** Kliknij przycisk Rozpocznij.
- **3** Kliknij przycisk Przeglądaj i wybierz lokalizację, w której program Archive Manager będzie przechowywać archiwizowane zadania, a następnie kliknij przycisk Wybierz folder.
- **4** Wprowadź opisową nazwę folderu podręcznego w polu Nazwa wyświetlana.
- **5** Kliknij przycisk OK.
- **6** Kliknij przycisk Migruj.
- **7** W oknie Migruj archiwizowane zadania sprawdź, czy lokalizacje źródłowe są prawidłowe.

Aby uzyskać więcej informacji, zob. [Foldery niedostępne podczas migracji](#page-103-0) na stronie 104.

Lokalizacje w górnej połowie okna to lokalizacja źródłowa i foldery, w których aktualnie przechowywane są zarchiwizowane zadania. Pojedyncza lokalizacja wybrana w dolnej połowie okna jest lokalizacją docelową programu Archive Manager, do której przeniesione zostaną zadania. Przenoszenie zadań do nowej lokalizacji umożliwia zarządzanie nimi przez program Archive Manager, tworzenie kopii zapasowych innych plików i folderów oraz przechowywanie ich, nawet w przypadku przeładowania lub aktualizacji serwera Fiery server.

**8** Kliknij przycisk Migruj.

Jeśli na serwerze Fiery server pozostaną zadania do migracji (z powodu pominięcia lub anulowania operacji), na stacji roboczej Command WorkStation nadal będzie wyświetlana kolejka Archiwizuj. Aby wznowić proces migracji, kliknij niebieski przycisk Migruj w kolejce Archiwizowane.

## **Archiwizowanie zadań w aplikacji Archive Manager**

Migrowanie zadań to zdarzenie o charakterze jednorazowym. Po migracji zadań do folderu archiwum kolejne zadania można archiwizować w tej samej bądź w innej lokalizacji.

- **1** Wykonaj jedną z następujących czynności:
	- **•** Wybierz dowolne zadanie w kolejce Wstrzymane lub Wydrukowane i przeciągnij je do obszaru Archive Manager.
	- **•** Wybierz dowolne zadanie w Centrum zadań i kliknij kolejno opcje Akcje > Archiwizuj.
	- **•** Kliknij prawym przyciskiem myszy dowolne zadanie w Centrum zadań i kliknij polecenie Archiwizuj.
- **2** Wybierz lokalizację archiwum.

Możesz wybrać zachowanie miniatur i podglądów, jeżeli są dostępne.

**Uwaga:** Zwiększa to rozmiar pliku archiwizowanych plików.

**3** Aby określić inną lokalizację, kliknij przycisk Edytuj lokalizacje, a następnie kliknij przycisk Dodaj w oknie dialogowym Zarządzaj lokalizacjami. Przejdź do folderu, w którym chcesz zarchiwizować zadanie, a następnie kliknij przycisk Wybierz folder.

#### **Na czym polega archiwizacja zadań?**

Zarchiwizowane zadanie zawiera oryginalny plik źródłowy odebrany przez serwer Fiery server, wraz z właściwościami zadania (etykietą zadania), które zostały dla niego ustawione.

Etykiety zadań mogą odnosić się do zasobów serwera, takich jak profile kolorów, wpisy aplikacji Katalog podłoży i ustawienia kalibracji. Chociaż takie zasoby serwerowe nie są zapisywane w archiwizowanym pliku, etykieta zadania zawiera odniesienia do nich. Jeśli etykieta zadania wskazuje na zasób, który nie jest już dostępny, zadanie będzie używać ustawień domyślnych dla takiego zasobu.

<span id="page-103-0"></span>Archiwa zawierają informacje i ustawienia właściwe dla poszczególnych serwerów — są one stosowane w pełnym zakresie dopiero po przywróceniu zadania na tym samym serwerze, na którym je utworzono. Zadanie zarchiwizowane można przywrócić na tym samym serwerze lub zaimportować na inny. W przypadku innego modelu serwera ustawienia z etykiety zadania wspólne dla obu serwerów zostaną zachowane, a pozostałe, niewystępujące ustawienia zostaną zastąpione ustawieniami domyślnymi serwera.

Podczas archiwizacji zadania można zapisywać miniatury i podglądy przetworzonych zadań — jednocześnie zapisywane są obrazy rastrowe zadania, tak aby nie musiało ono być później przetwarzane. Zachowywanie miniatur i podglądów zwiększa rozmiar archiwizowanych plików.

# **Foldery niedostępne podczas migracji**

Jeśli lokalizacja nie jest dostępna, nie można migrować zadań za pomocą aplikacji Archive Manager.

- **•** Sprawdź, czy folder jest dostępny na komputerze lub w sieci. Lokalizacje mogą być niedostępne z powodu zmiany nazwy, przeniesienia lub usunięcia folderu.
- **•** Upewnij się, że masz dostęp do odczytu/zapisu. Program Archive Manager obsługuje uwierzytelnianie w oparciu o system operacyjny komputera. Ponów próbę otwarcia folderu w Eksploratorze Windows lub w programie macOS Finder.
- **•** Lokalizacje na innych komputerach mogą być podawane w postaci znanych użytkownikowi ścieżek, takich jak C:\users\admin\desktop — należy jednak pamiętać, że mogą one prowadzić do komputerów innych użytkowników. Aby uzyskać dostęp do tych zadań, należy użyć aplikacji Command WorkStation na odpowiednim komputerze.

# **Zarządzanie lokalizacjami archiwum**

- **1** W lewym górnym rogu aplikacji Command WorkStation kliknij ikonę Ustawienia  $\overleftrightarrow{Q}$ 3 w okienku Zadania, powyżej obszaru Archive Manager.
- **2** Kliknij ikonę czynności, którą chcesz wykonać.

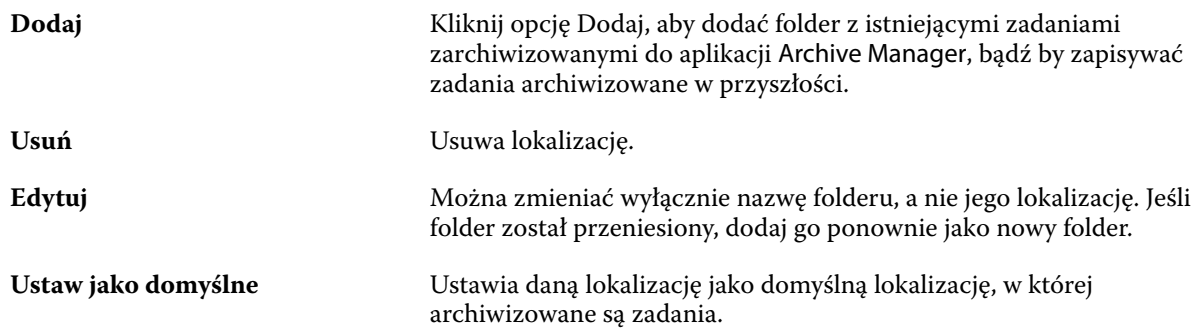

### **Udostępnianie archiwów**

Foldery programu Archive Manager mogą znajdować się w sieci, w usłudze replikacji w chmurze lub na komputerze lokalnym. Kopie zapasowe folderów archiwum można tworzyć w taki sam sposób, jak w przypadku wszystkich pozostałych plików lub folderów.

Aby udostępniać archiwa w sieci, należy użyć folderu sieciowego, do którego dostęp mają wszyscy użytkownicy. Folder ten należy najpierw otworzyć na swoim komputerze, aby upewnić się, że jest on dostępny. Na każdym komputerze, na którym działa aplikacja Command WorkStation, należy dodać ten folder sieciowy jako lokalizację programu Archive Manager. Poproś administratora sieci o utworzenie kopii zapasowej folderu sieciowego programu Archive Manager.

Zadania archiwizacji mogą być współdzielone z więcej niż jednym serwerem Fiery server. Przykładowo, zarchiwizowanego zadania z serwera Fiery server nr 1 można użyć na serwerze Fiery server nr 2. Jeśli obydwa serwery opierają się na tym samym modelu w tej samej wersji, zachowane zostają wszystkie właściwości zadania. Jeśli docelowy serwer Fiery Fiery server opiera się na innym modelu lub wersji, obrazy rastrowe są usuwane (jeśli występują), a przed wydrukowaniem konieczne jest ponowne przetworzenie zadania. Właściwości zadania, które nie są dostępne na docelowym serwerze Fiery server, nie będą używane. Sprawdź właściwości zadania przed drukowaniem.

# **Wyszukiwanie zadań zarchiwizowanych**

Wszystkie zarchiwizowane zadania można wyszukiwać według tytułu, nazwy użytkownika, rozmiaru nośnika lub innych informacji wyświetlanych w kolumnach.

- **1** W lewym górnym rogu okna Command WorkStation kliknij opcję Archive Manager.
- **2** W polu wyszukiwania wpisz kryteria wyszukiwania.

Archive Manager wyświetla pierwsze 50 zadań. Aby wyświetlić więcej zadań, kliknij przyciski > i >>.

Aby wyświetlić więcej atrybutów dotyczących zadań, kliknij nagłówek kolumn prawym przyciskiem myszy i dodaj właściwą kolumnę.

## **Korzystanie z zadań zarchiwizowanych**

Po zarchiwizowaniu zadania można z niego korzystać tak, jakby nadal znajdowało się na serwerze Fiery server.

- **1** W lewym górnym rogu okna Command WorkStation kliknij opcję Archive Manager.
- **2** W menu Wszystkie lokalizacje w lewym górnym rogu okna wybierz opcję Wszystkie lokalizacje lub określoną lokalizację.

Wyświetlanych jest maksymalnie 50 zadań. Aby zobaczyć więcej zadań, użyj strzałek w prawym górnym rogu listy zadań.

**3** Kliknij zadanie prawym przyciskiem myszy i wybierz czynność, którą chcesz wykonać w odniesieniu do takiego zarchiwizowanego zadania.

Jeśli podłączono więcej niż jeden serwer Fiery server, możesz również wybrać serwer Fiery server, na który chcesz wysłać zadanie. Aby mieć pewność, że zachowane zostaną wszystkie właściwości zadania, wybierz ten sam serwer Fiery server, z którego zadanie zostało zarchiwizowane i który znajduje się na liście w kolumnie Serwer źródłowy.

# **Wyłączanie aplikacji Archive Manager**

- **•** Wykonaj jedną z opisanych poniżej czynności.
	- **a)** W obszarze Edycja > Preferencje > Archive Manager odznacz opcję Włącz Archive Manager.
	- **b)** Na ekranie wprowadzającym kliknij opcję Nie, dziękuję.

Jeśli aplikacja Archive Manager zostanie wyłączona po migracji, zmigrowane zadania pozostaną w wykorzystywanych przez nią lokalizacjach/folderach. Aby używać tych zarchiwizowanych zadań, wybierz kolejno opcje Plik > Importuj archiwizowane zadanie i przejdź do lokalizacji folderu.

# **Archiwizowanie zadań bez aplikacji Archive Manager**

Zadania można archiwizować wewnętrznie na dysku twardym urządzenia Fiery server lub zewnętrznie na nośnikach wymiennych albo dyskach sieciowych.

Po zarchiwizowaniu zadanie jest wyświetlane w kolejce Archiwizowane w Centrum zadań.

- **1** Wykonaj jedną z następujących czynności:
	- **•** Wybierz dowolne zadanie w kolejce Wstrzymane lub Wydrukowane i przeciągnij je do kolejki Archiwizowane.

**Uwaga:** Do kolejki Archiwizowane nie można przeciągać zadań z komputera. Zadania można przeciągać na listę Archiwizowane, jeżeli znajdują się już na urządzeniu Fiery server.

- **•** Wybierz dowolne zadanie w Centrum zadań i kliknij kolejno opcje Akcje > Archiwizuj.
- **•** Kliknij prawym przyciskiem myszy dowolne zadanie w Centrum zadań i kliknij polecenie Archiwizuj.
- **2** Wykonaj jedną z następujących czynności:
	- **•** Wybierz opcję Ustaw domyślne na liście katalogów.
	- **•** Możesz wybrać zachowanie miniatur i podglądów, jeżeli są dostępne.

**Uwaga:** Zwiększa to rozmiar pliku archiwizowanych plików.

- **•** Można wybrać opcję pozwalającą zawsze monitować lokalizację i opcje archiwum.
- **•** Aby wskazać inną lokalizację, kliknij polecenie Dodaj. Przejdź do folderu, w którym chcesz zarchiwizować zadanie, a następnie kliknij przycisk Wybierz folder.
- **3** Kliknij przycisk OK, aby zarchiwizować zadanie.
- **4** W dowolnym momencie można przejść do opcji Ustawienia archiwum z poziomu menu Serwer lub klikając ikonę Więcej obok nazwy serwera na liście Serwery.

Ustawienia archiwum można edytować nawet przy niezaznaczonym polu opcji Zawsze monituj o lokalizacje archiwum.

# Wyczyść serwer

Polecenie Wyczyść serwer umożliwia usunięcie różnego rodzaju zadań, dzienników i zasobów VDP z urządzeniaFiery server w celu zwolnienia miejsca. Polecenie Wyczyść serwer jest dostępne w menu Serwer w programie Command WorkStation.

**Uwaga:** Tej operacji nie można cofnąć.

# Zarządzanie plikami przez przeciąganie i upuszczanie

Funkcja przeciągania i upuszczania umożliwia przenoszenie plików.

Pliki można przeciągać i upuszczać do kilku różnych regionów. Funkcja ta zapewnia możliwość przenoszenia plików z komputera do programu Command WorkStation. Ułatwia ona zarządzanie plikami i przepływem roboczym zadań.

W przypadku następujących obszarów obsługiwana jest funkcja przeciągania i upuszczania z komputera do programu Command WorkStation:

- **•** Kolejka Wstrzymane (gdy jest aktywna w oknie głównym)
- **•** Kolejka Przetwarzanie (gdy jest aktywna w oknie głównym)
- **•** Kolejka Wstrzymane dowolnych podłączonych serwerów Fiery servers na liście Serwery
- **•** Okienko Przetwarzanie w górnej części Centrum zadań

W przypadku następujących obszarów obsługiwana jest funkcja przeciągania i upuszczania w ramach programu Command WorkStation:

- **•** Kolejka Wstrzymane
- **•** Kolejka Przetwarzanie
- **•** Archive Manager
- **•** Kolejka Archiwizowane
- **•** Między serwerami na liście Serwery przy użyciu polecenia Wyślij do (Akcje > Wyślij do)

**Uwaga:** Wymagane jest zalogowanie się na dwóch serwerach Fiery servers.

**•** Okienko Przetwarzanie w górnej części Centrum zadań

# Szacowane zużycie tuszu

Za pomocą programu Command WorkStation można oszacować koszt tuszu, który będzie używany do wykonywania zadań, jak również objętość tuszu i obszar pokrycia. Szacowanie jest dostępne tylko w odniesieniu do przetworzonych zadań, które mają powiązane dane rastrowe.

### **Ustawianie kolumn kosztów i zadań**

- **1** Zaloguj się jako administrator.
- **2** W menu Serwer wybierz opcję Ustawienia szacowania tuszu.

W oknie wyświetlane są wszystkie pigmenty obsługiwane przez serwer Fiery server, nie tylko obecnie zainstalowane lub skonfigurowane w podłączonej maszynie drukarskiej.

- **3** Wybierz symbol waluty.
- **4** Kliknij ikonę Edytuj (symbol ołówka) obok nazwy i wprowadź koszt.

Aby uzyskać szacowany koszt, konieczne jest wprowadzenie wartości. Aby uzyskać aktualne informacje o koszcie, należy skontaktować się ze sprzedawcą. Aby uzyskać wartości szacunkowe dotyczące pigmentów specjalnych, należy wprowadzić wyłącznie koszty pigmentów opłacanych oddzielnie. W przypadku pigmentów, których koszty są wliczone (np. obejmuje je umowa konserwacyjna), można wprowadzić wartość zero.

- **5** Kliknij przycisk OK.
- **6** Aby dodać odpowiednie kolumny do Centrum zadań, kliknij prawym przyciskiem myszy nagłówek dowolnej kolumny na liście zadań i wybierz żądane kolumny (Szacowany koszt, Szacowana objętość, Szacowane pokrycie). Szacowane pokrycie jest obliczane na podstawie rozmiaru dokumentu wejściowego.

# **Szacunkowy koszt**

Funkcja ta może nie być obsługiwana przez niektóre serwery Fiery server.

**1** Wybierz przetworzone zadanie na liście zadań.

Jeśli zadanie nie jest przetworzone, kliknij je prawym przyciskiem myszy i wybierz polecenie Przetwórz i wstrzymaj.

Aby uzyskać prawidłowe oszacowanie, należy użyć tych samych ustawień właściwości zadania, które będą używane podczas drukowania zadania.

**2** Kliknij zadanie prawym przyciskiem myszy i wybierz opcję Szacowanie tuszu lub wybierz zadanie i wskaż kolejno pozycje Akcje > Szacowanie tuszu.

Podczas wykonywania oszacowania w odniesieniu do danego zadania pasek postępu pokazuje postęp szacowania obok tytułu zadania na liście Wstrzymane.

- **3** Aby anulować trwające szacowanie, kliknij zadanie prawym przyciskiem myszy i wybierz opcję Anuluj szacowanie kosztów lub kliknij przycisk X na pasku postępu.
- **4** Aby wyświetlić gotowe oszacowanie, należy wykonać jedną z następujących czynności:
	- **•** Wyświetl kolumnę Szacowany tusz na liście zadań.
	- **•** Kliknij łącze Szczegóły w dolnej części okienka Podsumowanie zadania.
	- **•** Kliknij zadanie prawym przyciskiem myszy i wybierz opcję Szczegóły szacowania tuszu.
	- **•** Wskaż kolejno pozycje Akcje > Szczegóły szacowania tuszu.
	- **•** W przypadku ukończonych wydrukowanych zadań dodaj kolumny do dziennika zadań.
**5** Aby wyświetlić ukończone kalkulacje dla wszystkich zadań na liście zadań, wybierz Plik > Eksportuj bieżący widok i zapisz plik na komputerze.

#### **Zmiana liczby kopii po szacowaniu**

Jeśli zmieni się liczbę kopii w zadaniu po zakończeniu szacowania kosztu, szacunkowy koszt zostanie zaktualizowany automatycznie.

#### **Zmiana kosztu lub właściwości zadania po szacowaniu**

Jeżeli zmieni się koszt po szacowaniu, zadanie musi być ponownie przetworzone i oszacowane. W przypadku zmiany właściwości zadania (z wyjątkiem liczby kopii) po wykonaniu szacowania w taki sposób, że zadanie wymaga ponownego przetworzenia, bieżące szacowanie jest usuwane i należy zażądać nowego szacowania.

# Wyświetlanie przewidywanego czasu drukowania

Po zaimportowaniu zadania do aplikacji Command WorkStation można wyświetlić szacowany czas wymagany do wydrukowania zadania. Szacowanie jest tylko przybliżone.

Przewidywany czas drukowania zadania można wyświetlić, dodając kolumnę Przewidywany czas drukowania na karcie Centrum zadań.

- **1** Kliknij nagłówek dowolnej kolumny na liście zadań prawym przyciskiem myszy.
- **2** Kliknij przycisk Dodaj nowy > Inne.
- **3** Wybierz pozycję Przewidywany czas drukowania.

Szacunki są podawane dla nieprzetworzonych i przetworzonych zadań, ale szacunki dla przetworzonych zadań są analizowane dokładniej.

Podczas drukowania zadania szacowany czas do wydrukowania znajduje się nad paskiem postępu drukowania (GG:MM:SS) w Command WorkStation w Centrum zadań.

# Zadania Fiery JDF

# Informacje dotyczące funkcji Fiery JDF i JMF

Program Fiery JDF umożliwia obsługę różnych elementów metody i procesu JDF. Podczas przetwarzania zadania można użyć programu Command WorkStation, aby wyświetlić ustawienia JDF i usunąć błędy, takie jak złe dopasowanie nośnika.

Job Definition Format (JDF) to format plików o otwartym standardzie opartym na języku XML, umożliwiający automatyzację procesu produkcji wydruków dzięki przesyłaniu danych między różnymi aplikacjami. Dzięki uproszczeniu wymiany danych format JDF przyspiesza produkcję publikacji cyfrowych i zwiększa jej efektywność, a także ułatwia przenoszenie szczegółów zadań. Elektroniczna etykieta JDF określa sposób obsługi i produkcji zadania — od koncepcji klienta aż po produkcję końcową.

Można powiedzieć, że plik JDF to cyfrowa wersja specyfikacji klienta dotyczących określonego zadania. Na przykład etykieta zadania z zamówieniem następującego zadania: "100 kopii 10-stronicowego dokumentu na białym papierze formatu letter nr 20, wydrukowanych dwustronnie, czarno-białych" będzie mieć postać standardowego formatu XML odczytywanego przez urządzenia zgodne z formatem JDF, czyli etykiety JDF.

Job Messaging Format (JMF) to protokół komunikacyjny używany w przepływie roboczym JDF. Wiadomości JMF zawierają informacje o zdarzeniach (rozpoczęcie, zatrzymanie, błąd), stanie (dostępne, offline itd.) i wynikach (liczba, odrzut itd.). Program Fiery JDF umożliwia zintegrowane, dwukierunkowe przesyłanie za pomocą protokołu JMF metody JDF lub etykiet przetwarzania zadań JDF między aplikacjami przesyłającymi dane JDF, takimi jak serwer Fiery server.

Obsługa formatu JMF umożliwia serwerowi Fiery server przekazywanie informacji o stanie zadania JDF i danych produkcyjnych (takich jak termin dostawy/drukowania i użyte materiały) do aplikacji przesyłającej dane JDF.

# Fiery JDF Ustawienia

Funkcja Fiery JDFmusi być włączona w programie Configure (Przesyłanie zadań > Ustawienia JDF), aby umożliwić przesłanie zadań JDF do serwera Fiery server. Parametry funkcji JDF można określić podczas konfigurowania serwera Fiery server.

- **• Użyj ustawień zadań z drukarki wirtualnej** wybieranie drukarki wirtualnej (jeśli jest wymagana).
- **• Akcja zadania** opcje Wstrzymaj, Przetwórz i wstrzymaj, Prześlij do Gotowe do druku lub Prześlij do kolejki drukowania.
- **• Zastąp zadania JDF przy użyciu powyższych ustawień** zastępowanie ustawień określonych w etykiecie zadania JDF.
- **• Zamykanie zadania** wybór opcji Automatyczne zamknięcie lub Ręczne zamknięcie w celu zamknięcia zadania JDF i przesłania go z powrotem do nadawcy po wydrukowaniu.
- <span id="page-110-0"></span>**• Wymagany do zamknięcia** — określane informacji wymaganych do zamknięcia zadania.
- **• Wspólne ścieżki globalne** dodawanie, edytowanie i usuwanie ścieżek wyszukiwania plików za pośrednictwem funkcji SMB w odniesieniu do wspólnych zasobów.

W celu uzyskania informacji o sposobie określania ustawień JDF w programie Configure zob. *Pomoc aplikacji Configure*.

# **Uaktywnianie aplikacji przesyłających zadania JDF**

Program Fiery JDF jest wyposażony w mechanizm włączający, który umożliwia testowanie i certyfikację aplikacji przesyłających zadania JDF. Określone aplikacje przesyłające zadania JDF są włączane dla programu Fiery JDF na urządzeniu Fiery server lub za pomocą wiadomości JMF (Job Messaging Format) wysyłanej z takiej aplikacji.

Jeżeli aplikacja przesyłająca zadania JDF nie została włączona, poniższe wskaźniki informują użytkowników o zadaniach z aplikacji, które nie zostały jeszcze przetestowane i nie są obsługiwane:

- **•** Wiadomość ze statusem ostrzeżenia jest wyświetlana dla danego zadania na liście zadań w programie Command WorkStation.
- **•** W oknie Szczegóły JDF wyświetlany jest komunikat ostrzeżenia.
- **•** Do aplikacji przesyłającej dane JDF zwracany jest komentarz JMF z informacją na temat certyfikacji aplikacji.

# Przepływ roboczy funkcji Fiery JDF

Podczas przetwarzania zadania serwer Fiery server korzysta z formatu JMF (Job Messaging Format funkcji JDF) w celu zwrotnego przesyłania informacji o stanie i audycie do aplikacji przesyłającej zadanie JDF.

Zadanie JDF przesyłane do serwera Fiery server jest sprawdzane pod kątem błędów i konfliktów. Jeśli jest prawidłowe, operator może wybrać dodatkowe akcje drukowania z menu Akcje w programie Command WorkStation lub wybrać opcję bezpośredniego wydrukowania zadania.

Po znalezieniu błędu zadanie z błędem jest wyświetlane w kolumnie Stan zadania.

Konflikty biletów JDF można rozwiązać lub zignorować w oknie Błędy zadania. W przypadku zignorowania konfliktu zadanie może zostać wydrukowane, ale będzie brakowało w nim informacji JDF.

Po wydrukowaniu zadania JDF do aplikacji przesyłającej jest automatycznie wysyłany komunikat o ukończeniu zadania, jeśli serwer Fiery server skonfigurowano pod kątem obsługi funkcji Automatyczne zamykanie. Na potrzeby funkcji Ręczne zamykanie operator musi zamknąć zadanie za pośrednictwem okna programu Command WorkStation po zakończeniu drukowania zadania.

#### **Przesyłanie zadania JDF**

Etykiety JDF można przesyłać za pośrednictwem filtru folderów aktywnych lub typowej aplikacji do przesyłania zadań JDF przy użyciu adresu URL JMF serwera Fiery server.

- **1** Prześlij zadanie do serwera Fiery server z poziomu aplikacji do przesyłania zadań JDF.
- **2** Zadanie zostanie przesłane w formacie JMF (Job Messaging Format). Aplikacja przesyła zadanie na adres URL JMF serwera Fiery server.

**3** Wprowadź adres URL JMF serwera Fiery server w następującym formacie:

**http://<host>:<port>** (na przykład http://192.168.1.159:8010)

## **Wyświetlanie nagłówków kolumn JDF w programie Command WorkStation**

Po odebraniu zadania JDF przez serwer Fiery server i wyświetleniu go w kolejce Wstrzymane lub Wydrukowane programu Command WorkStation można wybrać zestaw JDF nagłówków kolumn w celu wyświetlenia przydatnych informacji o zadaniu JDF.

**•** Aby wyświetlić nagłówki kolumn dla zadania na serwerze JDF, kliknij prawym przyciskiem myszy na pasku nagłówka kolumny i wybierz opcję Zestaw JDF.

Zostanie dodany domyślny zestaw nagłówków JDF. Kliknij prawym przyciskiem myszy na pasku nagłówka kolumny i kliknij kolejno Dodaj nowy > JDF, aby wyświetlić dodatkowe kategorie JDF.

# **Zadania Fiery JDF i drukarki wirtualne**

Drukarki wirtualne można definiować na serwerze Fiery server; można się do nich odwoływać w ramach etykiet JDF, używając polecenia NamedFeature.

W obszarze konfiguracji funkcji Fiery JDF można określić drukarkę wirtualną dla przesyłanego zadania. W takim przypadku zadanie będzie korzystać z ustawień zadań określonej drukarki wirtualnej, jeśli skonfigurowano takie ustawienia w odniesieniu do serwera Fiery server (w sekcji JDF programu Configure). Wszelkie ustawienia etykiety JDF zastępują "odblokowane" ustawienia drukarki wirtualnej.

Aby uzyskać więcej informacji na temat drukarek wirtualnych, zob. [Drukarki wirtualne](#page-203-0) na stronie 204.

# **Określanie ustawień JDF zadania**

Można ustawić opcje zadania JDF w oknie Ustawienia JDF po wybraniu zadania JDF w kolejce Wstrzymane lub Wydrukowane.

**•** Aby otworzyć okno Ustawienia JDF, kliknij prawym przyciskiem myszy i wybierz opcję Ustawienia JDF lub kliknij kolejno Akcje > Ustawienia JDF.

W oknie Ustawienia JDF są dostępne następujące karty:

- **•** Nośniki wyświetlanie atrybutów nośników w zadaniu JDF obok odpowiedniego wpisu katalogu podłoży. Nośniki zadania JDF można mapować ręcznie do wpisu katalogu podłoży na tej karcie. Zob. [Uaktywnianie](#page-110-0) [aplikacji przesyłających zadania JDF](#page-110-0) na stronie 111.
- **•** Informacje o zadaniu wyświetlanie informacji znajdujących się w etykiecie JDF. Umożliwia określanie dodatkowych szczegółów MIS i dodawanie komentarzy.
- **•** Lista uruchamiania wyświetlanie dostarczonych przez klienta plików używanych do generowania zawartości zadania JDF. Umożliwia dodawanie, edytowanie i zmienianie kolejności plików w oknie.
- **•** Zamknij zadanie umożliwia ręczne zamknięcie zadania przez operatora.

Poniższe funkcje są dostępne na każdej karcie:

- **•** Zamknij zadanie zamykanie zadania zgodnie z parametrami ustawionymi w programie Configure.
- **•** Wyświetl etykietę papieru ta opcja zostaje włączona, jeśli aplikacja przesyłająca zadanie JDF dołączyła kopię pierwotnej etykiety zadania możliwą do odczytania przez użytkownika.
- **•** OK zapisywanie ustawień i zamykanie okna.
- **•** Anuluj zamykanie okna bez zapisywania zmian ustawień.

## **Karta Informacje o zadaniu**

Na karcie Informacje o zadaniu są wyświetlane informacje JDF dotyczące przesyłanego zadania.

Pola Nazwa zadania, Identyfikator zadania i Źródło są wypełniane automatycznie.

Następujące obszary są wypełniane automatycznie i przeznaczone tylko do odczytu:

- **•** Nagłówek zadania
- **•** Planowanie
- **•** Informacje o kliencie

#### **Szczegóły MIS**

Obszar Szczegóły MIS umożliwia wybieranie ustawienia z menu dla każdej z poniższych kategorii:

- **•** Płatne określa, czy zlecenie jest płatne.
- **•** Typ pracy określa ewentualne zmiany w odniesieniu do zadania.
- **•** Szczegóły typu pracy określa przyczyny zmian. Określone wartości opcji Szczegóły typu pracy są prawidłowe wyłącznie w przypadku danych wartości opcji Typ pracy. Na przykład, jeśli ustawienie opcji Typ pracy to Oryginał, opcja Szczegóły typu pracy zostanie zignorowana.
- **•** Tryb operacyjny określa typ trybu operacyjnego.

#### **Komentarze**

Obszar Komentarze jest wypełniany komentarzami JDF w trybie tylko do odczytu, lecz można dodawać komentarze, klikając przycisk Dodaj i wprowadzając je w pustym polu.

Komentarze są widoczne w obszarze Uwagi o zadaniu na karcie Informacje o zadaniu okna Właściwości zadania.

### **Karta Lista uruchamiania**

Na karcie Lista uruchamiania jest wyświetlana lokalizacja plików PDL służących do generowania zawartości strony, którą jest wypełniane zadanie JDF. Ścieżki plików są wyświetlane w kolejności ich pobierania podczas drukowania zadania. Każda ścieżka obsługuje jeden typ pliku na zadanie. Obsługiwanych jest wiele protokołów.

- **•** Obsługiwane protokoły: HTTP, FTP, SMB, MIME, pliki lokalne
- **•** Obsługiwane typy plików: PDF, PostScript, PPML, VDP, ZIP

**Uwaga:** Funkcja wielu typów plików w ramach jednego zadania nie jest obsługiwana. Jeśli pierwszy wpis prowadzi do pliku PDF, wszystkie pliki zadania powinny mieć format PDF.

Można dodawać i usuwać ścieżki oraz edytować ich nazwy.

**Uwaga:** Nie można usuwać ścieżek o sprawdzonej poprawności, które są wymagane w przypadku zadania na karcie Lista uruchamiania. W przypadku zadania jest wymagany co najmniej jeden prawidłowy wpis.

Jeśli etykieta JDF zawiera nazwy plików, lecz nie można ich znaleźć w ścieżce zdefiniowanej w programie Configure, zostanie wyświetlona ikona alertu. W takim przypadku można wybrać polecenie Edytuj, aby wstawić prawidłową ścieżkę.

# **Karta Zamknij zadanie**

Po włączeniu opcji Ręczne zamknięcie w programie Configure operator musi zamknąć zadania, aby aplikacja przesyłająca odebrała informacje produkcyjne o zadaniu, nawet jeżeli zadanie zostało anulowane.

Inni użytkownicy mogą zamknąć zarejestrowane zadania i zwrócić stan ukończenia zadania do nadawcy. Użytkownicy rozwiązania drukowania MIS otrzymują informacje o stanie produkcji podczas pracy oraz szczegóły kontroli kosztów po zamknięciu zadania na serwerze Fiery server.

Podczas przepływu roboczego Fiery JDF można zamknąć zadanie ręcznie w dowolnej chwili, jeżeli podano wszystkie wymagane informacje.

W oknie konfiguracji Fiery JDF należy określić automatyczne lub ręczne zamykanie zadań oraz informacje wymagane do zamykania zadań.

Karta Zamknij zadanie zawiera następujące pola wypełniane automatycznie:

- **•** Katalog podłoży zawiera listę nośników określonych w etykiecie JDF. Ten wpis można zmienić, jeżeli użyto innego nośnika.
- **•** Identyfikator pracownika utworzony na podstawie nazwy logowania użytej przez użytkownika podczas logowania do programu Command WorkStation.
- **•** Identyfikator produktu nośnika dotyczy Identyfikatora produktu w aplikacji Katalog podłoży.
- **•** Planowane arkusze zawiera informacje z etykiety JDF.
- **•** Rzeczywiste arkusze zawiera informacje z dziennika zadań serwera Fiery server.Pap

W razie potrzeby można zastąpić wpisy, z wyjątkiem pola Identyfikator produktu nośnika i Planowane arkusze.

# Dodawanie nośników zadania JDF do aplikacji Katalog podłoży

Po przesłaniu etykiety JDF do serwera Fiery server próbuje on automatycznie skojarzyć określony nośnik dla zadania JDF z odpowiednim wpisem w aplikacji Katalog podłoży na urządzeniu Fiery server.

Jeżeli automatyczne mapowanie nośnika nie powiedzie się, można wyświetlić nośnik zadania JDF w etykiecie JDF i ręcznie wybrać wpis nośnika katalogu podłoży dla zadania.

- **1** Aby dodać nośnik używany w zadaniu JDF, wybierz go z etykiety JDF i dodaj do aplikacji Katalog podłoży na karcie Nośniki w oknie Właściwości zadania.
- **2** Wybierz polecenie Dodaj/mapuj do aplikacji Substrate Catalog z menu Mapuj do aplikacji Substrate Catalog.

Aby uzyskać ogólne informacje na temat dodawania nowego nośnika do aplikacji Katalog podłoży, zob. [Tworzenie](#page-215-0) [wpisu katalogu podłoży](#page-215-0) na stronie 216.

## **Rozwiązywanie konfliktów dotyczących nośników w przypadku zadań JDF**

Jeśli etykieta JDF korzysta z nośnika, którego nie można automatycznie zmapować do aplikacji Katalog podłoży, w programie Command WorkStation jest wyświetlany komunikat o błędzie zadania. Można dodać nośnik dla zadania JDF do aplikacji Katalog podłoży w celu rozwiązania problemu, mapując go do istniejącego wpisu nośnika lub dodając go jako nowy wpis.

- **1** Kliknij wybrane zadanie JDF prawym przyciskiem myszy i wybierz opcję Ustawienia JDF lub kliknij kolejno polecenia Akcje > Ustawienia JDF.
- **2** Wybierz polecenie Rozwiąż konflikt etykiet JDF.
- **3** Na karcie Nośnik w oknie Ustawienia JDF wybierz odpowiedni wpis nośnika z menu Mapuj do aplikacji Substrate Catalog lub wybierz polecenie Dodaj/mapuj do aplikacji Substrate Catalog i kliknij przycisk OK.

Parametry nośnika określonego dla zadania JDF zostaną wyświetlone obok parametrów wybranego wpisu nośnika katalogu podłoży. Teraz można wydrukować zadanie.

# Zarządzanie kolorami

# Opcje drukowania w kolorze

Opcje drukowania w kolorze określają sposób zarządzania kolorami stosowany do zadania druku.

Opcje drukowania w kolorze dostępne w obszarze Centrum urządzeń > Ustawienia kolorów > Zarządzanie kolorami w programie Command WorkStation to domyślne ustawienia drukowania w kolorze dla serwera Fiery server. Domyślne ustawienie drukowania w kolorze jest stosowane, gdy nie zostało w inny sposób określone dla zadania drukowania. Użytkownik może zastąpić domyślne ustawienia zadania, zmieniając je w obszarze Właściwości zadania, chyba że ustawienia zostały zablokowane.

Aby uzyskać więcej informacji na temat domyślnych ustawień zadania, zob. [Ustawianie wartości domyślnych dla](#page-53-0) [wszystkich właściwości zadania](#page-53-0) na stronie 54.

Ustawienia kalibracji określa profil wydruku, a nie opcja drukowania. Wyświetlane jest ustawienie kalibracji skojarzone z wybranym profilem wydruku.

Aby uzyskać informacje dotyczące opcji druku kolorowego, zob. *Drukowanie w kolorze* w zestawie dokumentacji dla użytkownika.

W programie Command WorkStation dostępne są różne zasoby pomagające w zarządzaniu kolejnościami zadań z użyciem koloru. Podano również łącza do filmów szkoleniowych oraz innych materiałów, aby w pełni wykorzystać narzędzia do obsługi kolorów. Patrz:

- **•** Rozwiązania edukacyjne pod adresem [Learning@Fiery](https://learning.fiery.com)
- **•** Ustawienia kolorów najlepsze praktyki: [schemat](http://resources.efi.com/FieryColorFlowchart) i [film](http://resources.efi.com/FieryColorFlowchartVideo)

# **Wyświetlanie lub edytowanie domyślnych opcji drukowania w kolorze**

Ustawienia domyślne większości opcji druku kolorowego można wyświetlać lub edytować. Wszystkie opcje druku kolorowego są wyświetlane w jednym oknie, przy czym podstawowe ustawienia znajdują się u góry, a pod nimi znajdują się opcje Wejście kolorów i Ustawienia kolorów. Opcja Ustawienia kolorów jest przeznaczona dla najbardziej zaawansowanych użytkowników.

- **1** Otwórz Centrum urządzeń za pomocą jednego z poniższych sposobów:
	- **•** Kliknij ikonę Więcej (trzy pionowe kropki) obok nazwy serwera w okienku Serwery.
	- **•** Kliknij dwukrotnie nazwę serwera w okienku Serwery.
	- **•** Kliknij Server > Centrum urządzeń.
	- **•** Kliknij nazwę serwera prawym przyciskiem myszy i wybierz opcję Centrum urządzeń.
- **2** W obszarze Ustawienie kolorów kliknij opcję Zarządzanie kolorami, a następnie kliknij polecenie Ustaw domyślne.
- **3** Na karcie Kolor w oknie Ustawienia domyślne ustaw opcje kolorów indywidualnie i wybierz, czy opcja ma być zablokowana, czy pozostać odblokowana.

Można również wybrać polecenie Zablokuj wszystkie lub Odblokuj wszystkie.

**4** Kliknij przycisk OK.

W programie Command WorkStation dostępne są różne zasoby pomagające w zarządzaniu kolejnościami zadań z użyciem koloru. Podano również łącza do filmów szkoleniowych oraz innych materiałów, aby w pełni wykorzystać narzędzia do obsługi kolorów. Patrz:

- **•** Rozwiązania edukacyjne pod adresem [Learning@Fiery](https://learning.fiery.com)
- **•** Ustawienia kolorów najlepsze praktyki: [schemat](http://resources.fiery.com/FieryColorFlowchart) i [film](https://videos.efi.com/watch/427tcq6PXRCVpF8VWNd9N7)

#### **Ustawienia trybu kolorowego**

Ustawienia opcji Tryb koloru określają przestrzeń kolorów wydruku (na przykład CMYK). W przypadku zmiany ustawienia opcji Tryb koloru konfiguracja opcji zarządzania kolorami jest resetowana i przywracane są domyślne wartości serwera.

Całe zadanie zostanie wydrukowane w skali szarości, CMYK lub CMYK+ (jeśli dostępne).

**Uwaga:** Wydruk CMYK odnosi się do wydruku co najmniej czterech kolorów procesowych. Jeśli posiadana prasa lub maszyna drukująca obsługuje wydruk RGB zamiast CMYK, wszelkie odwołania do trybu CMYK w programie *Pomoc programu Fiery Command WorkStation* nie mają zastosowania. Informacje na temat pras lub drukarek obsługujących wyłącznie wydruk RGB można znaleźć w dokumentacji poszczególnych produktów.

Dostępne ustawienia w trybie koloru to:

- **•** Skala szarości w przypadku dokumentu w skali szarości lub czarno-białego.
- **•** CMYK dla dokumentu kolorowego.
- **•** CMYK+, aby uzyskać wydruk kolorowy z barwami CMYK oraz dodatkowymi pigmentami (jeśli są dostępne) poprzez zastosowanie wszystkich pigmentów jako kolorów przetwarzania. Dla posiadanego serwera Fiery server dostępnych może być od 1 do 3 dodatkowych pigmentów.

**Uwaga:** Tryb CMYK+ nie jest dostępny dla wszystkich urządzeń Fiery servers.

#### **Profil wydruku**

Opcja drukowania Profil wydruku określa profil wydruku używany do przetwarzania zadania. Dane kolorów w zadaniu drukowania są konwertowane do przestrzeni kolorów , która jest opisywana przez profil wyjściowy.

Ponadto przed drukowaniem do zadania stosowana jest kalibracja skojarzona z profilem wydruku.

Serwer Fiery server oferuje co najmniej jeden domyślny profil wydruku utworzony dla określonego typu nośnika. Można również importować własne profile wydruku na serwer Fiery server.

#### **Użyj ustawień zdefiniowanych w zadaniu,**

Zamiast wybierać konkretny profil wydruku, można zezwolić serwerowi Fiery server na automatyczne zdefiniowanie profilu wydruku. Profil jest ustalany na podstawie trybu koloru i typu nośnika, a w przypadku gdy w zadaniu zastosowano nośnik z bazy Substrate Catalog, używany jest profil wydruku określony w aplikacji Substrate Catalog.

Aby uzyskać więcej informacji na temat domyślnych profili wydruku, zob. Ustawianie domyślnego profilu odwzorowania kolorów na stronie 118 i W jaki sposób serwer Fiery server określa, którego profilu użyć? na stronie 118.

#### **Profile Device Link**

Jeśli profil Device Link CMYK-CMYK lub RGB-CMYK jest dostępny dla określonego profilu wydruku i profilu źródłowego, pod polem listy Profil wydruku wyświetlony zostanie komunikat Wybrano profil Device Link. Po wybraniu profilu Device Link nazwa określonego profilu Device Link zostanie wyświetlona pod polem listy Profil źródłowy. Inne ustawienia źródła w obszarze są wyłączone, ponieważ nie są stosowane w kolejności zadań profilu Device Link.

W takim przypadku wybrany profil wydruku nie jest używany w celu zarządzania kolorami ze względu na zastosowanie profilu Device Link.

Aby uzyskać więcej informacji na temat profilów Device Link, zob. [Profile Device Link](#page-119-0) na stronie 120.

#### **Ustawianie domyślnego profilu odwzorowania kolorów**

Jeśli nie chcesz ręcznie wybierać profilu wydruku dla każdego zadania, możesz określić jeden z profili wydruku jako domyślny. Można również zmienić ustawienia domyślne dla konkretnego zadania.

Preferowany profil wydruku należy określić zgodnie z zasadami Użyj ustawień zdefiniowanych w zadaniu.

W przypadku zadań niekorzystających z Katalogu podłoży lub gdy w Katalogu podłoży określono Ustawienie domyślne kontrolera:

**•** Przejdź do sekcji Centrum urządzeń > Zasoby > Profile. W obszarze Profile wydruku wybierz preferowany profil wydruku i skojarz go z wszystkimi dostępnymi typami nośników.

**Uwaga:** Skojarzenie profili wydruku z nośnikami jest możliwe tylko w przypadku, gdy kolejność zadań serwera Fiery server je obsługuje.

Ustawienia domyślne dla określonego zadania można zmienić w obszarze Właściwości zadania > Kolor > Profil wydruku. Zamiast wybierać opcję Użyj ustawień zdefiniowanych w zadaniu, wybierz profil z listy. Można również ustawić określony profil wydruku jako domyślny w opcji Ustaw domyślne menu Serwer w programie Command WorkStation.

**Uwaga:** Domyślny profil wydruku wyświetlany na karcie Kolor okna Ustawienia domyślne to profil ustawiony przez urządzenie Fiery server. Wyświetlana tu uwaga ("Użyj ustawień zdefiniowanych w zadaniu" jest zawsze domyślnym wyborem profilu) odnosi się do menu Profil wydruku w obszarze Właściwości zadania.

#### **W jaki sposób serwer Fiery server określa, którego profilu użyć?**

Podczas dokonywania wyboru profilu wydruku, który ma zostać użyty w zadaniu, urządzenie Fiery server uwzględnia kilka czynników.

Czynniki te zależą od implementacji Katalogu podłoży na urządzeniu Fiery server, która określa sposób, w jaki użytkownik wybierze nośnik w na potrzeby zadania.

Katalog podłoży można zaimplementować na jeden z trzech sposobów:

- **•** W przypadku wyboru nośnika należy użyć Katalogu podłoży.
- **•** Katalog podłoży jest opcjonalny w przypadku wyboru nośników.
- **•** Katalog podłoży nie jest dostępny dla celów wyboru nośników.

**Uwaga:** Implementacja Katalogu podłoży zależy od tego, jak jest ona obsługiwana na serwerze druku Fiery server.

Urządzenie Fiery server uruchamia następujące testy, aby określić, którego profilu wydruku użyć.

- **1** Czy dla opcji Profil wydruku w oknie Właściwości zadania wybrano automatyczny wybór profilu wydruku?
- **2** Czy używany jest Katalog podłoży?
- **3** Który profil wydruku jest najbliższy ustawieniom dla danego zadania?

#### **Czy dla opcji Profil wydruku w oknie Właściwości zadania wybrano automatyczny wybór profilu wydruku?**

Aby profil wydruku był wybierany automatycznie, dla opcji Profil wydruku na karcie Kolor w oknie Właściwości zadania musi zostać ustawiona wartość Użyj ustawień zdefiniowanych w zadaniu. Opcja ta ma wartość Użyj ustawień zdefiniowanych w zadaniu, ponieważ uwzględnianych jest więcej ustawień niż tylko te dotyczące nośnika. Na przykład, gdy dla opcji Tryb koloru wybrano ustawienie CMYK+, w celu określenia profilu oprócz samego nośnika możne zostać wykorzystane ustawienie Tryb koloru.

Jeżeli skonfigurowano określony profil wydruku, zostanie on użyty. Użytkownik powinien wybrać odpowiednią opcję, jeśli uzna, że wybór automatyczny jest niewłaściwy lub gdy chce poeksperymentować z innymi profilami.

#### **Czy używany jest Katalog podłoży?**

Jeśli skojarzenie profilu wydruku ustawiono na Domyślne ustawienie serwera, zostanie przeprowadzony trzeci test.

#### **Który profil wydruku jest najbliższy ustawieniom dla danego zadania?**

Sprawdź związek pomiędzy dostępnymi profilami wydruku a ustawieniami zadania. Przejdź do sekcji Centrum urządzeń > Zasoby > Profile i rozwiń sekcję Profile wydruku.

Opcje drukowania zależą od podłączonego serwera. Na przykład opcja drukowania Typ nośnika jest dostępna często, ale nie zawsze.

Opcje w kolumnie Opis w narzędziu Profile Manager (Centrum urządzeń > Zasoby > Profile) zwykle nie odpowiadają każdemu z wielu odpowiadających im ustawień zadania.

Na przykład w sekcji Właściwości zadania dostępnych może być wiele opcji powlekania, podczas gdy z każdym typem nośnika powlekanego powiązane może być tylko jedno ustawienie profilu wydruku. W takim przypadku profil wydruku przypisany do nośnika powlekanego będzie stosowany w odniesieniu do wszystkich nośników powlekanych.

Aby zmienić domyślny profil wydruku dla danego typu nośnika, kliknij dwukrotnie wybrany profil wydruku, a następnie sprawdź, z którym typem nośnika jest on zgodny. Dla wielu lub wszystkich dostępnych ustawień nośnika można określić pojedynczy profil wydruku.

# <span id="page-119-0"></span>**Profile Device Link**

Aby profil Device Link został wybrany do zadania druku, musi znajdować się na urządzeniu Fiery server i być skojarzony z określonym profilem źródłowym i profilem wydruku.

Po wybraniu ustawień profilu źródłowego i profilu wydruku skojarzonych z profilem Device Link urządzenie Fiery server pomija standardowe zarządzanie kolorami i stosuje do danych koloru w zadaniu konwersję Device Link. Profil źródłowy ani profil wydruku nie są używane.

Profile, które nie znajdują się na urządzeniu Fiery server, nie są widoczne jako ustawienia. Profilu Device Link, który nie jest skojarzony z ustawieniem profilu źródłowego i profilu wydruku, nie można wybrać dla zadania. Dlatego, mimo że profil źródłowy i profil wydruku skojarzony z profilem Device Link nie są używane do obliczania konwersji kolorów, muszą znajdować się na urządzeniu Fiery server.

Profile Device Link są wyłączone, gdy ustawienia wejścia kolorów podane w poniższej tabeli są włączone lub określone:

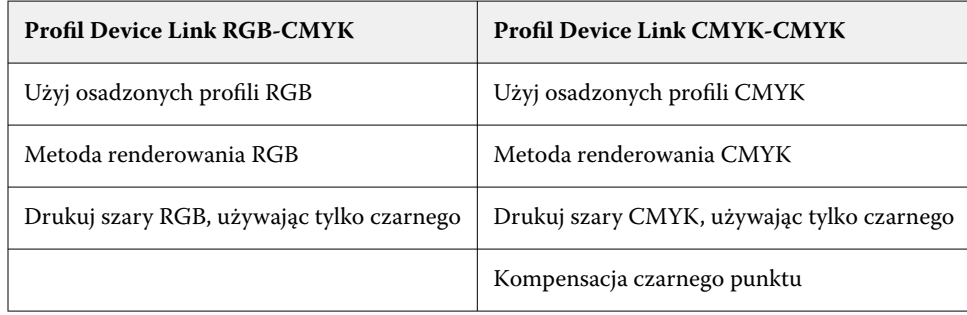

# **Źródło RGB, źródło CMYK i źródło skali szarości**

Opcje drukowania Źródło RGB, Źródło CMYK i Źródło skali szarości pozwalają na zdefiniowanie w dokumencie przestrzeni kolorów odpowiednio danych RGB, CMYK i skali szarości, aby umożliwić właściwą konwersję kolorów na urządzeniu Fiery server.

Na urządzeniu Fiery server dostępne są najczęściej używane przestrzenie kolorów. W przypadku innych przestrzeni można zaimportować niestandardowe profile na urządzenie Fiery server. Nie można zaimportować niestandardowych profili skali szarości.

# **Źródło RGB**

Po określeniu profilu dla opcji Źródło RGB urządzenie Fiery server zastępuje definicje lub profile źródłowych przestrzeni kolorów, które mogły zostać określone w innych systemach zarządzania kolorami. Jeżeli na przykład dokument zawiera osadzony profil RGB, wybranie ustawienia Źródło RGB powoduje jego zastąpienie.

Po określeniu profilu źródłowego RGB wydruki z urządzenia Fiery server będą jednakowe bez względu na platformę. Opcje ustawienia Źródło RGB są następujące:

- **•** EFIRGB umożliwia określenie przestrzeni kolorów opracowanej przez Fiery, zalecanej dla użytkowników, którzy nie mają szczegółowych informacji o danych RGB.
- **•** sRGB (PC) przestrzeń kolorów zalecana przez firmy Microsoft i Hewlett-Packard przeznaczona do typowych zastosowań domowych i biurowych.
- **•** Standard firmy Apple umożliwia określenie przestrzeni kolorów starszego monitora komputera z systemem Mac OS.
- **•** Adobe RGB (1998) przestrzeń kolorów opracowana przez firmę Adobe, używana w niektórych kolejnościach zadań przygotowania do druku jako domyślna przestrzeń robocza programu Adobe Photoshop.
- **•** eciRGB v2 przestrzeń zalecana przez organizację European Color Initiative (ECI) do użytku jako robocza przestrzeń kolorów RGB i format wymiany danych o kolorze dla agencji reklamowych, wydawców i drukarni oraz przy tworzeniu reprodukcji.
- **•** Fiery RGB v5 opracowana przez Fiery przestrzeń kolorów zalecana dla użytkowników aplikacji biurowych. Ta przestrzeń kolorów jest podobna do EFIRGB, ale jest większa i umożliwia uzyskanie na wydrukach bardziej popularnego odcienia niebieskiego.

W przypadkach gdy opcja Źródło RGB nie ma zastępować innej określonej przestrzeni kolorów źródła, należy wybrać opcję Użyj osadzonych profili RGB.

Jeśli opcja Użyj osadzonych profili RGB jest włączona, urządzenie Fiery server obsługuje obiekty w dokumencie za pomocą profili RGB, a obiektami bez profili można zarządzać w zakresie kolorów za pomocą profilu źródłowego RGB w obszarze Właściwości zadania.

# **Źródło CMYK**

Dla opcji Źródło CMYK można skonfigurować dowolny profil źródłowy CMYK dostępny na urządzeniu Fiery server.

Aby właściwie zarządzać kolorami na drukowanym obrazie z separacją przy użyciu profilu ICC, należy określić ten sam profil dla drukowania obrazu.

Wybrane ustawienie profilu Źródło CMYK zależy od profilu CMYK lub standardu maszyny drukarskiej, dla których wydzielono dane CMYK. Ta opcja ma wpływ tylko na dane CMYK.

- **•** W przypadku obrazów wydzielonych za pomocą separacji niestandardowej (na przykład utworzonej z wykorzystaniem profilu ICC) należy wybrać na urządzeniu Fiery serverodpowiedni profil używany do konwersji RGB/CMYK w ramach kolejności zadań fazy prepress przy użyciu ustawienia Źródło CMYK.
- **•** W przypadku obrazów wydzielonych zgodnie ze standardami prasy drukarskiej należy wybrać standard prasy jako ustawienie opcji Źródło CMYK.

Jeżeli zadanie zawiera osadzony profil CMYK, wybierz opcję Użyj osadzonych profili CMYK. Osadzony profil zostanie zastosowany do danych CMYK.

Dla opcji Źródło CMYK można skonfigurować dowolny profil źródłowy CMYK dostępny na urządzeniu Fiery server.

Aby nie konwertować danych CMYK w zadaniu na przestrzeń kolorów wydruku, można wybrać jedno z następujących ustawień:

- **•** Pomiń konwersję wybranie tego ustawienia powoduje wysłanie oryginalnych danych CMYK w zadaniu do maszyny drukarskiej bez konwersji, ale z zastosowaną kalibracją.
- **•** ColorWise Wył. wybranie tego ustawienia powoduje wysłanie oryginalnych danych CMYK w zadaniu do maszyny drukarskiej bez stosowania kalibracji ani konwersji danych CMYK. W przypadku danych CMYK obowiązuje jednak łączny limit tuszu lub toneru.

Ustawienie ColorWise WYŁ. jest dostępne dla poszczególnych zadań, ale nie może być ustawieniem domyślnym na urządzeniu Fiery server. Ustawienie to należy wybrać dla określonego zadania.

**Uwaga:** Podczas drukowania z ustawieniem ColorWise Wył należy upewnić się, że opcje wybrane w aplikacji nie powodują modyfikowania danych CMYK przez aplikację. Nie wolno określać zarządzania kolorami w aplikacji podczas drukowania z ustawieniem ColorWise Wył.

#### **Źródło skali szarości**

Urządzenie Fiery server obsługuje oddzielne przetwarzanie zadań za pomocą standardu Device Gray i skali szarości opartej na ICC za pośrednictwem własnej konwersji kolorów.

Ustawienie profilu Źródło skali szarości umożliwia korzystanie z zainstalowanych fabrycznie profili skali szarości do konwersji kolorów profilu od źródła do wyjścia. Użytkownicy nie mogą importować własnych profili ICC skali szarości.

Jeśli zadanie zawiera osadzony profil powiązany z obiektami w skali szarości znajdującymi się w dokumencie, należy wybrać opcję Użyj osadzonych profili szarości.

Opcję Źródło skali szarości można ustawić na dowolny z fabrycznie zainstalowanych profili źródłowych skali szarości dostępnych na urządzeniu Fiery server.

#### **Używanie osadzonych profili RGB/CMYK/szarości**

Można określić opcję użycia przez serwer Fiery server profilu źródłowego (CMYK lub RGB, bądź skala szarości) osadzonego w zadaniu drukowania zamiast profilu źródłowego określonego w ustawieniach drukowania.

#### **RGB**

W przypadku włączenia opcji Użyj osadzonych profili RGB serwer Fiery server uwzględnia informacje o osadzonym profilu RGB w odniesieniu do obiektów oznaczonych za pomocą profilu RGB i używa profilu źródłowego RGB w odniesieniu do obiektów RGB bez profilu RGB. W przypadku wyłączenia tej opcji serwer Fiery server używa profilu określonego przez opcję Źródło RGB.

#### **CMYK**

W przypadku włączenia opcji Użyj osadzonych profili CMYK serwer Fiery server uwzględnia informacje o osadzonym profilu CMYK w odniesieniu do obiektów oznaczonych za pomocą profilu CMYK i używa profilu źródłowego CMYK w odniesieniu do obiektów CMYK bez profilu CMYK. W przypadku wyłączenia tej opcji serwer Fiery server używa profilu określonego przez opcję Źródło CMYK.

#### **Szary**

W przypadku włączenia opcji Użyj osadzonych profili szarości serwer Fiery server uwzględnia informacje o osadzonym profilu szarości w odniesieniu do obiektów oznaczonych za pomocą profilu szarości i używa profilu źródłowego szarości w odniesieniu do szarych obiektów bez profilu szarości.

#### **Kompensacja czarnego punktu**

Opcja Kompensacja czarnego punktu umożliwia sterowanie jakością druku obszarów cieni w przypadku kolorów źródłowych CMYK.

Kompensacja czarnego punktu działa na zasadzie skalowania kolorów źródłowych, tak aby najciemniejszy punkt profilu źródłowego był odwzorowany na najciemniejszy punkt w profilu wydruku. Użyj kompensacji punktu czerni, aby poprawić szczegóły w cieniach, gdy źródłowa przestrzeń kolorów CMYK jest większa niż gama kolorystyczna maszyny drukującej. W przypadku druku testowego i źródłowej przestrzeni kolorów CMYK mniejszej od gamy kolorystycznej maszyny drukującej nie należy korzystać z tej opcji.

**Uwaga:** W przypadku kolorów źródłowych RGB kompensacja czarnego punktu jest zawsze stosowana do kolorymetrii względnej. Kompensacja czarnego punktu nie stosuje się do kolorymetrii absolutnej. W trybie Fotografia nasycone kolory i szczegóły ciemnych obszarów już są skalowane do funkcji kolorów urządzenia wyjściowego, dlatego kompensacja czarnego punktu nie jest istotna.

#### **Metoda renderowania CMYK**

Opcja Cel transformacji barw CMYK określa sposób, w jaki dane wejściowe CMYK są konwertowane do dostępnego zakresu barw wyjściowej przestrzeni kolorów. Tę konwersję można optymalizować dla typu drukowanego kolorowego obrazu.

Urządzenie Fiery server zapewnia również obsługę piątej metody renderowania, Czyste kolory podstawowe.

**Uwaga:** Jeżeli występują problemy z odwzorowaniem odcieni, należy użyć ustawienia Fotografia.

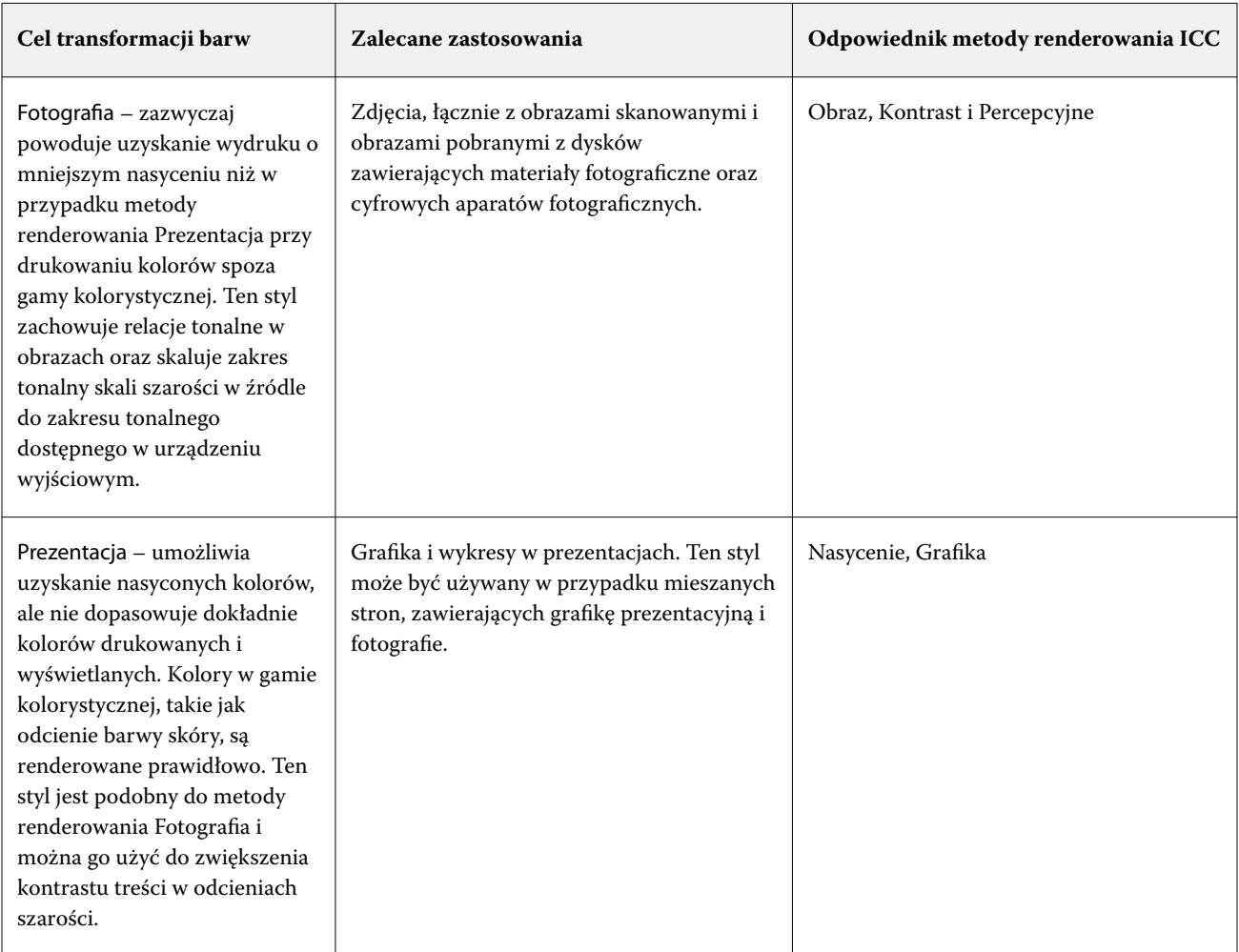

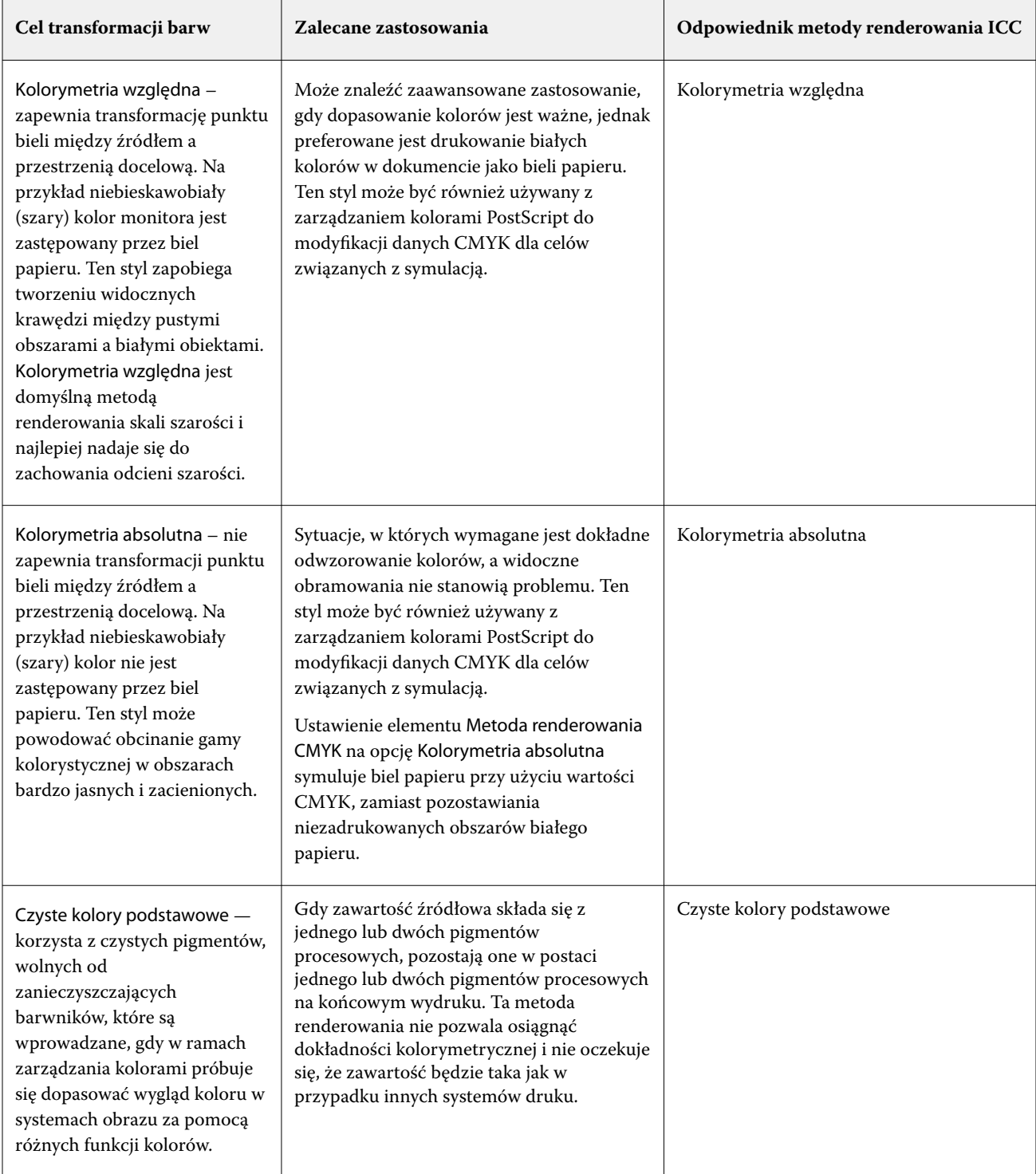

## **Metoda renderowania skali szarości**

Opcja Cel transformacji skali szarości określa sposób, w jaki dane wejściowe w skali szarości są konwertowane do dostępnej gamy barw wyjściowej przestrzeni kolorów. Tę konwersję można optymalizować dla typu drukowanych szarych obiektów.

Aby sterować wyglądem tekstu, grafiki i obrazów w skali szarości, wybierz odpowiednią metodę renderowania. Urządzenie Fiery server umożliwia wybór jednego z czterech celów transformacji stosowanych obecnie w profilach ICC zgodnych ze standardami branżowymi.

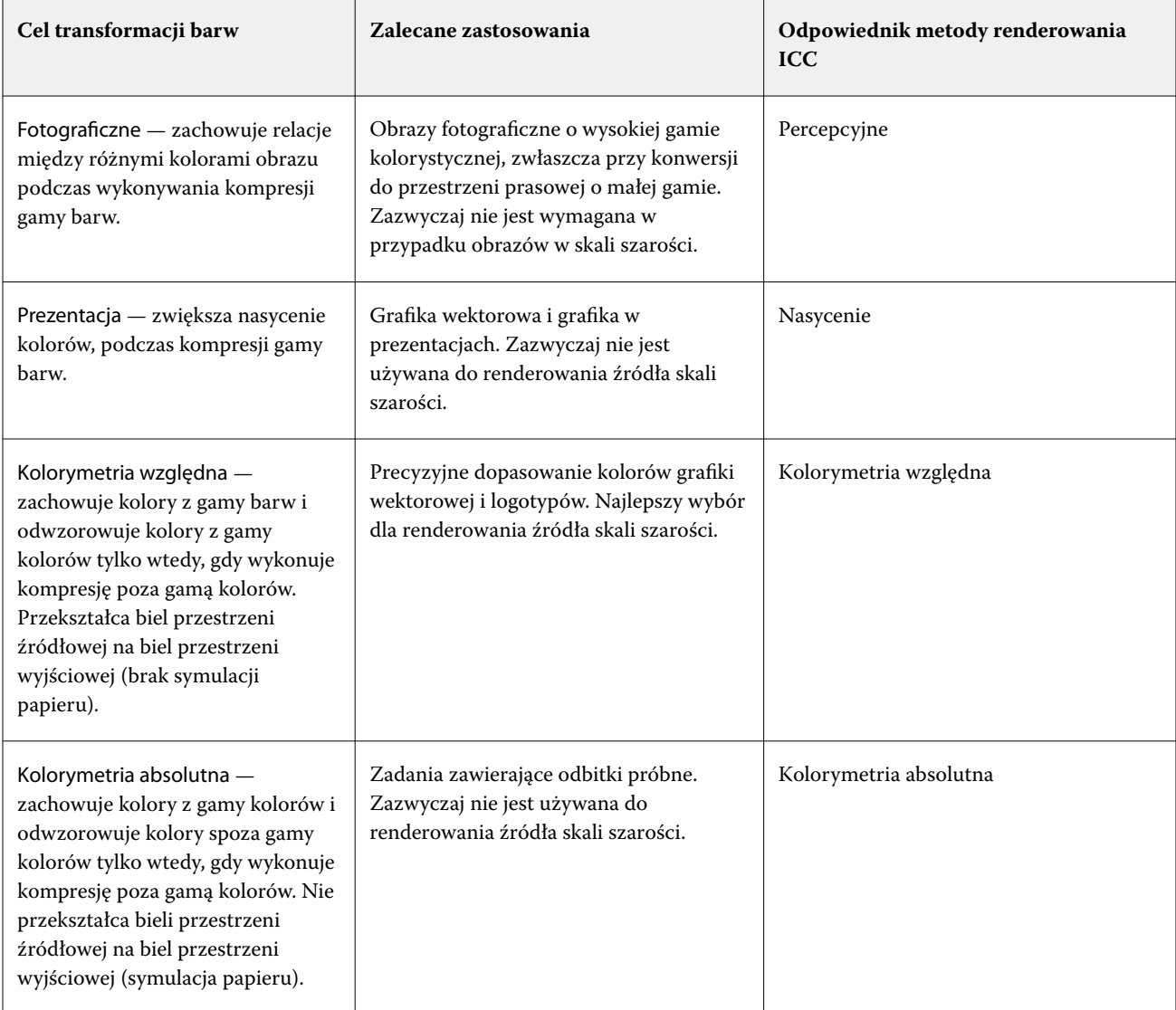

**Uwaga:** Jeżeli występują problemy z odwzorowaniem odcieni, należy użyć ustawienia Fotografia.

# **Metoda renderowania RGB**

Opcja Cel transformacji barw RGBokreśla sposób, w jaki dane wejściowe RGB są konwertowane do dostępnego zakresu barw wyjściowej przestrzeni kolorów. Tę konwersję można optymalizować dla typu drukowanego kolorowego obrazu.

Aby kontrolować wygląd ilustracji lub zdjęć RGB z aplikacji Adobe Photoshop, należy wybrać odpowiednią metodę renderowania. Urządzenie Fiery server umożliwia wybór jednego z czterech celów transformacji stosowanych obecnie w profilach ICC zgodnych ze standardami branżowymi.

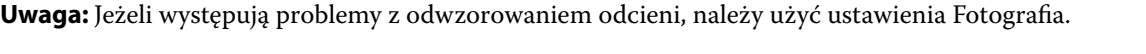

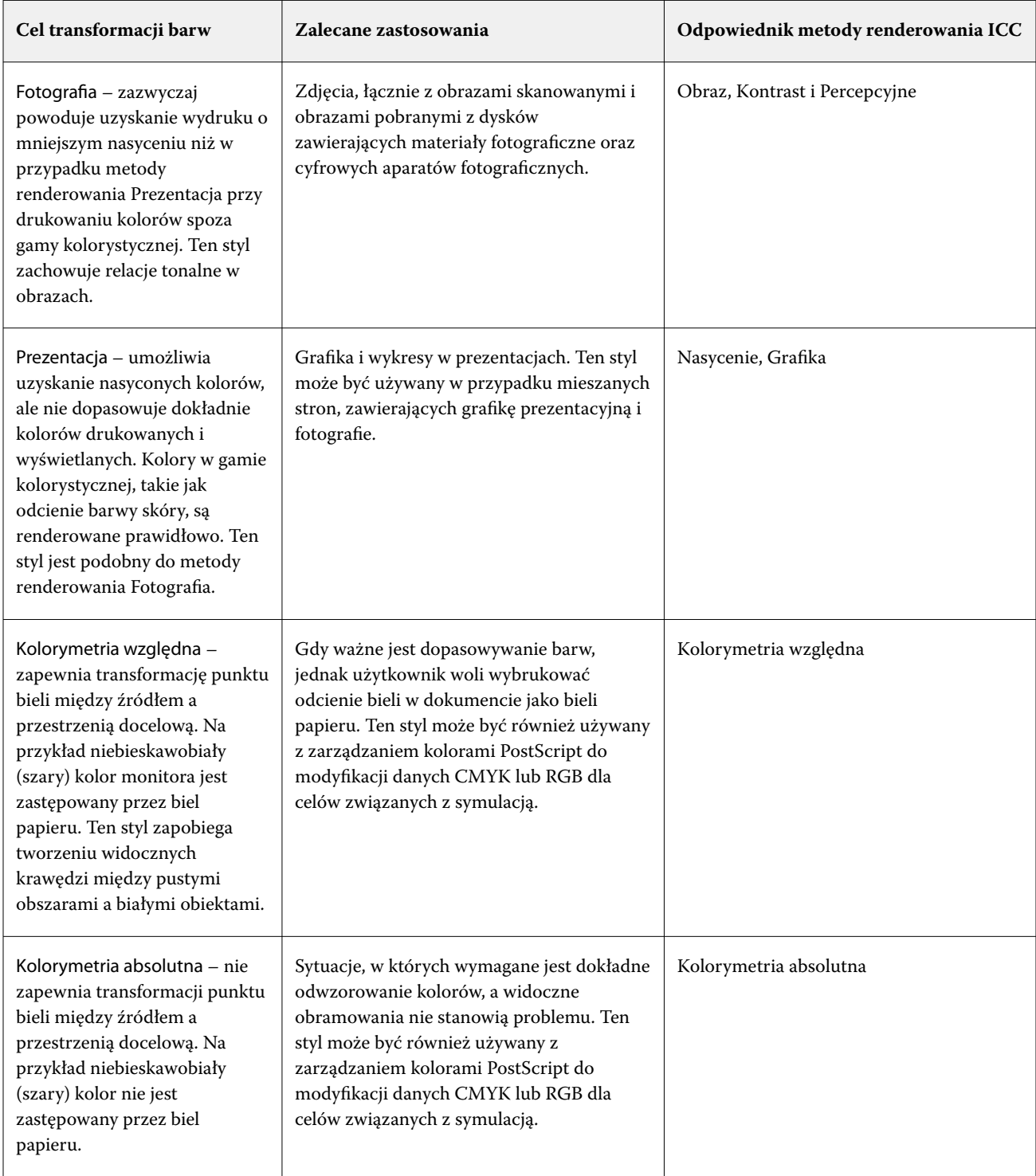

#### **Opcja Drukuj szary RGB/CMYK, używając tylko czarnego**

W przypadku włączenia opcji Drukuj szary RGB, używając tylko czarnego, wszystkie kolory RGB o równych wartościach R, G i B będą drukowane jako tylko kolor czarny (K) zamiast koloru czarnego CMYK. Podobnie, gdy włączono opcję Drukuj szary CMYK, używając tylko czarnego, wszystkie kolory CMYK o wartościach C, M i Y wynoszących 0 (zero) oraz dowolnej wartości K będą drukowane jako tylko kolor czarny (K) zamiast koloru czarnego CMYK.

Opcję Drukuj szary RGB, używając tylko czarnego lub Drukuj szary CMYK, używając tylko czarnego można włączyć albo w pozycji Tekst/Grafika albo Tekst/Grafika/Obrazy. Określenie "grafika" oznacza grafikę wektorową. Określenie "obrazy" odnosi się do obrazów bitmapowych.

**Uwaga:** Można również włączyć opcję Drukuj szary, używając tylko czarnego dla profilu źródłowego skali szarości, przy takich samych opcjach Tekst/Grafika i Tekst/Grafika/Obrazy.

Mają zastosowanie następujące ograniczenia:

- **•** Opcje Drukuj szary RGB, używając tylko czarnego i Drukuj szary CMYK, używając tylko czarnego nie działają w przypadku zadań przesyłanych w formie separacji.
- **•** Jeżeli dla opcji Metoda renderowania CMYK ustawiono wartość Czyste kolory podstawowe, opcja Drukuj szary CMYK, używając tylko czarnego nie wpływa na wydruk.
- **•** W przypadku włączenia opcji Rozdziel RGB/Lab na źródło CMYK, opcja Drukuj szary RGB, używając tylko czarnego jest wyłączona. Podobnie w przypadku włączenia opcji Drukuj szary RGB, używając tylko czarnego, nie będzie można włączyć opcji Rozdziel RGB/Lab na źródło CMYK.
- **•** Jeśli dla opcji Czarny tekst i grafika ustawiono wartość Czysta czerń włączona lub Głęboka czerń włączona, zastępuje ona opcję Drukuj szary RGB, używając tylko czarnego i Drukuj szary CMYK, używając tylko czarnego w odniesieniu do tekstu i grafiki o 100% czerni.
- **•** W przypadku, gdy szarość określono jako kolor dodatkowy, opcje Drukuj szary RGB, używając tylko czarnego i Drukuj szary CMYK, używając tylko czarnego nie mają na nią wpływu.

### **Rozdziel RGB/Lab na źródło CMYK**

Opcja Rozdziel RGB/Lab na źródło CMYK umożliwia zarządzanie kolorami RGB (a także niezależnych przestrzeni kolorów urządzenia, na przykład L\*a\*b\*) w charakterze źródeł CMYK.

**•** Włączenie funkcji Rozdziel RGB/Lab na źródło CMYK powoduje konwersję kolorów RGB w dokumencie na przestrzeń kolorów CMYK określoną przez profil wybrany w opcji Właściwości zadania przed konwersją na profil wydruku maszyny drukującej (zgodnie z opcją drukowania Profil wydruku). Odwzorowanie kolorów na podstawie konwersji kolorów RGB na źródło CMYK, a następnie miejsce na przestrzeń koloru wydruku jest podobne do konwersji zawartości RGB na źródłowy profil CMYK.

Na przykład odwzorowanie kolorów na podstawie konwersji RGB na źródło CMYK w programie Fiery server jest podobne do konwertowania obrazu RGB na profil CMYK w programie Photoshop. Inną użyteczną techniką stosującą funkcję Rozdziel RGB/Lab na źródło CMYK , jest wykorzystanie profilu ICC o wysokiej jakości dla innej maszyny drukarskiej, wskazanie go jako źródłowego profilu CMYK na serwerze Fiery server i symulowanie wyglądu kolorów RGB kolorów przez inną maszynę.

Ta funkcja jest również używana w przypadku przepływów prac dotyczących PDF/X, w których wszystkie obszary kolorów są konwertowane na źródło CMYK przed ich konwersją na docelową przestrzeń kolorów wydruku. Te przepływy prac wymagają kolorów zależnych od urządzenia (RGB, skala szarości) oraz kolorów niezależnych od urządzenia (ICC Colors, L\*a\*b\*) w celu uzyskania dopasowania kolorów do zawartości CMYK w dokumencie. Wprowadzenie standardu PDF/X-4 umożliwiło obsługę przezroczystości w dokumentach PDF/X oraz obsługę nadruku CMYK w projektach wykorzystujących elementy przezroczyste. Najlepszą praktyką w przypadku renderowania przezroczystości jest włączenie opcji Rozdziel RGB/Lab na źródło CMYK, ponieważ renderowanie transparentności wymaga złożonych procesów przetwarzania w celu uzyskania zamierzonego efektu.

**•** Wyłączenie opcji Rozdziel RGB/Lab na źródło CMYK umożliwia zarządzanie wszystkimi kolorami RGB przy pomocy profilu kolor wydruku. Ten przepływ prac renderuje kolory RGB z pełną gamą kolorów urządzenia wyjściowego i jest zalecany, gdy istnieje potrzeba osiągnięcia jak najbardziej żywego koloru możliwego do osiągnięcia przez systemu drukujący.

#### **Dopasowanie kolorów dodatkowych**

Opcja Dopasowanie koloru specjalnego umożliwia automatyczne dopasowywanie kolorów dodatkowych w zadaniu do ich najlepszych odpowiedników CMYK.

**•** Włączenie opcji Dopasowanie koloru dodatkowego powoduje użycie przez serwer Fiery server wbudowanej tablicy w celu wygenerowania najbliższych odpowiedników CMYK kolorów dodatkowych, których odwzorowanie umożliwia maszyna drukarska. (nowe tablice są generowane automatycznie dla każdego profilu wydruku, który użytkownik doda do serwera Fiery server).

Dzięki funkcji Fiery Spot-On serwer Fiery server może korzystać z dopasowań CMYK określonych przy użyciu funkcji Kolory dodatkowe programu Command WorkStation.

- **•** Menu Użyj grupy kolorów dodatkowych pozwala na wybranie grupy kolorów dodatkowych, którą serwer Fiery server najpierw przeszukuje pod kątem definicji kolorów dodatkowych podczas przetwarzania plików. Po utworzeniu nowych grup kolorów dodatkowych w opcji Centrum urządzeń > Zasoby > Kolory dodatkowe lub opcji Centrum urządzeń > Zasoby > Spot Pro nowe grupy będą dostępne w menu Użyj grupy dodatkowej. Jeśli jakiś kolor dodatkowy nie znajduje się na wybranej liście, serwer Fiery server przeszukuje wszystkie inne grupy kolorów dodatkowych pod kątem pasującej nazwy koloru dodatkowego. Jeśli nazwa nie zostanie znaleziona, kolor dodatkowy zostanie odwzorowany za pomocą alternatywnego koloru w dokumencie.
- **•** Gdy opcja Dopasowanie koloru specjalnego jest wyłączona, serwer Fiery server przetwarza kolory dodatkowe jako dane CMYK i używa alternatywnej przestrzeni kolorów w dokumencie. Domyślnie większość aplikacji używa odpowiedników CMYK zdefiniowanych przez producenta kolorów dodatkowych, takiego jak PANTONE. Są to te same odpowiedniki CMYK używane przez aplikacje zawierające biblioteki kolorów dodatkowych.

**Uwaga:** Kolory dodatkowe, które nie zostały uwzględnione we wbudowanej tabeli, są przetwarzane za pomocą alternatywnej przestrzeni kolorów.

Opcję Dopasowanie koloru specjalnego należy włączyć w przypadku drukowania zadań zawierających kolory dodatkowe, pod warunkiem że wydruki nie są wykonywane w celu przeprowadzenia symulacji prasy drukarskiej. W takim wypadku należy wyłączyć opcję Dopasowanie koloru specjalnego i wybrać odpowiednie ustawienie opcji Źródło CMYK.

W przypadku zadań w formacie PDF i PostScript zawierających kolory dodatkowe, których nie ma we wbudowanej tabeli, włączenie opcji Dopasowanie koloru specjalnego powoduje zastosowanie alternatywnej przestrzeni kolorów. Serwer druku Fiery server r generuje najbliższe odpowiedniki CMYK oryginalnych kolorów dodatkowych na podstawie wbudowanej tabeli.

**Uwaga:** Opcji Dopasowanie koloru specjalnego należy używać tylko w przypadku wydruków złożonych, a nie podziałów.

#### **Nadruk koloru dodatkowego**

Opcja druku Nadruk koloru dodatkowego definiuje zachowanie dwóch lub większej liczby kolorów dodatkowych podczas drukowania jednego na drugim.

Zazwyczaj gdy dwa różne kolorowe obiekty nakładają się na siebie, występuje efekt separowania. Druk jednego koloru na drugim nie dojdzie do skutku. Celowe drukowanie jednej warstwy tuszu na drugiej jest nazywane nadrukowywaniem. Ustawienie nadruku definiuje zachowanie dwóch lub większej liczby kolorów dodatkowych podczas drukowania jednego na drugim.

Wyższe ustawienie powoduje ciemniejszy wydruk. Na przykład wartość nadruku 100% oznacza, że kolory zostaną całkowicie dodane do siebie – takie rozwiązanie nie jest możliwe na typowym lub maszynie do druku. Niższe ustawienie powoduje jaśniejsze wydruki, ponieważ kolory są bardziej nieprzezroczyste i ukrywają części innych kolorów.

Ustawienia opcji druku Nadruk koloru dodatkowego określają różne metody dodawania kolorów dodatkowych na określonym tle kolorowym lub na innych kolorach dodatkowych. Metoda używana do nadruku koloru dodatkowego definiuje zachowanie nadruku.

Dostępne są następujące metody:

- **•** Standardowe ustawienie Standardowe używa dodatku CMYK, który jest najczęstszym sposobem obliczania koloru wynikowego dla nadruku dwóch kolorów dodatkowych lub koloru dodatkowego z kolorami przetwarzania. Końcowe wartości kanału są wynikiem dodania na kanał wartości koloru tła i koloru dodatkowego.
- **•** Żywe ustawienie Żywe wykorzystuje obliczenia nadruku w przestrzeni kolorów L\*a\*b\* lub XYZ i używa liczbowych wartości kolorów opierających się na rzeczywistych profilach kolorów urządzenia wyjściowego. Jest bardziej dokładne i pozwala uniknąć typowych błędów związanych z zaciskami, które można zaobserwować przy ustawieniu Standardowe.
- **•** Naturalne ustawienie Naturalne umożliwia scalanie kanałów kolorów dodatkowych w kolory przetwarzania przez użytkownika podczas tworzenia dokumentu. Za pomocą tej metody wszystkie kanały są konwertowane na RGB, a następnie składniki R, G i B są mnożone do wynikowej wartości RGB.

## **Czarny tekst i grafika**

Opcja Czarny tekst i grafika ma wpływ na czarny tekst i grafikę wektorową. Po skonfigurowaniu dla tej opcji ustawienia Czysta czerń włączona czerń generowana przez aplikacje (RGB = 0, 0, 0 lub CMYK = 0%, 0%, 0%, 100%) jest drukowana przy użyciu wyłącznie czarnego tuszu.

Po skonfigurowaniu dla opcji Czarny tekst i grafika ustawienia Czysta czerń włączona rejestracja kolorów czarnego tekstu i grafiki liniowej jest zawsze prawidłowa, ponieważ używany jest tylko jeden pigment. Ustawienie to eliminuje także rozmycie, które jest niepożądanym efektem występującym, gdy zbyt duża ilość tuszu lub toneru na określonych typach papieru powoduje wyjście obiektów poza określone dla nich granice.

W przypadku niektórych zadań zalecamy skonfigurowanie dla opcji Czarny tekst i grafika ustawienia Normalne. Jeżeli na przykład zadanie zawiera wypełnienia gradientowe wykorzystujące kolor czarny, ustawienie Normalne umożliwia uzyskanie najlepszych rezultatów.

Po skonfigurowaniu dla opcji Czarny nadruk (w przypadku czystej czerni) ustawienia Tekst lub Tekst/Grafika dla opcji Czarny tekst i grafika należy skonfigurować ustawienie Czysta czerń włączona albo Konwertuj intensywny czarny na czysty czarny.

**Uwaga:** Opcji Czarny tekst i grafika należy używać tylko w przypadku wydruków złożonych, a nie separacji.

Poniższa tabela zawiera opis działania opcji Czarny tekst i grafika, gdy czerń jest zdefiniowana w różnych przestrzeniach koloru.

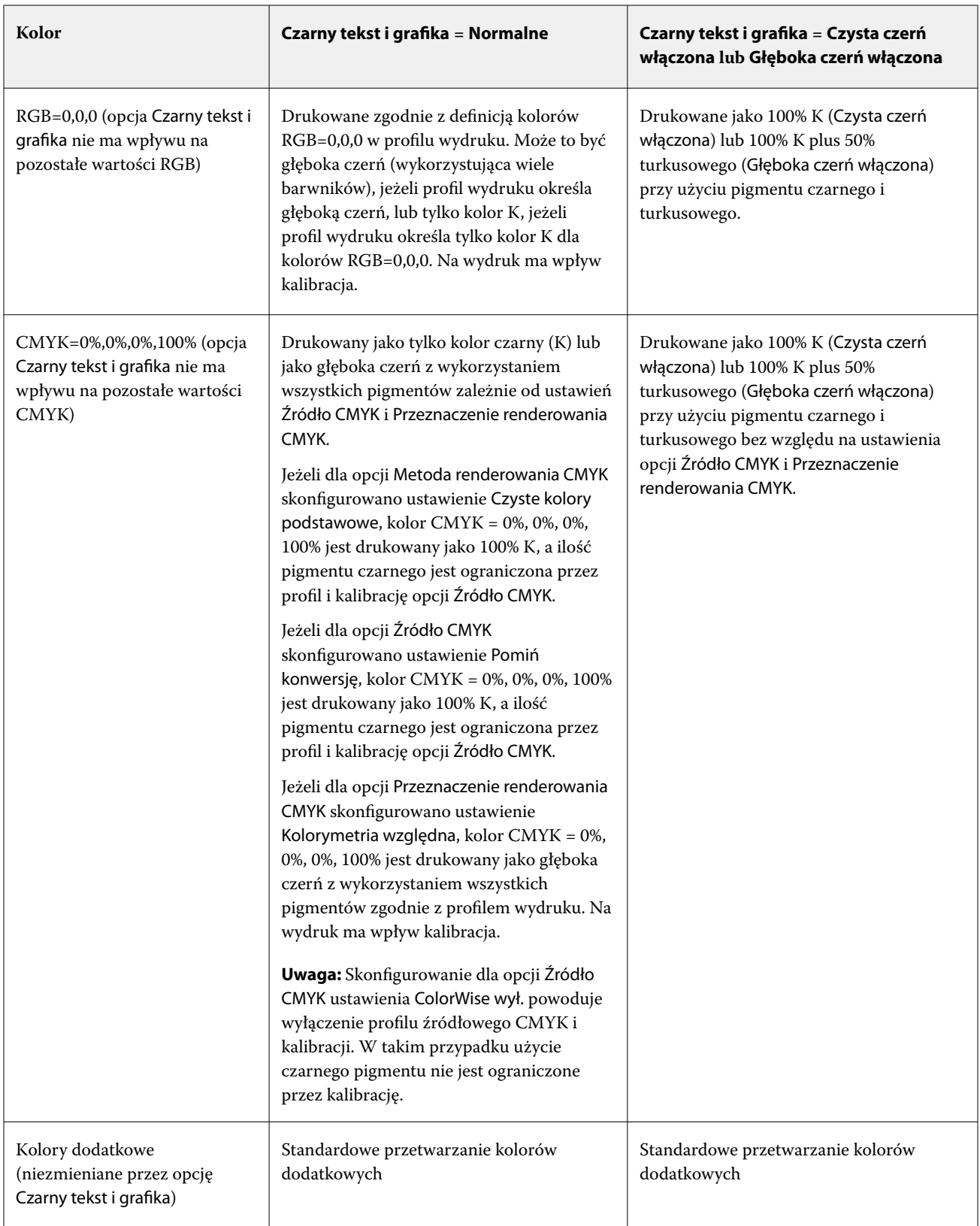

**Uwaga:** Aplikacje PostScript mogą konwertować elementy zdefiniowane jako RGB = 0, 0, 0 na czterokolorową czerń CMYK przed wysłaniem zadania do serwera druku Fiery server. Opcja Czarny tekst i grafika nie wpływa na te elementy.

## **Czarny nadruk (w przypadku czystej czerni)**

Opcja Czarny nadruk (w przypadku czystej czerni) umożliwia określenie, czy czarny tekst lub czarny tekst i grafika wektorowa (gdzie kolor czarny jest definiowany jako RGB = 0, 0, 0 lub jako CMYK = 0%, 0%, 0%, 100%) mają być drukowane na kolorowym tle. Po wyłączeniu tej opcji czarny tekst lub czarny tekst i grafika wektorowa eliminują kolorowe tło. Eliminacja może powodować powstanie białej krawędzi wokół obiektów (białej przestrzeni) spowodowanej niewłaściwym wyrównaniem płyt kolorów.

**Uwaga:** Ustawienie Czarny nadruk (w przypadku czystej czerni) można wybrać tylko wtedy, gdy dla opcji Czarny tekst i grafika skonfigurowano ustawienie Czysta czerń włączona.

Dla opcji Czarny nadruk (w przypadku czystej czerni) dostępne są następujące ustawienia:

- **•** Tekst na kolorowych tłach nadrukowywany jest czarny tekst eliminujący białe odstępy i ograniczający efekt "halo" spowodowany nieprawidłową rejestracją kolorów.
- **•** Tekst/Grafika na kolorowych tłach nadrukowywany jest czarny tekst i grafika eliminujące białe odstępy oraz efekt "halo" spowodowany nieprawidłową rejestracją kolorów.
- **•** Wył. czarny tekst i grafika eliminują kolorowe tła.

**Uwaga:** Aplikacje PostScript przed drukowaniem mogą przeprowadzać własną konwersję czarnego nadruku.

Przykładem użycia tego ustawienia jest strona zawierająca czarny tekst na jasnoniebieskim tle. Ustawienia niebieskiego tła to CMYK = 40%, 30%, 0%, 0%. Ustawienia czarnego tekstu to CMYK = 0%, 0%, 0%, 100%.

- **•** Po skonfigurowaniu dla opcji Czarny nadruk (w przypadku czystej czerni) ustawienia Tekst lub Tekst/Grafika ostateczne elementy tekstu lub grafiki na stronie są nadrukowywane lub łączone z podstawowym kolorem.
- **•** Po skonfigurowaniu dla opcji Czarny nadruk (w przypadku czystej czerni) ustawienia Wył. ramka tekstu lub grafiki znajduje się na krawędzi, która po jednej stronie ma kolor turkusowy i karmazynowy (na zewnątrz obiektu), a po drugiej stronie kolor czarny (wewnątrz obiektu). To przejście może powodować widoczne artefakty ze względu na praktyczne ograniczenia maszyny drukującej.

**Uwaga:** Jeżeli ustawienie kolorów CMYK jest inne niż 0%, 0%, 0%, 100%, na odwzorowanie składowych kolorów CMYK ma wpływ ustawienie Źródło CMYK i kalibracja.

# Profile

Funkcja Profile Manager w programie Command WorkStation umożliwia zarządzanie profilami ICC znajdującymi się na serwerze Fiery server. Program Color Editor w obszarze Menedżer profilów umożliwia tworzenie profilów niestandardowych na podstawie istniejącego profilu CMYK i korzystanie z funkcji AutoGray w celu dostosowywania równowagi szarości profilów wydruku.

Serwer Fiery server korzysta z następujących typów profilów w kontekście zarządzania kolorami:

- **•** Profil źródłowy RGB definiuje źródłową przestrzeń kolorów RGB i Lab w zadaniu drukowania. Typowe urządzenia używające profilów RGB to monitory, skanery i aparaty cyfrowe. Profil źródłowy RGB umożliwia serwerowi Fiery server precyzyjne konwertowanie kolorów RGB w zadaniu drukowania na przestrzeń kolorów CMYK drukarki.
- **•** Profil źródłowy CMYK definiuje źródłową przestrzeń kolorów CMYK w zadaniu drukowania. Typowe urządzenia używające profilów CMYK to prasy drukarskie i drukarki cyfrowe. Profil źródłowy CMYK umożliwia serwerowi Fiery server precyzyjne konwertowanie kolorów CMYK w zadaniu drukowania na przestrzeń kolorów CMYK drukarki.
- **•** Profil źródłowy skali szarości definiuje źródłową przestrzeń odcieni skali szarości w zadaniu drukowania. Typowe urządzenia używające profilów skali szarości to prasy drukarskie i drukarki cyfrowe. Profil źródłowy skali szarości umożliwia serwerowi Fiery server precyzyjne konwertowanie odcieni skali szarości w zadaniu drukowania na przestrzeń odcieni skali szarości drukarki.
- **•** Profil wydruku opisuje charakterystykę kolorów drukarki w przypadku drukowania na nośniku określonego typu. Profil wydruku jest skojarzony z kalibracją opisującą oczekiwane wyjściowe gęstości kolorów uzyskiwane za pomocą drukarki. Profil wydruku i skojarzona kalibracja są stosowane do wszystkich danych kolorów w zadaniu drukowania.
- **•** Profil Device Link opisuje konwersję określonej źródłowej przestrzeni kolorów na przestrzeń docelową. Profile Device Link w pełni definiują konwersję danych urządzenia źródłowego na dane urządzenia docelowego. Serwer Fiery server nie dokonuje obliczeń związanych z konwersją.

Urządzenie Fiery server obsługuje dwa rodzaje profili Device Link: RGB do CMYK oraz CMYK do CMYK.

Profil Device Link musi być skojarzony z ustawieniem profilu źródłowego (CMYK Device Link w przypadku profilu Device Link CMYK-do-CMYK lub RGB/Lab Device Link w przypadku profilu Device Link RGB-do-CMYK) oraz ustawieniem Profil wydruku; w przeciwnym wypadku nie będzie można wybrać profilu Device Link w odniesieniu do zadania.

# **Wyświetlanie właściwości profilu**

W obszarze Menedżer profilów w programie Command WorkStation wyświetlanie są informacje (na przykład urządzenie lub typ papieru) dotyczące profilów na serwerze Fiery server.

Znacznik wyboru z lewej strony nazwy profilu wskazuje profil domyślny. Na przykład znacznik wyboru obok profilu sRGB (PC) w sekcji Profile źródłowe RGB oznacza, że ustawienie sRGB (PC) jest domyślne dla opcji Źródło RGB. Profil domyślny można zmienić w oknie Zarządzanie kolorami.

Ikona kłódki z lewej strony nazwy profilu wskazuje profil zainstalowany fabrycznie, którego nie można usuwać ani edytować.

- **1** W Centrum urządzeń kliknij opcję Profile w obszarze Zasoby.
- **2** W obszarze Menedżer profilów kliknij profil, aby go wybrać. Właściwości wybranego profilu zostaną wyświetlone w prawej części okna.

#### **Porównywanie gam kolorystycznych profilu**

Jeżeli na komputerze zainstalowano pakiet Fiery Color Profiler Suite, można użyć programu Fiery Profile Inspector w celu porównania gam kolorystycznych dwóch profilów. Program Profile Inspector wyświetla gamy kolorystyczne jako modele trójwymiarowe, co umożliwia sprawdzenie, które kolory pokrywają się w dwóch gamach kolorystycznych. Na przykład jeden profil może mieć szerszy zakres odcieni koloru niebieskiego.

- **1** W Centrum urządzeń kliknij kartę Zasoby, kliknij przycisk Profile i wybierz profil.
- **2** Przytrzymując naciśnięty klawisz Ctrl, zaznacz drugi profil (wybrano oba profile).
- **3** Kliknij prawym przyciskiem jeden z dwóch profilów i wybierz polecenie Porównaj profile.

Program Profile Inspector zostanie otwarty w nowym oknie. Aby uzyskać więcej informacji, kliknij ikonę Pomoc w programie Profile Inspector.

#### **Importowanie lub eksportowanie profilów**

Funkcja Menedżer profilów w programie Command WorkStation umożliwia importowanie profilów do serwera Fiery server, a przez to pozwala udostępnić je dla zadań drukowania na serwerze Fiery server. Funkcja eksportowania służy do wykonywania kopii zapasowych profilów, przez co pozwala zabezpieczyć profile niestandardowe przed utratą, na przykład w przypadku aktualizacji oprogramowania Fiery server.

Można również eksportować profil do komputera w celu użycia z aplikacją obsługującą format ICC, np. programem Adobe Photoshop.

#### **Importowanie profilów**

Można importować profil źródłowy (RGB lub CMYK), profil wydruku lub profil Device Link na urządzenie Fiery server. Nie ma możliwości zaimportowania profilu skali szarości.

**Uwaga:** Aby można było wybrać plik profilu do zaimportowania w systemie Windows, musi on mieć rozszerzenie .icc lub .icm. W systemie macOS dla profilu jest wymagany plik typu "profile".

- **1** W obszarze Centrum urządzeń kliknij opcję Profile na karcie Zasoby, a następnie kliknij element Importuj.
- **2** Wybierz folder na liście Lokalizacja.
- **3** Przejdź do lokalizacji profilu, który chcesz importować.
- **4** Wybierz dany profil i kliknij opcję Otwórz.
- **5** Jeśli zostanie wyświetlone okno dialogowe Ustawienia profilu, wybierz ustawienia profilu i kliknij przycisk OK. Zdefiniowanie ustawień profilu jest wymagane, jeśli importowany profil jest nowy (tj. nie zastępuje profilu znajdującego się już na urządzeniu Fiery server).

#### **Eksportowanie profilów**

Profil można wyeksportować z serwera Fiery server w celu utworzenia kopii zapasowej lub użycia profilu w aplikacji zgodnej z technologią ICC, na przykład Adobe Photoshop.

- **1** W obszarze Centrum urządzeń kliknij kartę Zasoby, a następnie kliknij element Profile.
- **2** Wybierz profil i kliknij przycisk Eksportuj.
- **3** Przejdź do odpowiedniej lokalizacji na komputerze i kliknij przycisk Wybierz folder, aby zapisać profil.

#### **Tworzenie lub usuwanie profilów**

Menedżer profilów w programie Command WorkStation umożliwia tworzenie nowych profilów wydruku i profilów Device Link oraz usuwanie niepotrzebnych profilów.

Aby tworzyć nowe profile, należy zainstalować na komputerze pakiet Fiery Color Profiler Suite.

#### **Tworzenie profilów wydruku**

Jeżeli na komputerze zainstalowano pakiet Fiery Color Profiler Suite, można użyć programu Fiery Printer Profiler, aby utworzyć profil wydruku.

**Uwaga:** Profil wydruku można także utworzyć, edytując istniejący profil wydruku w programie Color Editor i zapisując go jako nowy profil.

Program Fiery Printer Profiler można uruchomić z Menedżera profilów w programie Command WorkStation.

- **1** W obszarze Centrum urządzeń kliknij kartę Zasoby, a następnie kliknij polecenie Profile.
- **2** Kliknij przycisk Nowy i wybierz opcję Profil wydruku.

Program Printer Profiler zostanie otwarty w nowym oknie. Aby uzyskać więcej informacji na temat korzystania z programu Printer Profiler do tworzenia profilu wydruku, zapoznaj się z Pomocą online programu Printer Profiler.

**Uwaga:** Program Fiery Printer Profiler można także uruchomić z programu Command WorkStation Kalibrator po utworzeniu nowego ustawienia kalibracji.

#### **Tworzenie profilów Device Link**

Jeżeli na komputerze zainstalowano pakiet Fiery Color Profiler Suite, można użyć programu Fiery Device Linker w celu utworzenia profilu Device Link.

Program Fiery Device Linker można uruchomić z Menedżera profilów w programie Command WorkStation.

- **1** W Centrum urządzeń kliknij opcję Profile w obszarze Zasoby.
- **2** Kliknij przycisk Nowy i wybierz opcję Device Link.

Program Device Linker zostanie otwarty w nowym oknie. Aby uzyskać więcej informacji na temat korzystania z programu Device Linker do tworzenia profilu Device Link, zapoznaj się z Pomocą online programu Device Linker.

#### **Usuwanie profili**

Można usuwać profile, które nie są już potrzebne. Usuwanie profili pomaga również zwolnić miejsce na dysku serwera Fiery server. Nie można usunąć zablokowanych profili.

- **1** W Centrum urządzeń kliknij kartę Zasoby, a następnie kliknij opcję Profile i wybierz profil.
- **2** Kliknij opcję Usuń, a następnie kliknij przycisk Tak, aby potwierdzić.

# **Edytowanie ustawień profilu**

Ustawienia profilu są atrybutami określającymi sposób, w jaki serwer Fiery server korzysta z profilu. Można na przykład przypisać do profilu opis lub typ nośnika. Ustawienia profilu nie wpływają na jego zawartość.

- **1** W obszarze Centrum urządzeń kliknij kartę Zasoby, a następnie kliknij opcję Profile.
- **2** Wybierz profil i kliknij przycisk Ustawienia.
- **3** W oknie Ustawienia profilu skonfiguruj opcje zgodnie z wymaganiami i kliknij przycisk OK. Dostępne wybory zależą od typu profilu i modelu serwera Fiery server.

Ustawienia wspólne dla wszystkich profili:

**•** Opis profilu — opis identyfikujący profil. Jeżeli profil jest zablokowany, nie można zmienić opisu.

Ustawienia mające zastosowanie wyłącznie do profili wydruku:

**•** Typ nośnika – jedno lub więcej ustawień nośników powiązanych z profilem wydruku. Te ustawienia są używane, gdy zamiast skonfigurowania określonego profilu wydruku, definiowanie profilu wydruku dla zadania odbywa się na podstawie ustawień nośnika.

Jeśli Typ nośnika nie jest dostępny dla posiadanego serwera Fiery server, użyj aplikacji Katalog podłoży w celu skonfigurowania profili zdefiniowanych nośników.

**•** Kalibracja — kalibracja, która ma zostać skojarzona z profilem wydruku.

Ustawienia mające zastosowanie wyłącznie do profili Device Link:

**•** Profil źródłowy CMYK lub Profil źródłowy RGB — ustawienie profilu źródłowego skojarzone z profilem Device Link. Profil Device Link jest wybierany dla zadania według określonej kombinacji ustawień profilu źródłowego i profilu wydruku. Profil Device Link CMYK-CMYK zawiera ustawienie Profil źródłowy CMYK. Profil Device Link RGB-CMYK zawiera ustawienie Profil źródłowy RGB.

**Uwaga:** Zmiany wprowadzone w profilu źródłowym CMYK nie są stosowane, jeżeli używany jest profil Device Link skojarzony z profilem źródłowym CMYK.

**•** Profil wydruku — ustawienie profilu wydruku skojarzone z profilem Device Link.

#### **Edytowanie zawartości profilu**

W programie Command WorkStation dostępny jest program Color Editor, umożliwiający edycję profilów CMYK.

W programie Color Editor można edytować profil CMYK (źródło CMYK lub profil wydruku). Program Color Editor umożliwia dokładne dostosowanie krzywych gęstości profilu.

W przypadku zainstalowania na komputerze opcji Fiery Color Profiler Suite profile można edytować za pomocą narzędzia Fiery Profile Editor, dostępnego z programu Command WorkStation. Można edytować dane kolorów definiujących gamę profilu wydruku.

#### **Edytowanie profilów w programie Color Editor**

Program Color Editor umożliwia dostosowanie ustawień funkcji takich jak krzywe gęstości CMYK i gęstości docelowe.

Zmiany wprowadzone za pomocą programu Color Editor dotyczą tylko drukowania za pośrednictwem serwera Fiery server. Nie mają wpływu na profil, jeżeli jest używany w innym kontekście.

- **1** W obszarze Centrum urządzeń kliknij kartę Zasoby, a następnie kliknij opcję Profile.
- **2** Wybierz profil i kliknij przycisk Edytuj.
- **3** Wybierz opcję Color Editor.

**Uwaga:** Jeżeli na komputerze nie zainstalowano pakietu Fiery Color Profiler Suite, można pominąć ten krok. Program Color Editor zostanie uruchomiony automatycznie.

**4** W programie Color Editor dostosuj krzywe gęstości. Aby uzyskać dokładne dostosowanie, korzystaj maksymalnie z jednego lub dwóch kolorów naraz.

Krzywe na wykresie są odwzorowaniem procentowych wartości wejściowych na procentowe wartości wyjściowe dla każdego z czterech kanałów kolorów (C, M, Y i K). Wartość procentowa dotyczy rozmiaru punktów półtonów CMYK.

- Aby pokazać albo ukryć krzywe C, M, Y lub K, kliknij ikonę "oka" danego koloru.
- Aby umieścić krzywą z przodu, kliknij jej pasek koloru obok ikony "oka".
- **•** Aby dostosować jasność pokazanych krzywych, klikaj przyciski plusa i minusa.
- **•** Aby dostosować krzywą, przeciągnij punkt na krzywej, kliknij punkt oraz wpisz nowe wartości w polach Wejście i Wydruk lub kliknij punkt i przesuń go klawiszami strzałek.

**Uwaga:** Krzywe należy dostosować po ustawieniu jasności.

**5** Dla profilów wydruku: Opcjonalnie, jeżeli na serwerze Fiery server, w profilu wydruku, są zapisane wartości docelowe kalibracji, można edytować maksymalne gęstości wartości docelowej kalibracji (wartości D-Max) dla każdego koloru (C, M, Y i K).

Jeżeli wartości D-Max nie są widoczne, oznacza to, że serwer Fiery server przechowuje wartości docelowe kalibracji w innym miejscu niż profil wydruku. W takim przypadku można wyświetlić i dostosować wartości D-Max w programie Kalibrator.

<mark>OSTRZEŻENIE</mark> Nawet jeżeli można edytować wartości maksymalnej gęstości, zalecane jest tylko ich wyświetlanie. Wartość docelowa kalibracji oznacza idealne wartości kalibracji, a profil wydruku zawiera te wartości. Nie należy bez potrzeby zmieniać wartości docelowej kalibracji.

- **6** Opcjonalnie można wydrukować stronę testową.
- **7** Po zakończeniu kliknij przycisk Zapisz i wprowadź opis nowego profilu.

<mark>PRZESTROGA </mark> Jeżeli nowy opis nie zostanie wprowadzony, edytowany profil zastąpi oryginalny. W przypadku edycji i zapisania zablokowanego profilu można go zapisać tylko jako kopię. Zablokowanego profilu nie można zastąpić.

#### **Edytowanie profilów w programie Fiery Profile Editor**

Jeżeli na komputerze zainstalowano pakiet Fiery Color Profiler Suite, można użyć programu Fiery Profile Editor, aby edytować profil wydruku. W programie Profile Editor można dostosować ustawienia globalnych funkcji kolorów, takich jak metoda renderowania i krzywe gęstości CMYK, a także określone odcienie, kolory, a nawet wybrane punkty danych w gamie kolorystycznej profilu.

- **1** W obszarze Centrum urządzeń kliknij kartę Zasoby, a następnie kliknij polecenie Profile.
- **2** Wybierz profil wydruku, kliknij przycisk Edytuj, a następnie wybierz opcję Fiery Profile Editor.

Aby uzyskać więcej informacji na temat korzystania z programu Fiery Profile Editor w celu edycji profilu, kliknij ikonę Pomoc w programie Profile Editor.

#### **Drukowanie strony testowej**

Po edycji profilu w programie Color Editor można wydrukować stronę testową zawierającą obrazy przed edycją i po edycji.

Strona testowa to przykładowy obraz użytkownika lub strona porównania dostarczana przez serwer Fiery server.

#### **Drukowanie strony porównania**

Można wydrukować stronę porównania udostępnianą przez serwer Fiery server. Strona porównania obejmuje gamę obrazów i próbników kolorów drukowanych z użyciem opcji zdefiniowanych w profilu i bez ich użycia.

- **1** W obszarze Centrum urządzeń kliknij kartę Zasoby, a następnie kliknij opcję Profile.
- **2** Wybierz profil i kliknij przycisk Edytuj. Jeśli na komputerze zainstalowano pakiet Fiery Color Profiler Suite, wybierz opcję Color Editor.
- **3** W programie Color Editor kliknij polecenie Wydruk testowy.
- **4** Wybierz opcję Strona porównawcza, wybierz odpowiednie ustawienia w obszarach Rozmiar papieru i Taca wejściowa, a następnie kliknij polecenie Drukuj.

#### **Drukowanie obrazu przykładowego**

Można utworzyć obraz przykładowy w celu drukowania go jako strony testowej. Obraz przykładowy to zdefiniowany przez użytkownika plik CALIB.PS w kolejce wstrzymanej.

- **1** W aplikacji graficznej utwórz plik, który zostanie użyty jako obraz przykładowy.
- **2** Zapisz obraz przykładowy jako plik w formacie PostScript lub Encapsulated PostScript (EPS) o nazwie CALIB.PS.
- **3** W programie Command WorkStation zaimportuj plik do kolejki wstrzymanej serwera Fiery server.
- **4** W obszarze Centrum zadań kliknij dwukrotnie zadanie CALIB.PS i ustaw właściwości zadania dla drukowania strony.
- **5** W obszarze Centrum urządzeń kliknij kartę Zasoby, a następnie kliknij pozycję Profile.
- **6** Wybierz profil i kliknij przycisk Edytuj. Jeśli na komputerze zainstalowano pakiet Fiery Color Profiler Suite, wybierz opcję Color Editor.
- **7** W programie Color Editor kliknij polecenie Wydruk testowy.
- **8** Wybierz opcję Strona obrazu przykładowego i kliknij polecenie Drukuj.

# Kalibrator 3

Maszyny drukujące i urządzenia do druku z oznaczeniem Fiery Driven mogą być różnego typu: laserowe lub atramentowe; monochromatyczne, CMYK lub obsługujące rozszerzoną gamę kolorystyczną, z obsługą specjalnych typów tuszu lub bez niej. Kalibrator pozwala spełnić różne wymogi dotyczące kalibracji, specyficzne dla poszczególnych technologii.

Program Command WorkStation i pakiet Fiery Color Profiler Suite automatycznie uruchamiają narzędzie Kalibrator w wersji optymalnej dla danego systemu. Narzędzie Kalibrator przeprowadza samodzielną konfigurację w celu dostosowania ustawień do kontrolera Fiery server. Nie każda maszyna drukująca korzysta z wszystkich funkcji. Na przykład większość laserowych maszyn drukarskich nie wymaga ograniczenia ilości toneru dla poszczególnych pigmentów, natomiast prasy atramentowe tak, ponieważ wchłanianie tuszu przez różne podłoża zwykle różni się w większym zakresie w przypadku tuszów niż tonerów.

Większość maszyn drukujących z oznaczeniem Fiery Driven (monochromatycznych lub CMYK) kalibruje się przy użyciu pomiarów gęstości. Maszyny CMYK+ są zwykle kalibrowane przy użyciu pomiarów L\*a\*b\*.

Za pomocą narzędzia Kalibrator można utworzyć nowe ustawienie kalibracji na kontrolerze Fiery server lub zaktualizować istniejące.

Podobnie jak narzędzie Kalibrator w programie Command WorkStation, narzędzie Kalibrator dostępne w Fiery Color Profiler Suite umożliwia tworzenie nowych ustawień kalibracji i ponowne kalibrowanie istniejących za pomocą różnych przyrządów pomiarowych, które są niedostępne w programie Command WorkStation.

Dwie główne funkcje narzędzia Kalibrator to:

- **•** Kalibruj ponownie aktualizacja kalibracji za pomocą nowych pomiarów. W przypadku większości maszyn drukarskich wyniki drukowania z czasem ulegają zmianie. Aby kontroler Fiery server mógł kompensować te zmiany, należy aktualizować jego tabele korekcyjne przy użyciu nowych pomiarów.
- **•** Utwórz kalibrację tworzy nową kalibrację oraz jeśli pakiet Fiery Color Profiler Suite jest zainstalowany i objęty licencją — nowy profil. To zadanie jest wymagane, jeśli żadna z istniejących kalibracji nie zapewnia akceptowalnych wydruków w określonych warunkach drukowania (czyli kombinacji zestawu tuszów, półtonów, nośnika itp.). Takie wydruki może cechować złej jakości przejście tonalne lub słaba przyczepność tuszu. Nowa kalibracja wymaga zwykle nowego profilu. Dzięki temu system zarządzania kolorami pozwoli uzyskać dokładny kolor.

Dostęp do dwóch funkcji administracyjnych można uzyskać za pomocą dwóch ikon w lewym dolnym rogu okna. Te ustawienia są specyficzne dla każdego serwera Fiery server. Jako że mają one wpływ na każdego użytkownika,

funkcje te są dostępne tylko po zalogowaniu się jako administrator kontrolera Fiery z poziomu programu Command WorkStation:

- **•** Ustawienia Kalibratora wykorzystywane do określenia preferencji poszczególnych maszyn drukarskich. Tutaj można skonfigurować ustawienia obowiązujące przed kalibracją i po niej. Ustawienia te są dostępne w przypadku niektórych modeli maszyn drukarskich. Każdy model może również wyświetlić ostrzeżenie lub uniemożliwić wydrukowanie zadań, jeśli odpowiednie kalibracje nie zostaną ponownie skalibrowane w okresie zdefiniowanym przez administratora.
- **•** Menedżer kalibracji umożliwia wyświetlenie kalibracji dostępnych na kontrolerze Fiery server, czasu ich ostatniej aktualizacji, pomiarów oraz właściwości. Kalibracje dodawane przez użytkowników można usuwać i zmieniać ich nazwy.

Narzędzie Kalibrator dla podłączonego kontrolera Fiery server jest dostępne w przypadku następujących kolejności zadań. W przypadku konwencjonalnych produktów CMYK i zestawów kalibracji narzędzie Kalibrator 3 automatycznie wybiera kolejność zadań kalibracji opartą na gęstości. Narzędzie Kalibrator 3 działa zgodnie z kolejnością zadań kalibracji opartą na metodzie L\*a\*b\* za każdym razem, gdy jest to wymuszane przez rozszerzony zestaw tuszów.

- **•** [Kolejność zadań kalibracji opartej na gęstości](#page-141-0) na stronie 142
- **•** [Kolejność zadań kalibracji opartej na L\\*a\\*b\\*](#page-153-0) na stronie 154
- **•** [Kolejność zadań kalibracji opartej na przestrzeni Delta E prasy atramentowej](#page-166-0) na stronie 167

# Korzystanie ze spektrofotometru w celu pomiaru wstawek

Spektrofotometru należy użyć, aby ręcznie zmierzyć wstawki kolorów.

Użycie spektrofotometru obejmuje wykonanie następujących zadań:

- **•** Skalibrowanie spektrofotometru.
- **•** Pomiar strony kalibracji za pomocą spektrofotometru.
- **•** Wyświetlenie i zapisanie pomiarów.

Zazwyczaj narzędzie Kalibrator Fiery zapewnia standardową obsługę przyrządów pomiarowych marki EFI, takich jak:

- **•** EFI ES-2000
- **•** EFI ES-3000

Inne typy przyrządów pomiarowych mogą być obsługiwane przez maszynę drukarską podłączoną do kontrolera Fiery server.

# **Kalibrowanie spektrofotometru**

Spektrofotometr należy skalibrować, aby przygotować go do zmierzenia strony kalibracji.

Należy sprawdzić, czy biały panel w stacji dokującej i szczelina przyrządu są czyste. Jeżeli biały panel ma pokrywę, należy sprawdzić, czy jest otwarta.

Biały punkt kalibracji służy do kompensacji stopniowej zmiany parametrów spektrofotometru. Spektrofotometr należy umieścić w jego stacji dokującej, przy czym szczelina próbki musi dokładnie stykać się z białym panelem w stacji dokującej. W przypadku nieprawidłowego umieszczenia w stacji dokującej spektrofotometr nie wykona dokładnych pomiarów.

Do przeprowadzenia prawidłowej kalibracji numery seryjne spektrofotometru i stacji dokującej muszą być zgodne.

- **1** Po wybraniu strony kalibracji umieść spektrofotometr w jego stacji dokującej.
- **2** Kliknij przycisk Kontynuuj lub naciśnij przycisk na spektrofotometrze.

Jeżeli kalibracja się powiedzie, można wykonać pomiar strony kalibracji.

# **Mierzenie strony kalibracji**

Korzystając ze spektrofotometru, można zmierzyć wstawki, skanując kolejno każdy z ich pasków.

Po pomyślnym zeskanowaniu paska kontrolka na wyświetlaczu ma kolor zielony, a strzałka przesuwa się do następnego paska. Jeżeli pasek nie zostanie zeskanowany pomyślnie, kontrolka na wyświetlaczu ma kolor czerwony i wyświetlany jest komunikat, aby spróbować ponownie.

- **1** Aby uzyskać dokładniejszy pomiar, włóż pod stronę kalibracji kilka kartek zwykłego białego papieru lub użyj płyty podkładowej, jeśli jest dostępna.
- **2** Ustaw stronę kalibracji tak, aby paski były ułożone poziomo, a kierunek skanowania (wskazany przez strzałkę na początku paska widocznego na wyświetlaczu lub stronie kalibracji) przebiegał od strony lewej do prawej.
- **3** Przytrzymaj spektrofotometr prostopadle do kierunku skanowania i umieść końcówkę szczeliny próbki w białym obszarze na początku wybranego paska.
- **4** Naciśnij i przytrzymaj przycisk spektrofotometru i poczekaj na sygnał (wskazanie na wyświetlaczu lub dźwięk).
- **5** Po zobaczeniu lub usłyszeniu sygnału przesuń spektrofotometr po pasku powoli, ale w równomiernym tempie.
- **6** Skanowanie całej długości paska powinno potrwać około pięciu sekund.
- **7** Zwolnij przycisk po zeskanowaniu wszystkich wstawek na pasku i dotarciu do białego obszaru na końcu paska.
- **8** Powtórz procedurę dla wszystkich pasków zgodnie z instrukcjami widocznymi na wyświetlaczu. W przypadku drukarek monochromatycznych używany jest jeden pasek.
- **9** Po pomyślnym zeskanowaniu wszystkich pasków kliknij przycisk Kontynuuj, aby wyświetlić wyniki pomiarów.

# <span id="page-141-0"></span>Kolejność zadań kalibracji opartej na gęstości

Podczas kalibrowania kontrolera Fiery server należy wykonać następujące zadania.

**•** Wydrukowanie strony kalibracji zawierającej wstawki różnych kolorów (lub odcieni szarości w przypadku monochromatycznych maszyn drukarskich) w określonym układzie. Tej strony należy użyć do zmierzenia bieżących ustawień wydruku z maszyny drukarskiej.

Wydruk z maszyny drukarskiej zmienia się z czasem oraz w miarę jej używania. W celu uzyskania najnowszych danych należy zawsze mierzyć nowo wydrukowaną stronę kalibracji.

- **•** Wykonanie pomiaru wartości kolorów wstawek na stronie kalibracji za pomocą spektrofotometru.
- **•** Zastosowanie pomiarów.

Dane pomiarów są zapisywane w określonym ustawieniu kalibracji. W przypadku drukowania zadania z wykorzystaniem ustawienia kalibracji dane pomiarów są używane do obliczenia dostosowania kalibracji wymaganego do uzyskania żądanego wydruku (wartości docelowej kalibracji).

## **Wybierz zadanie**

Uruchom narzędzie Kalibrator, aby utworzyć nowe ustawienie kalibracji lub zaktualizować istniejące dla kontrolera Fiery server.

- **1** Uruchom Kalibrator.
- **2** Jeśli Kalibrator zostanie uruchomiony z poziomu Fiery server, kliknij pozycję Wybierz kontroler Fiery w oknie Wybierz zadanie, a następnie wybierz z listy kontroler Fiery server. Jeśli kontroler Fiery server nie znajduje się na liście, kliknij znak plus, aby go dodać, podając jego adres IP, nazwę DNS albo używając funkcji wyszukiwania.
- **3** Wybierz jedno z następujących zadań:
	- **•** Kalibruj ponownie: dokonaj aktualizacji kalibracji, używając wybranego ustawienia kalibracji.
	- **•** Utwórz kalibrację: utwórz nową kalibrację i profil, aby określić nowy warunek drukowania w kolorze na kontrolerze Fiery server.
- **4** Kliknij przycisk Dalej.

**Uwaga:** Liczba kroków wymaganych do ukończenia wybranego zadania zależy od podłączonej maszyny drukarskiej. Niektóre ustawienia lub opcje mogą być niedostępne dla danego modelu maszyny drukarskiej.

#### **Tworzenie kalibracji dla serwera**

W celu utworzenia kalibracji należy wprowadzić nazwę i inne wymagane informacje. To, jakie informacje są niezbędne, zależy od używanego serwera Fiery i kalibrowanej drukarki. Na przykład może nie być wyświetlane pole trybu koloru lub pole wyboru balansu szarości G7.

**1** Wprowadź wybraną nazwę kalibracji.

**Uwaga:** Nazwa kalibracji musi być unikatowa dla każdego serwera. Wpisywana nazwa nie może być już używana przez zestaw kalibracyjny ani profil na serwerze.

- **2** Wybierz tryb koloru, który jest wymagany dla wydruku produkcyjnego:
	- **•** CMYK
	- **•** CMYK + N

**Uwaga:** Gdzie N jest dodatkowym trybem koloru licencjonowanym dla drukarki.

**3** Opcjonalnie: Zaznacz pole wyboru Cel kalibracji balansu szarości G7 .

Kalibracja G7 dostosowuje odwzorowanie kolorów na wydrukach z drukarki do specyfikacji G7 przy użyciu danych pomiarowych z określonego elementu docelowego G7 (strona wstawek).

**Uwaga:** Aby można było użyć kalibracji balansu szarości G7, pakiet Fiery Color Profiler Suite musi być zainstalowany i licencjonowany. W przeciwnym razie ta opcja jest wyszarzona.

**4** Opcjonalnie: W polu Komentarze wprowadź szczegóły dotyczące kalibracji, takie jak nazwa nośnika, typ nośnika, specjalne ustawienia lub instrukcje.

**Uwaga:** Podczas tworzenia ustawienia kalibracji zalecamy zapisanie w polu uwag typu nośnika, używanej drukarki i wszelkich specjalnych instrukcji na wypadek konieczności przeprowadzenia ponownej kalibracji.

- **5** Opcjonalnie: Wybierz strzałkę w dół obok przycisku Dalej i wybierz opcję Ładuj pomiary z pliku w celu pominięcia przepływów pracy drukowania i pomiaru. Ta opcja jest przeznaczona dla użytkowników zaawansowanych, którzy mają już pomiary dla maszyny drukarskiej. Zalecamy, aby zawsze drukować i dokonywać pomiaru rzeczywistej maszyny drukarskiej.
- **6** Kliknij przycisk Dalej.

# **Kolejność zadań kalibracji G7**

Kalibracja G7 jest przeprowadzana po etapie kalibracji serwera Fiery server i przed etapem drukowania wstawek pomiarowych profilowania.

Kalibrację G7 stosuje się dodatkowo w uzupełnieniu do kalibracji serwera Fiery server. W ramach procesu kalibracji G7 użytkownik wybiera układ wstawek dla elementu docelowego P2P, który ma zostać użyty, dokonuje ich pomiarów, sprawdza wyniki i w razie potrzeby dokonuje modyfikacji ustawień.

Specyfikacja G7 określa krzywe standardowej skali szarości, z których można korzystać w celu uzyskiwania standardowego, neutralnego wyglądu wydruków z różnych drukarek. Kalibracja G7 dostosowuje odwzorowanie kolorów na wydrukach z maszyny drukarskiej do specyfikacji G7 przy użyciu danych pomiarowych z określonego elementu docelowego G7 (elementu docelowego P2P). Fiery Color Profiler Suite obsługuje drukowanie i dokonywanie pomiarów różnych elementów docelowych P2P, które są używane do kalibracji G7. Pomiarów można dokonywać przy użyciu dowolnego obsługiwanego przyrządu pomiarowego.

- **1** W oknie Układ wstawki wybierz zestaw pól kontrolnych, którego chcesz użyć:
	- **•** P2P51 (nowszy element docelowy stanowiący znowelizowaną wersję oryginalnego)
	- **•** P2P25Xa (oryginalny element docelowy)
	- **•** Losowo P2P51
	- **•** Losowo P2P51 2-up (opcja zalecana w przypadku maszyn drukujących korzystających z tonera i papieru arkuszowego)

**Uwaga:** Rzeczywiste wartości elementów docelowych są jednakowe, jednak nowsza wersja jest bardziej precyzyjną odmianą specyfikacji G7.

- **2** Kliknij przycisk Drukuj, a następnie wykonaj pomiary strony ze wstawkami.
- **3** Sprawdź Wyniki pomiaru balansu szarości G7.

Ponieważ jest to kalibracja G7, można się spodziewać nieprawidłowych wyników. Obliczenie krzywych NPDC potrzebnych do kalibracji G7 odbędzie się z wykorzystaniem pomiarów z tego elementu docelowego.

Krzywa NPDC (Neutral Print Density Curve) jest wyświetlana oddzielnie dla kolorów CMY (przestrzeń złożona) i K (kolor czarny). Balans szarości jest przedstawiany na wykresie za pomocą wartości a\*b\*. Aby średnia ważona była wyświetlana w tablicy w kolorze zielonym, jej wartość musi być mniejsza niż 1,5.Aby maksymalna wartość ważona była wyświetlana w kolorze zielonym, jej wartość musi być mniejsza niż 3.

**4** Kliknij pozycję Opcje korekcji, aby wyświetlić krzywą korekcji i opcje zaawansowane używane do generowania krzywych korekcji.

Można pozostawić ustawienia domyślne albo je zmienić.

- **5** Kliknij przycisk OK, aby ponownie wydrukować stronę ze wstawkami P2P tym razem z krzywymi NPDC.
- **6** Wykonaj pomiary stron ze wstawkami i sprawdź wyniki G7.
- **7** Jeśli wynik G7 jest prawidłowy (wszystkie wyniki mają kolor zielony), kliknij przycisk Dalej. Jeśli wynik jest nieprawidłowy (dowolny wynik ma kolor czerwony), kliknij przycisk Iteruj, aby powtórzyć ten proces. W celu przejścia testu zgodności ze specyfikacją G7 trzeba czasem wykonać dwie lub trzy iteracje.

#### **Drukowanie strony kalibracji**

Przed wydrukowaniem strony kalibracji należy najpierw określić ustawienie kalibracji (kolorowe maszyny drukarskie), źródło papieru i metodę pomiaru.

**Uwaga:** Spektrofotometr należy skalibrować, aby przygotować go do zmierzenia strony kalibracji.

**•** Po rozpoczęciu kalibracji dla określonego zadania widoczne jest tylko ustawienie kalibracji używane do wydrukowania zadania. Zadania wykorzystujące mieszane nośniki często korzystają z wielu ustawień kalibracji.

Wyświetlany jest zalecany papier oraz data i godzina najnowszych pomiarów kalibracji skojarzone z wybranym ustawieniem kalibracji. Jeżeli data i godzina nie są podane, serwer Fiery server nie został skalibrowany (dla tego ustawienia kalibracji).

**•** Należy się upewnić, że źródło papieru zawiera papier odpowiedni do ustawienia kalibracji. Jeżeli pod ustawieniem Źródło papieru zostanie wyświetlone ostrzeżenie, powodem może być niezgodność źródła papieru z ustawieniem kalibracji. Można wybrać inne ustawienie kalibracji lub inne źródło papieru.

Jeżeli żadne ustawienia kalibracji nie są idealnie dopasowane do papieru, można poeksperymentować z dostępnym ustawieniem zbliżonym do używanego papieru. Jeżeli nie daje to akceptowalnych wyników, należy utworzyć nową kalibrację i profil określony dla używanego papieru.
- **1** Ustaw następujące opcje:
	- **•** W przypadku drukarek kolorowych wybierz ustawienie kalibracji z listy Kalibracja dla.
	- **•** Wybierz wymagane źródło papieru z listy Źródło papieru.
	- **•** Wybierz metodę z listy Metoda pomiaru.

Kalibrator obsługuje kilka typów spektrofotometrów, w tym spektrofotometry EFI ES-3000 i X-Rite i1Pro3.

Jeżeli opcje pomiaru są dostępne do kalibracji przy użyciu wybranego przyrządu, obok przyrządu zostanie wyświetlony przycisk Ustawienia.

Inne typy przyrządów pomiarowych mogą być obsługiwane przez drukarkę podłączoną do serwera Fiery server.

**2** Kliknij przycisk Kontynuuj, aby wydrukować stronę kalibracji i rozpocząć pomiar.

#### **Tworzenie profilu odwzorowania kolorów dla ustawienia kalibracji**

Aby można było utworzyć profil odwzorowania kolorów, pakiet Fiery Color Profiler Suite musi być zainstalowany i mieć aktywną licencję na tym samym komputerze co program Kalibrator. Podczas tworzenia niestandardowego ustawienia kalibracji spektrofotometr zostaje automatycznie wybrany jako metoda pomiaru. Metoda ColorCal nie jest dostępna, ponieważ nie używa narzędzia do kolorymetrii.

Do utworzenia niestandardowego ustawienia kalibracji wymagane są uprawnienia administratora.

Po utworzeniu nowego ustawienia kalibracji należy je skojarzyć z profilem wydruku. W zależności od używanego papieru nowe ustawienie kalibracji użyte z istniejącym profilem wydruku może nie dać oczekiwanych wyników. W takiej sytuacji warto utworzyć nowy, niestandardowy profil wydruku z uwzględnieniem określonego papieru.

- **•** W przypadku wybrania istniejącego profilu należy wybrać profil dla papieru, który jest najbardziej zbliżony do używanego papieru. Zostanie utworzona kopia tego profilu o takiej samej nazwie co ustawienie kalibracji, a istniejąca wartość docelowa kalibracji (cel) profilu zostanie zmieniona na nową wartość docelową obliczoną przy użyciu pomiarów kalibracji. Z profilem tym zostanie skojarzone nowe ustawienie kalibracji.
- **•** W przypadku utworzenia nowego, niestandardowego profilu wydruku zostanie wydrukowana strona pomiaru profilowania. Pomiaru strony należy dokonać w programie Printer Profiler dostępnym w pakiecie Fiery Color Profiler Suite, a uzyskany profil zostanie zaimportowany na serwer Fiery server i skojarzony z nowym ustawieniem kalibracji.
- **1** Wybierz profil wydruku z listy profili na serwerze Fiery server.

Kalibrator zduplikuje profil wydruku i zmieni jego nazwę.

**2** Kliknij opcję Strona testowa.

Wydruk strony testowej może pomóc w zdecydowaniu, czy ustawienie kalibracji ma zostać skojarzone z kopią aktualnie wybranego profilu wydruku, czy też należy utworzyć nowy profil wydruku.

**3** Jeśli na komputerze jest zainstalowany pakiet Fiery Color Profiler Suite, kliknij opcję Utwórz nowy profil w celu utworzenia nowego, niestandardowego profilu wydruku.

### **Wyświetlanie wyników pomiarów**

Po zmierzeniu strony kalibracji lub zaimportowaniu pomiarów można zastosować wyniki pomiarów. Zastosowanie (zapisanie) danych pomiarów powoduje zastąpienie istniejących danych. W przypadku danych kolorów można wyświetlić dane pomiarów na wykresie, aby sprawdzić je przed zastosowaniem.

Wyniki pomiarów są widoczne jako zestaw krzywych gęstości dla kolorów C, M, Y i K. Dla porównania na wykresie widoczna jest także wartość docelowa kalibracji jako zestaw grubszych krzywych gęstości, a maksymalne wartości gęstości są porównane numerycznie.

- **1** W narzędziu Menedżer kalibracji wybierz kalibrację i kliknij przycisk Wyświetl pomiary.
- **2** Aby ukryć lub pokazać krzywe, kliknij ikonę **obok odpowiedniej etykiety**:
	- **•** Zmierzone umożliwia ukrycie lub pokazanie krzywych zmierzonej gęstości.
	- **•** Cel umożliwia ukrycie lub pokazanie krzywych docelowej gęstości.
	- **•** Turkusowy, Karmazynowy, Żółty lub Czarny umożliwia ukrycie lub pokazanie krzywych gęstości zmierzonej i docelowej dla określonego barwnika.

**Uwaga:** Po zainstalowaniu pakietu Fiery server i aktywowaniu licencji w programie Calibrator zostanie udostępniona opcja utworzenia kalibracji G7. W przypadku kalibracji G7 do wartości docelowych kalibracji dla serwera Fiery zostaną zastosowane krzywe transferu w celu uzyskania balansu szarości G7. W Menedżerze kalibracji wyświetlane są zwykłe wartości docelowe kalibracji dla serwera Fiery, a nie tymczasowe krzywe transferu G7. Krzywe transferu używane do uzyskania stanu kalibracji zwykłych wartości docelowych na serwerze Fiery również nie są wyświetlane w Menedżerze kalibracji. Te krzywe transferu mają charakter tymczasowy, ponieważ są obliczane ponownie przy każdej ponownej kalibracji.

- **3** Opcjonalnie: Kliknij przycisk Zapisz pomiar w celu zapisania danych pomiarowych istniejącego ustawienia kalibracji.
- **4** Opcjonalnie: Jeśli wyniki uzyskane podczas najnowszych pomiarów nie są zadowalające, kliknij Zresetuj do pomiarów domyślnych, aby zresetować dane kalibracji. W przypadku wykonywania tej czynności ostatni zestaw pomiarów kalibratora zostaje usunięty. Przycisk jest wyświetlany tylko wtedy, jeśli przeprowadzono ponowną kalibrację.

#### **Drukowanie strony testowej**

W przypadku kolorowych drukarek można wydrukować stronę testową z najnowszymi pomiarami kalibracji i opcjonalnie drugi egzemplarz z pomiarami domyślnymi użytymi podczas tworzenia ustawienia kalibracji.

#### **Strona testowa narzędzia Kalibrator**

Strona testowa umożliwia zweryfikowanie wydruku wykonanego przy użyciu bieżącej kalibracji oraz kalibracji domyślnej. Kalibracja domyślna jest drukowana za pomocą danych pomiarowych przechwyconych podczas tworzenia ustawienia kalibracji.

Jeśli niektóre obrazy znajdujące się na stronie testowej nie wyglądają zadowalająco, może to być spowodowane tym, że profil wydruku skojarzony z ustawieniem kalibracji nie jest odpowiedni dla danego papieru i ustawień drukowania.

### **Eksportowanie danych pomiarów**

W przypadku drukarek kolorowych można wyeksportować dane pomiarów dla określonego ustawienia kalibracji do pliku .cm0.

- **1** Aby wyeksportować dane pomiarów, wykonaj jedną z następujących czynności:
	- **•** W programie Kalibrator otwórz Menedżera kalibracji.
	- **•** W oknie Command WorkStation kliknij opcję Server > Centrum urządzeń. W obszarze Ogólnekliknij opcję Narzędzia, a następnie kliknij opcję Kalibrator i otwórz Menedżera kalibracji.
- **2** Wybierz ustawienie kalibracji i kliknij przycisk Wyświetl pomiary.

Obszar Wyświetlanie pomiarów można również otworzyć po pomyślnym dokonaniu pomiarów strony kalibracji dla nowego ustawienia kalibracji.

- **3** Kliknij przycisk Eksportuj pomiary.
- **4** Przejdź do lokalizacji pliku, zmień nazwę pliku w razie potrzeby i kliknij przycisk Zapisz.

## **Resetowanie danych pomiarów**

Dane pomiarów dla określonego ustawienia kalibracji można przywrócić do wartości domyślnych (fabrycznych danych domyślnych lub, w przypadku niestandardowego ustawienia kalibracji, początkowych danych pomiaru). Ta opcja jest niedostępna, jeżeli bieżące dane pomiarów są już danymi domyślnymi.

### **Resetowanie danych pomiarowych dla kolorowych maszyn drukarskich**

W przypadku kolorowych maszyn drukarskich może być dostępne co najmniej jedno ustawienie kalibracji.

- **1** W oknie Command WorkStation kliknij opcję Serwer > Centrum urządzeń.
- **2** W obszarze Ogólnekliknij opcję Narzędzia, a następnie kliknij opcję Kalibrator.
- **3** W programie Kalibrator otwórz Menedżera kalibracji.
- **4** Wybierz ustawienie kalibracji i kliknij opcję Wyświetl pomiary.
- **5** Kliknij opcję Zresetuj i przywróć pomiary domyślne.
- **6** Kliknij opcję Tak w celu potwierdzenia swojej decyzji.

### **Ustawienia modułu Calibrator**

Ustawienia w oknie Ustawienia modułu Calibrator mają wpływ na różne aspekty procedury kalibracji. Istnieje możliwość ustawienia stanu kalibracji (wygaśnięcia), limitu czasu kalibracji oraz zawieszenia zadań.

**Uwaga:** Do zmiany preferencji są wymagane uprawnienia administratora.

W programie Command WorkStation moduł Fiery Calibrator można otworzyć jedną z następujących metod:

- **•** Kliknij ikonę **Kalibruj** na pasku narzędzi w Centrum zadań.
- **•** Kliknij Serwer > Kalibruj.
- **•** Kliknij opcję Serwer > Centrum urządzeń. W obszarze Ogólne kliknij opcję Narzędzia, a następnie opcję Kalibrator.

W oknie Fiery Calibrator kliknij ikonę Ustawienia modułu Calibrator (koło zębate) znajdującą się w lewym dolnym rogu.

### **Stan kalibracji (wygaśnięcie)**

Jeżeli ustawiono limit czasu kalibracji, w komunikatach o stanie programu Command WorkStation zostanie podana informacja o nieaktualnej kalibracji i nastąpi zawieszenie zadania.

W programie Command WorkStation pojawi się ostrzeżenie (kolor żółty) dla zadania w Centrum zadań, jeżeli kalibracja będzie nieaktualna w ciągu 30 minut, oraz informacja o błędzie (kolor czerwony), jeżeli kalibracja jest nieaktualna.

Jeżeli kalibracja zadania jest nieaktualna, Fiery server może zawiesić zadanie przy próbie wydrukowania. Zawieszone zadanie nie jest drukowane, ale pozostaje w kolejce Drukowanie w stanie zawieszonym.

Stan kalibracji jest sprawdzany tuż przed wysłaniem zadania do drukowania. Jeżeli kalibracja stanie się nieaktualna podczas drukowania zadania, nie zostanie ono zawieszone. Przed rozpoczęciem drukowania długiego zadania zaleca się wykonanie kalibracji, aby zminimalizować możliwość zdezaktualizowania kalibracji podczas drukowania.

Dwukrotne kliknięcie zawieszonego zadania umożliwia wykonanie następujących czynności:

- **•** Skalibrowanie serwera Fiery według ustawień kalibracji zadania. Po zaktualizowaniu pomiarów kalibracji należy wybrać zawieszone zadanie i je wydrukować.
- **•** Kontynuowanie drukowania zadania z wykorzystaniem nieaktualnych danych pomiarów. Tę opcję należy wybrać, jeżeli spójność wydruku nie jest istotna dla danego zadania.

#### **Typy zadań, których dotyczy limit kalibracji**

Serwer Fiery może określić, czy kalibracja jest nieaktualna dla większości zadań, w tym:

- **•** Zadań wysłanych z aplikacji przy użyciu sterownika drukarki Fiery PostScript lub programu Fiery VUE.
- **•** Zaimportowanych zadań PDF i TIFF.
- **•** Zadań, które zostały przetworzone (w tym przetworzonych zadań VPS i VIPP).

Serwer Fiery nie może określić, czy kalibracja jest nieaktualna, i dlatego nie zawiesi następujących typów zadań:

- **•** Zadań PCL i PJL.
- **•** Zadań wysłanych z aplikacji bez użycia sterownika drukarki Fiery PostScript lub programu Fiery VUE. Dotyczy to zadań VPS i VIPP, które nie zostały przetworzone.
- **•** Zadań przesłanych za pomocą połączenia bezpośredniego. Zadań tego typu nie można zawiesić w żadnym wypadku.

Ponadto Fiery server nie sprawdza kalibracji zadań wydrukowanych z zastosowaniem polecenia Wymuś drukowanie. Polecenia Wymuś drukowanie można użyć w przypadku zadań zawieszonych z powodu niezgodności zadań (papier lub wykończenie wymagane dla zadania było niedostępne). Ponieważ drukowanie zadań tego typu jest wymuszane, nie są one sprawdzane pod kątem kalibracji.

#### **Ustawianie limitu czasu kalibracji i zawieszania zadań**

Istnieje możliwość ustawienia limitu czasu kalibracji i określenia, czy program Command Workstation zawiesi zadanie po wygaśnięciu kalibracji.

- **•** W oknie dialogowym Calibration Preferences (Preferencje kalibracji) wykonaj jedną z następujących czynności:
	- **•** Aby ustawić czas wygaśnięcia, wybierz opcję Skonfiguruj limit czasu i stan wyświetlania w Centrum zadań i określ przedział czasu (1-23 godziny lub 1-200 dni).
	- **•** Aby włączyć zawieszanie zadań, wybierz opcję Po wygaśnięciu kalibracji należy wstrzymać drukowanie.

## **Ustawienia kalibracji dla profilów wyjściowych**

Jeżeli dany serwer Fiery obsługuje drukowanie w kolorze, dostępne jest co najmniej jedno ustawienie kalibracji. Zwykle ustawienia kalibracji i profile wydruku są odpowiednie dla określonego papieru i warunków drukowania. Ustawienie kalibracji może zostać skojarzone z więcej niż jednym profilem wydruku.

Aby dowiedzieć się, które ustawienie kalibracji jest skojarzone z określonym profilem wydruku, należy sprawdzić ustawienia profilu w programie Command WorkStation.

### **Wyświetlanie danych pomiarowych ustawienia kalibracji**

Dane pomiarowe są zapisywane w przypadku kalibracji z uwzględnieniem określonego ustawienia kalibracji. Dane pomiarowe można wyświetlić na wykresie z danymi docelowymi kalibracji, aby sprawdzić, jak dokładnie wydruk z mierzonej maszyny drukarskiej odpowiada wartościom docelowym kalibracji.

- **1** W oknie Command WorkStation kliknij opcję Serwer > Centrum urządzeń.
- **2** W obszarze Ogólnekliknij opcję Narzędzia, a następnie kliknij opcję Kalibrator.
- **3** W programie Kalibrator otwórz Menedżera kalibracji.
- **4** Kliknij ustawienie kalibracji, aby je wybrać.
- **5** Kliknij opcję Wyświetl pomiary.

### **Edytowanie wartości docelowej kalibracji**

Maksymalne gęstości wartości docelowej kalibracji (wartości D-Max) skojarzone z danym ustawieniem kalibracji można edytować podczas tworzenia ustawienia kalibracji. Dla każdego pigmentu (C, M, Y i K) można wpisać nową wartość lub zaimportować wartość docelową kalibracji z pliku.

Zastosowanie bieżących danych pomiaru powoduje, że edytowane dane docelowe zastępują dane docelowe aktualnie skojarzone z określonym ustawieniem kalibracji.

Dane docelowe należy zaimportować z pliku, jeśli na danym serwerze Fiery Server mają zostać użyte profil i wartość docelowa kalibracji z innego serwera Fiery Server. W celu uzyskania najlepszych wyników należy jednak użyć profili i danych kalibracji utworzonych specjalnie dla tego serwera Fiery Server i jego maszyny drukarskiej.

Wprawdzie wartości maksymalnej gęstości można edytować, ale zalecamy zachowanie ostrożności przy takich działaniach. Wartość docelowa kalibracji oznacza idealne wartości kalibracji i nie należy jej zmieniać, jeśli nie ma takiej potrzeby.

- **1** Po pomyślnym dokonaniu pomiarów strony kalibracji dla nowego ustawienia kalibracji kliknij opcję Wyświetl pomiary.
- **2** Wykonaj jedną z następujących czynności:
	- **•** Wpisz nowe wartości D-Max w obszarze Cel.
	- **•** Kliknij opcję Importuj wartości docelowe, przejdź do lokalizacji pliku, wybierz plik i kliknij przycisk Otwórz. Tylko pliki zawierające pomiary monotoniczne mogą zostać zaimportowane jako wartości docelowe.
- **3** Kontynuuj tworzenie ustawienia kalibracji.

## **Ponowna kalibracja**

Po uzyskaniu danych kalibracji dla serwera Fiery server można ponownie go skalibrować w dowolnej chwili. Istniejąca kalibracja zostanie zaktualizowana tak, aby odpowiadała wzorcowi kolorów wygenerowanemu dla serwera Fiery server podczas tworzenia tej kalibracji.

- **1** Uruchom Kalibrator.
- **2** W przypadku uruchamiania Kalibratora z poziomu pakietu Fiery Color Profiler Suite kliknij pozycję Wybierz serwer Fiery w oknie Wybór zadania i wybierz serwer Fiery server z listy. Jeżeli serwer Fiery server nie znajduje się na liście, kliknij znak plus i dodaj go, podając jego adres IP, nazwę DNS albo używając funkcji wyszukiwania.
- **3** Wybierz jedno z następujących zadań:
	- **•** Kalibruj ponownie: Dokonaj aktualizacji kalibracji, używając wybranego ustawienia kalibracji.
	- **•** Utwórz kalibrację: Utwórz nową kalibrację i profil, aby ustalić zachowanie kolorów lub nowe warunki drukowania na serwerze Fiery server.
- **4** Kliknij przycisk Dalej.

### **Aktualizacja kalibracji dla serwera**

W celu przeprowadzenia ponownej kalibracji należy rozpocząć od poprzednio zapisanych danych kalibracji.

**1** Wybierz istniejący zestaw kalibracji z listy.

Na podstawie wybranej kalibracji wyświetlony zostanie tryb koloru. Jeśli tryb koloru nie zostanie wyświetlony, to znaczy, że nie jest obsługiwany przez skalibrowaną maszynę drukarską.

Pokazane komentarze są tymi, które zostały dodane w czasie tworzenia kalibracji.

**2** Kliknij opcję Dalej.

### **Drukowanie strony kalibracji na użytek pomiaru**

W przypadku drukowania strony kalibracji na użytek ponownej kalibracji określ metodę pomiaru, zestaw pól kontrolnych i źródło papieru.

**Uwaga:** Spektrofotometr należy skalibrować, aby przygotować go do pomiaru strony kalibracji.

- **1** W oknie Układ wstawek ustaw następujące opcje:
	- **•** Wybierz przyrząd pomiarowy na liście Metoda pomiaru.
	- **•** Kliknij zestaw pól kontrolnych na liście Zestaw pól kontrolnych.
	- **•** Wybierz odpowiednie źródło papieru na liście Źródło papieru.

**Uwaga:** Upewnij się, że źródło papieru zawiera papier odpowiedni dla ustawienia kalibracji. Jeśli w obszarze Źródło papieru zostanie wyświetlone ostrzeżenie, może to być spowodowane niezgodnością źródła papieru z ustawieniem kalibracji. Można wówczas wybrać inne ustawienie kalibracji lub inne źródło papieru.

**2** Kliknij opcję Dalej i przejdź do pomiaru.

Postępuj zgodnie z instrukcjami wyświetlanymi na ekranie, aby dokonać pomiaru strony kalibracji.

#### **Wyświetlanie wyników kalibracji**

Nowa kalibracja tworzy referencyjny stan koloru — wartości docelowe, do których będzie dążyć każda ponowna kalibracja.

Wartości docelowe są odpowiedzią oczekiwaną od maszyny drukarskiej w zakresie koloru, kiedy jest ona prawidłowo skalibrowana pod kątem właśnie określonych parametrów drukowania (nośnik, rozdzielczość, półton itp.). Profil wydruku opisujący przestrzeń kolorów utworzoną przez ten skalibrowany stan będzie wymagany, aby serwer mógł prawidłowo zarządzać kolorami maszyny drukarskiej. Jeśli wyniki kalibracji nie są zadowalające należy powtórzyć poprzednie kroki.

Podczas ponownej kalibracji jej wyniki mają potwierdzić, że maszyna drukarska nadal działa zgodnie z oryginalnymi wartościami docelowymi dla określonego ustawienia kalibracji.

**Uwaga:** W przypadku korzystania z pomiarów załadowanych z pliku dostępnych jest mniej opcji.

- **1** Kliknij przycisk Wydruk testowy. Stronę testową można wydrukować, aby łatwiej zdecydować, czy lepiej zastosować istniejące ustawienie kalibracji, czy utworzyć nowe.
- **2** Opcjonalnie: wybierz strzałkę w dół za pomocą przycisku Wydruk testowy i wybierz opcję Z kalibracją domyślną, aby wydrukować wydruk testowy przy użyciu pomiarów domyślnych w celu porównania.
- **3** Wykonaj jedną z następujących czynności:
	- **•** Kliknij przycisk Zastosuj i zamknij, aby zapisać ustawienia kalibracji.
	- **•** Kliknij przycisk Anuluj w celu anulowania ponownej kalibracji. Podczas wykonywania tej czynności ustawienia kalibracji nie zostaną zaktualizowane.

### **Drukowanie strony testowej**

W przypadku kolorowych drukarek można wydrukować stronę testową z najnowszymi pomiarami kalibracji i opcjonalnie drugi egzemplarz z pomiarami domyślnymi użytymi podczas tworzenia ustawienia kalibracji.

## **Menedżer kalibracji**

Menedżer kalibracji umożliwia wyświetlanie i usuwanie ustawień kalibracji. W ramach poszczególnych kalibracji można również dodawać lub usuwać komentarze.

Zwykle ustawienia kalibracji i profile wydruku są odpowiednie dla określonego papieru i warunków drukowania. Ustawienie kalibracji może zostać skojarzone z więcej niż jednym profilem wydruku.

Otwórz Menedżera kalibracji w narzędziu Kalibrator, klikając ikonę  $\Xi$ w lewym dolnym rogu okna. W oknie wyświetlane są wszystkie kalibracje dla wybranego serwera. Widoczne są następujące kategorie:

- **•** Kalibracja: ukończone kalibracje dla serwera wymienione według nazwy.
- **•** Ostatnia kalibracja: czas ostatniej kalibracji.
- **•** Tryb koloru: tryb koloru to przestrzeń kolorów profilów wyjściowych, które obsługuje zestaw kalibracji.

Dla kalibracji wybranej na liście można wykonać szereg operacji. Nie wszystkie operacje są dostępne dla wszystkich kalibracji. Opcje niedostępne są wyszarzone. Dostępne operacje to:

- **•** Edytuj otwiera okno, w którym można edytować informacje podstawowe dla niestandardowego ustawienia kalibracji.
- **•** Wyświetl pomiary otwiera okno zawierające więcej szczegółowych informacji na temat zaznaczonej kalibracji.

Informacje wyświetlane w oknie są zależne od przestrzeni pomiaru.

**•** Usuń — usuwa wybrany zestaw kalibracyjny.

Profile opierające się na tej kalibracji również zostaną usunięte, po potwierdzeniu przez operatora. Nie można usunąć fabrycznych zestawów kalibracyjnych, takich jak Zwykły.

### **Edycja ustawienia kalibracji**

Istnieje możliwość edycji podstawowych informacji niestandardowego ustawienia kalibracji. Fabrycznego ustawienia kalibracji nie można edytować.

Do edycji niestandardowego ustawienia kalibracji wymagane są uprawnienia administratora.

Właściwości zadania (ustawień drukowania) nie można edytować, ponieważ wszelkie dane pomiaru zapisane z wykorzystaniem ustawienia kalibracji byłyby nieprawidłowe. Aby edytować właściwości zadania dla ustawienia kalibracji, należy utworzyć nowe ustawienie kalibracji na podstawie już istniejącego.

- **1** W narzędziu Menedżer kalibracji wybierz ustawienie kalibracji i kliknij przycisk Edytuj.
- **2** Określ następujące ustawienia:
	- **•** Nazwa wpisz nazwę, która zawiera opis nazwy papieru, gramatury i typu oraz inne określone warunki drukowania (na przykład ustawienia półtonów lub połysku). Długość nazwy nie może przekraczać 70 znaków.
	- **•** Komentarz (opcjonalnie) wpisz dodatkowe informacje. Te informacje pojawiają się na liście ustawień kalibracji dostępnych na serwerze Fiery server.

#### **Wyświetlanie wyników pomiarów**

Po zmierzeniu strony kalibracji lub zaimportowaniu pomiarów można zastosować wyniki pomiarów. Zastosowanie (zapisanie) danych pomiarów powoduje zastąpienie istniejących danych. W przypadku danych kolorów można wyświetlić dane pomiarów na wykresie, aby sprawdzić je przed zastosowaniem.

Wyniki pomiarów są widoczne jako zestaw krzywych gęstości dla kolorów C, M, Y i K. Dla porównania na wykresie widoczna jest także wartość docelowa kalibracji jako zestaw grubszych krzywych gęstości, a maksymalne wartości gęstości są porównane numerycznie.

- **1** W narzędziu Menedżer kalibracji wybierz kalibrację i kliknij przycisk Wyświetl pomiary.
- **2** Aby ukryć lub pokazać krzywe, kliknij ikonę obok odpowiedniej etykiety:
	- **•** Zmierzone umożliwia ukrycie lub pokazanie krzywych zmierzonej gęstości.
	- **•** Cel umożliwia ukrycie lub pokazanie krzywych docelowej gęstości.
	- **•** Turkusowy, Karmazynowy, Żółty lub Czarny umożliwia ukrycie lub pokazanie krzywych gęstości zmierzonej i docelowej dla określonego barwnika.

**Uwaga:** Po zainstalowaniu pakietu Fiery server i aktywowaniu licencji w programie Calibrator zostanie udostępniona opcja utworzenia kalibracji G7. W przypadku kalibracji G7 do wartości docelowych kalibracji dla serwera Fiery zostaną zastosowane krzywe transferu w celu uzyskania balansu szarości G7. W Menedżerze kalibracji wyświetlane są zwykłe wartości docelowe kalibracji dla serwera Fiery, a nie tymczasowe krzywe transferu G7. Krzywe transferu używane do uzyskania stanu kalibracji zwykłych wartości docelowych na serwerze Fiery również nie są wyświetlane w Menedżerze kalibracji. Te krzywe transferu mają charakter tymczasowy, ponieważ są obliczane ponownie przy każdej ponownej kalibracji.

- **3** Opcjonalnie: Kliknij przycisk Zapisz pomiar w celu zapisania danych pomiarowych istniejącego ustawienia kalibracji.
- **4** Opcjonalnie: Jeśli wyniki uzyskane podczas najnowszych pomiarów nie są zadowalające, kliknij Zresetuj do pomiarów domyślnych, aby zresetować dane kalibracji. W przypadku wykonywania tej czynności ostatni zestaw pomiarów kalibratora zostaje usunięty. Przycisk jest wyświetlany tylko wtedy, jeśli przeprowadzono ponowną kalibrację.

# Kolejność zadań kalibracji opartej na L\*a\*b\*

Podczas kalibrowania kontrolera Fiery server należy wykonać następujące zadania.

**•** Wydrukowanie strony kalibracji zawierającej wstawki różnych kolorów w określonym układzie. Tej strony należy użyć do zmierzenia bieżących ustawień wydruku z maszyny drukującej.

Wydruk z maszyny drukującej zmienia się z czasem oraz w miarę jej używania. W celu uzyskania najnowszych danych należy zawsze mierzyć nowo wydrukowaną stronę kalibracji.

- **•** Wykonanie pomiaru wartości kolorów wstawek na stronie kalibracji za pomocą obsługiwanego przyrządu pomiarowego.
- **•** Zastosowanie pomiarów.

Dane pomiarów są zapisywane w określonym ustawieniu kalibracji. W przypadku drukowania zadania z wykorzystaniem ustawienia kalibracji dane pomiarów są używane do obliczenia dostosowania kalibracji wymaganego do uzyskania żądanego wydruku (wartości docelowej kalibracji).

### **Wybierz zadanie**

Uruchom narzędzie Kalibrator, aby utworzyć nowe ustawienie kalibracji lub zaktualizować istniejące dla kontrolera Fiery server.

- **1** Uruchom Kalibrator.
- **2** Jeśli Kalibrator zostanie uruchomiony z poziomu Fiery server, kliknij pozycję Wybierz kontroler Fiery w oknie Wybierz zadanie, a następnie wybierz z listy kontroler Fiery server. Jeśli kontroler Fiery server nie znajduje się na liście, kliknij znak plus, aby go dodać, podając jego adres IP, nazwę DNS albo używając funkcji wyszukiwania.
- **3** Wybierz jedno z następujących zadań:
	- **•** Kalibruj ponownie: dokonaj aktualizacji kalibracji, używając wybranego ustawienia kalibracji.
	- **•** Utwórz kalibrację: utwórz nową kalibrację i profil, aby określić nowy warunek drukowania w kolorze na kontrolerze Fiery server.
- **4** Kliknij przycisk Dalej.

**Uwaga:** Liczba kroków wymaganych do ukończenia wybranego zadania zależy od podłączonej maszyny drukarskiej. Niektóre ustawienia lub opcje mogą być niedostępne dla danego modelu maszyny drukarskiej.

#### **Ustawianie preferencji w narzędziu Kalibrator**

Istnieje możliwość ustawienia preferencji ogólnych dla wybranego serwera Fiery server w narzędziu Kalibrator otwartym z poziomu programu Command WorkStation.

- **1** W oknie Kalibrator kliknij ikonę koła zębatego znajdującą się w lewym dolnym rogu, aby otworzyć okno Kalibrator — ustawienia.
- **2** Jeśli zostanie wyświetlony obszar Funkcje maszyny drukarskiej, wybierz odpowiednie ustawienia.

Opcje widoczne w obszarze Funkcje maszyny drukarskiej zależą od podłączonego serwera Fiery server.

- **3** W przypadku opcji Stan kalibracji określ następujące elementy:
	- **•** Określ, po upływie ilu dni lub godzin ma być wymagana nowa kalibracja. Stan kalibracji jest wyświetlony w Centrum zadań.

Określana wartość zależy od rodzaju drukowanych zadań, a także stabilności maszyny drukarskiej oraz środowiska jej pracy. Jeśli serwer Fiery server jest używany w zadaniach, w których kolor ma istotne znaczenie, zdecyduj, aby nowa kalibracja była wymagana raz dziennie lub częściej. Jeśli serwer Fiery server służy do drukowania podstawowych dokumentów, takich jak wiadomości e-mail, można zdecydować się na rzadszą kalibrację.

- **•** Wybierz opcję Wstrzymaj drukowanie po wygaśnięciu kalibracji, aby nie dopuścić do drukowania zadań przed ukończeniem nowej kalibracji.
- **4** Kliknij przycisk Domyślne ustawienia fabryczne, aby zresetować ustawienia preferencji do oryginalnych ustawień domyślnych.
- **5** Kliknij przycisk Zapisz, aby zapisać ustawienia preferencji.

### **Tworzenie kalibracji dla serwera**

W celu utworzenia kalibracji należy wprowadzić nazwę i inne wymagane informacje. To, jakie informacje są niezbędne, zależy od używanego serwera Fiery i kalibrowanej drukarki. Na przykład może nie być wyświetlane pole trybu koloru lub pole wyboru balansu szarości G7.

**1** Wprowadź wybraną nazwę kalibracji.

**Uwaga:** Nazwa kalibracji musi być unikatowa dla każdego serwera. Wpisywana nazwa nie może być już używana przez zestaw kalibracyjny ani profil na serwerze.

- **2** Wybierz tryb koloru, który jest wymagany dla wydruku produkcyjnego:
	- **•** CMYK
	- **•** CMYK + N

**Uwaga:** Gdzie N jest dodatkowym trybem koloru licencjonowanym dla drukarki.

**3** Opcjonalnie: Zaznacz pole wyboru Cel kalibracji balansu szarości G7 .

Kalibracja G7 dostosowuje odwzorowanie kolorów na wydrukach z drukarki do specyfikacji G7 przy użyciu danych pomiarowych z określonego elementu docelowego G7 (strona wstawek).

**Uwaga:** Aby można było użyć kalibracji balansu szarości G7, pakiet Fiery Color Profiler Suite musi być zainstalowany i licencjonowany. W przeciwnym razie ta opcja jest wyszarzona.

**4** Opcjonalnie: W polu Komentarze wprowadź szczegóły dotyczące kalibracji, takie jak nazwa nośnika, typ nośnika, specjalne ustawienia lub instrukcje.

**Uwaga:** Podczas tworzenia ustawienia kalibracji zalecamy zapisanie w polu uwag typu nośnika, używanej drukarki i wszelkich specjalnych instrukcji na wypadek konieczności przeprowadzenia ponownej kalibracji.

**5** Opcjonalnie: Wybierz strzałkę w dół obok przycisku Dalej i wybierz opcję Ładuj pomiary z pliku w celu pominięcia przepływów pracy drukowania i pomiaru. Ta opcja jest przeznaczona dla użytkowników zaawansowanych, którzy mają już pomiary dla maszyny drukarskiej. Zalecamy, aby zawsze drukować i dokonywać pomiaru rzeczywistej maszyny drukarskiej.

**6** Kliknij przycisk Dalej.

### **Kolejność zadań kalibracji G7**

Kalibracja G7 jest przeprowadzana po zakończeniu kalibracji serwera Fiery server, a przed etapem drukowania pól kontrolnych pomiaru profilowania.

Kalibrację G7 stosuje się dodatkowo w uzupełnieniu do kalibracji serwera Fiery server. W ramach procesu kalibracji G7 użytkownik wybiera układ wstawek dla elementu docelowego P2P, który ma zostać użyty, dokonuje ich pomiarów, sprawdza wyniki i w razie potrzeby dokonuje modyfikacji ustawień.

Specyfikacja G7 określa krzywe standardowej skali szarości, z których można korzystać w celu uzyskiwania standardowego, neutralnego wyglądu wydruków z różnych drukarek. Kalibracja G7 dostosowuje odwzorowanie kolorów na wydrukach z maszyny drukarskiej do specyfikacji G7 przy użyciu danych pomiarowych z określonego elementu docelowego G7 (elementu docelowego P2P). Fiery Color Profiler Suite obsługuje drukowanie i dokonywanie pomiarów różnych elementów docelowych P2P, które są używane do kalibracji G7. Pomiarów można dokonywać przy użyciu dowolnego obsługiwanego przyrządu pomiarowego.

- **1** W oknie Układ wstawki wybierz zestaw pól kontrolnych, którego chcesz użyć:
	- **•** P2P51 (nowszy element docelowy stanowiący znowelizowaną wersję oryginalnego)
	- **•** P2P25Xa (oryginalny element docelowy)
	- **•** Losowo P2P51
	- **•** Losowo P2P51 2-up (opcja zalecana w przypadku maszyn drukujących korzystających z tonera i papieru arkuszowego)

**Uwaga:** Rzeczywiste wartości elementów docelowych są jednakowe, jednak nowsza wersja jest bardziej precyzyjną odmianą specyfikacji G7.

- **2** Kliknij przycisk Drukuj, a następnie wykonaj pomiary strony ze wstawkami.
- **3** Sprawdź Wyniki pomiaru balansu szarości G7.

Ponieważ jest to kalibracja G7, można się spodziewać nieprawidłowych wyników. Obliczenie krzywych NPDC potrzebnych do kalibracji G7 odbędzie się z wykorzystaniem pomiarów z tego elementu docelowego.

Krzywa NPDC (Neutral Print Density Curve) jest wyświetlana oddzielnie dla kolorów CMY (przestrzeń złożona) i K (kolor czarny). Balans szarości jest przedstawiany na wykresie za pomocą wartości a\*b\*. Aby średnia ważona była wyświetlana w tablicy w kolorze zielonym, jej wartość musi być mniejsza niż 1,5.Aby maksymalna wartość ważona była wyświetlana w kolorze zielonym, jej wartość musi być mniejsza niż 3.

**4** Kliknij pozycję Opcje korekcji, aby wyświetlić krzywą korekcji i opcje zaawansowane używane do generowania krzywych korekcji.

Można pozostawić ustawienia domyślne albo je zmienić.

- **5** Kliknij przycisk OK, aby ponownie wydrukować stronę ze wstawkami P2P tym razem z krzywymi NPDC.
- **6** Wykonaj pomiary stron ze wstawkami i sprawdź wyniki G7.
- **7** Jeśli wynik G7 jest prawidłowy (wszystkie wyniki mają kolor zielony), kliknij przycisk Dalej. Jeśli wynik jest nieprawidłowy (dowolny wynik ma kolor czerwony), kliknij przycisk Iteruj, aby powtórzyć ten proces. W celu przejścia testu zgodności ze specyfikacją G7 trzeba czasem wykonać dwie lub trzy iteracje.

#### **Uzyskiwanie pomiaru limitu tuszu na kanał**

Pomiary wykonywane na potrzeby kalibracji określają sugerowane limity tuszu dla każdego kanału. Należy wykonać pomiar stron pól kontrolnych, aby uzyskać limit tuszu na kanał.

- **1** Należy wybrać jedno z następujących ustawień:
	- **•** Drukuj tablicę pomiarową

Wybierz opcję Dołącz tablicę wizualną, aby wydrukować pola pomiarowe do kontroli wzrokowej.

W przypadku wybrania tej opcji należy postępować zgodnie z instrukcjami dostępnymi online w celu wydrukowania stron pól kontrolnych i wykonania ich pomiaru.

**•** Importuj pomiary z pliku

**Uwaga:** Ładowanie pomiarów z pliku najbardziej przydaje się podczas testów i demonstracji. W innych sytuacjach na ogół nie zaleca się korzystania z tej opcji. Najlepsze wyniki zapewnia wydrukowanie i wykonanie pomiaru stron pomiarów niezbędnych na wszystkich etapach tworzenia kalibracji naraz.

Należy mieć na uwadze następujące kwestie:

- **•** Odpowiedź drukarki mogła ulec zmianie od czasu zapisania pliku pomiarów.
- **•** Pliki pomiarów nie zawierają informacji o sposobie wydrukowania stron pomiarów. Przyjmowane są domyślne właściwości zadania.

Po zaznaczeniu tej opcji następuje automatyczne przekierowanie do lokalizacji, w której przechowywane są pliki pomiarów.

W przypadku wybrania tej opcji pomiary zostaną wyświetlone w następnym oknie.

**2** Kliknij przycisk Dalej.

Jeżeli w punkcie pierwszym wybrano opcję Drukuj tablicę pomiarową, wyświetlone zostanie okno Układ wstawki w module FieryMeasure. W oknie Układ wstawki należy wybrać przyrząd i rozmiar tablicy. Należy kliknąć przycisk Drukuj, aby kontynuować.

#### **Ustawianie limitu tuszu na kanał**

Po pomyślnym zmierzeniu strony wstawki w ramach limitu tuszu na kanał wyniki są wyświetlane i można dokonać pewnych korekt.

Dla każdego kanału wyświetlany jest limit tuszu.

Kliknij strzałkę obok nazwy każdego kanału, aby wyświetlić suwak. Aby zmienić limit tuszu, przesuń suwak.

Kliknij przycisk Dalej, aby wykonać pomiar linearyzacji.

### **Uzyskiwanie pomiaru linearyzacji**

Możliwe jest wydrukowanie strony pól kontrolnych do pomiaru lub zaimportowanie pomiarów z ostatniej kalibracji. Pomiary te muszą dokładnie odzwierciedlać aktualną wydajność drukarki.

- **1** Należy wybrać jedno z następujących ustawień:
	- **•** Drukuj tablicę pomiarową

Wybierz opcję Dołącz tablicę wizualną, aby wydrukować pola pomiarowe do kontroli wzrokowej.

W przypadku wybrania tej opcji należy postępować zgodnie z instrukcjami dostępnymi online w celu wydrukowania stron pól kontrolnych i wykonania ich pomiaru.

**•** Importuj pomiary z pliku

**Uwaga:** Ładowanie pomiarów z pliku najbardziej przydaje się podczas testów i demonstracji. W innych sytuacjach na ogół nie zaleca się korzystania z tej opcji. Najlepsze wyniki zapewnia wydrukowanie i wykonanie pomiaru stron pomiarów niezbędnych na wszystkich etapach tworzenia kalibracji naraz.

Należy mieć na uwadze następujące kwestie:

- **•** Odpowiedź drukarki mogła ulec zmianie od czasu zapisania pliku pomiarów.
- **•** Pliki pomiarów nie zawierają informacji o sposobie wydrukowania stron pomiarów. Przyjmowane są domyślne właściwości zadania.

Po zaznaczeniu tej opcji następuje automatyczne przekierowanie do lokalizacji, w której przechowywane są pliki pomiarów.

W przypadku wybrania tej opcji pomiary zostaną wyświetlone w następnym oknie.

**2** Kliknij przycisk Dalej.

Jeżeli w punkcie pierwszym wybrano opcję Drukuj tablicę pomiarową, wyświetlone zostanie okno Układ wstawki w module FieryMeasure. W oknie Układ wstawki należy wybrać przyrząd i rozmiar tablicy. Należy kliknąć przycisk Drukuj, aby kontynuować.

**Uwaga:** Podczas ponownej kalibracji należy wybrać tacę źródłową zawierającą nośnik tego samego lub bardzo podobnego typu co nośnik używany do utworzenia kalibracji. Nie wolno zmieniać ustawień na karcie Kolor i karcie Obraz, ponieważ ustawienia te zostały automatycznie ustawione przez oprogramowanie do kalibracji.

#### **Uzyskiwanie pomiaru całkowitego limitu tuszu**

Pomiar całkowitego limitu tuszu pomaga zagwarantować, że drukarka nie zużywa więcej tuszu niż to konieczne dla danego nośnika lub planowanych zadań.

- **1** Wybierz jedną z następujących opcji, aby określić całkowity limit tuszu:
	- **•** Drukuj tablicę pomiarową

Wyświetlony początkowy limit tuszu jest wartością domyślną sugerowaną dla drukarki. Można wprowadzić nową wartość, aby zastąpić sugerowaną wartość, a następnie wydrukować tablicę. Tabela, która zostanie wydrukowana, nie będzie zawierać pól kontrolnych wymagających więcej tuszu niż ta wartość.

Wybierz opcję Dołącz tablicę wizualną, aby wydrukować pola pomiarowe do kontroli wzrokowej.

W przypadku wybrania tej opcji należy postępować zgodnie z instrukcjami dostępnymi online w celu wydrukowania stron pól kontrolnych, dokonania ich pomiaru i wygenerowania przez system sugerowanej wartości zoptymalizowanej pod kątem rzeczywistego typu nośnika. Przed wydrukowaniem stron pól kontrolnych można zmienić ustawienia dla wybranego przyrządu do pomiaru pól i określić niestandardowy rozmiar strony dla tabeli.

**•** Wprowadź wartość liczbową

Wyświetlona wartość jest wartością domyślną sugerowaną dla drukarki bez dodatkowych pomiarów. Wartość ta nie jest zoptymalizowana pod kątem określonego nośnika. Jeśli zostanie ustawiona zbyt wysoko, ilość tuszu może być za duża dla używanego nośnika. Jeśli jest ustawiona zbyt nisko, gama kolorystyczna drukarki zostaje ograniczona dla danego nośnika.

**•** Importuj pomiary z pliku

**Uwaga:** Ładowanie pomiarów z pliku najbardziej przydaje się podczas testów i demonstracji. W innych sytuacjach na ogół nie zaleca się korzystania z tej opcji. Najlepsze wyniki zapewnia wydrukowanie i wykonanie pomiaru stron pomiarów niezbędnych na wszystkich etapach tworzenia kalibracji naraz.

Należy mieć na uwadze następujące kwestie:

- **•** Odpowiedź drukarki mogła ulec zmianie od czasu zapisania pliku pomiarów.
- **•** Pliki pomiarów nie zawierają informacji o sposobie wydrukowania stron pomiarów. Przyjmowane są domyślne właściwości zadania.

W przypadku wybrania tej opcji wartość jest ładowana z wcześniej zapisanych danych pomiaru.

Jeżeli wybrano tę opcję, należy przystąpić do pomiaru wzorca kolorów.

**2** Kliknij przycisk Dalej.

Jeżeli w punkcie pierwszym wybrano opcję Drukuj tablicę pomiarową, wyświetlone zostanie okno Układ wstawki w module FieryMeasure. W oknie Układ wstawki należy wybrać przyrząd i rozmiar tablicy. Należy kliknąć przycisk Drukuj, aby kontynuować.

#### **Ustawianie całkowitego limitu tuszu**

Po pomyślnym wykonaniu pomiaru strony pól kontrolnych w celu uzyskania całkowitego limitu tuszu wyświetlane są wyniki i można dokonać pewnych korekt.

- **1** Należy wybrać jedno z następujących ustawień:
	- **•** Użyj zmierzonego wyniku

Wyświetlona wartość jest wartością sugerowaną dla drukarki. Wartość ta jest obliczana z najnowszych pomiarów.

**•** Wprowadź wartość liczbową

Wyświetlona wartość jest wartością sugerowaną dla drukarki bez dodatkowych pomiarów. Można wprowadzić wybraną przez siebie wartość liczbową w razie niezdecydowania się na użycie sugerowanej wartości.

**•** Wybierz wartość z wydrukowanej tabeli wizualnej

Ta opcja jest wyświetlana tylko w przypadku wyboru opcji Dołącz tablicę wizualną podczas drukowania tablicy pomiarów. Wyświetlona wartość jest wartością sugerowaną dla drukarki na podstawie określonego numeru kolumny w tabeli. Można samodzielnie wybrać numer kolumny w razie niezdecydowania się na użycie sugerowanej wartości. Wydrukowana tabela wizualna może ujawnić problemy, których nie da się wykryć, wykonując tylko pomiary. Na przykład tusz może przesiąkać przez nośnik, jeśli skonfigurowano nakładanie zbyt dużej ilości. W tym przypadku trzeba użyć wartości niższej od sugerowanej.

**2** Kliknij przycisk Dalej.

#### **Uzyskiwanie pomiaru balansu szarości G7**

Możliwe jest wydrukowanie strony pól kontrolnych do pomiaru lub zaimportowanie pomiarów z ostatniej kalibracji. Pomiary te muszą dokładnie odzwierciedlać aktualną wydajność drukarki.

- **1** Należy wybrać jedno z następujących ustawień:
	- **•** Drukuj tablicę pomiarową

W przypadku wybrania tej opcji należy postępować zgodnie z instrukcjami dostępnymi online w celu wydrukowania stron pól kontrolnych i wykonania ich pomiaru.

**•** Importuj pomiary z pliku

**Uwaga:** Ładowanie pomiarów z pliku najbardziej przydaje się podczas testów i demonstracji. W innych sytuacjach na ogół nie zaleca się korzystania z tej opcji. Najlepsze wyniki zapewnia wydrukowanie i wykonanie pomiaru stron pomiarów niezbędnych na wszystkich etapach tworzenia kalibracji naraz.

Należy mieć na uwadze następujące kwestie:

- **•** Odpowiedź drukarki mogła ulec zmianie od czasu zapisania pliku pomiarów.
- **•** Pliki pomiarów nie zawierają informacji o sposobie wydrukowania stron pomiarów. Przyjmowane są domyślne właściwości zadania.

Po zaznaczeniu tej opcji następuje automatyczne przekierowanie do lokalizacji, w której przechowywane są pliki pomiarów.

W przypadku wybrania tej opcji pomiary zostaną wyświetlone w następnym oknie.

**2** Kliknij przycisk Dalej.

Jeżeli w punkcie pierwszym wybrano opcję Drukuj tablicę pomiarową, wyświetlone zostanie okno Układ wstawki w module FieryMeasure. W oknie Układ wstawki należy wybrać przyrząd, jedną z wartości docelowych G7 i rozmiar tablicy. Należy kliknąć przycisk Drukuj, aby kontynuować.

#### **Podsumowanie pomiaru balansu szarości G7**

Podsumowanie pomiaru balansu szarości G7 można wyświetlić.

**1** Należy sprawdzić podsumowanie pomiaru balansu szarości G7.

Krzywa NPDC (Neutral Print Density Curve) jest wyświetlana oddzielnie dla kolorów CMY (przestrzeń złożona) i K (kolor czarny). Balans szarości jest przedstawiany na wykresie za pomocą wartości a\*b\*. Aby średnia ważona była wyświetlana w tablicy w kolorze zielonym, jej wartość musi być mniejsza niż 1,5. Aby maksymalna wartość ważona była wyświetlana w kolorze zielonym, jej wartość musi być mniejsza niż 3.

- **2** Kliknij pozycję Opcje korekcji, aby wyświetlić krzywą korekcji i opcje zaawansowane używane do generowania krzywych korekcji. Można pozostawić ustawienia domyślne albo je zmienić.
- **3** Kliknij polecenie Wstecz, aby odrzucić początkowe pomiary.
- **4** Kliknij opcję Iteruj, aby powtórzyć proces.

#### **Opcje korekcji**

Należy sprawdzić krzywą korekcji wydruku.

- **1** Możesz skonfigurować różne opcje korekcji.
	- **•** Zmniejsz wpływ balansu szarości: zmniejsza wypływ korekcji balansu szarości stosowanej zgodnie z krzywymi korekcji G7 NPDC, jeśli wartości na krzywych przekraczają wartość zmniejszenia wpływu.
	- **•** Zmniejsz wpływ dostosowania tonów: zmniejsza wypływ dostosowania tonów zgodnie z krzywymi korekcji G7 NPDC, jeśli wartości na krzywych przekraczają wartość zmniejszenia wpływu.
	- **•** Wartość zmniejszenia wpływu: zmniejsza poziom regulacji tonów lub balansu szarości, jeśli wartości przekraczają określoną wartość procentową pokrycia rastrowego.
	- **•** Dodaj wygładzanie: wygładza krzywe kalibracji tak, aby usunąć dane kalibracji mogące skutkować powstawaniem szumu lub innych nieprawidłowości.
- **2** Wybierz opcję OK, aby zaakceptować zmiany, lub opcję Domyślne w celu przywrócenia wartości domyślnych.

#### **Wyniki pomiaru balansu szarości G7**

Wyniki pomiaru balansu szarości G7 można wyświetlić.

**1** Sprawdź wyniki pomiaru balansu szarości G7.

Krzywa NPDC (Neutral Print Density Curve) jest wyświetlana oddzielnie dla kolorów CMY (przestrzeń złożona) i K (kolor czarny). Balans szarości jest przedstawiany na wykresie za pomocą wartości a\*b\*. Aby średnia ważona była wyświetlana w tablicy w kolorze zielonym, jej wartość musi być mniejsza niż 1,5. Aby maksymalna wartość ważona była wyświetlana w kolorze zielonym, jej wartość musi być mniejsza niż 3.

- **2** Kliknij pozycję Opcje korekcji, aby wyświetlić krzywą korekcji i opcje zaawansowane używane do generowania krzywych korekcji. Można pozostawić ustawienia domyślne albo je zmienić.
- **3** Kliknij opcję Iteruj, aby wydrukować pola kontrolne z zastosowaniem krzywych kalibracji G7 i sprawdzić, czy wyniki są poprawne.
- **4** Kliknij polecenie Wstecz, aby odrzucić pomiary iteracji.
- **5** Jeżeli wyniki są zadowalające, kliknij Zaakceptuj, aby kontynuować proces kalibracji.

#### **Uzyskiwanie pomiaru wzorca kolorów**

Te końcowe pomiary ustalają docelową gamę kolorystyczną drukarki.

- **1** Należy wybrać jedno z następujących ustawień:
	- **•** Drukuj tablicę pomiarową

Wybierz opcję Dołącz tablicę wizualną, aby wydrukować pola pomiarowe do kontroli wzrokowej.

W przypadku wybrania tej opcji należy postępować zgodnie z instrukcjami dostępnymi online w celu wydrukowania stron pól kontrolnych i wykonania ich pomiaru.

**•** Importuj pomiary z pliku

**Uwaga:** Ładowanie pomiarów z pliku najbardziej przydaje się podczas testów i demonstracji. W innych sytuacjach na ogół nie zaleca się korzystania z tej opcji. Najlepsze wyniki zapewnia wydrukowanie i wykonanie pomiaru stron pomiarów niezbędnych na wszystkich etapach tworzenia kalibracji naraz.

Należy mieć na uwadze następujące kwestie:

- **•** Odpowiedź drukarki mogła ulec zmianie od czasu zapisania pliku pomiarów.
- **•** Pliki pomiarów nie zawierają informacji o sposobie wydrukowania stron pomiarów. Przyjmowane są domyślne właściwości zadania.

W przypadku wybrania tej opcji pomiary zostaną wyświetlone w następnym oknie.

**2** Kliknij przycisk Dalej.

### **Ustawianie wzorca kolorów**

Nowa kalibracja tworzy referencyjny stan koloru, wzorzec, do którego będzie dążyć każda ponowna kalibracja.

Wzorzec jest odpowiedzią oczekiwaną od drukarki w zakresie koloru, kiedy jest ona prawidłowo skalibrowana pod kątem właśnie określonych parametrów drukowania (nośnik, rozdzielczość, półton itp.). Profil wydruku opisujący przestrzeń kolorów utworzoną przez ten skalibrowany stan będzie wymagany, aby serwer mógł prawidłowo zarządzać kolorami drukarki. Jeśli wyniki kalibracji nie są zadowalające należy powtórzyć poprzednie kroki.

Podczas ponownej kalibracji jej wyniki mają potwierdzić, że drukarka nadal działa zgodnie z oryginalnym wzorcem dla określonego zestawu kalibracyjnego.

### **Ustawienie profilu wydruku**

Można przejść do programu Printer Profiler, aby utworzyć profil wydruku lub zapisać wyniki w celu późniejszego wykorzystania.

- **•** Wybierz opcję tworzenia profilu.
	- **a)** Wybierz opcję Utwórz profil wydruku.
	- **b)** Kliknij przycisk Dalej.

Program Fiery Printer Profiler utworzy profil wydruku do użytku z właśnie ukończoną kalibracją.

Inną możliwością jest wybranie opcji umożliwiającej zapis wyników kalibracji w celu późniejszego wykorzystania.

- **a)** Wybierz opcję Zapisz kalibrację teraz i utwórz profil wydruku później.
- **b)** Kliknij przycisk Gotowe.

Kalibracja zostaje zapisana z tymczasowym profilem wydruku widocznym w Profile Manager w programie Command WorkStation. Aby zarządzanie kolorami było poprawne, należy utworzyć niestandardowy profil do użytku z kalibracją.

## **Ponowna kalibracja**

Po uzyskaniu danych kalibracji dla serwera Fiery server można ponownie go skalibrować w dowolnej chwili. Istniejąca kalibracja zostanie zaktualizowana tak, aby odpowiadała wzorcowi kolorów wygenerowanemu dla serwera Fiery server podczas tworzenia tej kalibracji.

- **1** Uruchom Kalibrator.
- **2** W przypadku uruchamiania Kalibratora z poziomu pakietu Fiery Color Profiler Suite kliknij pozycję Wybierz serwer Fiery w oknie Wybór zadania i wybierz serwer Fiery server z listy. Jeżeli serwer Fiery server nie znajduje się na liście, kliknij znak plus i dodaj go, podając jego adres IP, nazwę DNS albo używając funkcji wyszukiwania.
- **3** Wybierz jedno z następujących zadań:
	- **•** Kalibruj ponownie: Dokonaj aktualizacji kalibracji, używając wybranego ustawienia kalibracji.
	- **•** Utwórz kalibrację: Utwórz nową kalibrację i profil, aby ustalić zachowanie kolorów lub nowe warunki drukowania na serwerze Fiery server.
- **4** Kliknij przycisk Dalej.

### **Aktualizacja kalibracji dla serwera**

W celu przeprowadzenia ponownej kalibracji należy rozpocząć od poprzednio zapisanych danych kalibracji.

**1** Wybierz istniejący zestaw kalibracji z listy.

Na podstawie wybranej kalibracji wyświetlony zostanie tryb koloru. Jeśli tryb koloru nie zostanie wyświetlony, to znaczy, że nie jest obsługiwany przez skalibrowaną maszynę drukarską.

Pokazane komentarze są tymi, które zostały dodane w czasie tworzenia kalibracji.

**2** Kliknij opcję Dalej.

#### **Uzyskiwanie pomiaru linearyzacji**

Możliwe jest wydrukowanie strony pól kontrolnych do pomiaru lub zaimportowanie pomiarów z ostatniej kalibracji. Pomiary te muszą dokładnie odzwierciedlać aktualną wydajność drukarki.

- **1** Należy wybrać jedno z następujących ustawień:
	- **•** Drukuj tablicę pomiarową

Wybierz opcję Dołącz tablicę wizualną, aby wydrukować pola pomiarowe do kontroli wzrokowej.

W przypadku wybrania tej opcji należy postępować zgodnie z instrukcjami dostępnymi online w celu wydrukowania stron pól kontrolnych i wykonania ich pomiaru.

**•** Importuj pomiary z pliku

**Uwaga:** Ładowanie pomiarów z pliku najbardziej przydaje się podczas testów i demonstracji. W innych sytuacjach na ogół nie zaleca się korzystania z tej opcji. Najlepsze wyniki zapewnia wydrukowanie i wykonanie pomiaru stron pomiarów niezbędnych na wszystkich etapach tworzenia kalibracji naraz.

Należy mieć na uwadze następujące kwestie:

- **•** Odpowiedź drukarki mogła ulec zmianie od czasu zapisania pliku pomiarów.
- **•** Pliki pomiarów nie zawierają informacji o sposobie wydrukowania stron pomiarów. Przyjmowane są domyślne właściwości zadania.

Po zaznaczeniu tej opcji następuje automatyczne przekierowanie do lokalizacji, w której przechowywane są pliki pomiarów.

W przypadku wybrania tej opcji pomiary zostaną wyświetlone w następnym oknie.

**2** Kliknij przycisk Dalej.

Jeżeli w punkcie pierwszym wybrano opcję Drukuj tablicę pomiarową, wyświetlone zostanie okno Układ wstawki w module FieryMeasure. W oknie Układ wstawki należy wybrać przyrząd, jedną z wartości docelowych G7 i rozmiar tablicy. Należy kliknąć przycisk Drukuj, aby kontynuować.

**Uwaga:** Podczas ponownej kalibracji należy wybrać tacę źródłową zawierającą nośnik tego samego lub bardzo podobnego typu co nośnik używany do utworzenia kalibracji. Nie wolno zmieniać ustawień na karcie Kolor i karcie Obraz, ponieważ ustawienia te zostały automatycznie ustawione przez oprogramowanie do kalibracji.

#### **Uzyskiwanie pomiaru w celu zweryfikowania kalibracji**

Możliwe jest wydrukowanie strony pól kontrolnych do pomiaru lub zaimportowanie pomiarów z ostatniej kalibracji. Pomiary te muszą dokładnie odzwierciedlać aktualną wydajność drukarki.

- **1** Należy wybrać jedno z następujących ustawień:
	- **•** Drukuj tablicę pomiarową

Wybierz opcję Dołącz tablicę wizualną, aby wydrukować pola pomiarowe do kontroli wzrokowej.

W przypadku wybrania tej opcji należy postępować zgodnie z instrukcjami dostępnymi online w celu wydrukowania stron pól kontrolnych i wykonania ich pomiaru.

**•** Importuj pomiary z pliku

Po zaznaczeniu tej opcji następuje automatyczne przekierowanie do lokalizacji, w której przechowywane są pliki pomiarów.

W przypadku wybrania tej opcji pomiary zostaną wyświetlone w następnym oknie.

**2** Kliknij przycisk Dalej.

Jeżeli w punkcie pierwszym wybrano opcję Drukuj tablicę pomiarową, wyświetlone zostanie okno Układ wstawki w module FieryMeasure. W oknie Układ wstawki należy wybrać przyrząd i rozmiar tablicy. Należy kliknąć przycisk Drukuj, aby kontynuować.

#### **Weryfikacja kalibracji**

Nowa kalibracja tworzy referencyjny stan koloru, wzorzec, do którego będzie dążyć każda ponowna kalibracja.

Wzorzec jest odpowiedzią oczekiwaną od drukarki w zakresie koloru, kiedy jest ona prawidłowo skalibrowana pod kątem właśnie określonych parametrów drukowania (nośnik, rozdzielczość, półton itp.). Profil wydruku opisujący przestrzeń kolorów utworzoną przez ten skalibrowany stan będzie wymagany, aby serwer mógł prawidłowo zarządzać kolorami drukarki. Jeśli wyniki kalibracji nie są zadowalające należy powtórzyć poprzednie kroki.

Podczas ponownej kalibracji jej wyniki mają potwierdzić, że drukarka nadal działa zgodnie z oryginalnym wzorcem dla określonego zestawu kalibracyjnego.

**1** Wyświetl wyniki.

Można porównać wzorzec kolorów i skalibrowane wyniki. Można również wyświetlić poszczególne kanały, klikając ikonę oka obok każdej ikony kanału.

**2** Kliknij polecenie Zastosuj i zamknij, aby zastosować zestaw kalibracyjny do drukarki i zamknąć narzędzie Kalibrator.

#### **Kalibracja gotowa do zastosowania**

Po dokonaniu wszystkich niezbędnych pomiarów kalibracja jest gotowa do zastosowania. Można sprawdzić kalibrację lub zastosować ustawienia kalibracji do drukarki.

**•** Kliknij polecenie Sprawdź i postępuj zgodnie z instrukcjami dostępnymi online.

Weryfikowanie kalibracji drukarki polega na sprawdzeniu jak bardzo stan skalibrowany jest zbliżony do wzorca kolorów bieżącego ustawienia kalibracji.

# **Menedżer kalibracji**

Menedżer kalibracji umożliwia wyświetlanie i usuwanie ustawień kalibracji. W ramach poszczególnych kalibracji można również dodawać lub usuwać komentarze.

Zwykle ustawienia kalibracji i profile wydruku są odpowiednie dla określonego papieru i warunków drukowania. Ustawienie kalibracji może zostać skojarzone z więcej niż jednym profilem wydruku.

Otwórz Menedżera kalibracji w narzędziu Kalibrator, klikając ikonę  $\Xi$ w lewym dolnym rogu okna. W oknie wyświetlane są wszystkie kalibracje dla wybranego serwera. Widoczne są następujące kategorie:

- **•** Kalibracja: ukończone kalibracje dla serwera wymienione według nazwy.
- **•** Ostatnia kalibracja: czas ostatniej kalibracji.
- **•** Tryb koloru: tryb koloru to przestrzeń kolorów profilów wyjściowych, które obsługuje zestaw kalibracji.

Dla kalibracji wybranej na liście można wykonać szereg operacji. Nie wszystkie operacje są dostępne dla wszystkich kalibracji. Opcje niedostępne są wyszarzone. Dostępne operacje to:

- **•** Edytuj otwiera okno, w którym można edytować informacje podstawowe dla niestandardowego ustawienia kalibracji.
- **•** Wyświetl pomiary otwiera okno zawierające więcej szczegółowych informacji na temat zaznaczonej kalibracji. Informacje wyświetlane w oknie są zależne od przestrzeni pomiaru.
- **•** Usuń usuwa wybrany zestaw kalibracyjny.

Profile opierające się na tej kalibracji również zostaną usunięte, po potwierdzeniu przez operatora. Nie można usunąć fabrycznych zestawów kalibracyjnych, takich jak Zwykły.

#### **Edycja ustawienia kalibracji**

Istnieje możliwość edycji podstawowych informacji niestandardowego ustawienia kalibracji. Fabrycznego ustawienia kalibracji nie można edytować.

Do edycji niestandardowego ustawienia kalibracji wymagane są uprawnienia administratora.

Właściwości zadania (ustawień drukowania) nie można edytować, ponieważ wszelkie dane pomiaru zapisane z wykorzystaniem ustawienia kalibracji byłyby nieprawidłowe. Aby edytować właściwości zadania dla ustawienia kalibracji, należy utworzyć nowe ustawienie kalibracji na podstawie już istniejącego.

- **1** W narzędziu Menedżer kalibracji wybierz ustawienie kalibracji i kliknij przycisk Edytuj.
- **2** Określ następujące ustawienia:
	- **•** Nazwa wpisz nazwę, która zawiera opis nazwy papieru, gramatury i typu oraz inne określone warunki drukowania (na przykład ustawienia półtonów lub połysku). Długość nazwy nie może przekraczać 70 znaków.
	- **•** Komentarz (opcjonalnie) wpisz dodatkowe informacje. Te informacje pojawiają się na liście ustawień kalibracji dostępnych na serwerze Fiery server.

### **Wyświetlanie pomiarów**

Wyświetlanie szczegółów kalibracji w przestrzeni pomiaru L\*a\*b\*.

Dane pomiarów dla określonego ustawienia kalibracji można przywrócić do wartości domyślnych (fabrycznych danych domyślnych lub, w przypadku niestandardowego ustawienia kalibracji, do początkowych danych pomiaru). Ta opcja jest niedostępna, jeśli bieżące dane pomiarów są już danymi domyślnymi.

- **1** W narzędziu Menedżer kalibracji wybierz kalibrację i kliknij przycisk Wyświetl pomiary. Zostaną wyświetlone szczegóły kalibracji.
- **2** Aby zresetować dane kalibracji, kliknij przycisk Zresetuj i przywróć pomiary domyślne. W przypadku wykonywania tej czynności ostatni zestaw pomiarów kalibratora zostaje usunięty.

# Kolejność zadań kalibracji opartej na przestrzeni Delta E prasy atramentowej

Podczas kalibrowania kontrolera Fiery server należy wykonać następujące zadania.

**•** Wydrukowanie strony kalibracji zawierającej wstawki różnych kolorów w określonym układzie. Tej strony należy użyć do zmierzenia bieżących ustawień wydruku z maszyny drukarskiej.

Wydruk z maszyny drukarskiej zmienia się z czasem oraz w miarę jej używania. W celu uzyskania najnowszych danych należy zawsze mierzyć nowo wydrukowaną stronę kalibracji.

- **•** Wykonanie pomiaru wartości kolorów wstawek na stronie kalibracji za pomocą obsługiwanego przyrządu pomiarowego.
- **•** Zastosowanie pomiarów.

Dane pomiarów są zapisywane w określonym ustawieniu kalibracji. W przypadku drukowania zadania z wykorzystaniem ustawienia kalibracji dane pomiarów są używane do obliczenia dostosowania kalibracji wymaganego do uzyskania żądanego wydruku (wartości docelowej kalibracji).

### **Wybór zadania**

Uruchom narzędzie Kalibrator, aby utworzyć nowe ustawienie kalibracji lub zaktualizować istniejące dla kontrolera Fiery server.

- **1** Uruchom Kalibrator.
- **2** Jeśli Kalibrator zostanie uruchomiony z poziomu Fiery server, kliknij pozycję Wybierz kontroler Fiery w oknie Wybierz zadanie, a następnie wybierz z listy kontroler Fiery server. Jeśli serwer Fiery server nie znajduje się na liście, kliknij znak plus, aby go dodać, podając jego adres IP, nazwę DNS albo używając funkcji wyszukiwania.
- **3** Wybierz jedno z następujących zadań:
	- **•** Kalibruj ponownie: dokonaj aktualizacji kalibracji, używając wybranego ustawienia kalibracji.
	- **•** Utwórz kalibrację: utwórz nową kalibrację i profil, aby określić nowy warunek drukowania w kolorze na kontrolerze Fiery server.

**4** Kliknij przycisk Dalej.

**Uwaga:** Liczba kroków wymaganych do ukończenia wybranego zadania zależy od podłączonej drukarki. Niektóre ustawienia lub opcje mogą być niedostępne dla danego modelu drukarki.

### **Tworzenie kalibracji dla serwera**

W celu utworzenia kalibracji należy wprowadzić nazwę i inne wymagane informacje.

To, jakie informacje są niezbędne, zależy od używanego serwera Fiery i kalibrowanej drukarki.

**1** Wpisz wybraną nazwę kalibracji.

**Uwaga:** Nazwa kalibracji musi być unikatowa dla każdego serwera. Wpisywana nazwa nie może być już używana przez zestaw kalibracyjny ani profil na serwerze.

**2** Kliknij przycisk Dalej.

### **Zmień ustawienia kalibracji**

W przypadku drukowania strony kalibracji należy najpierw określić ustawienia kalibracji, określając używane tusze, ustawienie wstępne oraz inne szczegóły zgodnie z wymaganiami.

- **1** Wybierz tryb koloru, który jest wymagany dla wydruku produkcyjnego:
	- **•** CMYK
	- $CMYK + N$

**Uwaga:** Gdzie N jest dodatkowym trybem koloru licencjonowanym dla maszyny drukarskiej.

**2** Wybierz ustawienie wstępne kontrolera.

Wyświetlane są informacje o wybranym ustawieniu wstępnym kontrolera, takie jak tryb koloru, podłoże i rozdzielczość.

**3** Opcjonalnie: aby utworzyć nowe ustawienie wstępne, kliknij polecenie Ustawienia, aby określić właściwości zadania dla ustawienia wstępnego kontrolera.

Należy zdefiniować podłoże z poziomu menu Katalog podłoży oraz wymiary podłoża w obszarze Identyfikator wymiarów na karcie Nośniki w oknie Właściwości zadania.

Ustawienia kolorów można określić na karcie Kolor w oknie Właściwości zadania. Tryb koloru i profil wydruku zostaną nadpisane przez ustawienia kalibracji.

Rozdzielczość można określić na karcie Obraz w oknie Właściwości zadania.

**4** Opcjonalnie: zaznacz pole wyboru Zastosuj wstępne wartości tuszu, kliknij polecenie Ustawienia, aby zdefiniować limity tuszów, a następnie kliknij przycisk OK.

Kliknij polecenie Łącze, aby połączyć wszystkie limity tuszów; następnie można będzie zmienić tylko jedną wartość tuszu. Jeśli problem pojawia się tylko przy wartości 100% tuszu na podłożu, należy skorzystać z tej opcji; w przeciwnym razie można pominąć ten krok. Ponowny wydruk z włączoną opcją.

Kliknij przycisk Resetuj, aby zresetować do wartości domyślnych tuszu.

**Uwaga:** Jeśli Fiery server obsługuje tusze jasne, limity tuszów jasnych obliczane są automatycznie w zależności od limitów tuszów normalnych.

**5** Kliknij polecenie Drukuj strony w celu wydrukowania strony kalibracji i przejdź do pomiaru.

### **Drukowanie strony kalibracji na użytek pomiaru**

W przypadku drukowania strony kalibracji należy określić przyrząd pomiarowy i rozmiar tabeli.

**Uwaga:** Spektrofotometr należy skalibrować, aby przygotować go do zmierzenia strony kalibracji.

- **1** W oknie Układ wstawek ustaw następujące opcje:
	- **•** Wybierz przyrząd pomiarowy z listy Przyrząd.
	- **•** Wybierz rozmiar strony wstawek na liście Rozmiar tabeli.

Kliknij polecenie Niestandardowy, aby określić niestandardowy rozmiar strony wstawek.

**2** Kliknij przycisk Drukuj, aby wydrukować strony wstawek i przystąpić do pomiaru.

Postępuj zgodnie z instrukcjami wyświetlanymi na ekranie, aby dokonać pomiaru strony kalibracji.

### **Skonfiguruj elementy kontrolne tuszu**

Po zmierzeniu wstawek można wyświetlić zużycie tuszu, które zostanie zastosowane w celu linearyzacji maszyny drukarskiej.

Można wyświetlić poszczególne kanały, klikając zakładkę każdego z kanałów koloru.

**1** Opcjonalnie: należy określić wartości użycia tuszu dla wyświetlanych ustawień.

Kliknij przycisk Resetuj, aby powrócić do oryginalnych wartości tuszu.

**2** Kliknij przycisk Dalej, aby kontynuować proces kalibracji.

### **Regulowany przez użytkownika podział tuszu z wykorzystaniem ustawień wstępnych**

Narzędzie Calibrator obsługuje funkcję podwójnego druku tuszem, gdy maszyna drukarska jest wyposażona w dwa zbiorniki tego samego pigmentu. Technika ta pozwala uzyskać znacznie gęstsze nasycenie niż w przypadku druku pojedynczego.

Ustawienie wstępne narzędzia Calibrator umożliwia sterowanie rozdzielaniem żądanej ilości tuszu między dwoma zbiornikami.

W przypadku zduplikowanych tuszów narzędzie Calibrator pozwala zdefiniować metodę podziału tuszu na początku procesu kalibracji przy użyciu jednego z dostępnych ustawień wstępnych. Z listy Wybierz metodę podziału tuszu dla zduplikowanych tuszów można wybrać następujące ustawienia wstępne:

- **•** Podawanie drugiego tuszu rozpoczyna się przy 30% drugi tusz nie zostanie użyty, dopóki żądana ilość nie osiągnie wartości 30%.
- **•** Podawanie drugiego tuszu rozpoczyna się przy 38% drugi tusz nie zostanie użyty, dopóki żądana ilość nie osiągnie wartości 38%.
- **•** Podawanie drugiego tuszu rozpoczyna się przy 46% (domyślne) drugi tusz nie zostanie użyty, dopóki żądana ilość nie osiągnie wartości 46%.
- **•** Podawanie drugiego tuszu rozpoczyna się przy 55% drugi tusz nie zostanie użyty, dopóki żądana ilość nie osiągnie wartości 55%.
- **•** Podawanie drugiego tuszu rozpoczyna się przy 2% drugi tusz nie zostanie użyty, dopóki żądana ilość nie osiągnie wartości 2%.
- **•** Równy podział tuszu podawanie obu tuszów rozpoczyna się przy 0% z równym podziałem.
- **•** Równy podział tuszu, przyrost punktu rastrowego -10% podawanie obu tuszów rozpoczyna się przy 0% z równym podziałem. Zmniejszenie zużycia tuszu w zakresie tonów pośrednich wynosi około 10%.
- **•** Równy podział tuszu, przyrost punktu rastrowego -20% podawanie obu tuszów rozpoczyna się przy 0% z równym podziałem. Zmniejszenie zużycia tuszu w zakresie tonów pośrednich wynosi około 20%.

### **Ustawianie całkowitego limitu tuszów dla linearyzacji**

Po pomyślnym wykonaniu pomiaru strony pól kontrolnych w celu uzyskania całkowitego limitu tuszu wyświetlane są wyniki i można dokonać pewnych korekt.

- **1** Należy wybrać jedno z następujących ustawień:
	- **•** Wybierz wartość całkowitego limitu tuszów.

Wyświetlona wartość jest wartością sugerowaną dla maszyny drukarskiej bez dodatkowych pomiarów. Można wprowadzić wybraną przez siebie wartość liczbową w razie niezdecydowania się na użycie sugerowanej wartości.

**•** Wybierz wartość z wydrukowanej tabeli wizualizacji.

Wyświetlona wartość jest wartością sugerowaną dla maszyny drukarskiej na podstawie określonego numeru kolumny w tabeli. Można samodzielnie wybrać numer kolumny w razie niezdecydowania się na użycie sugerowanej wartości. Wydrukowana tabela wizualna może ujawnić problemy, których nie da się wykryć, wykonując tylko pomiary. Na przykład tusz może przesiąkać przez podłoże, jeśli skonfigurowano nakładanie zbyt dużej ilości. W tym przypadku trzeba użyć wartości niższej od sugerowanej.

**2** Opcjonalnie: wydrukuj tabelę wizualizacji.

W FieryMeasure zostanie wyświetlone okno Układ wstawek. Należy kliknąć przycisk Drukuj, aby kontynuować.

**3** Kliknij polecenie Drukuj wzorzec.

Teraz obejrzyj film objaśniający sposób ustawiania całkowitego limitu tuszów, klikając [tutaj](https://learning.efi.com/learn/article/setting-ink-limits-in-a-delta-e-based-calibration-workflow).

### **Podsumowanie kalibracji**

Nowa kalibracja tworzy referencyjny stan koloru, wzorzec, do którego będzie dążyć każda ponowna kalibracja.

Wzorzec jest odpowiedzią oczekiwaną od maszyny drukarskiej w zakresie koloru, gdy jest ona prawidłowo skalibrowana pod kątem właśnie określonych parametrów drukowania (nośnik, rozdzielczość, półtony itp.). Profil wydruku opisujący przestrzeń kolorów utworzoną przez ten stan skalibrowany będzie wymagany, aby kontroler mógł prawidłowo zarządzać kolorami maszyny drukarskiej. Jeśli wyniki kalibracji nie są zadowalające należy powtórzyć poprzednie kroki.

Podczas ponownej kalibracji jej wyniki mają potwierdzić, że maszyna drukarska nadal działa zgodnie z oryginalnym wzorcem dla określonego zestawu kalibracji.

## **Ustawienie profilu wydruku**

Można przejść do programu Fiery Printer Profiler, aby utworzyć profil wydruku lub zapisać wyniki w celu późniejszego wykorzystania.

- **•** Wybierz opcję tworzenia profilu.
	- **a)** Wybierz opcję Utwórz profil wydruku.
	- **b)** Kliknij przycisk Dalej.

Program Fiery Printer Profiler utworzy profil wydruku do użytku z właśnie ukończoną kalibracją.

Inną możliwością jest wybranie opcji umożliwiającej zapis wyników kalibracji w celu późniejszego wykorzystania.

- **a)** Wybierz opcję Zapisz kalibrację teraz i utwórz profil wydruku później.
- **b)** Kliknij przycisk Gotowe.

Kalibracja zostaje zapisana z tymczasowym profilem wydruku widocznym w Menedżerze profilów Command WorkStation. Aby zarządzanie kolorami było poprawne, należy utworzyć niestandardowy profil do użytku z kalibracją.

### **Ponowna kalibracja**

Po uzyskaniu danych kalibracji dla Fiery server można ponownie go skalibrować w dowolnej chwili. Istniejąca kalibracja zostanie zaktualizowana tak, aby odpowiadała wzorcowi koloru wygenerowanemu dla Fiery server podczas tworzenia tej kalibracji.

**Uwaga:** Ponowna kalibracja jest dostępna tylko w przypadku maszyn drukarskich bez tuszów jasnych lub zduplikowanych.

- **1** Uruchom Kalibrator.
- **2** Jeśli Kalibrator zostanie uruchomiony z poziomu Fiery server, kliknij pozycję Wybierz kontroler Fiery w oknie Wybierz zadanie, a następnie wybierz z listy kontroler Fiery server. Jeśli serwer Fiery server nie znajduje się na liście, kliknij znak plus, aby go dodać, podając jego adres IP, nazwę DNS albo używając funkcji wyszukiwania.
- **3** Wybierz jedno z następujących zadań:
	- **•** Kalibruj ponownie: dokonaj aktualizacji kalibracji, używając wybranego ustawienia kalibracji.
	- **•** Utwórz kalibrację: utwórz nową kalibrację i profil, aby określić nowy warunek drukowania w kolorze na kontrolerze Fiery server.
- **4** Kliknij przycisk Dalej.

**Uwaga:** Liczba kroków wymaganych do ukończenia wybranego zadania zależy od podłączonej maszyny drukarskiej. Niektóre ustawienia lub opcje mogą być niedostępne dla danego modelu maszyny drukarskiej.

#### **Aktualizacja kalibracji dla serwera**

W celu ponownej kalibracji należy rozpocząć od poprzednio zapisanych danych kalibracji.

**1** Wybierz istniejący zestaw kalibracji z listy.

Na podstawie wybranej kalibracji wyświetlony zostanie tryb koloru. Jeśli tryb koloru nie zostanie wyświetlony, oznacza to, że nie jest obsługiwany przez skalibrowaną maszynę drukarską.

Pokazane komentarze są tymi, które zostały dodane w czasie tworzenia kalibracji.

- **2** Opcjonalnie: wybierz strzałkę w dół obok przycisku Dalej i wybierz polecenie Ładuj pomiary z pliku, aby ominąć kolejność zadań drukowania i pomiaru. Ta opcja jest przeznaczona dla użytkowników zaawansowanych, którzy mają już pomiary dla maszyny drukarskiej. Zalecamy, aby zawsze drukować i dokonywać pomiaru rzeczywistej maszyny drukarskiej.
- **3** Kliknij przycisk Dalej.

### **Uzyskiwanie pomiaru linearyzacji**

Możliwe jest wydrukowanie strony pól kontrolnych do pomiaru lub zaimportowanie pomiarów z ostatniej kalibracji. Pomiary te muszą dokładnie odzwierciedlać aktualną wydajność maszyny drukarskiej.

**Uwaga:** Ta procedura ma zastosowanie w przypadku maszyn drukarskich bez tuszów jasnych i zduplikowanych.

- **1** Należy wybrać jedno z następujących ustawień:
	- **•** Drukuj tablicę pomiarową

Wybierz opcję Dołącz tablicę wizualną, aby wydrukować pola pomiarowe do kontroli wzrokowej.

W przypadku wybrania tej opcji należy postępować zgodnie z instrukcjami dostępnymi online w celu wydrukowania stron pól kontrolnych i wykonania ich pomiaru.

**•** Importuj pomiary z pliku

**Uwaga:** Ładowanie pomiarów z pliku najbardziej przydaje się podczas testów i demonstracji. W innych sytuacjach na ogół nie zaleca się korzystania z tej opcji. Najlepsze wyniki zapewnia wydrukowanie i wykonanie pomiaru stron pomiarów niezbędnych na wszystkich etapach tworzenia kalibracji naraz.

Należy mieć na uwadze następujące kwestie:

- **•** Odpowiedź maszyny drukarskiej mogła ulec zmianie od czasu zapisania pliku pomiaru.
- **•** Pliki pomiarów nie zawierają informacji o sposobie wydrukowania stron pomiarów. Przyjmowane są domyślne właściwości zadania.

Po zaznaczeniu tej opcji następuje automatyczne przekierowanie do lokalizacji, w której przechowywane są pliki pomiarów.

W przypadku wybrania tej opcji pomiary zostaną wyświetlone w następnym oknie.

**2** Kliknij przycisk Dalej.

Jeśli w kroku pierwszym wybrano polecenie Drukuj tabelę pomiarów, wyświetlone zostanie okno Układ wstawek w module FieryMeasure. W oknie Układ wstawek należy wybrać przyrząd i rozmiar tabeli. Należy kliknąć przycisk Drukuj, aby kontynuować.

**Uwaga:** Podczas ponownej kalibracji należy wybrać podłoże bardzo podobnego typu co podłoże, którego użyto do utworzenia kalibracji. Nie wolno zmieniać ustawień na karcie Kolor i karcie Obraz, ponieważ ustawienia te zostały automatycznie ustawione przez oprogramowanie do kalibracji.

### **Uzyskiwanie pomiaru w celu zweryfikowania kalibracji**

Możliwe jest wydrukowanie strony pól kontrolnych do pomiaru lub zaimportowanie pomiarów z ostatniej kalibracji. Pomiary te muszą dokładnie odzwierciedlać aktualną wydajność drukarki.

- **1** Należy wybrać jedno z następujących ustawień:
	- **•** Drukuj tablicę pomiarową

Wybierz opcję Dołącz tablicę wizualną, aby wydrukować pola pomiarowe do kontroli wzrokowej.

W przypadku wybrania tej opcji należy postępować zgodnie z instrukcjami dostępnymi online w celu wydrukowania stron pól kontrolnych i wykonania ich pomiaru.

**•** Importuj pomiary z pliku

Po zaznaczeniu tej opcji następuje automatyczne przekierowanie do lokalizacji, w której przechowywane są pliki pomiarów.

W przypadku wybrania tej opcji pomiary zostaną wyświetlone w następnym oknie.

**2** Kliknij przycisk Dalej.

Jeśli w kroku pierwszym wybrano polecenie Drukuj tablicę pomiarową, wyświetlone zostanie okno Układ wstawki w module FieryMeasure. W oknie Układ wstawek należy wybrać przyrząd i rozmiar tabeli. Należy kliknąć przycisk Drukuj, aby kontynuować.

### **Weryfikacja kalibracji**

Nowa kalibracja tworzy referencyjny stan koloru, wzorzec, do którego będzie dążyć każda ponowna kalibracja.

Wzorzec jest odpowiedzią oczekiwaną od maszyny drukarskiej w zakresie koloru, gdy jest ona prawidłowo skalibrowana pod kątem właśnie określonych parametrów drukowania (nośnik, rozdzielczość, półtony itp.). Profil wydruku opisujący przestrzeń kolorów utworzoną przez ten stan skalibrowany będzie wymagany, aby kontroler mógł prawidłowo zarządzać kolorami maszyny drukarskiej. Jeśli wyniki kalibracji nie są zadowalające należy powtórzyć poprzednie kroki.

Podczas ponownej kalibracji jej wyniki mają potwierdzić, że maszyna drukarska nadal działa zgodnie z oryginalnym wzorcem dla określonego zestawu kalibracji.

**1** Wyświetl wyniki.

Można porównać wzorzec kolorów i skalibrowane wyniki. Można również wyświetlić poszczególne kanały, klikając ikonę oka obok każdej ikony kanału.

**2** Kliknij polecenie Zastosuj i zamknij, aby zastosować zestaw kalibracji do maszyny drukarskiej i zamknąć narzędzie Kalibrator.

### **Kalibracja gotowa do zastosowania**

Po dokonaniu wszystkich niezbędnych pomiarów kalibracja jest gotowa do zastosowania. Można sprawdzić kalibrację lub zastosować ustawienie kalibracji do maszyny drukarskiej.

**•** Kliknij polecenie Sprawdź i postępuj zgodnie z instrukcjami dostępnymi online.

Weryfikowanie kalibracji maszyny drukarskiej polega na sprawdzeniu, jak bardzo stan skalibrowany jest zbliżony do wzorca kolorów bieżącego ustawienia kalibracji.

### **Menedżer kalibracji**

Menedżer kalibracji umożliwia wyświetlanie i usuwanie ustawień kalibracji. W ramach poszczególnych kalibracji można również dodawać lub usuwać komentarze.

Zwykle ustawienia kalibracji i profile wydruku są odpowiednie dla określonego papieru i warunków drukowania. Ustawienie kalibracji może zostać skojarzone z więcej niż jednym profilem wydruku.

Otwórz Menedżera kalibracji w narzędziu Kalibrator, klikając ikonę  $\Xi$ w lewym dolnym rogu okna. W oknie wyświetlane są wszystkie kalibracje dla wybranego serwera. Widoczne są następujące kategorie:

- **•** Kalibracja: ukończone kalibracje dla serwera wymienione według nazwy.
- **•** Ostatnia kalibracja: czas ostatniej kalibracji.
- **•** Tryb koloru: tryb koloru to przestrzeń kolorów profilów wyjściowych, które obsługuje zestaw kalibracji.

Dla kalibracji wybranej na liście można wykonać szereg operacji. Nie wszystkie operacje są dostępne dla wszystkich kalibracji. Opcje niedostępne są wyszarzone. Dostępne operacje to:

- **•** Edytuj otwiera okno, w którym można edytować informacje podstawowe dla niestandardowego ustawienia kalibracji.
- **•** Wyświetl pomiary otwiera okno zawierające więcej szczegółowych informacji na temat zaznaczonej kalibracji.

Informacje wyświetlane w oknie są zależne od przestrzeni pomiaru.

**•** Usuń — usuwa wybrany zestaw kalibracyjny.

Profile opierające się na tej kalibracji również zostaną usunięte, po potwierdzeniu przez operatora. Nie można usunąć fabrycznych zestawów kalibracyjnych, takich jak Zwykły.

### **Edycja ustawienia kalibracji**

Istnieje możliwość edycji podstawowych informacji niestandardowego ustawienia kalibracji. Fabrycznego ustawienia kalibracji nie można edytować.

Do edycji niestandardowego ustawienia kalibracji wymagane są uprawnienia administratora.

Właściwości zadania (ustawień drukowania) nie można edytować, ponieważ wszelkie dane pomiaru zapisane z wykorzystaniem ustawienia kalibracji byłyby nieprawidłowe. Aby edytować właściwości zadania dla ustawienia kalibracji, należy utworzyć nowe ustawienie kalibracji na podstawie już istniejącego.

- **1** W narzędziu Menedżer kalibracji wybierz ustawienie kalibracji i kliknij przycisk Edytuj.
- **2** Określ następujące ustawienia:
	- **•** Nazwa wpisz nazwę, która zawiera opis nazwy papieru, gramatury i typu oraz inne określone warunki drukowania (na przykład ustawienia półtonów lub połysku). Długość nazwy nie może przekraczać 70 znaków.
	- **•** Komentarz (opcjonalnie) wpisz dodatkowe informacje. Te informacje pojawiają się na liście ustawień kalibracji dostępnych na serwerze Fiery server.

### **Wyświetlanie pomiarów**

Wyświetlanie szczegółów kalibracji w przestrzeni pomiaru Delta E.

Dane pomiarów dla określonego ustawienia kalibracji można przywrócić do wartości domyślnych (fabrycznych danych domyślnych lub, w przypadku niestandardowego ustawienia kalibracji, do początkowych danych pomiaru). Ta opcja jest niedostępna, jeśli bieżące dane pomiarów są już danymi domyślnymi.

- **1** W narzędziu Menedżer kalibracji wybierz kalibrację i kliknij przycisk Wyświetl pomiary. Zostaną wyświetlone szczegóły kalibracji.
- **2** Aby zresetować dane kalibracji, kliknij przycisk Zresetuj i przywróć pomiary domyślne. W przypadku wykonywania tej czynności ostatni zestaw pomiarów kalibratora zostaje usunięty.

# Kolory dodatkowe w Spot Pro

Spot Proto wszechstronny program do tworzenia, zarządzania i edycji kolorów dodatkowych. Spot Pro umożliwia edycję definicji kolorów dodatkowych na serwerze druku Fiery server i tworzenie niestandardowych definicji kolorów dodatkowych. Kolory dodatkowe stanowią część Spot Pro funkcji. Jeśli funkcja Spot Pro jest dostępna w przypadku serwera Fiery server i jest włączona, można dostosowywać listy kolorów dodatkowych i ich odpowiedników CMYK oraz zarządzać nimi.

Command WorkStationposiada wewnętrzną bibliotekę kolorów dodatkowych, która umożliwia automatyczne zarządzanie kolorami dodatkowymi wszystkich głównych producentów kolorów. W przypadku załadowania zadania zawierającego kolor dodatkowy, który nie jest znany Command WorkStation, przed wydrukowaniem zadania w prawidłowy sposób konieczne będzie zdefiniowanie go.

Spot Proumożliwia wstępne załadowanie Fiery server bibliotek o nazwanych kolorach, takich jak PANTONE, HKS, TOYO i DIC. W bibliotekach kolorów dodatkowych są przechowywane kolory pierwotne wraz z definicjami niezależnymi od urządzenia (wartościami L\*a\*b\*). W przypadku każdego profilu wydruku na serwerze Fiery server, Spot Pro ustala najlepszy odpowiednik CMYK danego koloru dodatkowego. Każdorazowo po wygenerowaniu lub zaktualizowaniu nowego profilu Spot Pro automatycznie obliczana jest najlepsza wartość odpowiedników CMYK i konwertowana dla wartości L\*a\*b\*.

Można utworzyć listę kolorów "zastępczych". W przypadku odwołania do wartości RGB lub CMYK tych kolorów w dokumencie stosowany jest inny kolor o wartościach CMYK z definicji koloru w sekcji Spot Pro. Umożliwia to zachowanie precyzyjnej kontroli nad kolorami oraz zastępowanie określonych kolorów RGB i CMYK.

# **Uruchamianie aplikacji Spot Pro**

Aplikację Spot Pro można uruchomić z poziomu Centrum urządzeń w programie Command WorkStation.

Kolory dodatkowe można dodać do nowej lub istniejącej grupy kolorów niestandardowych. Nie można dodawać nowych kolorów dodatkowych do grupy systemowej.

- **1** Uruchom aplikację Spot Pro na jeden z poniższych sposobów:
	- **•** W Centrum zadań kliknij opcję Spot Pro z poziomu paska narzędzi.
	- **•** Kliknij opcję Serwer > Spot Pro.
	- **•** Kliknij ikonę Więcej (trzy pionowe kropki) obok nazwy serwera w okienku Serwery.
	- **•** W obszarze Centrum urządzeń kliknij opcję Spot Pro w obszarze > Zasoby.

**Uwaga:** W przypadku nawiązania w programie Command WorkStation połączenia z co najmniej jednym serwerem Fiery servers można otworzyć tylko jedną instancję aplikacji Spot Pro. Dzięki temu możliwe jest kontynuowanie pracy z zadaniami w oknach Centrum zadań i Centrum urządzeń programu Command WorkStation.

**2** Kliknij przycisk Uruchom Spot Pro.

- **3** Wykonaj jedną z następujących czynności:
	- **•** Aby utworzyć nowy kolor dodatkowy, kliknij polecenie Nowy > Kolor dodatkowy.

Aplikacja Spot Pro umożliwia pobieranie informacji z połączonej drukarki i korzystanie z nich w celu sprawdzenia, czy nowe kolory dodatkowe można dokładnie odtworzyć.

**•** Aby otworzyć istniejącą grupę kolorów dodatkowych, kliknij przycisk Otwórz na pasku narzędzi i przejdź do grupy kolorów dodatkowych. W aplikacji Spot Pro można importować kolory dodatkowe w następujących formatach plików: Adobe Swatch Exchange (. ASE), CXF, ICC i ICM.

**Uwaga:** W przypadku systemu macOS Mojave 10.14 kliknij przycisk Opcje, aby wybrać i otworzyć plik określonego formatu.

W przypadku importowania pliku .CXF, który zawiera wiele kopii tego samego koloru dodatkowego, zostanie wyświetlony komunikat o błędzie informujący, że plik zawiera duplikaty. Zostanie użyte tylko pierwsze wystąpienie koloru dodatkowego. Plik .CXF można skorygować w aplikacji, w której pierwotnie go utworzono.

# Przestrzeń robocza programu Spot Pro

Okno główne wyświetla listę grup kolorów dodatkowych i listę nazwanych kolorów dodatkowych w każdej grupie. Po wybraniu nazwy koloru dodatkowego zostanie wyświetlony podgląd kolor.

Okno główne programu Spot Pro zawiera następujące obszary:

**•** Spot Prookienko grupy

Kolejność grup kolorów dodatkowych określa kolejność wyszukiwania dla kolorów dodatkowych na serwerze druku Fiery server.

Spot Progrup kolorów nie można automatycznie sortować według nazwy, typu lub statusu blokady.

Ostatnia grupa jest dodawana do listy na górze (lub w pierwszej kolejności).

Domyślnie Fiery server wyszukiwanie kolorów z górnej części listy powoduje zastosowanie w zadaniu pierwszego dopasowania o nazwie pasującej do koloru dodatkowego. Można zastąpić to ustawienie wyszukiwania dla każdego zadania oddzielnie, wybierając inną grupę w oknie właściwości zadania .

Każdą dodatkową grupę można przesunąć ręcznie na liście w górę lub w dół, aby zmienić kolejność wyszukiwania kolorów.

Można kliknąć nazwę grupy prawym przyciskiem myszy i wybrać polecenie Przenieś w górę lub Przenieś w dół, aby przesunąć o jeden krok w dół, lub wybrać ustawienie Przenieś na początek lub Przenieś na koniec, aby przesunąć nazwę grupy na samą górę lub na sam dół listy, która zmienia kolejność wyszukiwania.

**•** Spot Prookienko kolorów

Szerokość kolumny można dostosować.

Najnowsze kolory zostaną dodane do górnej (lub do pierwszej listy) listy.

Można kliknąć nazwę koloru dodatkowego prawym przyciskiem myszy i wybrać polecenie Przenieś w górę lub Przenieś w dół, aby przesunąć o jeden krok w dół, lub wybrać ustawienie Przenieś na początek lub Przenieś na koniec, aby przesunąć nazwę koloru dodatkowego na samą górę lub na sam dół listy, która zmienia kolejność wyszukiwania.

**•** Spot Prookienko podglądu koloru

W przypadku wybranego koloru dodatkowego wyświetlany jest podgląd oryginalnego i konwertowanego koloru dodatkowego.

Ostrzeżenie gamy kolorystycznej i ∆E są również wyświetlane w odniesieniu do wybranego koloru dodatkowego.

Oryginalne i konwertowane wartości L\*a\*b\* są obliczane na podstawie wybranego profilu wydruku.

Zostaną wyświetlone wartości separacji dla wybranego kolor dodatkowego.

Aby edytować kolor dodatkowy, kliknij ikonę Edytuj (  $\Box$ ), aby otworzyć Spot Pro okno edytora.

Wybierz jeden lub kilka kolorów dodatkowych i kliknij ikonę Duplikuj ( $\Box$ ), aby otworzyć Spot Pro okno Duplikuj . Zduplikowane kolory dodatkowe można zapisać w zupełnie nowej grupie, której można nadać nową nazwę grupy lub dołączyć je do istniejącej grupy niestandardowej.

**•** Spot Prookienko Edytor koloru.

Można edytować wybrany kolor dodatkowy. Kolor dodatkowy można edytować, modyfikując wartości L\*a\*b\*, wartości LCH, separację urządzenia zależnie od wybranego profilu wydruku i wariantów.

### **Spot Protypy grup**

Spot Pro zawiera dwa typy grup kolorów, kolory systemowe i kolory niestandardowe, a następnie zastępcze grupy kolorów.

#### **Grupy kolorów dodatkowych — kolory systemowe**

Grupy kolorów dodatkowych systemu i wszystkie kolory w grupach są zablokowane i można je edytować, ale nie można ich usuwać ani zmieniać ich nazwy. Aby edytować nazwę koloru dodatkowego, należy skopiować kolor(y) i zapisać w niestandardowej grupie kolorów dodatkowych.

#### **Grupy kolorów dodatkowych — kolory niestandardowe**

Można utworzyć co najmniej jedną niestandardową grupę kolorów dodatkowych lub dowolną liczbę w razie potrzeby.

Wszystkie kolory dodatkowe w grupie niestandardowej można edytować, kopiować, wycinać, usuwać itd. Kolory w tej samej niestandardowej grupie kolorów muszą mieć unikatową nazwę. Jednak kolory w różnych niestandardowych grupach kolorów dodatkowych mogą mieć taką samą nazwę.

#### **Zastępcze grupy kolorów**

Zastępcze grupy kolorów można tworzyć dla niestandardowych kolorów zastępczych.

#### **Grupy kolorów specjalnych**

Domyślnie dostępna jest co najmniej jedna grupa kolorów specjalnych, w zależności od obsługiwanych kolorów specjalnych drukarki.

Spot Pro ma alternatywny sposób łączenia lub kojarzenia różnych lub wielu kolorów dodatkowych na jeden kolor dodatkowy za pomocą funkcji aliasu.

### **Spot Protypy kolorów**

Profil wydruku zdefiniowany przez użytkownika służy do wyświetlania wartości separacji kolorów i próbek kolorów.

Spot Proumożliwia automatyczne wygenerowanie wszystkich wartości separacji podczas tworzenia lub duplikowania koloru. Można wybrać inny profil wydruku, aby wyświetlić jego odpowiednie wartości separacji i/lub wybrać opcję zmiany wartości separacji dla jednego lub kilku profili wydruku. Można również zastosować separację kolorów jednego profilu wydruku do wielu lub wszystkich profili wydruku.

### **Zastosuj wartości separacji jednego profilu wydruku do innych profili wydruku**

Należy mieć na uwadze następujące kwestie:

- **•** Jeżeli wartości separacji są stosowane w odniesieniu do innych profili wydruku, może to spowodować niedokładne odwzorowanie kolorów dodatkowych w zakresie reprodukcji kolorymetrycznej.
- **•** Jeżeli wartości separacji są stosowane w odniesieniu do różnych kolorów przestrzeni lub innych nośników lub podłoży, może to spowodować nieprawidłowe lub niepożądane rezultaty.
- **1** W programieSpot Pro należy wykonać jedną z następujących czynności:
	- **•** Kliknij grupę prawym przyciskiem myszy i wybierz polecenie Zastosuj do.
	- **•** Kliknij prawym przyciskiem myszy kolor lub naciśnij klawisz Shift i kliknij wiele kolorów, a następnie wybierz polecenie Zastosuj do.
	- **•** Kliknij ikonę Zastosuj do obok pola profilu wydruku.
- **2** Wybierz Profile wydruku, aby zastosować wartości separacji.
- **3** Kliknij przycisk Zapisz.

# Dostosowywanie Spot Pro

# **Spot ProPreferencje**

Można skonfigurować ustawienia dla Spot Pro.

- **1** Aby otworzyć okno Preferencje Spot Pro, kliknij ikonę Preferencje na pasku narzędzi.
- **2** Określ tolerancję ∆E.
- **3** Określ format ∆E.
	- **•** dE 2000 wariant metody CIELAB zalecany przez organizację CIE w 2000 roku. Ta metoda używa wartości  $KL = KC = KH = 1,0.$
	- **•** de CIE76 bazująca na odległości formuła różnic kolorów, zdefiniowana przez CIE (Międzynarodowa Komisja Oświetleniowa) w 1976.
	- **•** dE CMC współczynnik różnic jasności do nasycenia barwy i odcienia obliczany przy użyciu standardu ISO 105-J03. Wartości wag jasności i nasycenia barwy w przypadku danych widoczności wynoszą 1,0.
	- **•** dE 94 wariant metody CIELAB zalecany przez organizację CIE TC1-29 jako wzór obliczania różnicy kolorów. W przypadku grafiki użytkowej ta metoda używa wartości K1 = 0,045 i K2 = 0,015.
- **4** Określ preferowany tryb pomiaru, wybierając jedną z następujących opcji:
	- **•** M0 uwzględnione UV
	- **•** M1 uwzględnione D50 UV
	- **•** M2 odcięcie UV
- **5** Przetwarzanie kolorów dodatkowych Fiery Edge zapewnia większą kontrolę nad recepturami kolorów dodatkowych, poprawiając w ten sposób dokładność kolorów dodatkowych, szczególnie w przypadku kolorów spoza gamy. Włączenie przetwarzania kolorów dodatkowych Fiery Edge powoduje ponowne obliczenie wszystkich receptur kolorów dodatkowych w systemie. Wpłynie to na wartości ∆E wszystkich receptur kolorów dodatkowych w Fiery server. W przypadku profili Fiery server o rozszerzonej gamie (z kolorami wykraczającymi poza CMYK) ponowne obliczenie receptur kolorów dodatkowych ograniczy wartości wyjściowe do czterech kolorów (w tym czarnego).

Dzięki przetwarzaniu kolorów dodatkowych Fiery Edge można:

- **•** Określ maksymalne odchylenie ∆E dozwolone dla ustawień Fiery Edge.
	- **•** Zwiększenie dozwolonego odchylenia ∆E może pozwolić na uzyskanie czystszych receptur kolorów dodatkowych, które są bardziej atrakcyjne wizualnie.
- **•** Określ opcję Usuń zanieczyszczenie, aby usunąć kolor z receptury koloru dodatkowego o bardzo niskich wartościach.
	- **•** Niewielkie ilości koloru rozbarwionego w recepturze koloru dodatkowego mogą powodować powstawanie plamek. Usunięcie pigmentów o niskiej wartości z receptury koloru dodatkowego może skutkować czystszym wyglądem kolorów dodatkowych.
- **•** Określ wartości tonu wypełnienia powyżej 95%, aby użyć 100% koloru w recepturze koloru dodatkowego, gdy jego wartość wynosi 95% lub więcej.
	- **•** Receptury kolorów dodatkowych wykorzystujące pigmenty o wartościach nieco niższych niż 100% mogą powodować powstawanie drobnych białych plamek. Zwiększenie wartości pigmentu do 100% eliminuje ten problem.
- **•** Określ ustawienia Zastąp wartość maksymalną czarnego z profilu wydruku, aby uzyskać bardziej spójne szarości i zmniejszyć ilość tuszu CMY lub tonera używanego w recepturach kolorów dodatkowych.

**Uwaga:** Należy pamiętać, że włączenie przetwarzania kolorów dodatkowych Fiery Edge zastąpi istniejące standardowe receptury kolorów dodatkowych. Aby zachować standardowe receptury kolorów dodatkowych i wszelkie wprowadzone zmiany, przed włączeniem funkcji przetwarzania kolorów dodatkowych Fiery Edge należy utworzyć kopię zapasową standardowych grup kolorów dodatkowych w formacie pliku .icc. W dowolnym momencie można przełączyć się między standardową technologią przetwarzania kolorów dodatkowych Fiery a przetwarzaniem kolorów dodatkowych Fiery Edge.

- **6** Skonfiguruj ustawienia wejściowe.
	- **•** Usuwanie zanieczyszczeń
	- **•** Wypełnianie wartości tonów powyżej 95%.
	- **•** Zastępowanie ustawień Wartość maksymalna czerni z profilu wydruku.
- **7** Kliknij opcję Ustawienia fabryczne, aby skorzystać z domyślnych ustawień preferencji.
#### **Obsługiwane urządzenia pomiarowe**

Spot Pro obsługuje następujące urządzenia pomiarowe:

- **•** ES-3000/i1Pro3/i1Pro3 Plus
- **•** ES-2000/i1Pro2
- **•** ES-1000/i1Pro
- **•** MYIRO-1
- **•** FD-5BT
- **•** TECHKON SpectroDens

## **Zarządzanie Spot Pro kolumnami**

Nagłówki kolumn można dostosować w odniesieniu do kolor systemowego lub niestandardowego koloru dodatkowego. Zmień kolejność tych kolumn lub dodaj/usuń je, aby zaprezentować informacje istotne dla kolorów dodatkowych w grupie.

#### **Zmienianie sposobu wyświetlania kolumn**

Można dodawać lub usuwać kolumny.

- **1** Kliknij prawym przyciskiem myszy dowolną kolumnę Spot Pro w okienku kolory.
- **2** Dostępne są następujące opcje kolumn:
	- **•** W przypadku systemu koloru punktowego wybierz opcję pokaż próbkę koloru, oryginał Lab, skonwertowane Lab, Separationlub ∆ E.
	- **•** W przypadku niestandardowych kolorów dodatkowych wybierz opcję pokaż próbkę koloru, zapisany Lab, skonwertowane Lab, Separationlub ∆ E.

**Uwaga:** Po dodaniu kolumny ∆E zostanie wyświetlona ikona ostrzeżenia, gdy wartość ∆E przekroczy zestawy tolerancji w oknie Spot Pro Preferencje.

**Uwaga:** Pole kontrolne i nazwa kolumny nie mogą zostać usunięte lub zmienione.

**3** Wybierz z menu pozycję, która ma zostać dodana do kolumn lub z nich usunięta.

## **Dostosowywanie szerokości kolumny**

Szerokość Spot Pro kolumny można zmienić.

**•** Przeciągnij ramkę kolumny w lewo lub w prawo.

#### **Zmienianie kolejności kolumn**

Możliwa jest zmiana szerokości Spot Pro kolumny

**•** Kliknij kolumnę prawym przyciskiem myszy, a następnie przeciągnij ją, aby zmienić położenie kolumny w Spot Pro okienku kolorów.

**Uwaga:** Pole kontrolne i nazwa kolumny nie mogą zostać usunięte lub zmienione.

## **Włączanie/wyłączanie bibliotek kolorów dodatkowych**

Grupy kolorów dodatkowych można wyświetlać lub ukrywać w programie Spot Pro.

**Uwaga:** Biblioteki kolorów dodatkowych można włączać i wyłączać tylko na serwerze Fiery server z oprogramowaniem systemowym Fiery FS600/600 Pro lub nowszym.

- **1** Kliknij ikonę Włącz/wyłącz grupy kolorów dodatkowych ( $\widetilde{\langle Q \rangle}$ ) w górnej części panelu grupy Spot Pro.
- **2** W oknie Włącz/wyłącz grupy kolorów dodatkowych zaznacz pola wyboru grup kolorów, które chcesz włączyć, i usuń zaznaczenie pól wyboru grup kolorów, które chcesz wyłączyć.

**Uwaga:** Wyłączone grupy kolorów dodatkowych nie są wyświetlane w żadnym miejscu w programie Command WorkStation i nie będą używane przez żadne aplikacje Fiery do przetwarzania kolorów dodatkowych.

**3** Kliknij przycisk OK, aby zapisać.

## **Ikony paska narzędzi Spot Pro**

Na pasku narzędzi Spot Pro znajduje się standardowy zestaw ikon.

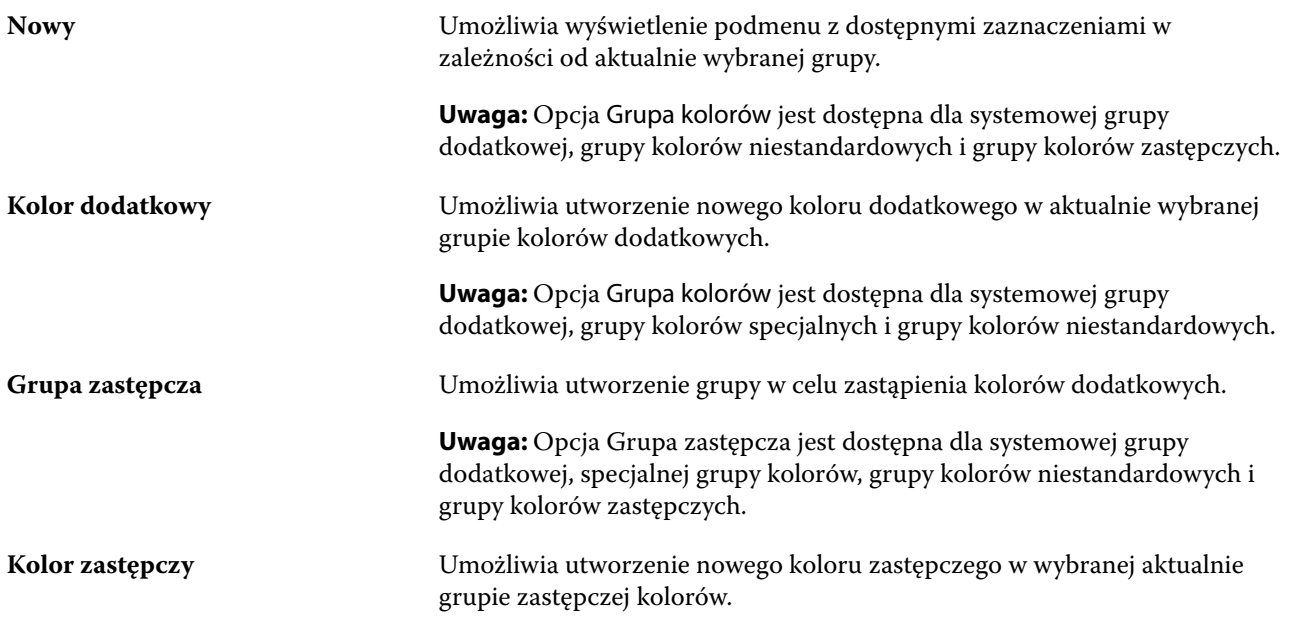

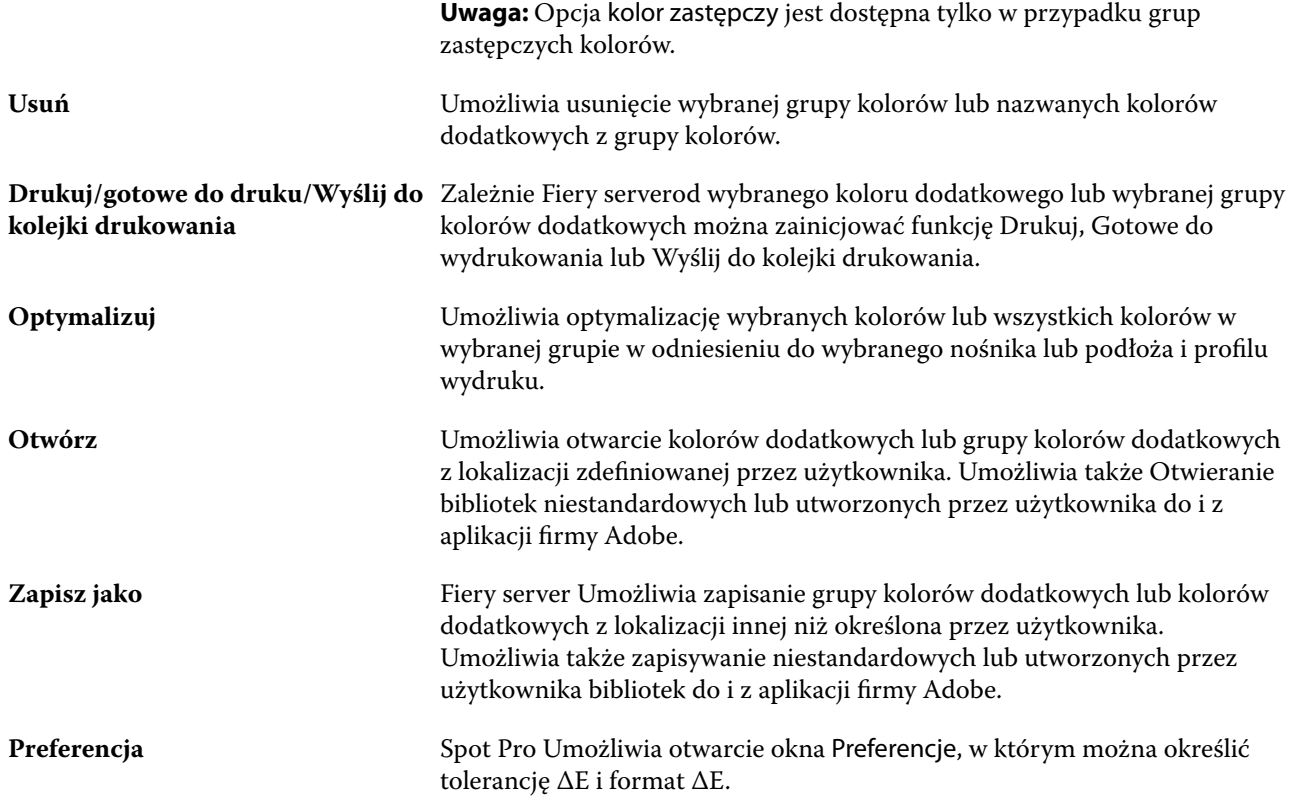

# Wyszukiwanie kolorów dodatkowych

Można łatwo wyszukiwać i lokalizować kolory dodatkowe, a także wyświetlać różne biblioteki, w których znajduje się kolor dodatkowy.

Można skorzystać z pola wyszukaj kolor, aby wyszukać nazwany kolor dodatkowy lub listę kolorów dodatkowych na podstawie kryteriów wyszukiwania. Wyniki dla kolorów dodatkowych są wyświetlane w obszarze nazwy grup z małymi próbkami obok nazw dodatkowych kolor.

## **Wyszukiwanie kolorów dodatkowych**

Można wyszukiwać niestandardowe kolory dodatkowe i kolory dodatkowe z wewnętrznej biblioteki kolorów dodatkowych.

**1** Wpisz kryteria wyszukiwania w polu Wyszukaj kolor znajdującym się obok ikon paska narzędzi Spot Pro.

Można wyszukiwać części nazwanych kolorów dodatkowych. Na przykład w przypadku wyszukiwania koloru "czerwonego", wyszukane zostaną wszystkie kolory Spot Pro dodatkowe ze słowem kolor czerwony w dowolnym miejscu nazwy.

**2** Naciśnij klawisz Enter lub kliknij ikonę lupy (ikona Wyszukaj), aby odnaleźć kolory dodatkowe, które spełniają określone kryteria wyszukiwania. We wpisywanym tekście nie jest rozróżniana wielkość liter.

Jeżeli kryterium wyszukiwania jest krótsze niż trzy znaki, wyniki wyszukiwania są ograniczone do aktualnie wybranej grupy. Można wyszukiwać we wszystkich grupach, klikając Wyszukaj we wszystkich bibliotekach kolorów dodatkowych. Jeżeli kryteria wyszukiwania mają co najmniej trzy znaki, wyszukiwanie jest wykonywane w grupach kolorów dodatkowych. Wyniki są wyświetlane na stronach z ograniczeniem do 500 wyników naraz.

**3** W wynikach wyszukiwania można wybrać kolor dodatkowy. Wyszukiwane pojęcie pozostaje w polu wyszukaj kolor z ikoną "X".

Po ponownym kliknięciu obszaru wyszukaj kolor wynik wyszukiwania zostanie wyświetlony ponownie. Można zawęzić wyszukiwanie lub wybrać inny wynik z listy.

**4** Po zakończeniu wyszukiwania można wyczyścić bieżące kryteria wyszukiwania, klikając ikonę "X", aby wyczyścić pole wyszukiwania i wyniki wyszukiwania, lub wynik wyszukiwania zostanie automatycznie wyczyszczony po wybraniu innego, kompleksowego działania, takiego jak działanie z paska narzędzi, edycja koloru dodatkowego lub zamknięcie Spot Pro okna. Umożliwia to wyszukiwanie według różnych kryteriów.

# Edytowanie koloru dodatkowego

Wartości L\*a\*b\* lub wartości CMYK koloru dodatkowego można zdefiniować, wpisując wartości numeryczne, wybierając dopasowanie wizualne z wzorca próbek kolorów lub mierząc kolor wybranego przedmiotu za pomocą przyrządu pomiarowego.

Opcja drukowania Dopasowanie koloru dodatkowego pozwala na automatyczne dopasowanie kolorów dodatkowych do ich najlepszych odpowiedników CMYK lub wartości L\*a\*b\*, tak aby umożliwić symulację kolorów dodatkowych za pomocą barwników CMYK. Można jednak dostosować domyślne odpowiedniki CMYK lub wartości L\*a\*b\* w celu lepszego dopasowania do określonych warunków drukowania. Definicje kolorów dodatkowych można zmodyfikować, używając opcji Spot Pro.

Zarówno systemowe, jak i niestandardowe kolory dodatkowe mogą być edytowane. Nazwy systemowych kolorów punktowych nie mogą być zmieniane ani usuwane.

**1** W Spot Pro znajdź kolor dodatkowy, który chcesz edytować, a następnie kliknij ikonę Edytuj ( $\angle$ ).

Można zmienić nazwę niestandardowego koloru dodatkowego lub niestandardową grupę kolorów dodatkowych.

- **2** Wykonaj jedną z następujących czynności (lub ich kombinację):
	- **•** Aby bezpośrednio edytować wartości L\*a\*b\*, kliknij w pole L\*, a\* lub b\* i wpisz nową wartość. Aby przejść do następnego pola, naciśnij klawisz Tab. Podgląd konwertowanego koloru jest wyświetlany obok opcji oryginał.

**Uwaga:** Można kliknąć strzałkę obok przycisku L\*a\*b\*, aby przełączyć tryb edycji na CIE LCH, aby bezpośrednio edytować wartości w LCH. W trybie LCH można zmodyfikować jasność, odcień lub nasycenie kolorów dla wybranego koloru.

**•** Kliknij przycisk Zmierz, aby zmierzyć wartości L\*a\*b\*. Postępuj zgodnie z instrukcjami wyświetlanymi na ekranie.

Wybierz przyrząd pomiarowy z dostępnej listy.

**•** Aby bezpośrednio edytować procentowe wartości CMYK, kliknij w polu C, M, Y lub K i wpisz nową wartość. Aby przejść do następnego pola, naciśnij klawisz Tab. Podgląd konwertowanego koloru jest wyświetlany obok opcji oryginał.

Wartości separacji są obliczane na podstawie wybranego profilu wydruku dla danego nośnika lub podłoża. Może to być szczególnie przydatne w przypadku usuwania zanieczyszczeń lub artefaktów wizualnych, takich jak plamienie, lub pochmurny wygląd spowodowany przez czarne lub turkusowe piksele. W przypadku profili CMYK + odpowiednia separacja tuszu może być edytowana. Na przykład, wartości CMYK i wartości separacji dla kolorów pomarańczowy i fioletowy mogą być edytowane po wybraniu profilu wydruku CMYKOV.

**•** Aby edytować kolor dodatkowy wizualnie, aktualnie wybrany kolor jest odzwierciedlany w środkowej części sześciokąta środkowego w dolnym obszarze okienka Color editorSpot Pro.

Aktywnymi elementami sterującymi do zmiany koloru są wielokątne kształty. Kolor docelowy jest podświetlony. Sześciokąty po lewej i prawej stronie przedstawiają kolejną odmianę nasycenia lub jasności. Strzałki zmian kolorów (czerwony, zielony, niebieski, turkusowy, karmazynowy, żółty) pokazują kierunek zmiany odcienia koloru w stosunku do centralnego pola kontrolnego. Kliknięcie strzałki przesuwa docelowy kolor w kierunku wskazywanym przez strzałkę.

Aby sterować stopniem zmian sąsiednich próbek, przesuń suwak bliżej opcji Precyzyjne (mała zmiana) lub Wstępne (duża zmiana). Suwak Precyzyjne albo Wstępne pogłębia zmiany w edycji, które nastąpią za każdym kliknięciem. Ustawienie domyślne znajduje się na środku.

**Uwaga:** Po wybraniu niektórych kolorów w prawym górnym rogu okienka edytora Spot Pro może zostać wyświetlona ikona wykrzyknika. Ikona ta oznacza, że co najmniej jeden barwnik osiągnął wartość maksymalną.

**3** Aby wydrukować stronę testową, kliknij strzałkę obok opcji Wariacje i wybierz Drukuj.

Możesz wybrać układ okienek dla wariacji i wybrać nośnik lub podłoże źródła.

Dokładne dopasowanie kolorów dodatkowych na monitorze jest bardzo trudne. Aby prawidłowo dopasować kolory, należy zawsze wydrukować stronę testową.

- **4** Wykonaj jedną z następujących czynności:
	- **•** Kliknij przycisk gotowe, aby zakończyć edycję i Spot Pro zamknąć okienko Color editor.
	- **•** Kliknij przycisk Anuluj, aby przerwać edycję Spot Pro, zamknąć okienko Color editor i powrócić do Spot Pro okienka Podgląd kolor.
	- **•** Kliknij przycisk Zapisz, aby zapisać edycje i przełączyć się na inny kolor dodatkowy, bez Spot Pro opuszczania okienka Color editor.
	- Kliknij ikonę resetowania (**O**), aby przywrócić pierwotną wartość kolor dodatkowego, jeśli stworzony, która jest wyświetlana w Oryginale.

## **Odmiany kolorów dodatkowych**

Można drukować wybrany kolor dodatkowy i szereg sąsiednich kolorów, które mają nieco inne odcienie i poziomy nasycenia albo jasności względem pierwotnego koloru dodatkowego. Można wybrać odmianę koloru dodatkowego, aby zastąpić pierwotny kolor w zadaniach.

Jest to przydatne do drukowania wariantów kolorów, ponieważ perfekcyjny odpowiednik ∆E nie zawsze skutkuje perfekcyjnym dopasowaniem wizualnym ze względu na brak jednorodności przestrzeni kolorów L\*a\*b\* kolor. Kolor dodatkowy, który wygląda kolor poprawnie na jednym nośniku, może dać nieprawidłowe wyniki kolorów na innym nośniku.

Podczas tworzenia wariacji kolorów dodatkowych za pomocą programu Spot Pro można wyświetlić 21 lub 70 wariacji, w tym oryginalny kolor dodatkowy. Podczas wybierania 21 wariacji wyświetlane są trzy grupy po siedem pól kontrolnych koloru w strukturze plastra miodu. Środkowe okno kontrolne grupy środkowej jest pierwotnym kolorem dodatkowym. Każde z sześciu okienek kontrolnych kolorów jest odmianą oryginalnego koloru dodatkowego w odcieniu w kierunkach turkusowy, zielony, żółty, czerwony, karmazynowy i niebieski.

Dwie zewnętrzne grupy okienek kontrolnych kolorów reprezentują zwiększenie i zmniejszenie nasycenia lub jasności, zależnie od wybranej opcji.

Po wybraniu wyświetlania 70 wariacji program Spot Pro tworzy prostokątny wzór 5 x 14. Środkowe pole kontrolne w prostokątnym wzorze zawiera pierwotny kolor dodatkowy.

#### **Tworzenie wariacji kolorów dodatkowych**

Można zmodyfikować wygląd koloru dodatkowego, drukować i porównywać odwzorowanie koloru w stosunku do sąsiednich kolorów, które mają nieco inne odcienie i poziomy nasycenia lub jasności, a następnie wybrać jeden z nich w celu użycia.

Aby wydrukować 21 wariacji, wymagany jest nośnik o rozmiarze co najmniej Letter lub A4. Aby wydrukować 70 wariacji, wymagany jest nośnik o rozmiarze co najmniej Tabloid lub A3.

Domyślnie wariacje kolorów dodatkowych są importowane do okna Centrum zadań programu Command WorkStation, a zadanie drukowane automatycznie w momencie importowania.

**1** W programie Spot Pro kliknij w obszarze Grupa, aby wybrać jeden niestandardowy kolor dodatkowy bądź użyj kombinacji klawiszy Shift + kliknięcie lub Cmd + kliknięcie, aby wybrać wiele niestandardowych kolorów dodatkowych w celu wygenerowania 21 lub 70 wariacji.

W przypadku wariacji pojedynczego koloru aktualnie wybrany kolor jest odzwierciedlany w centralnym polu kontrolnym środkowego sześciokąta w dolnej części okienka edytora koloru Spot Pro w obszarze Wariacje.

Aktywnymi elementami sterującymi do zmiany koloru są wielokątne kształty. Kolor docelowy jest podświetlony. Sześciokąty po lewej i prawej stronie przedstawiają kolejną odmianę nasycenia lub jasności. Strzałki zmian kolorów (czerwony, zielony, niebieski, turkusowy, karmazynowy, żółty) pokazują kierunek zmiany odcienia koloru w stosunku do centralnego pola kontrolnego. Kliknięcie strzałki przesuwa docelowy kolor w kierunku wskazywanym przez strzałkę.

W przypadku wariacji wielu kolorów aktualnie wybrany kolor jest odzwierciedlany w centralnym polu kontrolnym prostokątnego układu 21 lub 70 pól kontrolnych.

**2** Wybierz tryb strojenia Nasycenie albo Jasność.

Tryb strojenia umożliwia wprowadzanie zmian w kolorze dodatkowym na podstawie jasności lub nasycenia.

Aby zwiększyć lub zmniejszyć wartość procentową nasycenia albo jasności, przesuń strzałkę Mniej albo strzałkę Więcej.

**3** Aby sterować stopniem zmian sąsiednich pól kontrolnych, przesuń suwak bliżej opcji Precyzyjne (mała zmiana) albo Wstępne (duża zmiana).

Suwak Precyzyjne albo Wstępne pogłębia zmiany w edycji, które nastąpią za każdym kliknięciem. Ustawienie domyślne znajduje się na środku.

**Uwaga:** Po wybraniu niektórych kolorów w prawym górnym rogu okienka edytora Spot Pro może zostać wyświetlona ikona wykrzyknika. Ikona ta oznacza, że co najmniej jeden barwnik osiągnął wartość maksymalną. **4** Aby wydrukować wariacje pojedynczego koloru dodatkowego, kliknij ikonę Drukuj obok pozycji Wariacje lub aby wydrukować wariacje wielu kolorów dodatkowych, kliknij prawym przyciskiem myszy lub kliknij polecenie Wyślij do gotowych do wydruku na pasku menu i wybierz pozycję Wariacje, a następnie wybierz źródło papieru i wybierz 21 lub 70 wariacji.

W przypadku wariacji pojedynczego koloru dodatkowego można wybrać układ pól kontrolnych wariacji, jak również nośnik lub źródło podłoża. Wariacje wielu kolorów dodatkowych są drukowane w prostokątnej siatce 3 x 7 dla 21 wariacji lub 5 x 14 dla 70 wariacji.

Dokładne dopasowanie kolorów dodatkowych na monitorze jest bardzo trudne. Aby prawidłowo dopasować kolory, należy zawsze wydrukować stronę testową.

- **5** Aby wydrukować wariacje pojedynczego koloru dodatkowego, wybierz jeden z następujących układów wzoru:
	- **•** Wzorzec wyszukiwania kolorów umożliwia wydrukowanie trzech grup pól kontrolnych z kolorami, które są ułożone na wzór plastra miodu.
	- **•** Wzór sąsiadujących kolorów umożliwia wydrukowanie pól kontrolnych z kolorami w postaci siatki 3 x 7. Środkowe pole kontrolne w górnym rzędzie prezentuje oryginalny kolor dodatkowy. Ponadto wzorzec w postaci siatki zawiera szczegóły dotyczące wartości kolorów każdego pola kontrolnego.
- **6** Aby wydrukować wariacje wielu kolorów dodatkowych, Wzorzec sąsiadujących kolorów drukuje pola kontrolne kolorów w prostokątnej siatce 3 x 7 dla 21 wariacji lub 5 x 14 dla 70 wariacji.
- **7** Wybierz nośnik albo podłoże źródła.
- **8** Kliknij przycisk OK.

Można drukować wzorce sąsiadujących kolorów dla wielu iteracji, a następnie wybrać, którego pola kontrolnego koloru użyć z każdego wykresu, wpisując odpowiednie wartości kolorów.

**Uwaga:** W przypadku drukowania wzorca wyszukiwania kolorów nie należy wychodzić z aplikacji Spot Pro do momentu wydrukowania wykresu i wybrania pola kontrolnego koloru, które ma zostać użyte.

- **9** Zidentyfikuj pole kontrolne kolorów dodatkowych z najlepszym odwzorowaniem kolorów i wykonaj jedną z następujących czynności:
	- **•** Kliknij raz odpowiednie pole kontrolne.

W tym kroku zostanie zaktualizowana definicja koloru dodatkowego na poziomie 100%.

**Uwaga:** Należy pamiętać, że wybrane pole kontrolne koloru staje się nową podstawą dla dalszych wariacji kolorów dodatkowych. W związku z tym, jeśli przypadkowo klikniesz pole kontrolne koloru więcej niż jeden raz, na jego podstawie zostaną utworzone dodatkowe wariacje tego koloru dodatkowego. Kliknij ikonę Resetuj

( $\bigcirc$ ), aby powrócić do oryginalnego koloru dodatkowego i jego wariacji.

**•** Wpisz wartości koloru odpowiadające odpowiedniemu polu kontrolnemu.

Ten krok jest możliwy tylko w przypadku wydrukowania wzorca sąsiadujących kolorów.

#### **Usuwanie koloru dodatkowego lub grupy kolorów**

Kolor dodatkowy lub grupę kolorów (i kolory dodatkowe w grupie) można usunąć, jeśli nie są zablokowane.

- **1** Otwórz Centrum urządzeń za pomocą jednego z poniższych sposobów:
	- **•** Kliknij ikonę Więcej (trzy pionowe kropki) obok nazwy serwera w okienku Serwery.
	- **•** Kliknij dwukrotnie nazwę serwera w okienku Serwery.
	- **•** Kliknij Server > Centrum urządzeń.
	- **•** Kliknij nazwę serwera prawym przyciskiem myszy i wybierz opcję Centrum urządzeń.
- **2** Kliknij opcję Spot Pro w obszarze zasoby, a następnie kliknij przycisk Uruchom Spot Pro.
- **3** Kliknij prawym przyciskiem myszy kolor dodatkowy lub grupę i wybierz polecenie Usuń.
- **4** Kliknij przycisk Tak, aby potwierdzić.

#### **Powielanie lub eksportowanie kolorów dodatkowych bądź bibliotek kolorów dodatkowych**

Podczas duplikowania biblioteki kolorów dodatkowych duplikowane są tylko oryginalne wartości L\*a\*b\* i wartości konwertowane dla wybranego profilu wyjściowego. Rozwiązanie Spot Pro ponownie oblicza zduplikowaną bibliotekę z wykorzystaniem oryginalnych wartości L\*a\*b\* dla dowolnego innego profilu wyjściowego. Po zduplikowaniu systemowego koloru dodatkowego do niestandardowej biblioteki kolorów dodatkowych wartości L\*a\*b\* odpowiadają przewidywanym wartościom L\*a\*b\*. Te przewidywane wartości uzyskano na podstawie wybranego profilu wydruku i pierwotnych wartości L\*a\*b\* koloru dodatkowego.

Zmiany wprowadzone do koloru dodatkowego lub biblioteki kolorów dodatkowych nie są duplikowane w tym scenariuszu:

- **•** Po wprowadzeniu zmian do koloru dodatkowego lub biblioteki kolorów dodatkowych wybierany jest inny profil wyjściowy.
- **•** Duplikowany jest kolor dodatkowy lub biblioteka zawierająca kolor dodatkowy.

Praca z indywidualnym kolorem dodatkowym wykorzystuje takie same przeliczenia jak praca z biblioteką kolorów dodatkowych. To zachowanie dotyczy również eksportowania kolorów dodatkowych i bibliotek kolorów dodatkowych.

## Edytowanie koloru dodatkowego w zadaniu

Kolor dodatkowy można edytować w zadaniu znajdującym się na liście Wstrzymane programu Command WorkStation.

Serwer Fiery server wykryje zadanie zawierające kolory dodatkowe.

**1** Wybierz zbuforowane zadanie na liście Wstrzymane i kliknij prawym przyciskiem myszy, aby wybrać opcję Edytuj kolor dodatkowy, albo wybierz kolejno Akcje > Edytuj kolor dodatkowy, albo kliknij ikonę Edytuj ( $\Box$ ) w okienku Podsumowanie zadania, aby otworzyć aplikację Spot Pro.

**Uwaga:** Opcja Edytuj kolor dodatkowy jest dostępna tylko w przypadku zadania PDF zawierającego kolory dodatkowe.

W okienku Podsumowanie zadania, w obszarze Kolory dodatkowe znajduje się lista dostępnych kolorów dodatkowych w zadaniu.

**2** Edytując kolor dodatkowy w zadaniu, można wykonać jedną z następujących czynności:

**Uwaga:** Wyświetlone zostaną dostępne kolory dodatkowe w zadaniu, które zostały skojarzone z właściwą biblioteką kolorów dodatkowych, grupą kolorów dodatkowych lub nazwanym profilem ICC.

**•** Usuń brakujący kolor dodatkowy, dodając go do serwera druku Fiery server lub łącząc go za pomocą aliasu z istniejącym kolorem dodatkowym na serwerze druku Fiery server.

Dodaj brakujący kolor dodatkowy, definiując wartości L\*a\*b\*, LCH lub CMYK urządzenia i dodając go do istniejącej grupy lub tworząc nową grupę, aby go dodać.

**Uwaga:** W przypadku drukarek obsługujących konfiguracje CMYK+ można zdefiniować barwniki CMYK oraz dodatkowe pigmenty.

- **•** Wszystkie kolory dodatkowe można dodać do istniejącej grupy niestandardowej lub nowej grupy niestandardowej. Brakujące kolory dodatkowe mogą być dodawane pojedynczo przez definiowanie lub aliasowanie.
- **•** Usuń zduplikowane kolory dodatkowe, gdy istniejąca grupa zawiera już kolor dodatkowy o takiej samej nazwie, jak jeden z zapisywanych kolorów dodatkowych.

Jeśli w istniejącej grupie znajduje się kolor dodatkowy o tej samej nazwie, można zdecydować, że istniejący kolor dodatkowy nie zostanie zastąpiony nowymi modyfikacjami.

- **•** Zarządzaj kolorami dodatkowymi z aliasem. Wyświetlane są wszystkie odwzorowania aliasu, które znajdują się na serwerze. Wszystkie modyfikacje aliasu muszą zostać zaktualizowane i może upłynąć trochę czasu, aby odświeżyły się na serwerze.
- **•** W przypadku drukarek obsługujących kolor specjalny można dodawać kolory specjalne do kolorów dodatkowych.

**Uwaga:** Kolorów specjalnych nie można włączać ani wyłączać za pomocą edytora kolorów dodatkowych w zadaniu. Wymagają one włączenia albo wyłączenia z poziomu właściwości zadania.

- **•** Wydrukuj broszurę próbnika, drukując wszystkie kolory dodatkowe w zadaniu. Brakujące kolory dodatkowe są prezentowane na wydruku w postaci "pustego" pola kontrolnego z krzyżykiem.
- **3** Kliknij przycisk Zapisz, aby zapisać zmiany, kliknij przycisk Gotowe, aby zapisać i zastosować zmiany w zadaniu, a następnie zamknij okno Edytuj kolor dodatkowy albo kliknij przycisk Anuluj, aby zakończyć pracę bez zapisywania.

# Spot Pro aliasowanie kolorów dodatkowych

Spot ProObsługa odwzorowania lub aliasowania kolorów dodatkowych Fiery serverna serwerze druku. Istnieje możliwość zmapowania dowolnego koloru dodatkowego na alias, który utworzy stałe łącze do istniejącego koloru dodatkowego w celu upewnienia się, że dwa kolory dodatkowe będą korzystały z tych samych wartości koloru, nawet jeżeli mają one różne nazwy.

Zaawansowani użytkownicy mogą łączyć lub mapować różne lub wiele kolorów dodatkowych na jeden kolor dodatkowy za pomocą funkcji aliasu.

Korzystając z funkcji aliasu w Spot Pro, można wykonać następujące czynności:

- **•** Utworzyć alias między jednym kolorem dodatkowym Pantone a innym kolorem dodatkowym Pantone lub kolorem dodatkowym HKS do PANTONE.
- **•** Utworzyć alias na dowolnym niestandardowym kolorze dodatkowym na serwerze druku Fiery server.
- **•** Utworzyć wiele kolorów dodatkowych z aliasem na oryginalnym kolorze dodatkowym znajdującym się na serwerze druku Fiery server, bez konieczności dodawania tych kolorów dodatkowych na serwerze druku Fiery server.
- **•** Usunąć alias lub kolor dodatkowy, a oryginalny kolor dodatkowy nie zostanie usunięty.
- **•** Usunąć link z aliasem między jednym aliasem lub wieloma oryginalnymi kolorami dodatkowymi, jeśli alias został usunięty.
- **•** Wyświetlić numer i nazwy połączonych kolorów dodatkowych na oryginalnym kolorze dodatkowym.
- **•** Edytować oryginalny kolor dodatkowy za pomocą linku z aliasem, a wszystkie linki do niego zostaną zaktualizowane.

**Uwaga:** Pakiet Fiery Graphic Arts Pro Package musi zostać zainstalowany na serwerze Fiery server z oprogramowaniem systemowym Fiery FS400 Pro lub nowszym.

#### **Aliasowanie kolorów dodatkowych**

Mapowanie lub łączenie kolorów dodatkowych z aliasem na oryginalnym kolorze dodatkowym na serwerze druku Fiery server można wykonać w kilku krokach.

Podczas tworzenia koloru dodatkowego z aliasem należy pamiętać o następujących kwestiach:

- **•** Kolor dodatkowy z aliasem musi mieć unikatową nazwę we wszystkich grupach kolorów dodatkowych.
- **•** Kolor dodatkowy z aliasem o tej samej nazwie nie może znajdować się w dwóch różnych grupach kolorów dodatkowych.
- **•** Jeśli oryginalny kolor dodatkowy zostanie zmieniony, zostaną zaktualizowane łącza do innych kolorów dodatkowych z aliasem.
- **•** Kolor dodatkowy o tej samej nazwie, nawet w różnych grupach kolorów dodatkowych nie może zostać połączony z dwoma różnymi kolorami dodatkowymi. Po utworzeniu łącza z aliasem dla koloru dodatkowego wszystkie kolory dodatkowe o tej samej nazwie, nawet w wielu grupach, będą miały takie samo łącze z aliasem. Podobnie po usunięciu łącza z aliasem dla koloru dodatkowego łącza z aliasem dla wszystkich kolorów dodatkowych o tej samej nazwie również zostaną usunięte.
- **•** Kolory dodatkowe z aliasem, zarówno kolor dodatkowy, jak i kolor dodatkowy, na który jest mapowany, nie powinny mieć znaku "@" w nazwie koloru dodatkowego.
- **•** Informacje o aliasie będą potrzebować czasu na odświeżenie, gdy użytkownik przełącza się między profilami wydruku. Przed zakończeniem operacji odświeżania użytkownik nie zobaczy zaktualizowanych informacji o aliasie.
- **•** Importowanie i eksportowanie kolorów dodatkowych za pomocą łączy z aliasem nie jest obsługiwane dla formatów plików .ASE i .CXF. W przypadku eksportowania kolorów dodatkowych z łączami z aliasem łącza nie są eksportowane ani importowane.

#### **Tworzenie łącza z aliasem na oryginalnym kolorze dodatkowym**

Alias tworzy stałe łącze między dwoma kolorami dodatkowymi o różnych nazwach i zapewnia, że obie strony używają tych samych wartości kolor.

- **1** W programie Spot Pro kliknij ikonę Alias  $(\frac{F}{\Box x})$  na pasku narzędzi.
- **2** Wpisz oryginalny kolor w obszarze Oryginalny kolor i kliknij znak plus, aby go dodać.

Możesz dodać więcej niż jeden oryginalny kolor naraz. Kolor oryginalny może być istniejącym lub nieistniejącym kolorem.

Jeśli kolor znajduje się na serwerze Fiery server, pojawi się on ze znacznikiem Obecny i jasno-zielonym kolorem tła. Jeśli kolor nie jest obecny, pojawi się on ze znacznikiem Nieobecny i jasno-czerwonym kolorem tła.

- **3** W polu wyszukiwania Alias do wpisz nazwę koloru dodatkowego i kliknij lupę (Q), aby przeprowadzić wyszukiwanie.
- **4** Na liście wyników wybierz żądany kolor.

Kolor dodatkowy wybrany jako alias jest odwzorowywany zamiast oryginalnego koloru dodatkowego. Jest on wyświetlany jako skonwertowany kolor, a na liście znajduje się łącze do koloru dodatkowego. Zadanie zawierające kolor dodatkowy z aliasem zostanie wydrukowane z wartościami separacji oryginalnego koloru dodatkowego.

**Uwaga:** Informacje i pola skojarzone z L\*a\*b, separacją i wariacjami są wyłączone dla koloru dodatkowego z aliasem.

**5** Po wybraniu koloru aliasu kliknij polecenie Dodaj alias.

Oryginalny kolor będzie pokazywać kolor aliasu, na który jest zmapowany w tabeli.

- **6** Aby edytować lub usunąć kolor dodatkowy z aliasem, należy wykonać jedną z następujących czynności:
	- Kliknij ikonę Edytuj (  $\triangle$ ) obok koloru dodatkowego z aliasem.

W obszarze Oryginalny kolor można dodać kolor dodatkowy do istniejącej listy kolorów dodatkowych, które są mapowane na kolor dodatkowy z aliasem, lub można usunąć kolor dodatkowy, klikając przycisk "X".

Kolor dodatkowy z aliasem można zmienić w polu Alias dla.

Po zakończeniu kliknij przycisk Aktualizuj alias.

- Kliknij ikonę Usuń ( $\mathbf{\hat{u}}$ ) obok koloru dodatkowego z aliasem w tabeli, aby usunąć ją z zadania.
- **7** Kliknij przycisk Zastosuj i zamknij, aby zapisać informacje na serwerze druku Fiery server.

#### **Wyświetlanie koloru dodatkowego z aliasem**

W oknie Spot Pro zostanie wyświetlona kolumna Alias w przypadku istnienia aliasu dla danego koloru dodatkowego.

Jeśli kolor dodatkowy ma inne kolory dodatkowe powiązane z nim jako alias, te kolory dodatkowe zostaną wyświetlone w dymku podręcznym z ikony wykrzyknika w kolumnie Alias. Kliknięcie lub najechanie kursorem na

ikonę wykrzyknika  $(\mathbb{O})$  umożliwia wyświetlenie liczby kolorów i listy zmapowanych do niego kolorów dodatkowych. Okienko podglądu Spot Pro będzie również wyświetlać łącze z aliasem do wybranego koloru dodatkowego.

Zostanie wyświetlona kolumna Alias w przypadku istnienia aliasu dla danego koloru dodatkowego.

Gdy kolor dodatkowy nie ma aliasu, w kolumnie Alias zostanie wyświetlony komunikat Brak.

#### **Usuwanie łącza z aliasem między kolorami dodatkowymi**

- **1** W programie Spot Pro kliknij ikonę Alias (f∃) na pasku narzędzi, aby otworzyć okno Alias, aby usunąć i zarządzać wszystkimi kolorami dodatkowymi z aliasem.
- **2** Łącze z aliasem można usunąć, wybierając ikonę Usuń (**U**).
- **3** Kliknij przycisk Gotowe, aby zapisać informacje na serwerze druku Fiery server.

**Uwaga:** Kolor dodatkowy powraca do pierwotnych wartości separacji.

## **Kolory specjalne i kolory dodatkowe z aliasem**

W aplikacji Spot Pro kolory specjalne nie są obsługiwane w przypadku aliasowania na kolorze dodatkowym, który zawiera modyfikacje specjalne.

Na przykład, jeśli kolor dodatkowy A jest łączony aliasem z kolorem dodatkowym B, a kolor dodatkowy B zawiera modyfikacje koloru specjalnego złoty i srebrny z wartościami odpowiednio 50 i 20, wtedy kolor dodatkowy A zostanie zaktualizowany z wartościami koloru specjalnego z koloru dodatkowego B w odniesieniu do wartości złoty i srebrny.

# Łączenie kolorów specjalnych i kolorów dodatkowych

Spot Pro obsługuje dodawanie, edytowanie lub mieszanie kolorów specjalnych w celu przetworzenia kolorów dodatkowych. Kolory specjalne nie są obsługiwane w przypadku każdego serwera Fiery server. W zależności od możliwości drukarki lub maszyny drukującej można dodać lub edytować więcej niż jeden kolor specjalny.

Koloru specjalnego zmieszanego z kolorem dodatkowym nie można zapisać w żadnym z obsługiwanych formatów plików (Adobe Swatch Exchange (.ASE), CXF, ICC albo ICM).

Zaawansowani użytkownicy mogą edytować lub tworzyć kolor dodatkowy i dodawać do niego kolory specjalne, aby można było wygenerować unikalne efekty za pomocą srebrnego, złotego, neonowego różowego itd. w przypadku drukowania symboli lub monogramów.

Aplikacja Spot Pro obsługuje edycję z użyciem kolorów specjalnych na dwóch typach serwerów Fiery, gdzie:

- **•** Kolor specjalny musi być zainstalowany na drukarce lub maszynie drukującej, aby zapewnić jego dostępność w aplikacji Spot Pro.
- **•** Kolor specjalny musi być licencjonowany i nie musi być zainstalowany na drukarce lub maszynie drukującej, aby zapewnić jego dostępność w aplikacji Spot Pro.

Po uruchomieniu aplikacji Spot Pro funkcja Kolory specjalne jest domyślnie wyłączona. Toner specjalny musi być załadowany i skonfigurowany na serwerze Fiery server i należy włączyć funkcję Kolory specjalne dla określonej grupy kolorów w aplikacji Spot Pro w celu jej użycia.

**Uwaga:** Pakiet Fiery Graphic Arts Pro Package musi zostać zainstalowany na serwerze Fiery server z oprogramowaniem systemowym Fiery FS400 Pro lub nowszym.

## **Łączenie kolorów specjalnych i kolorów dodatkowych**

Kolor dodatkowy można edytować za pomocą składnika koloru specjalnego; można na przykład edytować/ definiować kolor dodatkowy za pomocą komponentu CMYK + srebrny, określając wartość procentową dla koloru specjalnego.

- **1** W programie Spot Pro wybierz kolor dodatkowy i kliknij ikonę Edytuj ( $\angle$ ).
- **2** Wybierz kartę Definicja koloru.
- **3** Zmodyfikuj wartości procentowe (%) separacji kolorów dodatkowych.

Pole kontrolne podglądu będzie wyświetlać ikonę wykrzyknika w kółku (n) jako wizualną informację o tym, że pole kontrolne zawiera jakiś kolor srebrny/złoty/specjalny.

W przypadku edycji wartości koloru specjalnego nowy kolor jest wyświetlany jako skonwertowany kolor pola kontrolnego, czyli pole kontrolne podglądu oryginalnego koloru zmieszanego z kolorem specjalnym.

#### **Uwaga:**

W przypadku dodania koloru specjalnego do co najmniej jednego koloru dodatkowego i włączenia go dla grupy obok nazwy grupy kolorów dodatkowych wyświetlany jest zielony znacznik wyboru ( ). W przypadku dodania koloru specjalnego do co najmniej jednego koloru dodatkowego i wyłączenia go dla grupy obok nazwy grupy kolorów dodatkowych wyświetlany jest żółty wykrzyknik ( $\bullet$ ).

**4** Kliknij ikonę Resetuj ( $\bigcirc$ ), aby przywrócić pierwotną wartość kolor dodatkowego, która jest wyświetlana w polu Oryginał.

## **Kontrola wizualna kolorów dodatkowych przy użyciu koloru specjalnego**

Można przeprowadzać kontrolę wizualną koloru dodatkowego obejmującą kolor specjalny.

Kolory dodatkowe można wyświetlać na dwa sposoby, korzystając z koloru specjalnego:

#### **Uwaga:**

Opcja kolor specjalny musi być włączona w oknie Właściwości zadania aplikacji Command WorkStation.

- **•** Zadanie można wydrukować, używając określonego profilu wydruku, a następnie ręcznie sprawdzić wygląd wydrukowanego koloru specjalnego zdefiniowanego przez użytkownika na kolorze dodatkowym.
- **•** Stronę próbnika można wydrukować, używając określonego profilu wydruku z kolorem specjalnym zdefiniowanym przez użytkownika i wzrokowo ocenić wygląd wydrukowanego próbnika. Aby uzyskać więcej informacji o drukowaniu strony próbnika, zob. [Drukowanie broszury próbnika z co najmniej jednym kolorem](#page-197-0) [dodatkowym](#page-197-0) na stronie 198.

## **Mieszanie kolorów specjalnych a profile wydruku**

Edycja z użyciem koloru specjalnego jest dostępna w przypadku wszystkich grup kolorów dodatkowych (niestandardowych i fabrycznych) i nie ogranicza się tylko do jednej grupy. Nie jest ona jednak obsługiwana w przypadku grup kolorów zastępczych.

Podczas korzystania z wartości kolorów specjalnych w ramach profilu wydruku należy pamiętać o następujących kwestiach:

- **•** Wartości kolorów specjalnych pozostaną w odniesieniu do określonego profilu wydruku. Na przykład, gdy użytkownik edytuje kolor dodatkowy ze srebrnym i zmieni profil wydruku, kolor srebrny nie zostanie zachowany dla tego profilu. Informacje o kolorach specjalnych są przypisane do konkretnego profilu wydruku. Jeśli użytkownik zmieni profil wydruku, zmienią się informacje o kolorach specjalnych.
- **•** Informacje o kolorach specjalnych są zachowywane na serwerze Fiery server dla każdego profilu wydruku i pobierane po wybraniu odpowiedniego profilu wydruku.
- **•** Drukowanie w kolorze specjalnym jest obsługiwane tylko w przypadku broszury próbnika i nie jest dostępne w przypadku drukowania wariacji.
- **•** W przypadku serwera Fiery server obsługującego licencjonowane kolory specjalne można w danym dokumencie użyć jednego albo dwóch kolorów specjalnych, gdy jeden lub oba z nich są licencjonowane i zainstalowane. Licencjonowanymi kolorami specjalnymi mogą być: złoty, srebrny, fluorescencyjny różowy, fluorescencyjny żółty, przezroczysty i biały. Jeśli istnieje licencja na kolor specjalny, ale nie jest on zainstalowany, można przy jego użyciu przetwarzać zadania, ale nie drukować. W przypadku zmodyfikowania koloru specjalnego za pomocą edytora koloru dodatkowego wszystkie profile wydruku, w których aktywowano ten kolor specjalny, będą również zawierać wprowadzone zmiany.

Gdy serwer Fiery server obsługuje dwa kolory specjalne, czyli jest wyposażony w dwa dodatkowe stanowiska na zasobniki kolorów oprócz CMYK, można nadrukować jeden kolor specjalny, np. biały, w pierwszej kolejności lub przed CMYK, a drugi kolor specjalny, np. przezroczysty, nad lub po CMYK. Zasobniki z kolorami specjalnymi srebrnym i złotym można instalować i używać do drukowania zarówno na pierwszym, jak i ostatnim stanowisku.

**Uwaga:** W przypadku jednoczesnej obsługi kolorów złotego i srebrnego przez stanowiska dwukolorowe można drukować z użyciem pierwszego albo ostatniego stanowiska, o ile drukarka obsługuje taką funkcję.

#### **Ograniczenia**

- **1** Wariacje kolorów dodatkowych ze składnikiem koloru specjalnego nie będą odwzorowywać składnika koloru specjalnego.
- **2** Optymalizacja kolorów dodatkowych przy użyciu składnika koloru specjalnego nie spowoduje odtworzenia składnika koloru specjalnego ze względu na ograniczenia urządzeń pomiarowych, które nie zwracają wiarygodnych pomiarów. Kolory dodatkowe są optymalizowane tak, aby możliwe było ich jak najwierniejsze odtworzenie w oryginale bez składnika koloru specjalnego.
- **3** W przypadku zainstalowanych kolorów specjalnych, jeżeli włączono więcej niż jedno gniazdo toneru specjalnego, a gniazda tonera zostały skonfigurowane z tym samym tonerem specjalnym, aplikacja Spot Pro wyświetli oba gniazda toneru specjalnego, ale wartości zostaną zapisane tylko dla jednego gniazda w interfejsie użytkownika.
- **4** W przypadku kolorów specjalnych objętych licencją, jeśli włączono dwa gniazda tonera specjalnego i jeśli w gniazdach tonera występują jakieś wspólne kolory specjalne, zostaną wyświetlone tylko unikalne kolory specjalne w gnieździe 2.

Na przykład, w przypadku włączenia dwóch gniazd, następnie S1 i S2, i

- **•** Jeśli S1 i S2 mają tę samą listę kolorów specjalnych, w programie Spot Pro zostanie wyświetlone tylko jedno gniazdo.
- **•** Jeśli S1 i S2 zawierają wspólne kolory specjalne skonfigurowane w następujący sposób:
	- S1 biały, złoty, srebrny
	- **•** S2 biały, srebrny, różowy, złoty

aplikacja Spot Pro wyświetli wszystkie włączone kolory tak, że w gnieździe S1 będą prezentowane kolory biały, złoty i srebrny, a w S2 kolory biały, srebrny, różowy i złoty. Na potrzeby edycji nie będzie można wybrać tego samego koloru w obu gniazdach.

**•** Jeśli zarówno S1, jak i S2 zawierają inne kolory specjalne bez wspólnych elementów, oba gniazda zostaną wyświetlone ze wszystkimi skonfigurowanymi kolorami.

## Optymalizowanie kolorów dodatkowych

Aplikacja Spot Pro umożliwia optymalizację co najmniej jednego wybranego koloru dodatkowego dla danego nośnika lub podłoża i profilu wydruku. Optymalizacja może zmniejszyć różnicę kolorów (∆ E) i zapewnić lepszą zgodność kolorymetrii. Niestandardowe kolory dodatkowe i kolory dodatkowe z wewnętrznej biblioteki kolorów dodatkowych można zoptymalizować.

Spot Pro obsługuje następujące funkcje:

- **•** Wszystkie przyrządy pomiarowe od FieryMeasure.
- **•** Istniejące funkcje broszury próbnika, czyli rozmiary pól kontrolnych i stron.

Przed rozpoczęciem podłącz przyrząd pomiarowy do komputera.

- **1** W aplikacji Spot Pro wybierz co najmniej jeden kolor dodatkowy.
- **2** Kliknij przycisk Optymalizuj.
- **3** W oknie Ustawienia optymalizacji wybierz, czy zoptymalizować Tylko wybrane kolory czy Wszystkie kolory dodatkowe.

W przypadku wybrania wszystkich kolorów dodatkowych wybierz opcję zastosowania optymalizacji do jednej z następujących opcji:

- **•** Wszystkich kolorów dodatkowych w tej grupie
- **•** Wszystkie kolory dodatkowe we wszystkich grupach
- **4** Wybierz przyrząd pomiarowy z listy.

#### **Uwaga:**

Wyświetlane są tylko obsługiwane wbudowane przyrządy pomiarowe.

**5** Kliknij przycisk Dalej, aby otworzyć okno Właściwości zadania.

**6** Ustaw nośnik albo podłoże źródła.

**Uwaga:** Nie należy zmieniać ustawień koloru.

- **7** Kliknij przycisk Drukuj, aby wydrukować tablicę kolorów dodatkowych, która ma zostać zoptymalizowana.
- **8** Postępuj zgodnie z instrukcjami wyświetlanymi na ekranie, aby dokonać pomiaru tablicy.
- **9** Kliknij przycisk Dalej.

Aplikacja Spot Pro wyświetla uzyskaną średnią i maksymalną wartość ∆ E.

- **10** Spot Pro może wygenerować raport pokazujący wartości L\*a\*b\* kolorów dodatkowych, wartości urządzenia i różnic kolorów w celu optymalizacji. Aby po optymalizacji wygenerować raport, kliknij przycisk Wyświetl w kolumnie raport.
- **11** Kliknij polecenie Powtórz, aby powtarzać procedurę optymalizacji do momentu, gdy nie jest już możliwa dalsza optymalizacja.

Wyniki iteracji są przedstawione w tabeli optymalizacji. Wybierz żądaną optymalizację i kliknij przycisk Zastosuj, aby skorzystać z optymalizacji.

Można wybrać konkretne powtórzenie i usunąć je z tabeli optymalizacji.

- **12** Aby zapisać raport jako HTML, kliknij przycisk Zapisz raport.
- **13** Kliknij przycisk Zakończ, aby utworzyć plik optymalizacji kolorów dodatkowych. Plik optymalizacji kolorów dodatkowych jest stosowany do wszystkich kolejności zadań, które używają danej tabeli kolorów dodatkowych.

## Ostrzeżenie gamy kolorystycznej

Gama kolorystyczna zawiera opis pełnego zakresu kolorów, które drukarka może odtworzyć. Podczas przetwarzania zadania kolory dodatkowe, które nie mają gamy kolorystycznej, są mapowane do najbliższego możliwego koloru w ramach dostępnej gamy kolorystycznej. Odchylenie koloru jest wyświetlane jako wartość ∆E. Jeżeli nie można odtworzyć koloru dodatkowego w ramach określonej przez użytkownika tolerancji, zostanie wyświetlone ostrzeżenie o kolorach gamy kolorystycznej.

Aplikacja Spot Pro umożliwia określanie tolerancji w różnych formułach ∆E (∆E2000, ∆E76) poprzez zezwalanie na stosowanie kolorów dodatkowych, które znajdują się w tym obszarze tolerancji, jako "w gamie kolorystycznej".

Spot Pro będzie wyświetlać wartość ∆E dla każdego koloru dodatkowego, który będzie prezentowany w formacie ∆E określonym przez użytkownika.

Kolumna ∆E zawiera informację o tym, czy dany kolor dodatkowy może zostać precyzyjnie odwzorowany. Kolor zielony oznacza "w obrębie gamy kolorystycznej". Kolor żółty oznacza "poza obrębem gamy kolorystycznej". Należy pamiętać, że w przypadku kolorów dodatkowych można uzyskać wartość ∆E przekraczającą zdefiniowany limit tolerancji dla danego koloru i wciąż znajdować się w obrębie gamie kolorystycznej drukarki.

W przypadku, gdy kolor dodatkowy wykracza poza gamę kolorystyczną, użytkownik może podjąć próbę zmniejszenia wartości ∆E. Spróbuj wykonać następujące czynności:

- **•** Zmień nośnik albo podłoże. W ten sposób można szybko dowiedzieć się, która kombinacja przyniesie najlepsze rezultaty.
- **•** Zoptymalizuj kolor dodatkowy.

# Kolory dodatkowe z edycją krzywej przejścia tonalnego

Funkcja edytora przejścia tonalnego kolorów dodatkowych umożliwia edycję przejść tonalnych kolorów dodatkowych w różnych wartościach procentowych, aby zdefiniować krzywą odwzorowania kolorów dodatkowych w celu umożliwienia uzyskania dokładnych kolorów dodatkowych na poziomie innym niż-100%.

Przejście tonalne kolorów dodatkowych obsługuje wszystkie kolory dodatkowe.

Domyślnie kolory dodatkowe są definiowane przy użyciu wartości 100% i 0%. Kolor całkowity jest reprezentowany przez 100%. Kolor nośnika jest reprezentowany przez 0%. Domyślnie wartość niezmierzona dla podłoża biały wynosi 0%.

Jeżeli zadanie wymaga wydrukowania przejścia tonalnego koloru dodatkowego, a okazuje się, że obraz jest odtworzony zbyt jasno lub zbyt blado na wydruku, można zmodyfikować intensywność poprzez dodanie lub odjęcie wartości tonu koloru dodatkowego wzdłuż krzywej przejścia tonalnego.

**Uwaga:** Pakiet Fiery Graphic Arts Pro Package musi zostać zainstalowany na serwerze Fiery server z oprogramowaniem systemowym Fiery FS400 Pro lub nowszym.

#### **Używanie edytora przejścia tonalnego kolorów**

Edytor przejścia tonalnego kolorów dodatkowych zmodyfikuje jasność przejść tonalnych w odniesieniu do koloru dodatkowego.

**Uwaga:** Jeżeli kolor dodatkowy zawiera składnik koloru specjalnego, krzywa przejścia tonalnego wpływa na zarówno kolory procesowe, jak i składnik koloru specjalnego.

- **1** W programie Spot Pro wybierz kolor dodatkowy i kliknij ikonę Edytuj ( $\angle$ ).
- **2** Wybierz kartę Przejście tonalne .
- **3** W tabeli Input i Output wpisz gradient od 1 do 99.

Wartości w tabeli reprezentują wartość procentową odcienia koloru. Wartości 0 (zero) i 100 nie mogą zostać zmodyfikowane.

Wartości są stosowane w odniesieniu do podstawowych kolorów procesowych i kolorów specjalnych oraz są wyświetlane na krzywej tonalnej.

**Uwaga:** Można mieć maksymalnie 15 wartości, w tym 0 (zero) i 100. Dodaj wiersz z ikoną "+". Po dodaniu piętnastego wiersza ikona "+" jest niedostępna.

- **4** Aby zmodyfikować punkt przejścia tonalnego wzdłuż krzywej, przeciągnij go w górę (w celu dodania koloru) lub w dół (w celu odjęcia koloru). Można również wpisywać wymagane współrzędne bezpośrednio w tabeli.
- **5** Aby usunąć gradient, wybierz wiersz w tabeli i naciśnij klawisz Delete.
- **6** Aby zresetować krzywą przejścia tonalnego, kliknij ikonę Resetuj ( $\bigcirc$ ), aby przywrócić pierwotne wartości 0 (zero) i 100.

## <span id="page-197-0"></span>Strony i broszury próbnika koloru

Istnieje możliwość wydrukowania strony próbnika dla poszczególnych kolorów dodatkowych zawierającej wszystkie sąsiadujące kolory dodatkowe. Można także wydrukować broszurę próbnika grupy kolorów zawierającą wszystkie kolory dodatkowe w grupie lub wybrane kolory w grupie.

#### **Dopasowanie koloru specjalnego**

W przypadku drukowania próbek kolorów dodatkowych lub broszury próbnika, profil wydruku oraz kombinacja nośnika lub podłoża są podstawowymi właściwościami zadania, które są niezbędne do dokładnego wydrukowania. Po kliknięciu przycisku Drukuj na pasku narzędzi lub Spot Pro w menu wyświetlanym po kliknięciu prawym przyciskiem myszy wybierz profil wydruku, w oknie koloru oraz kasetę nośnika lub źródło nośnika. Używane są domyślne właściwości zadania dla pozostałych ustawień, które nie mają znaczącego wpływu na dokładność odwzorowania koloru.

#### **Kalibracja**

Skalibrowanie serwera Fiery server umożliwia uzyskanie kolorowych wydruków o wysokiej i spójnej jakości. Kalibracja uwzględnia różnice w kolorze wyjściowym uzyskanym przy użyciu drukarki, który zmienia się z czasem oraz w zależności od warunków drukowania.

# Drukowanie strony próbnika koloru lub broszury próbnika kolorów

Można wydrukować stronę z próbkami kolorów dla pojedynczego koloru dodatkowego lub broszurę próbnika dla grupy kolorów dodatkowych.

## **Drukowanie broszury próbnika z co najmniej jednym kolorem dodatkowym**

W przypadku drukowania broszury próbnika można wybrać co najmniej jeden kolor dodatkowy i układ.

**1** W aplikacji Spot Pro wybierz co najmniej jeden kolor dodatkowy.

Można przytrzymać klawisz Shift, aby wybrać kolejne kolory albo przytrzymać klawisz CTRL lub klawisz Command, aby zaznaczyć lub usunąć zaznaczenie określonych kolorów.

Aby wybrać kolory dodatkowe z wielu bibliotek kolorów dodatkowych, przeciągnij kolory dodatkowe z wewnętrznych bibliotek kolorów dodatkowych do sekcji niestandardowych kolorów dodatkowych.

**2** Kliknij przycisk Drukuj albo kliknij prawym przyciskiem myszy, aby wybrać polecenie Drukuj z menu.

**Uwaga:** W zależności od serwera Fiery server może być dostępna opcja Drukuj, Drukuj do kolejki lub Wyślij do drukowania.

**3** Wybierz rozmiar pola kontrolnego.

Rozmiar pokazywany jest w mm lub calach w zależności od ustawień regionalnych programu Command WorkStation.

**4** Wybierz rozmiar wykresu.

Niestandardowe rozmiary wykresów, szerokość i wysokość można zdefiniować w zakresie od 5,0 cali do 39,37 cala.

Rozmiar wykresu będzie również ograniczony do największych nośników obsługiwanych przez drukarkę lub maszynę drukującą.

- **5** Wybierz źródło nośnika lub podłoża.
- **6** Aby wydrukować zmierzoną wartość ∆E na próbniku kolorów, zaznacz pole wyboru Pokaż zmierzoną wartość ∆E2000.
- **7** Określ nazwę klienta i informacje kontaktowe.

W polu Nazwa klienta i informacje kontaktowe można wprowadzić maksymalnie pięć wierszy tekstu, z których każdy może mieć maksymalnie 35 znaków. Pierwszy wiersz jest zarezerwowany dla nazwy klienta.

Logo Fiery i logo producenta są drukowane, o ile są dostępne.

- **8** Kliknij Właściwości zadania, aby określić dodatkowe ustawienia drukowania.
- **9** Kliknij przycisk OK, aby wydrukować broszurę próbnika kolorów dodatkowych.

Jeśli rozmiar wykresu jest większy niż rozmiar papieru dostępny w źródle papieru, pojawi się komunikat ostrzegawczy, a przycisk OK zostanie dezaktywowany.

Zadanie pojawi się jako wielostronicowy plik PDF w Centrum zadań programu Command WorkStation. W zadaniu drukowania nazwa koloru dodatkowego i wartości kolorów CMYK są drukowane pod każdym polem kontrolnym koloru.

#### **Drukowanie broszury próbnika wszystkich kolorów dodatkowych w grupie**

Drukując broszurę próbnika, można wybrać grupę kolorów dodatkowych i układ.

**1** W programie Spot Pro wybierz jedną grupę kolorów.

**Uwaga:** W danej chwili można drukować tylko jedną grupę kolorów.

**2** Kliknij przycisk Drukuj albo kliknij prawym przyciskiem myszy, aby wybrać polecenie Drukuj z menu.

**Uwaga:** W zależności od serwera Fiery server może być dostępna opcja Drukuj, Drukuj do kolejki lub Wyślij do drukowania.

**3** Wybierz rozmiar pola kontrolnego.

Rozmiar pokazywany jest w mm lub calach w zależności od ustawień regionalnych programu Command WorkStation.

**4** Wybierz rozmiar wykresu.

Niestandardowe rozmiary wykresów, szerokość i wysokość można zdefiniować w zakresie od 5,0 cali do 39,37 cala.

Rozmiar wykresu będzie również ograniczony do największych nośników obsługiwanych przez drukarkę lub maszynę drukującą.

**5** Wybierz źródło nośnika lub podłoża.

- **6** Aby wydrukować zmierzoną wartość ∆E na próbniku kolorów, zaznacz pole wyboru Pokaż zmierzoną wartość ∆E2000.
- **7** Określ nazwę klienta i informacje kontaktowe.

W polu Nazwa klienta i informacje kontaktowe można wprowadzić maksymalnie pięć wierszy tekstu, z których każdy może mieć maksymalnie 35 znaków. Pierwszy wiersz jest zarezerwowany dla nazwy klienta.

Logo Fiery i logo producenta są drukowane, o ile są dostępne.

- **8** Kliknij Właściwości zadania, aby określić dodatkowe ustawienia drukowania.
- **9** Kliknij przycisk OK, aby wydrukować broszurę próbnika kolorów dodatkowych.

Jeśli rozmiar wykresu jest większy niż rozmiar papieru dostępny w źródle papieru, pojawi się komunikat ostrzegawczy, a przycisk OK zostanie dezaktywowany.

Zadanie pojawi się jako wielostronicowy plik PDF w Centrum zadań programu Command WorkStation. W zadaniu drukowania nazwa koloru dodatkowego i wartości kolorów CMYK są drukowane pod każdym polem kontrolnym koloru.

## Podmiana kolorów

Funkcja Podmiana kolorów służy do mapowania koloru w zadaniu do innego koloru na wydruku.

Podstawienia kolorów mają wpływ tylko na tekst, grafikę wektorową i grafikę liniową. Nie mają one wpływu na obrazy rastrowe.

W przypadku zdefiniowania koloru jako zastępczego — ustawienia koloru RGB (na przykład Źródło RGB) czy koloru CMYK (na przykład Źródło CMYK) nie mają zastosowania. Kolor jest poddawany konwersji w ramach procesu podobnego do konwersji kolorów dodatkowych.

<mark>PRZESTROGA </mark> Nie można korzystać jednocześnie z funkcji Podmiana kolorów i Postflight. Te opcje drukowania podlegają ograniczeniom.

Kolory zastępcze nie są obsługiwane w przypadku trybu CMYK + kolor i skojarzonych profilów wydruku.

Użycie funkcji Podmiana kolorów łączy się następującymi czynnościami:

- **•** Skonfigurowanie wartości kolorów zastępczych w programie Command WorkStation.
- **•** Wydrukowanie dokumentu z włączoną opcją drukowania Podmiana kolorów.

## **Tworzenie i Edytowanie kolorów zastępczych**

Kolor zastępczy znajduje się w specjalnym typie grupy kolorów dodatkowych, nazywanej grupą zastępczą. Dla koloru zastępczego należy określić wartość CMYK oryginalnego koloru i wartość CMYK koloru zastępującego oryginalny kolor.

- **1** Należy Spot Pro uruchomić jedną z następujących metod:
	- **•** Kliknij Spot Pro opcję z paska narzędzi w Centrum zadań.
	- **•** Kliknij Server > Spot Pro.
- **•** Kliknij ikonę Więcej (trzy pionowe kropki) obok nazwy serwera w okienku Serwery.
- **•** W obszarze Centrum urządzeń kliknij opcję Spot Pro w obszarze zasoby.
- **2** Kliknij przycisk i uruchom SPOT Pro.
- **3** Kliknij przycisk Nowy i wybierz opcję Grupa zastępcza.

W przypadku grupy zastępczej wpisz nazwę grupy i kliknij przycisk OK.

Jeżeli grupa zastępcza już istnieje, wybierz ją i przejdź do kroku 5.

- **4** Wybierz lokalizację na liście kolorów, na której ma zostać umieszczony nowy kolor zastępczy.
- **5** Kliknij przycisk Nowy i wybierz opcję kolor zastępczy, aby utworzyć kolor zastępczy.
- **6** Wybierz tryb kolorów do określania wartości oryginalnego koloru.
- **7** Wybierz stopień tolerancji oryginalnego koloru.

Tolerancja określa stopień zbliżenia określonego koloru do oryginalnego w celu zapewnienia zgodności. Ustawienia Mała i Duża są zdefiniowane w następujący sposób:

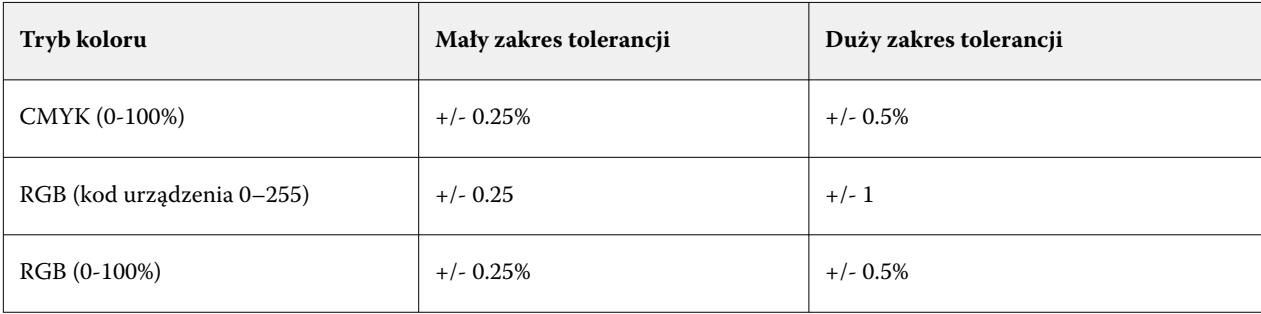

**Uwaga:** Tolerancja nie wpływa na zastępowany kolor.

- **8** Wpisz wartości oryginalnego koloru. Aby przejść do następnego pola, naciśnij klawisz Tab.
- **9** Wpisz wartości skonwertowanego koloru.
- **10** Wykonaj jedną z następujących czynności:
	- **•** Kliknij przycisk gotowe, aby zakończyć edycję i Spot Pro zamknąć okienko Edytor kolor.
	- **•** Kliknij przycisk Zapisz, aby zapisać edycje i przełączyć się na inny kolor dodatkowy, bez Spot Pro opuszczania okienka Color editor.
- **11** Aby edytować kolor zastępczy, w okienku Spot Pro Color editor kliknij polecenie Edytuj ikonę (
i. Wprowadź niezbędne zmiany i wykonaj jedną z następujących czynności:
	- **•** Kliknij przycisk gotowe, aby zakończyć edycję i Spot Pro zamknąć okienko Color editor.
	- **•** Kliknij przycisk Zapisz, aby zapisać edycje i przełączyć się na inny kolor dodatkowy, bez Spot Pro opuszczania okienka Color editor.

# <span id="page-201-0"></span>Zarządzanie zasobami serwera

# Aktualizacje i łatki dla oprogramowania systemowego Fiery

W programie Command WorkStation dostępna jest funkcja Aktualizacje Fiery umożliwiająca instalację aktualizacji i łatek przeznaczonych dla oprogramowania systemowego Fiery i interfejsu Fiery API. Dzięki niej aktualizacje oprogramowania systemowego można instalować z poziomu serwera Fiery server lub zdalnych komputerów. Co więcej, instalacja aktualizacji i łatek jest możliwa, nawet wtedy, gdy serwer Fiery server nie nawiązuje połączenia z Internetem.

Aby uzyskać dostęp do funkcji Aktualizacje Fiery, uruchom program Command WorkStation.

Komputer, na którym zainstalowano program Command WorkStation musi:

- **•** nawiązywać połączenie z Internetem,
- **•** znajdować się w tej samej sieci co serwer Fiery server.

Aktualizacji i łatek nie można instalować na serwerze Fiery server z poziomu kilku komputerów jednocześnie. Aby można było zainstalować łatki, konieczne jest wyłączenie funkcji Aktualizacje systemowe.

## **Aktualizacja oprogramowania systemowego serwera Fiery server z poziomu Command WorkStation**

Można zaktualizować oprogramowanie systemowe Fiery server z poziomu komputera klienckiego albo lokalnie w urządzeniu Fiery server.

Do nawiązania połączenia z serwerem Fiery server w programie Command WorkStation wymagana jest nazwa Fiery server lub adres IP serwera .

**Uwaga:** Komputer kliencki musi mieć połączenie z Internetem, aby możliwe wyło zaktualizowanie systemu serwera Fiery server.

**Uwaga:** Najlepsze rezultaty zapewnia zainstalowanie aktualizacji i poprawek, gdy serwer Fiery server i program Command WorkStation nie przetwarzają żadnych zadań ani nie wykonują żadnych operacji.

- **1** Uruchom oprogramowanie Command WorkStation.
- **2** Wybierz kolejno elementy Serwer > Centrum urządzeń > AKTUALIZACJE FIERY > Aktualizacje
- **3** Aby wyświetlić i zainstalować dostępne aktualizacje, kliknij element Aktualizacje znajdujący się pod kartą AKTUALIZACJE FIERY, a następnie dla każdej aktualizacji, którą chcesz zainstalować, kliknij przycisk Aktualizuj znajdujący się w prawym okienku.
- **4** Aby wyświetlić dostępne poprawki, kliknij element Łatki znajdujący się pod kartą AKTUALIZACJE FIERY.
- **5** Wybierz poprawki do zainstalowania. Wybranie poprawki powoduje automatyczne wybranie wszystkich wcześniejszych poprawek, które są wymagane.
- **6** W przypadku wyświetlenia komunikatu dotyczącego interfejsu Fiery API, kliknij przycisk OK, aby zainstalować interfejs Fiery API.

Interfejs Fiery API jest wymagany do przeprowadzenia instalacji poprawek za pomocą funkcji Aktualizacje Fiery.

**7** Kliknij przycisk Aktualizuj, aby zainstalować wybrane poprawki. Fiery server wymaga ponownego uruchomienia po zainstalowaniu każdej zastrzeżonej poprawki.

**Uwaga:** Można zainstalować wiele poprawek niezastrzeżonych z każdą poprawką zastrzeżoną.

**8** Kliknij przycisk OK, aby ponownie uruchomić serwer Fiery server po zainstalowaniu aktualizacji i poprawek.

**Uwaga:** Administrator musi ponownie połączyć serwer Fiery server z oprogramowaniem Command WorkStation po zakończeniu ponownej inicjalizacji.

**Uwaga:** Serwer Command WorkStation połączony z oprogramowaniem Fiery serverwyświetla powiadomienia podczas instalacji poprawki.

**9** Aby wyświetlić listę zainstalowanych aktualizacji i poprawek, kliknij element Historia znajdujący się pod kartą AKTUALIZACJE FIERY.

## Sprawdzanie wydajności i bezpieczeństwa serwera

Poprzez stałe śledzenie ogólnej kondycji systemu i przedstawianie listy działań zapobiegawczych aplikacja Monitor kondycji Fiery pomaga zapewnić bezpieczeństwo i możliwie jak najefektywniejsze działanie urządzenia Fiery server, aby mogło ono sprostać wymaganiom środowiska druku produkcyjnego.

## **Utrzymywanie serwera w dobrym stanie technicznym**

- **1** Uruchom Monitor kondycji Fiery na jeden z poniższych sposobów.
	- **•** W prawym górnym rogu okna Centrum zadań, pod logo partnera, kliknij łącze Monitor kondycji Fiery.
	- **•** Wybierz opcję Serwer > Monitor kondycji Fiery.
	- **•** Kliknij prawym przyciskiem myszy nazwę urządzenia Fiery server i wybierz opcję Monitor kondycji.
- **2** Kliknij jedno z narzędzi.
	- **•** Funkcja Aktualizacje Fiery (jeśli jest obsługiwana przez Fiery server) instaluje aktualizacje i poprawki dla oprogramowania systemowego Fiery i interfejsu Fiery API[:Aktualizacja oprogramowania systemowego serwera](#page-201-0) [Fiery server z poziomu Command WorkStation](#page-201-0) na stronie 202
	- **•** Funkcja Sprawdź miejsce na dysku C: monitoruje dysk C: pod kątem użycia przestrzeni dyskowej i informuje administratora o konieczności uruchomienia oczyszczania dysku w systemie Windows.
	- **•** Funkcja Sprawdź miejsce na dysku E: albo J: monitoruje dysk do przechowywania zadań (J: w przypadku oprogramowania w wersji FS400/400 Pro lub nowszej oraz E: w przypadku produktów FS350/350 Pro i wcześniejszych) i uzyskuje dostęp do funkcji Wyczyść serwer, umożliwiając wyczyszczenie zadań, dzienników i zasobów VDP: [Wyczyść serwer](#page-106-0) na stronie 107.
- **•** Funkcja Uruchom ponownie serwer Fiery informuje administratora o konieczności okresowego ponownego uruchomienia serwera Fiery server w celu optymalizacji wydajności.
- **•** Funkcja Menedżer archiwum archiwizuje zadania poza serwerem Fiery server: [Archiwizowanie zadań](#page-101-0) na stronie 102.

**Uwaga:** Jeśli program Menedżer archiwum jest wyłączony w menu Command WorkStation > Preferences, nie będzie wyświetlany w Monitorze kondycji Fiery.

- **•** Funkcja Harmonogram kopii zapasowej Fiery (jeśli jest obsługiwana przez Fiery server) ustawia dzienny lub tygodniowy harmonogram automatycznego tworzenia kopii zapasowych. Powoduje otwarcie okna aplikacji WebTools w przeglądarce domyślnej. Jeśli pojawią się błędy dotyczące zabezpieczeń przeglądarki, można je odrzucić i kontynuować.
- **•** Usługa Windows Update dba o aktualność serwera Fiery server dzięki instalacji najnowszych aktualizacji systemu Windows i informowaniu administratora o konieczności uruchomienia aplikacji Windows Update.

**Uwaga:** Aplikacje Oczyszczanie dysku i Windows Update są dostępne tylko w przypadku serwerów Fiery z systemem Windows i nie można z nich korzystać za pośrednictwem połączenia zdalnego w programie Command WorkStation. Przy czym na zdalnych klientach z programem Command WorkStation zostanie wyświetlony monit z informacją o możliwości używania tych dwóch aplikacji w przypadku podłączenia klawiatury, monitora i myszy do serwera Fiery server albo wykorzystania funkcji Pulpit zdalny systemu Windows.

## Drukarki wirtualne

Drukarki wirtualne umożliwiają użytkownikom drukowanie za pomocą serwera Fiery server przy użyciu wstępnie zdefiniowanych ustawień zadania. Drukarki wirtualne są publikowane w sieci, co umożliwia użytkownikom konfigurowanie ich jako drukarek na komputerze.

Administratorzy mogą zarządzać drukarkami wirtualnymi w programie Command WorkStation. Mogą duplikować drukarki wirtualne typu Drukuj i wstrzymaj oraz modyfikować ich ustawienia. Administratorzy mogą również tworzyć nowe drukarki wirtualne.

Po wybraniu z listy drukarki wirtualnej jej właściwości zadania są wyświetlane na panelu po prawej stronie w obszarze Centrum urządzeń > Kolejności zadań > Drukarki wirtualne, a także na pasku narzędzi, który zapewnia dostęp do różnych operacji.

Administratorzy mogą publikować ustawienia wstępne zadań jako drukarki wirtualne. Zob. [Wstępne ustawienia](#page-54-0) [drukowania](#page-54-0) na stronie 55.

#### **Ustaw domyślne**

Funkcja Ustaw domyślne umożliwia dostosowanie serwera Fiery server poprzez modyfikację domyślnych właściwości zadania.

#### **Tworzenie, edytowanie lub duplikowanie drukarek wirtualnych**

Tylko administratorzy mogą tworzyć, edytować i powielać drukarki wirtualne. Administratorzy mogą także publikować ustawienia wstępne zadań jako drukarki wirtualne.

- **1** W obszarze Centrum urządzeń kliknij polecenie Przepływy robocze, a następnie polecenie Drukarki wirtualne.
- **2** Wykonaj jedną z następujących czynności:
	- **•** Aby utworzyć drukarkę wirtualną, kliknij przycisk Nowy na pasku narzędzi.
		- **•** Jeśli chcesz utworzyć podstawową drukarkę wirtualną, wybierz opcję Drukarka wirtualna.
		- **•** Jeśli chcesz utworzyć drukarkę wirtualną IPDS, wybierz opcję Drukarka wirtualna IPDS.
	- **•** Aby edytować drukarkę wirtualną, kliknij przycisk Edytuj na pasku narzędzi.
	- **•** Aby utworzyć duplikat drukarki wirtualnej, kliknij przycisk Duplikuj na pasku narzędzi.
- **3** Podaj następujące informacje:
	- **•** Nazwa drukarki Jest to alfanumeryczna nazwa drukarki wirtualnej.

**Uwaga:** Po utworzeniu lub zduplikowaniu drukarki wirtualnej nie można zmienić jej nazwy, ale można zmienić ustawienia drukowania.

- **•** Opis dodaj lub zmień komentarze stanowiące opis drukarki wirtualnej dla użytkowników na przykład "broszura firmowa".
- **•** Akcje zadania wybierz jedną z akcji serwera Fiery server, takich jak Wstrzymaj lub Przetwarzaj i wstrzymaj.
- **•** Właściwości zadania wybierz opcję Zdefiniuj, aby otworzyć okno Właściwości zadania i określić ustawienia drukowania. Ustawienia wstępne serwera są także wymienione jako dostępne opcje.

**Uwaga:** Dowolne ustawienie zadania można zablokować, klikając jego ikonę kłódki.

- **4** W razie potrzeby zaznacz pole wyboru JobExpert, a następnie wybierz kategorię z listy rozwijanej.
- **5** W razie potrzeby wybierz opcję Przebieg wstępny i dostosuj ustawienia:
	- **•** Ustawienie wstępne dla zadań PDF pozwala na wybranie ustawień wstępnych.
	- **•** Ustawienie wstępne dla zadań innych niż PDF pozwala na użycie domyślnych ustawień przebiegu wstępnego, dostosowanie ustawienia przebiegu wstępnego lub wybranie innych ustawień wstępnych.
	- **•** Domyślne ustawienie wstępne wskazuje, że użyte zostaną domyślne ustawienia przebiegu wstępnego, o ile nie zostaną edytowane.
	- **•** Edytuj umożliwia wybranie innych ustawień wstępnych lub dostosowanie ustawienia przebiegu wstępnego.

**Uwaga:** Można również zapisać niestandardowe ustawienie przebiegu wstępnego jako ustawienie wstępne.

- **•** Przy błędzie krytycznym umożliwia określenie akcji wykonywanej po znalezieniu błędu krytycznego. Opcja Użyj akcji zadania dotyczy akcji zadania określonej dla drukarki wirtualnej.
- **6** W przypadku drukarek wirtualnych IPDS kliknij przycisk Dalej, a następnie określ odpowiednie ustawienia w oknie IPDS:
	- **•** Zadanie
	- **•** Wyjątki
	- **•** Ustawienia wejściowe tacy wirtualnej
- **•** Przesunięcie obrazu
- **•** Ustawienia układarki
- **7** Kliknij przycisk OK.

#### **Zablokowane ustawienia zadania**

Zablokowanie ustawienia zadania uniemożliwia jego zmianę przez innych użytkowników.

Należy wziąć pod uwagę następujące kwestie:

- **• Importowanie zadania do obszaru Command WorkStation za pomocą drukarki wirtualnej** importowane zadanie korzysta z zablokowanych ustawień na serwerze Fiery server, a powodujące konflikt ustawienia przesłane z zadaniem są zastępowane.
- **• Odblokowane ustawienia zadania** użytkownik może zmieniać ustawienia zadania, a zadanie zostanie wydrukowane zgodnie z takimi ustawieniami. Jeśli nie określono ustawienia zadania, zostaną użyte ustawienia drukarki wirtualnej.

#### **Publikowanie ustawień wstępnych zadania w formie drukarek wirtualnych**

Ustawienie wstępne zadania można opublikować jako drukarkę wirtualną.

- **1** W obszarze Centrum urządzeń kliknij polecenie Przepływy robocze, a następnie polecenie Ustawienia wstępne zadania.
- **2** Wybierz ustawienie wstępne i kliknij polecenie Publikuj jako drukarkę wirtualną.
- **3** W oknie dialogowym Nowa drukarka wirtualna określ ustawienia.

**Uwaga:** Można określić wszystkie ustawienia oprócz ustawień w obszarze Właściwości zadania. Używane są właściwości zadania określone w ramach ustawień wstępnych serwera.

## **Zarządzanie drukarkami wirtualnymi**

Administrator serwera Fiery server może publikować i cofać publikację oraz usuwać drukarki wirtualne.

- **1** W obszarze Centrum urządzeń kliknij polecenie Przepływy robocze, a następnie polecenie Drukarki wirtualne.
- **2** Wybierz drukarkę wirtualną na liście i kliknij jedno z następujących poleceń na pasku narzędzi:
	- **•** Publikuj, aby opublikować wybraną drukarkę wirtualną w sieci.

Drukarka wirtualna jest udostępniania za pośrednictwem sieci, jeśli w obszarze konfiguracji serwera włączono funkcję drukowania SMB.

**•** Cofnij publikowanie, aby usunąć wybraną drukarkę wirtualną z sieci.

Drukarka wirtualna nie będzie wyświetlana jako udostępniona. Nie będzie ona również wymieniana jako urządzenie, do którego można importować zadania w programie Command WorkStation.

**•** Usuń, aby usunąć wybraną drukarkę wirtualną.

# Zasoby VDP

Zadania VDP (Variable Data Printing — drukowanie zmiennych danych) korzystają z globalnych zasobów wielokrotnego użytku w odniesieniu do elementów zmiennych w zadaniach.

Zasoby globalne to wymagane obrazy, które należy pobrać na serwer Fiery server w przypadku zadań VDP z elementami zmiennymi. Te zasoby globalne są przechowywane na serwerze Fiery server jako grupa wewnątrz każdego projektu.

Obszar Zasoby VDP umożliwia administratorowi zarządzanie miejscem na dysku serwera Fiery server przez wykonywanie następujących czynności:

- **•** Wyświetlanie i usuwanie zasobów globalnych
- **•** Zezwalanie na osadzanie zasobów globalnych w przyszłych zadaniach VDP
- **•** Archiwizowanie zasobów globalnych i przywracanie ich na serwer Fiery server

Aby uzyskać dostęp do zasobów VDP, należy nawiązać połączenie z serwerem Fiery server, kliknąć ikonę Więcej (trzy kropki ułożone pionowo), a następnie wybrać kolejno polecenia Centrum urządzeń > Zasoby > Zasoby VDP.

## **Tworzenie kopii zapasowej zasobów VDP**

Można tworzyć kopie zapasowe zasobów globalnych.

#### **Tworzenie kopii zapasowej zasobów globalnych projektu**

Korzystając z funkcji Zasoby VDP Centrum urządzeń, można utworzyć kopię zapasową projektów w osobnym pliku. Funkcja tworzenia kopii zapasowej i przywracania nie jest dostępna dla zadań PDF/VT.

- **1** Połącz się z odpowiednim serwerem Fiery server i kliknij kolejno Centrum urządzeń > Zasoby > Zasoby VDP.
- **2** Kliknij folder VDP, aby wyświetlić listę dostępnych projektów.
- **3** Wybierz projekt, który chcesz zarchiwizować, i kliknij przycisk Kopia zapasowa.
- **4** Określ lokalizację zapisania pliku, a następnie kliknij przycisk OK.

## **Przywracanie zasobów VDP**

Można przywracać zarchiwizowane zasoby globalne.

#### **Przywracanie zarchiwizowanych zasobów globalnych w odniesieniu do projektu**

Zarchiwizowane zadania można przywracać wyłącznie na serwer Fiery server, z którego pliki pierwotnie zarchiwizowano.

**Uwaga:** Języki VDP bez zasobów globalnych nie są wyświetlane na liście Zasoby VDP. Języki VDP, w przypadku których przywrócono zasoby globalne, są wyświetlane na liście Zasoby VDP.

- **1** Kliknij przycisk Przywróć.
- **2** Przejdź do lokalizacji pliku archiwum, wybierz plik, a następnie kliknij przycisk Przywróć.

## **Wyświetlanie i usuwanie zasobów globalnych**

Można wyświetlać zasoby globalne, a także informacje dotyczące nazwy zadania w projekcie.

- **1** Połącz się z odpowiednim serwerem Fiery server i kliknij kolejno Centrum urządzeń > Zasoby > Zasoby VDP.
- **2** Aby wyświetlić zasoby globalne, kliknij projekt, a następnie kliknij polecenie Widok listy lub Widok miniatur w menu Widok (jeśli dostępny serwer Fiery server obsługuje tę funkcję).
- **3** Aby wyświetlić informacje dotyczące nazwy przesłanego zadania i zasoby w projekcie, zaznacz projekt, a następnie kliknij polecenie Zasoby lub Zadania (jeśli dostępny serwer Fiery server obsługuje tę funkcję).
- **4** Aby usunąć zasoby globalne, kliknij język VDP lub projekt, a następnie kliknij przycisk Usuń.
- **5** Aby zaktualizować bieżące informacje, kliknij przycisk Odśwież (jeśli dostępny serwer Fiery server obsługuje tę funkcję).

# Czcionki

Okno zarządzania czcionkami zawiera listę czcionek dostępnych na serwerze Fiery server. Listę czcionek można również wydrukować za pomocą drukarki lokalnej.

## **Zarządzanie czcionkami na serwerze Fiery**

Można dodawać, aktualizować i usuwać czcionki, a także drukować listę czcionek.

W narzędziu Configure należy wprowadzić następujące ustawienia:

Włącz opcję Przesyłanie zadań > Kolejki > Opublikuj kolejkę czcionki. Ze względów bezpieczeństwa należy włączyć Kolejkę czcionek tylko na czas instalacji czcionek.

W przypadku czcionek PostScript należy wyłączyć Zabezpieczenia > Zabezpieczenia PostScript.

**Uwaga:** Wszystkie czcionki japońskie znajdujące się na serwerze lub pobrane przez obsługiwaną aplikację są zablokowane. Czcionki japońskie pobrane na urządzenie Fiery server można usunąć jedynie za pomocą aplikacji, która posłużyła do ich zainstalowania.

- **1** Otwórz Centrum urządzeń za pomocą jednego z poniższych sposobów:
	- **•** Kliknij ikonę Więcej (trzy pionowe kropki) obok nazwy serwera w okienku Serwery.
	- **•** Kliknij dwukrotnie nazwę serwera w okienku Serwery.
	- **•** Kliknij Server > Centrum urządzeń.
	- **•** Kliknij nazwę serwera prawym przyciskiem myszy i wybierz opcję Centrum urządzeń.
- **2** Kliknij opcję Zasoby > Czcionki.
- **3** Wybierz opcję Czcionki PS.

Zostanie wyświetlona lista czcionek dostępnych obecnie na urządzeniu Fiery server.

**4** Aby dodać lub zaktualizować czcionki, kliknij polecenie Dodaj nowy. Kliknij przycisk Dodaj, aby zlokalizować czcionkę, którą chcesz pobrać, a następnie kliknij przyciski OK i Odśwież.

Można dodawać czcionki Adobe PostScript typu 1.

- **5** Aby usunąć czcionkę, wybierz odblokowaną czcionkę na liście czcionek i kliknij przycisk Usuń. Nie można usuwać czcionek zablokowanych.
- **6** Aby wydrukować listę czcionek, kliknij przycisk Drukuj.
- **7** W przypadku dodania czcionek PostScript należy ponownie wyłączyć Zabezpieczenia > Zabezpieczenia PostScript.

#### **Tworzenie kopii zapasowej i przywracanie czcionek**

Można utworzyć kopię zapasową i przywrócić wszystkie czcionki na serwerze druku Fiery server. Nie można wybierać pojedynczych czcionek.

Aby utworzyć kopię zapasową czcionki i ją przywrócić na urządzeniu Fiery server, należy zalogować się jako administrator.

- **1** Otwórz Centrum urządzeń za pomocą jednego z poniższych sposobów:
	- **•** Kliknij ikonę Więcej (trzy pionowe kropki) obok nazwy serwera w okienku Serwery.
	- **•** Kliknij dwukrotnie nazwę serwera w okienku Serwery.
	- **•** Kliknij Server > Centrum urządzeń.
	- **•** Kliknij nazwę serwera prawym przyciskiem myszy i wybierz opcję Centrum urządzeń.
- **2** Kliknij opcję Zasoby > Czcionki.
- **3** Kliknij przycisk Kopia zapasowa lub Przywróć.
- **4** Postępuj zgodnie z monitami o zabezpieczeniach w wyświetlonym oknie przeglądarki internetowej.
- **5** W obszarze Zasoby kopii zapasowych i ustawienia kliknij opcję Utwórz teraz kopię zapasową.
- **6** W przypadku wyświetlenia monitu zaloguj się jako administrator.
- **7** Wybierz czcionki na liście elementów do utworzenia kopii zapasowej.

**8** Uwzględnij następujące zalecenia:

Nie należy zapisywać czcionek na wewnętrznym dysku, który zawiera także oprogramowanie urządzenia Fiery server. Czcionki należy przywracać tylko na urządzeniu Fiery server, na którym pierwotnie utworzono ich kopię zapasową.

# Użytkownicy i grupy

Uprawnienia użytkowników uzyskujących dostęp do serwera Fiery server można definiować, przypisując ich do grup. Domyślnie określono kilka grup. Wszyscy użytkownicy w grupie dysponują takimi samymi uprawnieniami.

Informacje szczegółowe dotyczące użytkowników i grup można wyświetlić w aplikacji Configure > Konta użytkowników.

Poza przypisywaniem utworzonych użytkowników do grupy można dodawać ich z globalnej listy adresowej organizacji. W tym celu należy najpierw włączyć usługi LDAP na serwerze Fiery server.

## Wyświetlanie grup

Korzystając z funkcji Grupy, Administratorzy mogą dodawać użytkowników do grup ze zdefiniowanymi uprawnieniami.

**Uwaga:** Funkcja Grupy może nie być obsługiwana przez niektóre serwery Fiery servers.

Aby zmodyfikować uprawnienia dotyczące użytkowników i grup, należy kliknąć przycisk Konfiguruj. Aby uzyskać więcej informacji, zob. [Zmiana uprawnień grupy](#page-36-0) na stronie 37.

# Korzystanie z dziennika zadań

Dziennik zadań stanowi zapis wszystkich przetworzonych i wydrukowanych zadań wraz z datami i godzinami ich wydrukowania oraz charakterystykami.

**Uwaga:** Jeśli administrator wyczyści serwer Fiery server lub zainstaluje nowe oprogramowanie, dziennik zadań może również zostać wyczyszczony.

Administrator może ustawić opcję automatycznej konserwacji dziennika zadań w programie Configure, np. zaplanować dzień i godzinę wyeksportowania dziennika zadań, a następnie jego wyczyszczenia.

W celu uzyskania informacji o sposobie zarządzania dziennikiem zadań w programie Configure zob. *Pomoc aplikacji Configure*.

## **Wyświetlanie dziennika zadań**

- **1** Połącz się z odpowiednim serwerem Fiery server i wykonaj jedną z następujących czynności:
	- **•** Kliknij ikonę Więcej (trzy kropki) obok nazwy serwera, wybierz pozycję Centrum urządzeń, a następnie kliknij kolejno Dzienniki > Dziennik zadań.
	- **•** Kliknij Server > Dzienniki.
- **2** Wybierz kolumnę Po zakończeniu drukowania oznacz sygnaturą czasową albo Data/godzina i określ zakres dat zadań, które chcesz wyświetlić.

W pierwszej z tych kolumn, Po zakończeniu drukowania oznacz sygnaturą czasową, ostatnio wydrukowane zadania są wyświetlane na górze.

Druga kolumna prezentuje datę/godzinę odebrania zadania przez serwer Fiery server.

**3** Aby wyświetlić wszystkie zadania, kliknij polecenie Wyczyść filtr.

#### **Dostosowywanie kolumn w Dzienniku zadań**

- **1** Kliknij prawym przyciskiem myszy nagłówek kolumny.
- **2** Wybierz opcję Dodaj.
- **3** Na liście dostępnych kolumn wybierz kolumnę, którą chcesz dodać.
- **4** Aby usunąć kolumnę, kliknij prawym przyciskiem myszy nagłówek kolumny i wybierz polecenie Usuń.
- **5** Aby zmienić kolejność kolumn, zaznacz nagłówek kolumny i przeciągnij go w inne miejsce.

## **Wyświetlanie szczegółów dotyczących wpisów w dzienniku zadań**

Użytkownik ma możliwość wyświetlania większej liczby szczegółów dotyczących wpisu w dzienniku zadań. Te dane tekstowe można skopiować za pomocą standardowych kombinacji klawiszy i poleceń z systemu Windows lub macOS umożliwiających zaznaczanie, zaznaczanie wszystkiego, kopiowanie itd. Można też wydrukować szczegóły za pomocą urządzenia Fiery server lub drukarki lokalnej.

**•** Zaznacz wiersz i kliknij przycisk Szczegóły na pasku narzędzi lub kliknij dwukrotnie wiersz. Kolumny dziennika zadań są wyświetlane w orientacji pionowej, co pozwala uzyskać więcej informacji po krótkim ich przejrzeniu i wydrukować większą ilość danych naraz.

## **Drukowanie dziennika zadań**

- **1** Połącz się z odpowiednim serwerem Fiery server i wykonaj jedną z następujących czynności:
	- **•** Kliknij ikonę Więcej (trzy kropki) obok nazwy serwera, wybierz pozycję Centrum urządzeń, a następnie kliknij kolejno Dzienniki > Dziennik zadań.
	- **•** Kliknij kolejno Serwer > Dzienniki.
- **2** Kliknij przycisk Drukuj.
- **3** Wybierz opcję Drukarka lokalna, wybierz drukarkę, a następnie kliknij polecenie Drukuj.

## **Eksportowanie zawartości dziennika zadań**

- **1** Połącz się z odpowiednim serwerem Fiery server i wykonaj jedną z następujących czynności:
	- **•** Kliknij ikonę Więcej (trzy kropki) obok nazwy serwera, wybierz pozycję Centrum urządzeń, a następnie kliknij kolejno Dzienniki > Dziennik zadań.
	- **•** Kliknij kolejno Serwer > Dzienniki.
- **2** Kliknij przycisk Eksportuj.
- **3** Wybierz opcję Bieżący widok, aby wyeksportować widok dziennika zadań z bieżącego zakresu dat, lub opcję Pełny dziennik, aby wyeksportować cały dziennik zadań, bez względu na zakres dat określony w widoku.

## **Eksportowanie i/lub usuwanie zawartości dziennika zadań**

- **1** Połącz się z odpowiednim serwerem Fiery server i wykonaj jedną z następujących czynności:
	- **•** Kliknij ikonę Więcej (trzy kropki) obok nazwy serwera, wybierz pozycję Centrum urządzeń, a następnie kliknij kolejno Dzienniki > Dziennik zadań.
	- **•** Kliknij dwukrotnie nazwę serwera w okienku Serwery, aby otworzyć Centrum urządzeń, a następnie kliknij kolejno Dzienniki > Dziennik zadań.
	- **•** Kliknij kolejno Serwer > Dzienniki.
- **2** Wykonaj jedną z następujących czynności:
	- **•** Kliknij przycisk Eksportuj i wyczyść.
	- **•** Kliknij przycisk Wyczyść.

# <span id="page-212-0"></span>Katalog podłoży

Aplikacja Katalog podłoży to systemowa baza danych dotyczących podłoży, w której można zapisywać atrybuty dowolnych podłoży przeznaczonych do drukowania produkcyjnego.

Aplikacja Katalog podłoży jest instalowana domyślnie wraz z programem Command WorkStation.

Aplikacja Katalog podłoży znajduje się na serwerze Fiery server i nie ma na nią wpływu ponowne uruchamianie ani czyszczenie serwera Fiery server.

**Uwaga:** Aby skonfigurować aplikację Katalog podłoży i zarządzać nią, należy zalogować się do programu Command WorkStation z uprawnieniami administratora.

Aby wybrać podłoże, w programie Command WorkStation wybierz zadanie i kliknij kolejno Właściwości > Nośniki, a następnie wybierz wpis w aplikacji Katalog podłoży. Wpisy katalogu podłoży są wyświetlane w porządku alfabetycznym na liście aplikacji Katalog podłoży.

Każdy wpis katalogu podłoży jest przypisany do określonego profilu wydruku. Podczas tworzenia nowego wpisu katalogu podłoży można powiązać taki wpis z istniejącym profilem albo utworzyć nowy profil.

**Uwaga:** Terminy "nośnik" i "papier" oznaczają tutaj podłoże.

#### **Poziomy dostępu**

Aplikacja Katalog podłoży umożliwia administratorom:

- **•** Definiowanie wielu kombinacji atrybutów podłoży i przypisywanie do każdej z nich unikatowej nazwy
- **•** Przypisywanie profilów kolorów do każdego podłoża
- **•** Wybieranie wstępnie zdefiniowanych podłoży podczas przesyłania zadania
- **•** Określanie dostępności kolumn w katalogu podłoży dla użytkowników
- **•** Centralne zarządzanie aplikacją Katalog podłoży

Aplikacja Katalog podłoży umożliwia operatorom:

**•** Wybieranie wstępnie zdefiniowanych podłoży podczas przesyłania zadania

# Dostęp do aplikacji Katalog podłoży

Administrator tworzy wpisy katalogu podłoży opisujące wszystkie podłoża, na których można drukować za pomocą prasy. Administratorzy mogą uzyskiwać dostęp do opcji konfiguracji katalogu podłoży umożliwiających dostosowywanie go do określonych schematów pracy stosowanych w drukarni.

**1** Zaloguj się na żądany serwer Fiery server.

- **2** Wykonaj jedną z następujących czynności:
	- **•** Kliknij ikonę Katalog podłoży na pasku narzędzi w obszarze Centrum zadań. Jeśli ikona Katalog podłoży nie wyświetla się, wykonaj następujące czynności:
		- **•** Kliknij prawym przyciskiem myszy pasek narzędzi Centrum zadań, a następnie kliknij pozycję Zestaw standardowy lub Dostosuj i dodaj aplikację Katalog podłoży do listy Wybrane narzędzia.

**Uwaga:** W oknie Dostosowywanie paska narzędzi można również kliknąć pozycję Zestaw standardowy, aby dodać aplikację Katalog podłoży do listy Wybrane narzędzia.

- **•** Jeżeli ikona Katalog podłoży jest ukryta na pasku narzędzi w obszarze Centrum zadań, powiększ okno lub kliknij ikonę Więcej (trzy pionowe kropki), a następnie kliknij opcję Katalog podłoży.
- **•** Kliknij pozycję Katalog podłoży w menu Serwer.
- **•** Kliknij prawym przyciskiem myszy element Fiery server na liście Serwery i wybierz opcję Katalog podłoży.
- **•** Należy kliknąć prawym przyciskiem myszy element Fiery server na liście Serwery i wybrać opcję Centrum urządzeń. W obszarze Centrum urządzeń kliknij kartę Zasoby, a następnie wybierz pozycję Katalog podłoży.

W oknie Katalog podłoży można tworzyć i edytować wpisy oraz zarządzać aplikacją Katalog podłoży.

#### **Okno aplikacji Katalog podłoży**

Umożliwia wyświetlanie widoków podłoży uporządkowanych na różne sposoby.

W widoku domyślnym w oknie aplikacji Katalog podłoży wyświetlane są nazwy wszystkich nośników w katalogu. Po kliknięciu każdej z nazw wyświetlane są następujące odpowiadające jej atrybuty:

**Uwaga:** Nazwy atrybutów mogą się różnić w zależności od tego, jakie wartości obsługuje używane urządzenie Fiery server.

- **•** Nazwa wpisu w Katalogu podłoży
- **•** Opis
- **•** Grubość
- **•** Rodzaj
- **•** Identyfikator wymiarów
- **•** Wymiary
- **•** Kierunek ziarna
- **•** Identyfikator produktu

Widok listy (włączany przez zaznaczenie pola wyboru) umożliwia wyświetlenie wszystkich nośników lub wszystkich nośników o wybranym rozmiarze. Wybrane nagłówki kolumn określają, jakie informacje dotyczące poszczególnych nośników będą wyświetlane.

Ikony na pasku narzędzi służą do dodawania nowych wpisów, duplikowania istniejących wpisów, oznaczania często używanych wpisów jako ulubionych oraz modyfikowania istniejących wpisów. Ponadto można importować, eksportować i resetować Katalog podłoży do domyślnych ustawień fabrycznych.

## <span id="page-214-0"></span>**Zmiana sposobu wyświetlania kolumn w aplikacji Katalog podłoży**

Nagłówki kolumn w oknie Katalog podłoży zmieniają się dynamicznie w zależności od tego, czy używane są atrybuty nośników oparte na PPD czy JDF.

Użytkownik może zmienić kolejność wyświetlania tych kolumn lub dodać/usunąć kolumny w celu wyświetlenia informacji przydatnych w danym środowisku druku. Aby dostosować szerokość kolumny, należy przeciągnąć jej krawędź w lewo lub w prawo.

- **1** W oknie aplikacji Katalog podłoży zaznacz pole wyboru Widok listy i kliknij prawym przyciskiem myszy pasek nagłówka kolumny.
- **2** Wykonaj jedną z następujących czynności:
	- **•** Kliknij przycisk Dodaj, aby wybrać z menu pozycję, która ma zostać dodana do kolumn.
	- **•** Kliknij przycisk Usuń, aby usunąć kolumnę.
	- **•** Kliknij przycisk Przenieś w lewo lub Przenieś w prawo, aby przesunąć kolumnę w odpowiednim kierunku.

# Wybór ustawień katalogu podłoży

Podczas tworzenia wpisu katalogu podłoży administratorzy mogą wybrać jeden z dwóch zestawów atrybutów nośnika: zależnych od drukarki (PPD) lub JDF (Job Definition Format).

- **•** Zestaw PPD atrybutów nośników jest właściwy urządzeniu Fiery server. Nazwa każdego ustawienia jest standardowa dla wszystkich urządzeń, natomiast lista dostępnych opcji różni się. Zestaw PPD jest zalecany dla użytkowników nowych i średnio zaawansowanych.
- **•** Zestaw JDF atrybutów nośników pochodzi ze standardowych specyfikacji branży drukarskiej dla formatu Job Definition Format. Ten zestaw atrybutów nośników nie jest specyficzny dla serwera Fiery server i ułatwia odwzorowanie definicji nośników z przepływów roboczych przesyłania zadań MIS. Zestaw JDF jest zalecany dla zaawansowanych użytkowników, którzy znają przepływ roboczy JDF.

**Uwaga:** Urządzenie Fiery server musi obsługiwać drukowanie JDF, a funkcja ta musi być włączona w menu Konfiguruj > Przesyłanie zadań > Ustawienia JDF > Włącz JDF.

Niektóre atrybuty nośników są wspólne dla obu zestawów, ale nazwy mogą się nieznacznie różnić. Zestaw JDF zapewnia większą dokładność.

- **1** Otwórz aplikację Katalog podłoży. Aby uzyskać więcej informacji, zob. [Dostęp do aplikacji Katalog podłoży](#page-212-0) na stronie 213.
- **2** W oknie aplikacji Katalog podłoży kliknij przycisk Ustawienia znajdujący się na pasku narzędzi.
- **3** Wybierz ustawienie Zależnie od PPD lub Zależnie od JDF dla opcji Używane specyfikacje.

# Atrybuty nowych wpisów w Katalogu podłoży

Atrybuty nowych wpisów katalogu podłoży są pogrupowane na różnych kartach.

Przed utworzeniem nowego wpisu wybierz ustawienia PPD lub JDF. Aby uzyskać odpowiednie informacje, zob. [Wybór ustawień katalogu podłoży](#page-214-0) na stronie 215.

#### **Ustawienia Zależnie od PPD**

Dostępne są następujące karty:

- **•** Ogólne: umożliwia dokonanie wyboru ustawień w celu zdefiniowania nośnika, który zostanie użyty.
- **•** Rozmiary: umożliwia dokonanie edycji istniejących wpisów lub utworzenie nowych. Wstępnie zdefiniowany rozmiar podłoża można wybrać z wykazu rozmiarów.
- **•** Ustawienia kolorów: umożliwia wybieranie profilów kolorów.

#### **Ustawienia Zależnie od JDF**

Dostępne są następujące karty:

**•** Ogólne i Inne atrybuty: umożliwia uwzględnienie kilku atrybutów JDF w celu bardziej szczegółowego opisania nośnika.

**Uwaga:** Karty Rozmiary i Ustawienia kolorów są dostępne zarówno w ustawieniach PPD, jak i ustawieniach JDF.

# Tworzenie wpisu katalogu podłoży

Administratorzy mogą określać nowe nośniki i nowe atrybuty nośników w aplikacji Katalog podłoży.

W zależności od tego, czy wybrano ustawienia zależne od PPD, czy zależne od JDF, administrator musi określić atrybuty nośnika na następujących kartach:

- **•** W przypadku opcji Zależnie od PPD: Ogólne, Rozmiary oraz Ustawienia kolorów
- **•** W przypadku opcji Zależnie od JDF: Ogólne, Inne atrybuty, Rozmiary oraz Ustawienia kolorów
- **1** Otwórz aplikację Katalog podłoży. Więcej informacji zobacz [Dostęp do aplikacji Katalog podłoży](#page-212-0) na stronie 213.
- **2** W oknie Katalog podłoży kliknij opcję Ustawienia dostępną na pasku narzędzi i wybierz ustawienie Zależnie od PPD lub Zależnie od JDF.
- **3** Kliknij opcję Dodaj nowy na pasku narzędzi.
- **4** Określ atrybuty w oknie Nowy.

Dla każdego ustawienia oznaczonego gwiazdką (\*) należy wprowadzić wartość lub wybrać opcję z listy. Aby uzyskać więcej informacji, zob. [Typowe atrybuty nośników](#page-222-0) na stronie 223.
# Definiowanie atrybutów rozmiaru we wpisach katalogu podłoży

Administratorzy mogą ustawiać lub modyfikować atrybuty dotyczące rozmiaru podczas tworzenia lub edytowania wpisu katalogu podłoży.

- **1** Otwórz aplikację Katalog podłoży i wykonaj jedną z następujących czynności:
	- **•** Kliknij opcję Dodaj nowy na pasku narzędzi.
	- **•** Aby edytować istniejący wpis katalogu podłoży, wybierz go i kliknij przycisk Edytuj.
- **2** Kliknij kartę Rozmiary.
- **3** Kliknij przycisk "+", aby dodać nowy wpis. Aby edytować istniejący wpis, kliknij dwukrotnie wpis lub kliknij przycisk Edytuj. Aby usunąć wpis, kliknij przycisk "-".
- **4** Upewnij się, że w polu Identyfikator rozmiaru znajduje się wpis dotyczący rozmiaru, który chcesz dodać lub edytować.

**Uwaga:** Identyfikator wymiarów jest generowany automatycznie przez urządzenie Fiery server. Identyfikator rozmiaru można zmodyfikować, pamiętając, aby był unikatowy. Po wprowadzeniu zduplikowanego identyfikatora rozmiaru zostanie wyświetlony komunikat o błędzie.

**5** Na liście Katalog rozmiarów wybierz rozmiar dla danego wpisu katalogu podłoży.

**Uwaga:** W przypadku wybrania rozmiaru podłoża z listy Wykaz rozmiarów, w polu Identyfikator rozmiaru zostanie wyświetlona wartość przypisana do wybranego rozmiaru podłoża. Możesz zmodyfikować identyfikator rozmiaru zgodnie z wymaganiami.

- **6** Wybierz kierunek ziarna.
- **7** Dodaj wymagany identyfikator produktu i kliknij przycisk OK. W oknie głównym aplikacji Katalog podłoży wybierz wpis katalogu podłoży w kolumnie Nazwa, aby wyświetlić rozmiar podłoża, które zostało dodane lub zmodyfikowane. Jest on również wyświetlany na karcie Rozmiary wpisu katalogu podłoży.

# Określanie ustawień profilu kolorów

Administratorzy mogą kojarzyć wpisy z Katalogu podłoży z wyjściowymi profilami kolorów.

Wszystkie domyślne i niestandardowe profile wyjściowe urządzenia Fiery server są wymieniane na liście według nazwy jako możliwe atrybuty katalogu podłoży.

- **1** W oknie aplikacji Katalog podłoży kliknij przycisk Ustawienia znajdujący się na pasku narzędzi.
- **2** Skonfiguruj dla ustawienia katalogu podłoży opcję Zależnie od PPD lub Zależnie od JDF.
- **3** Wykonaj jedną z następujących czynności:
	- **•** Kliknij przycisk Dodaj nowy.
	- **•** Aby edytować istniejący wpis programu Catalog, wybierz go i kliknij przycisk Edytuj.

**4** Kliknij kartę Ustawienia kolorów.

Profil kolorów na stronie przedniej — domyślny profil kolorów stosowany wyłącznie dla przedniej strony nośnika. Wybierz profil z listy profilów wyjściowych. W zależności od zadania można wybrać opcję CMYK lub CMYK w połączeniu z innymi wybranymi kolorami, jeśli są one obsługiwane przez urządzenie Fiery server. Atrybut ten można zastąpić, określając inny profil kolorów w oknie Właściwości zadania > Kolor > Profil wydruku. Jest on wyświetlany zarówno w ustawieniach PPD, jak i JDF.

Profil kolorów na stronie tylnej — domyślny profil kolorów stosowany wyłącznie dla tylnej strony nośnika. Wybierz profil z listy profilów wyjściowych. W zależności od zadania można wybrać opcję CMYK lub CMYK w połączeniu z innymi wybranymi kolorami, jeśli są one obsługiwane przez urządzenie Fiery server. W menu Profil kolorów na stronie tylnej dostępna jest też opcja Taki sam jak na stronie przedniej. Atrybut ten można zastąpić, określając inny profil kolorów w sekcji Właściwości zadania. Jest on wyświetlany zarówno w ustawieniach PPD, jak i JDF.

**5** Kliknij przycisk OK.

Nowy lub zmodyfikowany wpis z Katalogu podłoży pojawi się w sekcji Nazwa w oknie Katalog podłoży.

Aby uzyskać więcej informacji na temat profili wydruku, zob. *Drukowanie w kolorze*.

# Oznaczanie lub usuwanie wpisów z Katalogu podłoży jako ulubionych

Można oznaczyć lub usunąć często używane wpisy z Katalogu podłoży jako Ulubione w oknie Katalog podłoży.

**Uwaga:** Ulubione elementy Katalogów podłoży są obsługiwane przez oprogramowanie systemowe Fiery FS150/150 Pro lub nowsze.

## **Oznaczanie wpisów katalogu podłoży jako ulubionych**

Aby oznaczyć często używane wpisy z Katalogu podłoży jako Ulubione, należy wykonać jedną z następujących czynności:

- **•** Wybierz wpis i kliknij przycisk Ulubione na pasku narzędzi.
- **•** Kliknij prawym przyciskiem myszy wpis z Katalogu podłoży i wybierz polecenie Ulubione z listy. Obok wpisu z Katalogu podłoży zostanie wyświetlona gwiazdka.

#### **Usuwanie wpisów z Katalogu podłoży jako ulubionych**

Można usunąć wpis oznaczony jako ulubiony.

- **•** Wykonaj jedną z następujących czynności:
	- **•** Kliknij przycisk Ulubione na pasku narzędzi.
	- **•** Kliknij prawym przyciskiem wpis i wyczyść zaznaczenie Ulubione z listy.

Ulubione elementy Katalogu podłoży można wyświetlić na liście nośników dostępnej w oknie Właściwości zadania.

# <span id="page-218-0"></span>**Więcej informacji na temat ulubionych elementów Katalogów podłoży**

Ulubione elementy Katalogów podłoży nie mają zastosowania w odniesieniu do następujących opcji:

- **•** Eksportowanie Katalogu podłoży
- **•** Opcja tworzenia kopii zapasowej lub przywracania w Zasobach i ustawieniach Fiery

**Uwaga:** Po przywróceniu wpisów z Katalogu podłoży do Fiery server z opcją Import > Scal z istniejącymi, ulubione ustawienia zostaną zachowane.

# Wyszukiwanie zadań za pomocą wpisu z Katalogu podłoży

Aby wyświetlić listę wszystkich zadań wykorzystujących dany wpis z Katalogu podłoży, można przeprowadzić wyszukiwanie zaawansowane.

- **1** W programie Command WorkStation kliknij opcję Wszystkie zadania w okienku Serwery. Wszystkie zadania we wszystkich kolejkach są wyświetlane w widoku Wszystkie zadania.
- **2** Kliknij prawym przyciskiem myszy nagłówek kolumny Lista zadań i wybierz opcję Dodaj nowy > Nośnik > Nazwa Katalogu podłoży. Nazwa Katalogu podłoży zostanie wyświetlona w nagłówku kolumny listy zadań.
- **3** Kliknij strzałkę obok filtru Więcej na pasku narzędzi.
- **4** Na liście Dostosowywanie filtrów wyszukiwania wybierz opcję Nazwa Katalogu podłoży, a następnie kliknij przycisk Zapisz.
- **5** Kliknij strzałkę obok filtru Nazwa Katalogu podłoży, wybierz wymagany wpis z Katalogu podłoży i kliknij przycisk Zastosuj. Zostaną wyświetlone wszystkie zadania korzystające z wybranego wpisu z Katalogu podłoży.
- **6** Opcjonalnie kliknij polecenie Zapisz, aby zapisać wyniki wyszukiwania jako widok. W oknie Zapisz wyszukiwanie jako widok wpisz nazwę i kliknij przycisk Zapisz.

Widok zostanie wyświetlony pod listą kolejek w okienku Serwery.

# Modyfikowanie wpisu z Katalogu podłoży

Administratorzy mogą duplikować, edytować i usuwać wpisy z Katalogu podłoży. Za pomocą programu Command WorkStation w wersji 6.7 i nowszych można edytować lub usuwać wpisy z Katalogu podłoży nawet w przypadku domyślnego ustawienia serwera lub przypisanego do dowolnej z następujących opcji:

- **•** Co zadanie
- **•** Ustawienie wstępne
- **•** Wirtualna maszyna drukarska

Aby wyświetlić wszystkie zadania z wykorzystaniem określonego wpisu z Katalogu podłoży, należy przeprowadzić wyszukiwanie zaawansowane. Aby uzyskać więcej informacji, zobacz [Wyszukiwanie zadań za pomocą wpisu z](#page-218-0) [Katalogu podłoży](#page-218-0) na stronie 219.

# **Duplikowanie wpisu katalogu podłoży**

Istniejący wpis katalogu można zduplikować, a następnie zmienić jego nazwę w celu utworzenia nowego wpisu.

**1** W oknie Katalog podłoży zaznacz wpis, który chcesz zduplikować, a następnie kliknij przycisk Duplikuj na pasku narzędzi. Opcjonalnie można kliknąć wpis prawym przyciskiem myszy i wybrać polecenie Duplikuj.

**Uwaga:** Jednocześnie można duplikować tylko jeden wpis.

- **2** W oknie dialogowym Duplikuj wprowadź nową nazwę wpisu.
- **3** Kliknij przycisk OK, aby zapisać wprowadzone zmiany.

Zduplikowany wpis katalogu podłoży pojawi się w kolumnie Nazwa. Można wybrać ten wpis i edytować inne atrybuty zgodnie z wymaganiami.

# **Edytowanie wpisu z Katalogu podłoży**

Istnieje możliwość edytowania atrybutów i wartości wpisów z Katalogu podłoży.

- **1** W oknie Katalog podłoży wykonaj jedną z następujących czynności:
	- **•** Wybierz wpis i kliknij przycisk Edytuj na pasku narzędzi.
	- **•** Kliknij dwukrotnie wybrany wpis.
	- **•** Kliknij wybrany wpis prawym przyciskiem myszy i wybierz polecenie Edytuj.

Komunikat powiadamia użytkownika o tym, że jedno lub kilka zadań używa wpisu z Katalogu podłoży.

- **2** Jeśli wpis z Katalogu podłoży jest skojarzony z następującymi ustawieniami:
	- **•** Zadanie, ustawienie wstępne, drukarka wirtualna lub domyślne ustawienie serwera: komunikat powiadamia użytkownika o tym, że jedno lub kilka zadań używa wpisu z Katalogu podłoży. Po wyświetleniu komunikatu kliknij przycisk OK.

**3** Wprowadź informacje w polach tekstowych albo kliknij strzałkę, aby wyświetlić listę dla tego atrybutu. Wybierz nowe ustawienie atrybutu lub wprowadź nową wartość atrybutu.

**Uwaga:** W przypadku wprowadzenia nieprawidłowej wartości atrybutu nośnika i przejścia do kolejnego zostanie przywrócona poprzednia wartość nieprawidłowego atrybutu nośnika.

**4** Kliknij przycisk OK, aby zapisać wprowadzone zmiany.

**Uwaga:** W przypadku zadań, które znajdują się już w kolejce zadań, kolumny atrybutu nośnika zostaną zaktualizowane po przetworzeniu lub wydrukowaniu zadania lub po otwarciu okna Właściwości zadania.

## **Usuwanie wpisu z Katalogu podłoży**

W oknie Katalog podłoży można usunąć wpis z Katalogu podłoży.

**1** W oknie aplikacji Katalog podłoży wybierz z listy wpis katalogu podłoży, który chcesz usunąć.

Użyj kombinacji Shift-kliknięcie, aby zaznaczyć kilka kolejnych wpisów oraz Ctrl-kliknięcie, aby zaznaczyć kilka wpisów, które nie są kolejne.

- **2** Usuń wybrany wpis za pomocą jednej z następujących metod:
	- **•** Kliknij przycisk Usuń na pasku narzędzi.
	- **•** Kliknij wybrany wpis prawym przyciskiem myszy i wybierz polecenie Usuń.
- **3** Jeśli wpis z Katalogu podłoży jest skojarzony z następującymi ustawieniami:
	- **•** Zadanie, ustawienie wstępne, drukarka wirtualna lub domyślne ustawienie serwera: komunikat powiadamia użytkownika o tym, że jedno lub kilka zadań używa wpisu z Katalogu podłoży. Po wyświetleniu komunikatu kliknij przycisk OK.

Po usunięciu wpisu z Katalogu podłoży nie będzie on już kojarzony z zadaniem. W oknie Właściwości zadania zostanie wyświetlona lista z Katalogu podłoży – Niezdefiniowane.

# Przyporządkowywanie wpisu z Katalogu podłoży do zadania

Aplikacja Katalog podłoży jest dostępna z poziomu okna Właściwości zadania w programie Command WorkStation.

- **1** Wybierz zadanie i wykonaj jedną z poniższych czynności:
	- **•** Kliknij opcję Właściwości w menu Akcje.
	- **•** Kliknij zadanie prawym przyciskiem myszy i wybierz opcję Właściwości.
	- **•** Kliknij ikonę Właściwości na pasku narzędzi w oknie Centrum zadań.
	- **•** Kliknij dwukrotnie zadanie.
- **2** W oknie Właściwości zadania kliknij kartę Nośniki po lewej stronie.
- **3** Wybierz wpis podłoża z listy w aplikacji Katalog podłoży. Aby wyświetlić atrybuty podłoża skojarzone z każdym wpisem, kliknij przycisk Wybierz. Identyfikator rozmiaru przypisany do wpisu katalogu podłoży jest wyświetlany na liście Identyfikator rozmiaru.
- **4** Można wybrać inny identyfikator rozmiaru lub określić rozmiar niestandardowy, wybierając go z listy Identyfikator rozmiaru.

**Uwaga:** Wpisy na listach Katalog podłoży oraz Identyfikator rozmiaru są wyświetlane w porządku alfabetycznym.

# Przypisywanie tymczasowego rozmiaru niestandardowego do podłoża

Do podłoża można przypisać tymczasowy rozmiar niestandardowy. Nie trzeba wybierać któregokolwiek ze wstępnie zdefiniowanych rozmiarów do zastosowania w przypadku przypisania wpisu katalogu podłoży do zadania. Przypisując rozmiar niestandardowy do podłoża, nie trzeba tworzyć dla niego nowego wpisu aplikacji Wykaz rozmiarów. Tymczasowy rozmiar niestandardowy przydaje się, kiedy jest potrzebne podłoże o określonym rozmiarze do pojedynczego/ograniczonego wykorzystania.

- **1** Wybierz zadanie i wykonaj jedną z poniższych czynności:
	- **•** Kliknij opcję Właściwości w menu Akcje.
	- **•** Kliknij zadanie prawym przyciskiem myszy i wybierz opcję Właściwości.
	- **•** Kliknij ikonę Właściwości na pasku narzędzi w oknie Centrum zadań.
	- **•** Kliknij dwukrotnie zadanie.
- **2** W oknie Właściwości zadania kliknij kartę Nośniki po lewej stronie.
- **3** Z listy Katalog podłoży wybierz Nie zdefiniowano.
- **4** W polu Wymiary podłoża drukowego kliknij pozycję Niestandardowy i określ wymiary podłoża o niestandardowym rozmiarze. Niestandardowy rozmiar jest wyświetlany na liście Wymiary podłoża drukowego.

**Uwaga:** Wymiary podłoża o niestandardowym rozmiarze są tymczasowe — nie zostaną one wyświetlone na liście rozmiarów zdefiniowanych w aplikacji Wykaz rozmiarów.

# Wpisy podłoży

Tworząc lub edytując wpis katalogu podłoży, można wybierać spośród wielu atrybutów podłoża. Aby ustawić atrybuty podłoża w odniesieniu do wpisu katalogu, należy użyć okna głównego aplikacji Katalog podłoży lub okna Edytuj.

Atrybuty wymagane są wyświetlane z gwiazdką (\*) obok nazwy. Pole atrybutu wymaganego nie może pozostać puste.

Aplikacja Katalog podłoży oferuje dwa zestawy atrybutów podłoża:

**•** Zależne od maszyny drukarskiej (PPD)

Elementy do wyboru w odniesieniu do każdego ustawienia PPD określa specyfikacja PPD podłączonego serwera Fiery server.

**•** JDF (Job Definition Format)

Atrybuty JDF są standardowe i niezależne od podłączonego serwera Fiery server.

# **Typowe atrybuty nośników**

Administratorzy mogą tworzyć wpisy katalogu podłoży z atrybutami PPD lub JDF. Atrybuty PPD dostarczone w celu utworzenia wpisu wykazu materiałów są różne dla poszczególnych produktów, w związku z czym różna jest także terminologia atrybutów.

Podczas tworzenia nowego wpisu katalogu podłoży należy najpierw wybrać ustawienia zależne od PPD lub zależne od JDF. Aby uzyskać więcej informacji, zobacz [Wybór ustawień katalogu podłoży](#page-214-0) na stronie 215.

Po wybraniu ustawień zależnych od PPD atrybuty są wyświetlane na następujących kartach:

- **•** Ogólne na stronie 223
- **•** [Rozmiary](#page-223-0) na stronie 224
- **•** [Ustawienia kolorów](#page-223-0) na stronie 224

Po wybraniu ustawień zależnych od JDF atrybuty są wyświetlane na następujących kartach:

- **•** [Ogólne](#page-223-0) na stronie 224
- **•** [Inne atrybuty](#page-229-0) na stronie 230
- **•** [Rozmiary](#page-223-0) na stronie 224
- **•** [Ustawienia kolorów](#page-223-0) na stronie 224

Należy uwzględnić następujące kwestie:

- **•** Karty [Rozmiary](#page-223-0) na stronie 224 i [Ustawienia kolorów](#page-223-0) na stronie 224 są wspólne dla ustawień PPD i JDF.
- **•** Nazwy atrybutów mogą się różnić w zależności od tego, jakie wartości obsługuje używane urządzenie Fiery server.
- Pojawiające się w opisach atrybutów terminy "papier" i "nośnik" oznaczają "podłoże".

#### **Karta Ogólne (Zależnie od PPD)**

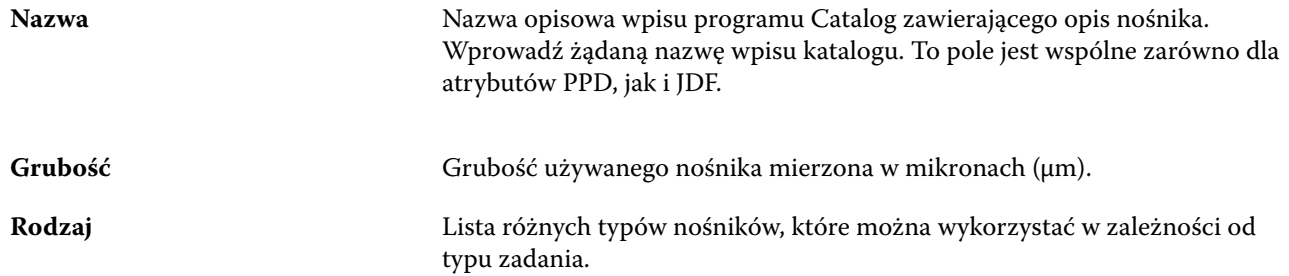

<span id="page-223-0"></span>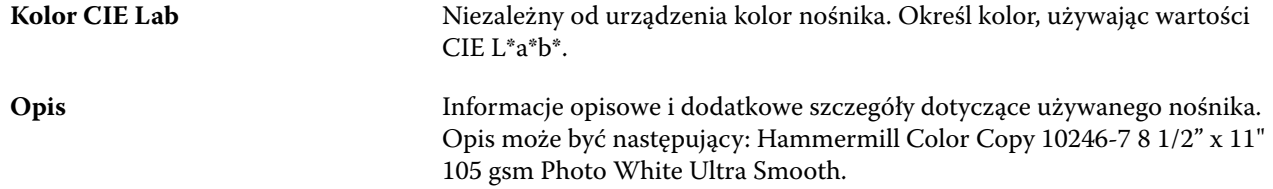

# **Karta Rozmiary (wspólna dla ustawień PPD i JDF)**

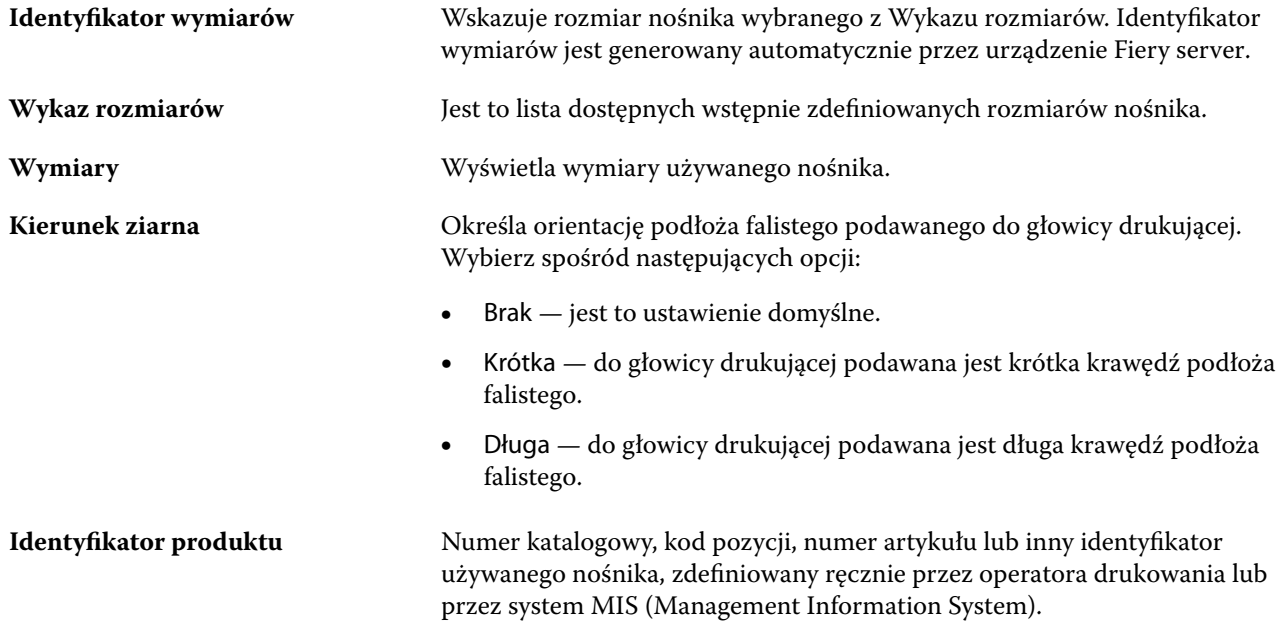

# **Karta Ustawienia kolorów (wspólna dla ustawień PPD i JDF)**

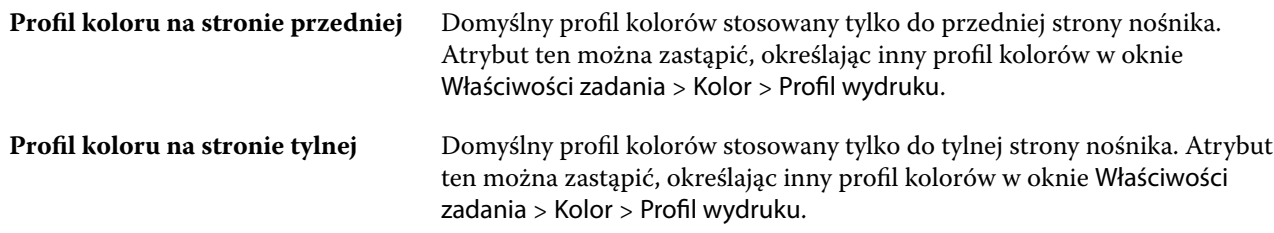

# **Karta Ogólne (Zależnie od JDF)**

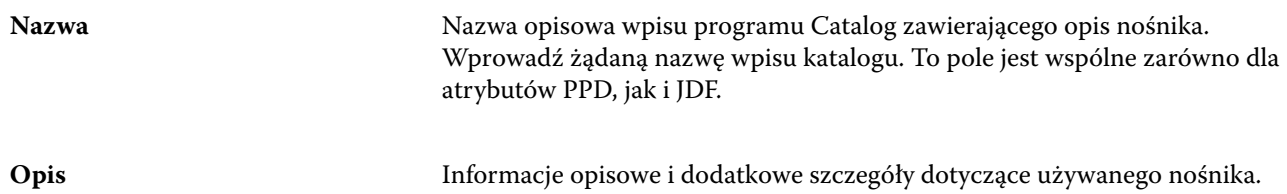

<span id="page-224-0"></span>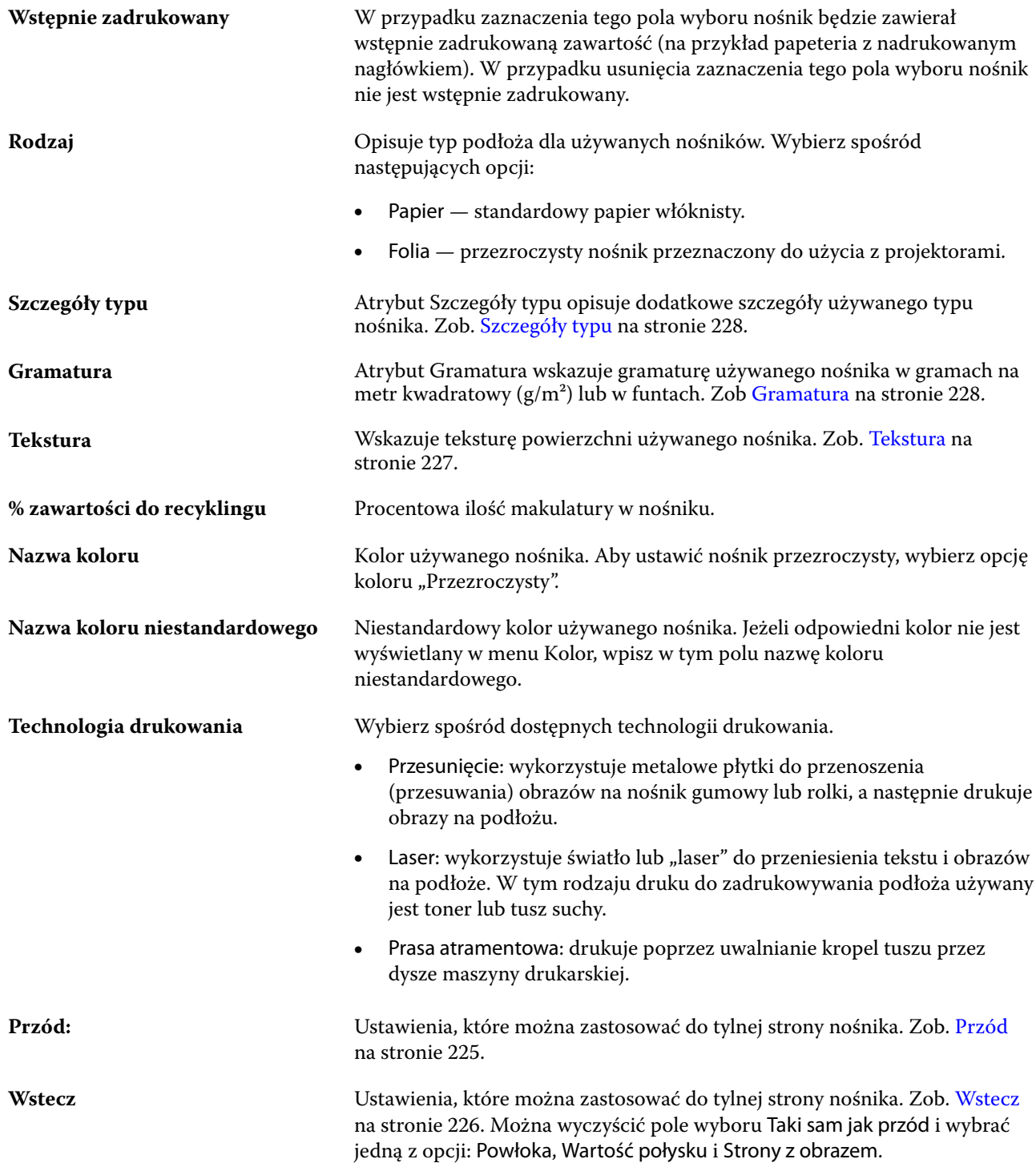

#### **Przód**

W okienku Przód znajdują się następujące atrybuty, które można zastosować do strony przedniej nośnika.

<span id="page-225-0"></span>Wybierz spośród następujących opcji:

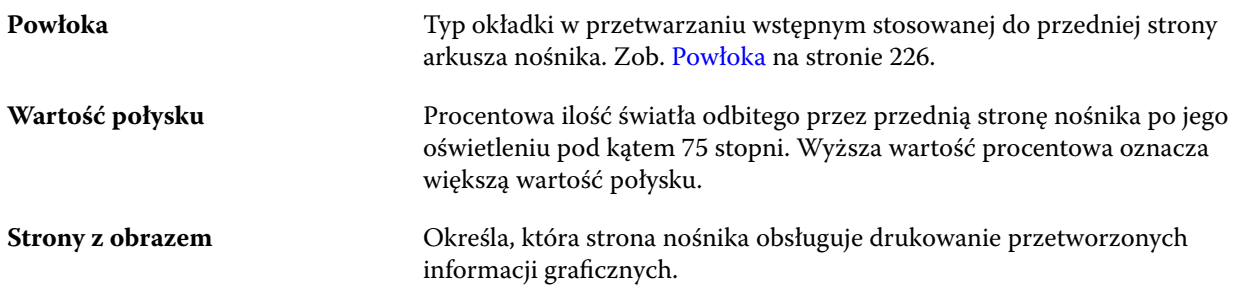

#### **Wstecz**

Okienko Tył zawiera następujące atrybuty, które można zastosować do tylnej strony nośnika.

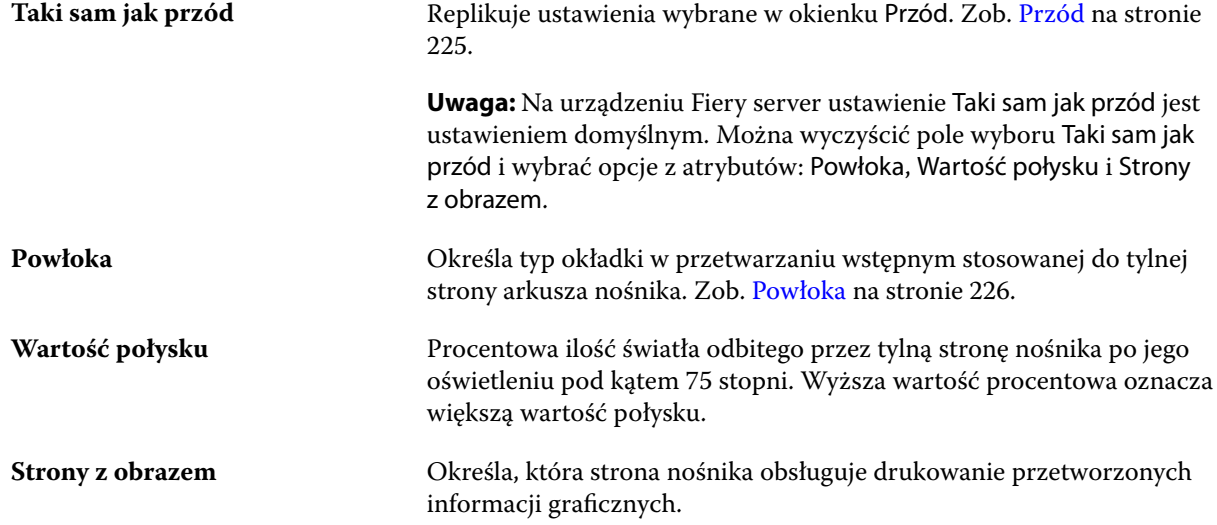

#### **Powłoka**

Atrybut Powłoka określa rodzaj powłoki, która zostanie zastosowana na powierzchni nośnika.

Wybierz spośród następujących opcji:

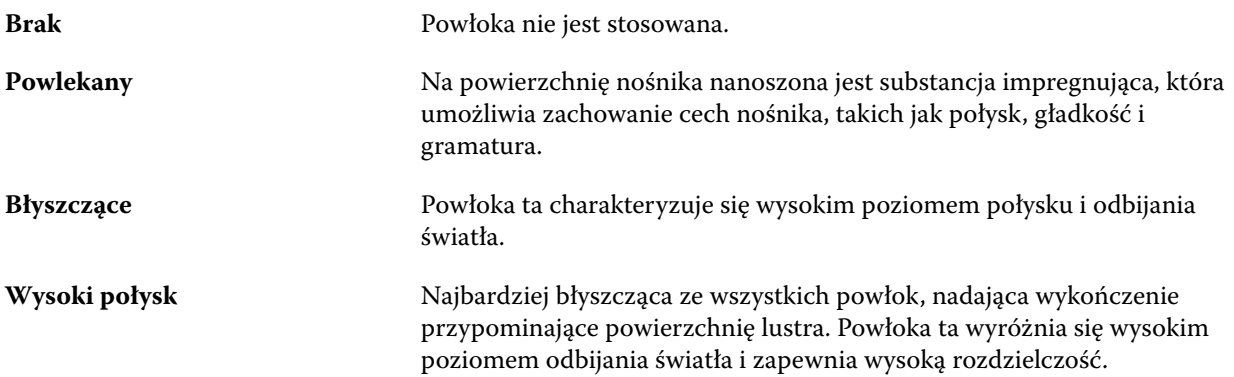

<span id="page-226-0"></span>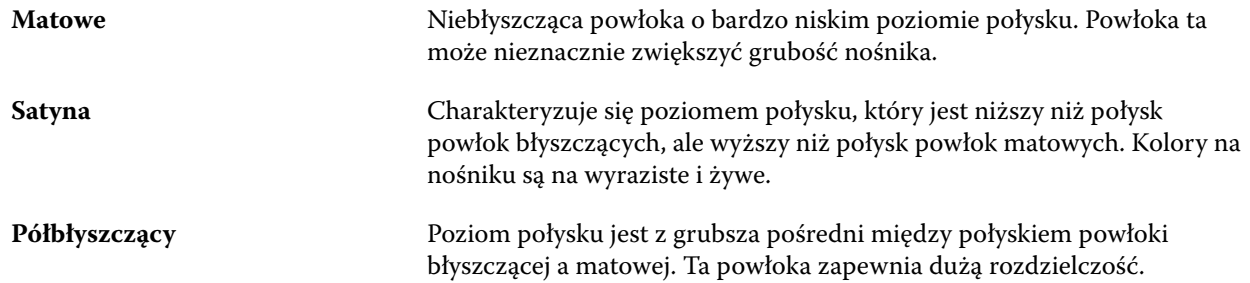

#### **Tekstura**

Atrybut Tekstura wskazuje teksturę powierzchni używanego nośnika.

Wybierz spośród następujących opcji:

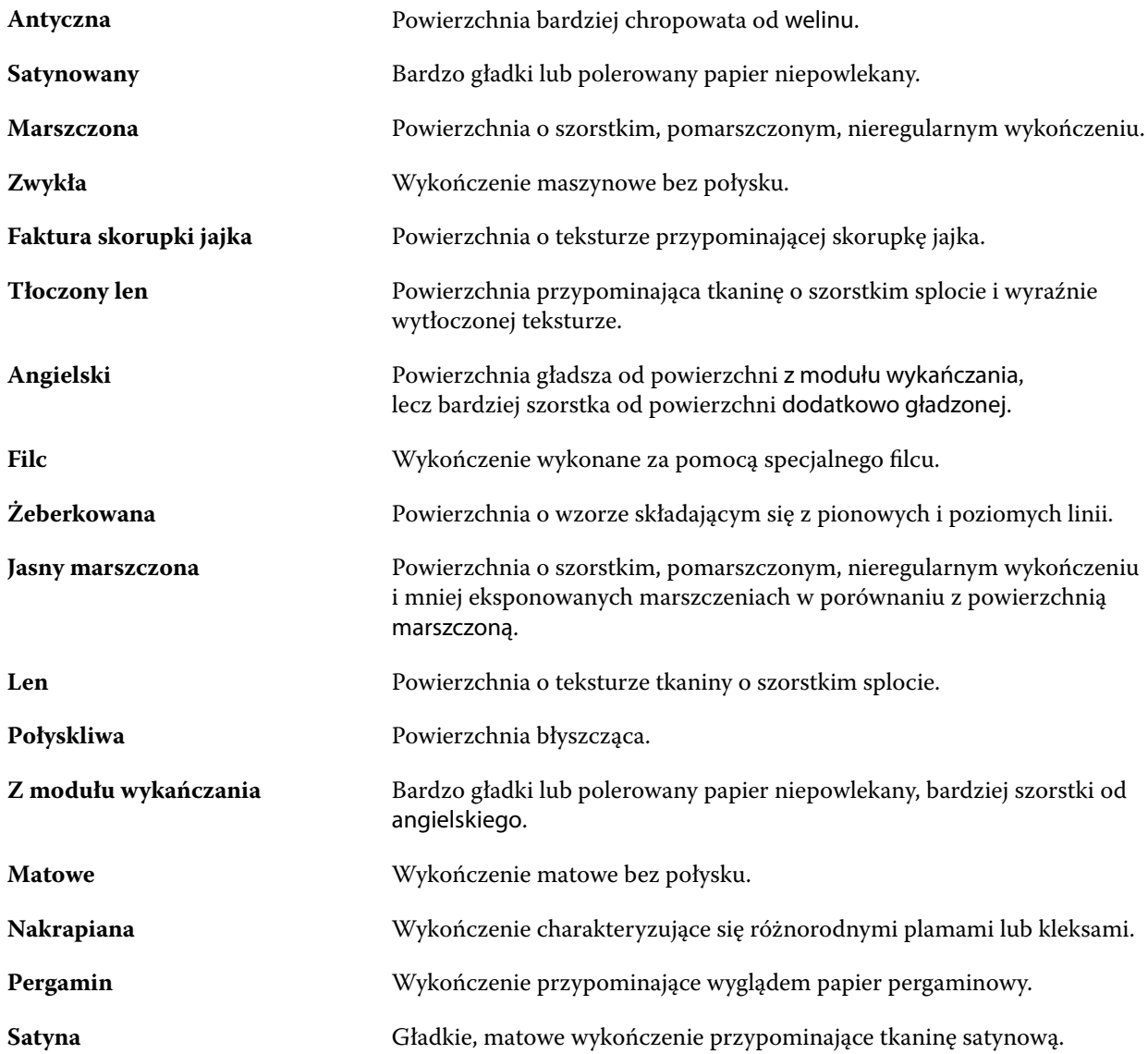

<span id="page-227-0"></span>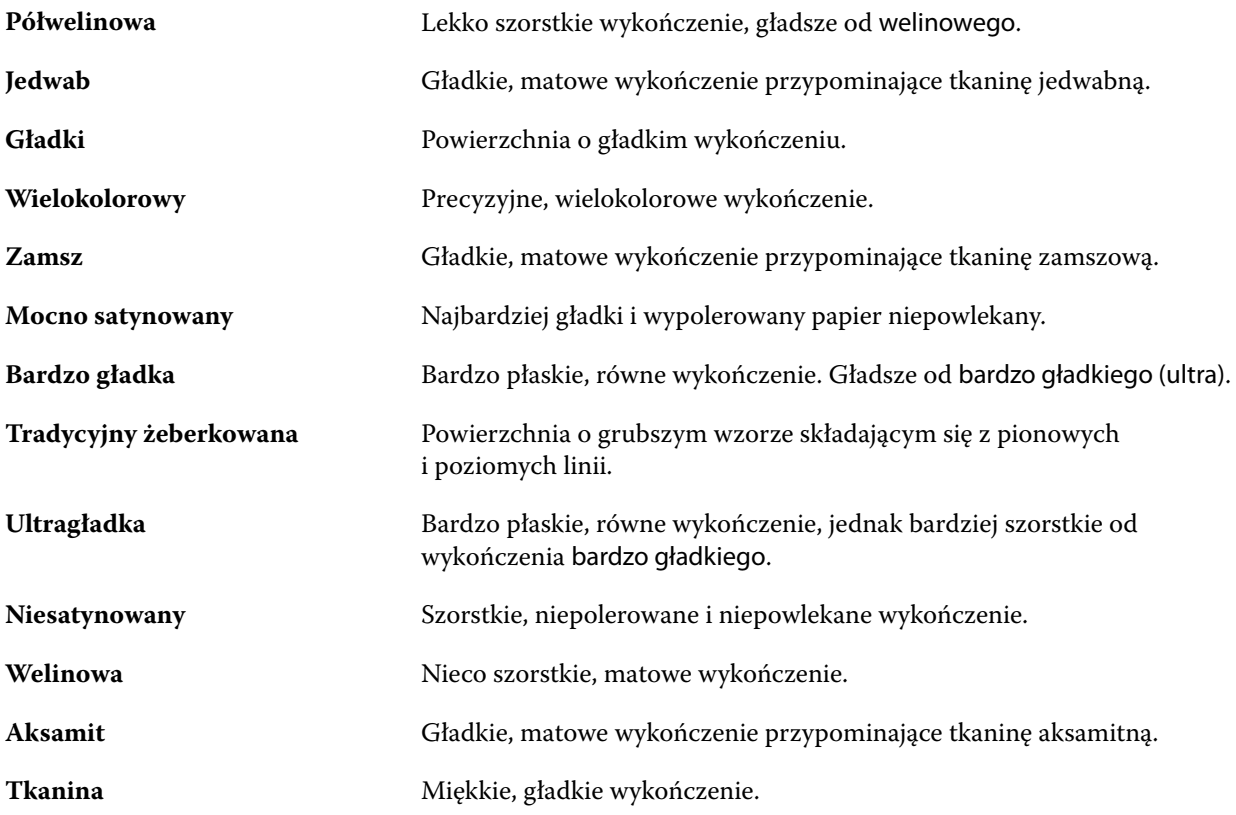

#### **Szczegóły typu**

Atrybut Szczegóły typu opisuje dodatkowe szczegóły używanego typu nośnika.

Wybierz spośród następujących opcji:

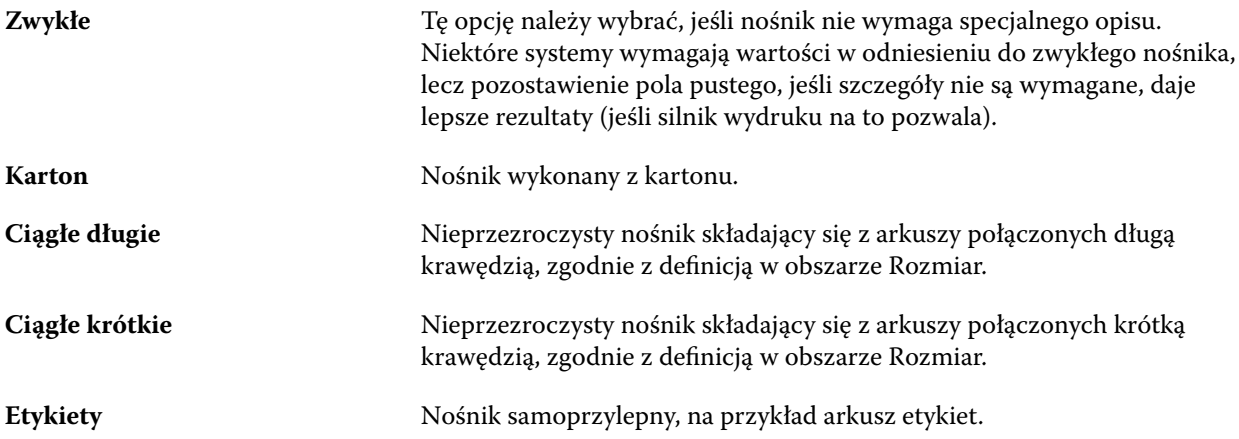

#### **Gramatura**

Atrybut Gramatura wskazuje gramaturę używanego nośnika w gramach na metr kwadratowy (g/m2) lub w funtach.

Gramatury bazowe większości typów materiałów północnoamerykańskich są określane w funtach. Aby przeliczyć na jednostkę g/m2, należy pomnożyć gramaturę bazową przez odpowiedni współczynnik konwersji.

Na przykład gramaturę metryczną nośnika 50-funtowego oblicza się w następujący sposób:

gramatura bazowa x współczynnik konwersji =  $50$  x  $3,76$  =  $188$  g/m2

Współczynniki konwersji odpowiednie do danych typów materiałów wymieniono w poniższej tabeli:

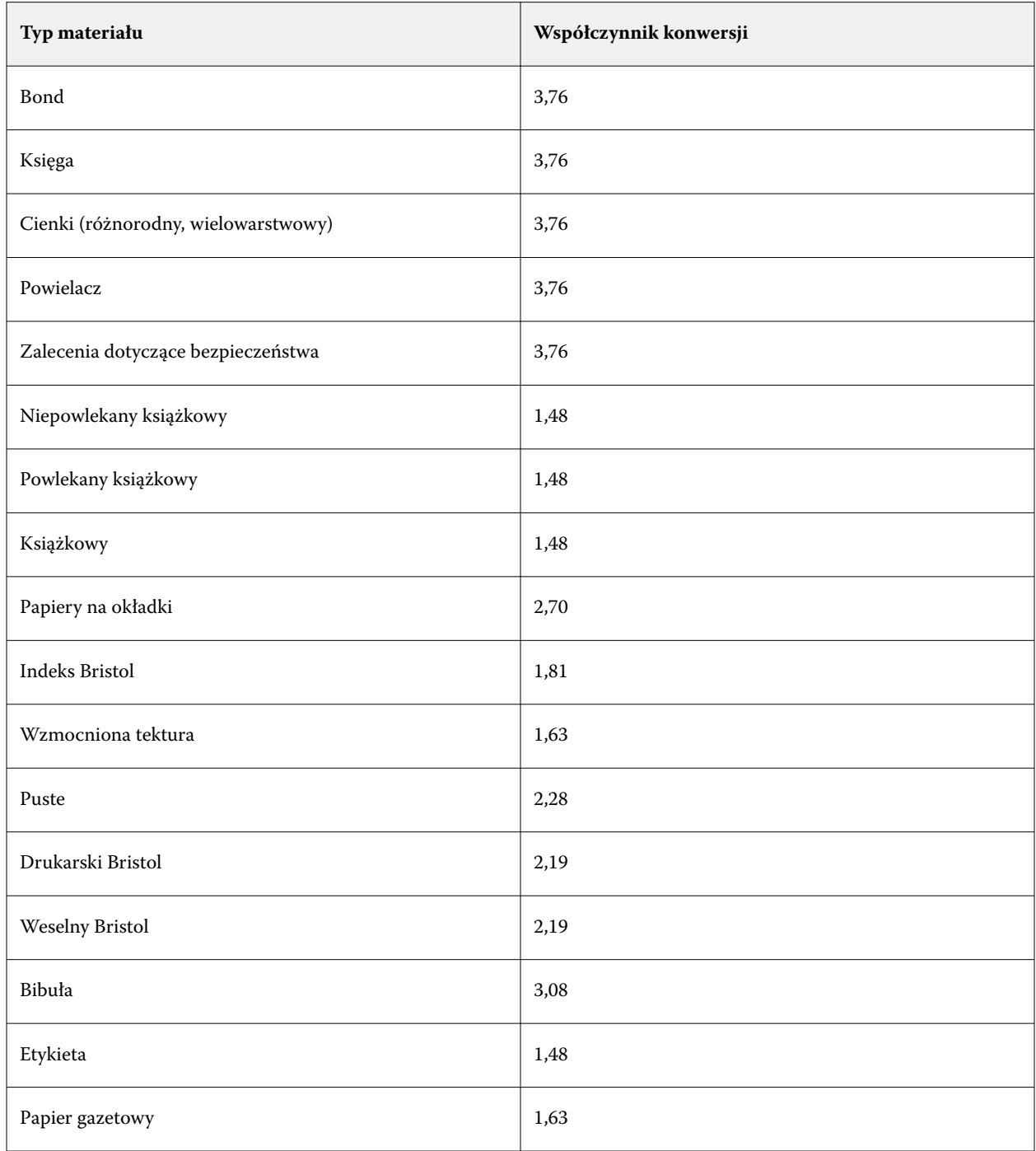

# <span id="page-229-0"></span>**Karta Inne atrybuty (zależnie od JDF)**

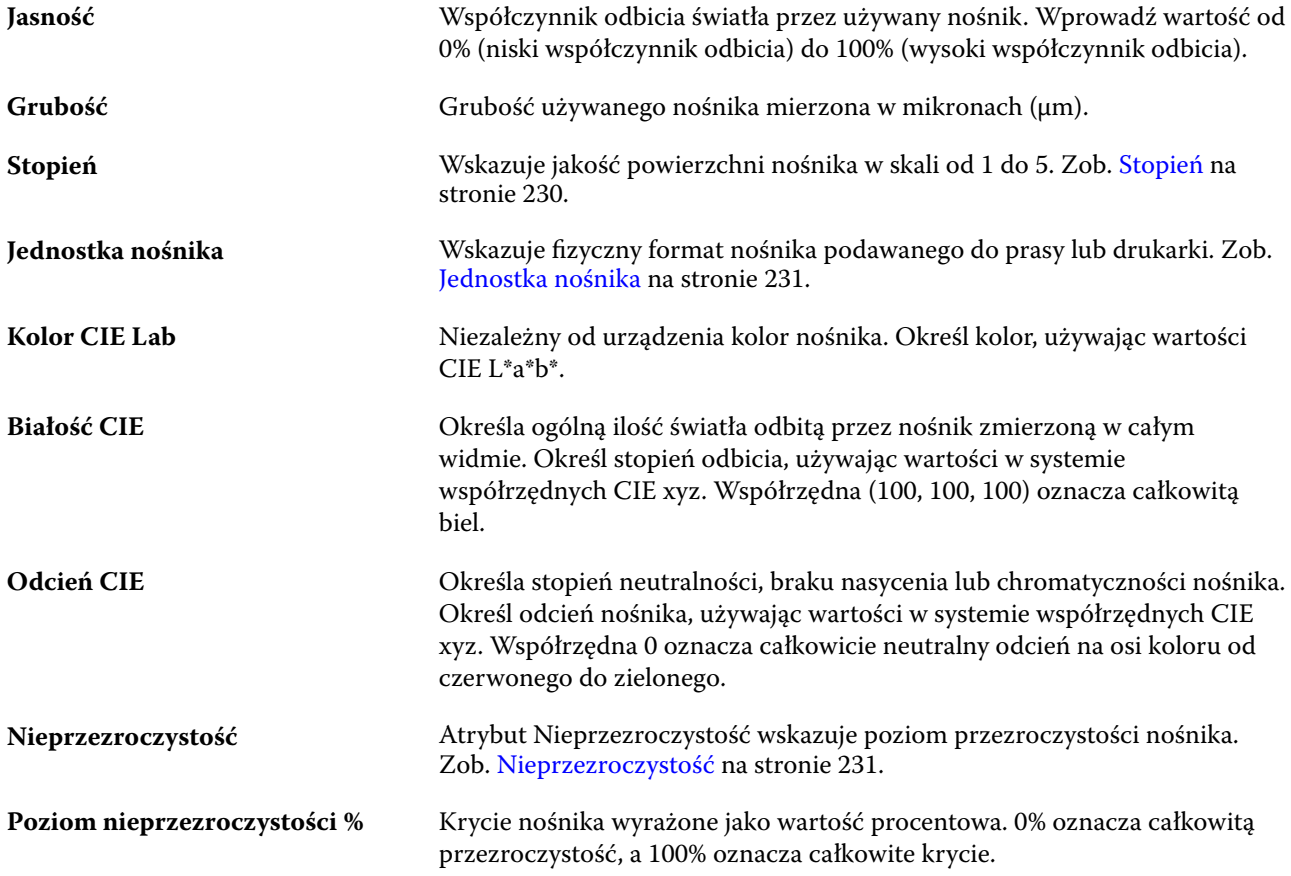

#### **Stopień**

Atrybut Stopień wskazuje jakość powierzchni nośnika w skali od 1 do 5.

**Uwaga:** Atrybut ten zazwyczaj nie jest używany w przypadku nośników stosowanych w drukowaniu cyfrowym. Jeśli jest to wymagane, należy postępować zgodnie z poniższymi zaleceniami:

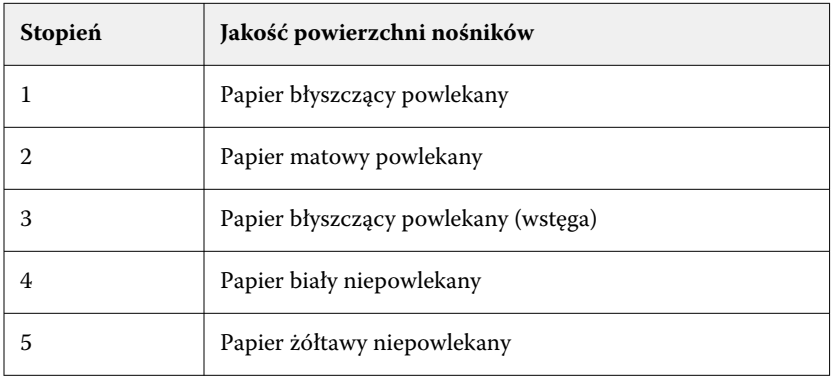

#### <span id="page-230-0"></span>**Jednostka nośnika**

Atrybut Jednostka nośnika wskazuje fizyczny format nośnika podawanego do maszyny drukującej. Wybierz spośród następujących opcji:

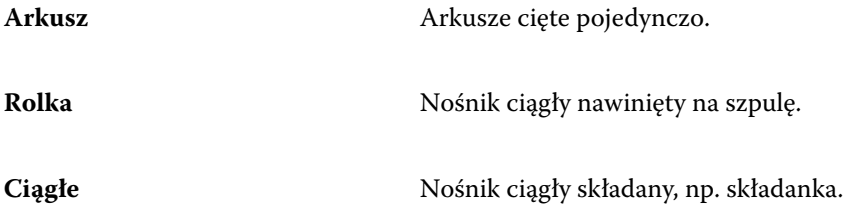

#### **Nieprzezroczystość**

Atrybut Nieprzezroczystość wskazuje poziom przezroczystości nośnika.

Wybierz spośród następujących opcji:

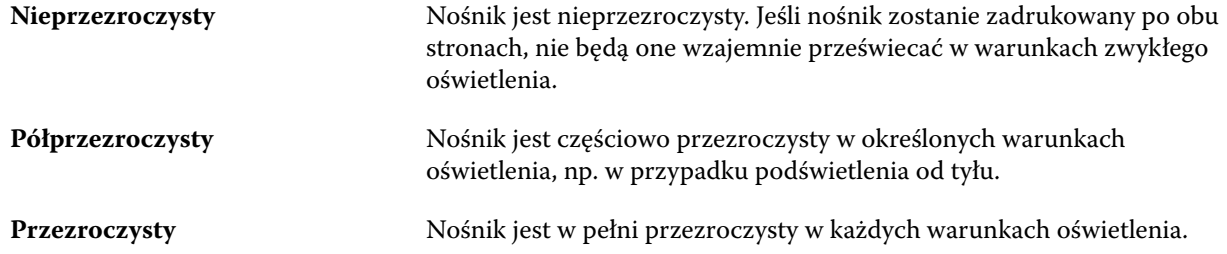

# Zarządzanie aplikacją Katalog podłoży

Administratorzy konfigurują aplikację Katalog podłoży i zarządzają nią.

Po skonfigurowaniu aplikacji Katalog podłoży można ją wyeksportować lub scalić z inną aplikacją Katalog podłoży; można też zresetować jej ustawienia i przywrócić im domyślne wartości fabryczne.

## **Eksportowanie danych aplikacji Katalog podłoży**

Po wyeksportowaniu katalog podłoży jest zapisywany jako plik .xml i można go w dowolnym momencie zaimportować z powrotem do aplikacji Katalog podłoży.

Przed zastąpieniem aplikacji Katalog podłoży lub ponowną instalacją oprogramowania systemowego zaleca się utworzenie kopii zapasowej istniejącego katalogu poprzez jego wyeksportowanie do lokalizacji zdalnej. Istnieje możliwość wyeksportowania wszystkich wpisów lub ich podzestawu.

**1** W oknie Katalog podłoży kliknij przycisk Eksportuj na pasku narzędzi i wybierz polecenie Eksportuj wszystko....

Aby wyeksportować tylko niektóre wpisy nośników, można zaznaczyć kilka wpisów w aplikacji Katalog podłoży, a następnie wybrać polecenie Eksportuj wybrane.... Można użyć kombinacji Shift-kliknięcie, aby zaznaczyć kolejne wpisy, lub Ctrl-kliknięcie, aby zaznaczyć wpisy, które nie są wymienione kolejno.

- **2** Przejdź do lokalizacji na komputerze lub w sieci w której ma zostać zapisany wyeksportowany plik.
- **3** Wprowadź nazwę eksportowanego pliku, a następnie kliknij przycisk Zapisz.

Wyeksportowane dane aplikacji Katalog podłoży są zapisywane jako plik .xml.

## **Zastępowanie aplikacji Katalog podłoży**

Administratorzy mogą zaimportować aplikację Katalog podłoży i zastąpić istniejącą aplikację Katalog podłoży.

Przed zastąpieniem aplikacji Katalog podłoży zalecane jest zarchiwizowanie istniejącego katalogu poprzez jego wyeksportowanie.

- **1** W oknie aplikacji Katalog podłoży kliknij przycisk Importuj na pasku narzędzi i wybierz polecenie Zastąp istniejące....
- **2** Przejdź do nowego pliku .xml na komputerze lub w sieci, a następnie kliknij przycisk Otwórz.
- **3** Po wyświetleniu komunikatu ostrzegawczego kliknij przycisk Tak.

## **Scalanie dwóch aplikacji Katalog podłoży**

Administratorzy mogą importować wpisy z innej aplikacji Katalog podłoży w celu utworzenia scalonej aplikacji Katalog podłoży.

Jeśli importowany katalog zawiera wpis o takich samych atrybutach jak wpis w pierwotnej aplikacji Katalog podłoży, nowy wpis nie zostanie zaimportowany do scalanej aplikacji Katalog podłoży, a wpis pierwotny pozostanie bez zmian.

- **1** W oknie aplikacji Katalog podłoży kliknij przycisk Importuj na pasku narzędzi i wybierz polecenie Scal z istniejącymi....
- **2** Przejdź do pliku .xml, który chcesz zaimportować (na komputerze lub w sieci), a następnie kliknij przycisk Otwórz.

Bieżąca aplikacja Katalog podłoży zostanie scalona z właśnie wybraną.

**Uwaga:** W przypadku scalania dwóch katalogów wszystkie powiązania profilów kolorów w importowanej aplikacji Katalog podłoży zostaną odrzucone.

Powtórz opisane tu czynności w odniesieniu do innych katalogów podłoży, które chcesz scalić z pierwotnym.

## **Przywracanie domyślnych ustawień fabrycznych aplikacji Katalog podłoży**

Administratorzy mogą przywrócić domyślne ustawienia fabryczne aplikacji Katalog podłoży.

W przypadku przywrócenia ustawień fabrycznych aplikacji Katalog podłoży wszelkie dodane lub edytowane wpisy katalogu zostaną utracone. Aby zachować wpisy niestandardowe, należy wyeksportować istniejący katalog przed zresetowaniem aplikacji do domyślnych ustawień fabrycznych.

**1** W oknie Katalog podłoży kliknij przycisk Resetuj i przywróć ustawienia fabryczne znajdujący się na pasku narzędzi.

**Uwaga:** Jeśli ikona Resetuj i przywróć ustawienia fabryczne jest ukryta na pasku narzędziowym Katalog podłoży, powiększ okno Katalog podłoży lub kliknij ikonę Więcej (trzy pionowe kropki), a następnie kliknij Resetuj i przywróć ustawienia fabryczne.

**2** Po wyświetleniu komunikatu ostrzegawczego kliknij przycisk Tak.

# Wykaz rozmiarów

Aplikacja Wykaz rozmiarów umożliwia utworzenie listy często używanych rozmiarów niestandardowych. Wykaz rozmiarów jest przechowywany na serwerze druku Fiery server. Tworząc wykaz rozmiarów, można obniżyć prawdopodobieństwo występowania błędów podczas określania wartości rozmiarów podłoża w kolejnych zadaniach.

**Uwaga:** Aby zarządzać wykazem rozmiarów, należy zalogować się do programu Command WorkStation z uprawnieniami administratora.

# **Uzyskiwanie dostępu do wykazu rozmiarów w programie Command WorkStation**

Do obszaru Katalog rozmiarów można uzyskać dostęp, przechodząc kolejno do pozycji Command WorkStation > Centrum urządzeń > Katalog rozmiarów.

- **1** Uzyskaj dostęp do obszaru Centrum urządzeń za pomocą jednego z poniższych sposobów:
	- **•** Kliknij ikonę Więcej (trzy kropki) obok Fiery server na liście Serwery i wybierz opcję Centrum urządzeń.
	- **•** Należy kliknąć prawym przyciskiem myszy element Fiery server na liście Serwery i wybrać opcję Centrum urządzeń.
	- **•** Kliknij dwukrotnie element Fiery server na liście Serwery .
	- **•** Kliknij opcję Centrum urządzeńw menu Serwer Command WorkStation.
- **2** W obszarze Centrum urządzeń kliknij kartę Zasoby, a następnie wybierz pozycję Wykaz rozmiarów.

# **Zarządzanie wykazem rozmiarów**

Po otwarciu Katalogu rozmiarów po raz pierwszy wyświetlone zostaną pozycje domyślnego katalogu rozmiarów z nazwą i wymiarami podłoża. Po ustawieniu katalogu rozmiarów można dodawać, modyfikować lub usuwać, publikować, anulować publikację, importować bądź eksportować i zerować pozycje do fabrycznych wartości domyślnych.

#### **Tworzenie i edytowanie wpisu w wykazie rozmiarów**

Można tworzyć lub edytować wpisy w wykazie rozmiarów dotyczące często używanych niestandardowych rozmiarów podłoży.

**Uwaga:** Nie można edytować domyślnych wpisów w wykazie rozmiarów.

- **1** W obszarze Centrum urządzeń > Zasoby > Katalog rozmiarów wykonaj jedną z następujących czynności:
	- **•** Kliknij ikonę Dodaj nowy, aby utworzyć wpis w wykazie rozmiarów.
	- **•** Aby edytować istniejący wpis, wybierz go i kliknij ikonę Edytuj.

**Uwaga:** Aby edytować wpis, można również kliknąć go dwukrotnie lub kliknąć go prawym przyciskiem myszy i wybrać polecenie Edytuj.

**2** W oknie dialogowym Dodaj albo Edytuj określ lub zmodyfikuj nazwę, szerokość i wysokość.

Należy uwzględnić następujące kwestie:

- **•** Każdy wpis w wykazie rozmiarów musi mieć unikatową nazwę. Dwa różne wpisy nie mogą mieć takiej samej nazwy.
- **•** Wiele wpisów w wykazie rozmiarów może mieć te same wymiary, o ile nazwa każdego z nich będzie unikatowa.
- **•** Domyślną jednostkę miary dla wymiarów we wpisie aplikacji Katalog rozmiarów można ustawić, wybierając kolejno pozycje Command WorkStation > Edytuj > Preferencje > Region > Jednostki miary.
- **•** Szerokość we wpisie w wykazie rozmiarów określa krawędź wiodącą/podawania/chwytania podłoża.
- **3** Kliknij przycisk OK.

Nowy lub zmodyfikowany wpis zostanie wyświetlony w aplikacji Wykaz rozmiarów.

**Uwaga:** Domyślne wpisy aplikacji Katalog rozmiarów mogą być różne w zależności od możliwości prasy lub drukarki.

#### **Usuwanie wpisu z aplikacji Wykaz rozmiarów**

Można usuwać wpisy z aplikacji Wykaz rozmiarów.

**Uwaga:** Nie można usuwać jedynie wpisów z domyślnymi rozmiarami.

**1** W przypadku ustawień funkcji Centrum urządzeń > Zasoby > Wykaz rozmiarówwybierz co najmniej jeden wpis, który chcesz usunąć.

Użyj kombinacji Shift-kliknięcie, aby zaznaczyć kilka kolejnych wpisów, a Ctrl-kliknięcie, aby zaznaczyć kilka wpisów, które nie są kolejne.

- **2** Wykonaj jedną z następujących czynności:
	- **•** Kliknij wpisy prawym przyciskiem myszy i wybierz polecenie Usuń.
	- **•** Kliknij ikonę Usuń na pasku narzędzi.

Zostanie wyświetlony komunikat ostrzeżenia z pytaniem, czy chcesz usunąć wpis.

#### **3** Kliknij przycisk Tak.

Wybrane wpisy zostaną usunięte z aplikacji Wykaz rozmiarów.

#### **Publikowanie lub cofanie publikacji wpisów w wykazie rozmiarów**

Domyślnie wszystkie wpisy wykazu rozmiarów są widoczne i użytkownicy mogą je wybierać w zadaniach — innymi słowy, są "opublikowane".

W przypadku każdego wpisu w aplikacji Wykaz rozmiarów możliwe jest cofnięcie publikacji. Po cofnięciu publikacji wpis staje się niedostępny na liście wpisów katalogu rozmiarów w menu Centrum urządzeń > Katalog rozmiarów. Ponadto użytkownicy nie mogą wybierać takich wpisów podczas określania rozmiaru podłoża. W menu Centrum urządzeń > Katalog rozmiarów można zaznaczyć pole wyboru Ukryj niepublikowane wpisy, aby ukryć wpisy, których publikację cofnięto.

Każdy wpis, którego publikację uprzednio cofnięto, można w każdej chwili opublikować ponownie.

**Uwaga:** Jeśli aplikacja Katalog rozmiarów zawiera tylko jeden wpis, ikony Publikuj i Cofnij publikowanie są wyszarzone (niedostępne).

**1** W obszarze Centrum urządzeń > Zasoby > Katalog rozmiarów wybierz wpisy przeznaczone do publikacji lub cofnięcia publikacji.

Użyj kombinacji Shift-kliknięcie, aby zaznaczyć kilka kolejnych wpisów, a Ctrl-kliknięcie, aby zaznaczyć kilka wpisów, które nie są kolejne.

- **2** Wykonaj jedną z następujących czynności:
	- **•** Aby cofnąć publikację wpisu, kliknij ikonę Cofnij publikowanie na pasku narzędzi.
	- **•** Aby opublikować wpis, kliknij ikonę Publikuj na pasku narzędzi.

**Uwaga:** Można również kliknąć wpisy aplikacji prawym przyciskiem myszy, a następnie wybrać polecenie Cofnij publikowanie lub Publikuj.

#### **Importowanie wpisów wykazu rozmiarów**

Wcześniej utworzone wpisy wykazu rozmiarów można zaimportować w celu dodania ich do istniejącego wykazu.

**Uwaga:** Zazwyczaj nie zaleca się importowania wpisów wykazu rozmiarów utworzonych na serwerze Fiery server połączonym z atramentową maszyną drukującą. W przypadku ich zaimportowania mogą one nie przynieść pożądanego rezultatu.

Jeżeli podczas importowania zostanie napotkana zduplikowana nazwa różnych wymiarów, sufiks (np. \_1, \_2 itp.) zostanie dodany do nazwy rozmiaru przy zachowaniu wymiarów.

- **1** Wybierz kolejno Centrum urządzeń > Zasoby > Katalog rozmiarów i kliknij ikonę Importuj na pasku narzędzi.
- **2** Przejdź do pliku .json na komputerze lub w sieci, który chcesz zaimportować, a następnie kliknij przycisk Otwórz. Plik .json zostanie zaimportowany i wyświetlony w oknie Wykaz rozmiarów. Jeśli plik .json zawierał wiele wpisów wykazu rozmiarów, każdy wpis zostanie wyświetlony osobno.

Powtórz tę procedurę w odniesieniu do innych wpisów wykazu rozmiarów, które chcesz dodać do istniejącego wykazu.

#### **Eksportowanie wpisów wykazu rozmiarów**

Wyeksportowane wpisy wykazu rozmiarów są zapisywane jako pliki JSON i można je w każdej chwili zaimportować z powrotem do aplikacji Wykaz rozmiarów.

W aplikacji Wykaz rozmiarów można wyeksportować wszystkie lub wybrane wpisy. Można eksportować zarówno opublikowane, jak i niepublikowane wpisy w Wykazie rozmiarów.

**1** W Centrum urządzeń > Zasoby > Wykaz rozmiarów, kliknij ikonę Eksportuj i wybierz Eksportuj wszystko....

Aby wyeksportować tylko niektóre wpisy wykazu rozmiarów, możesz zaznaczyć kilka wpisów i wybrać opcję Eksportuj wybrane... Użyj kombinacji Shift-kliknięcie, aby zaznaczyć kolejne wpisy, lub Ctrl-kliknięcie, aby zaznaczyć wpisy, które nie są wymienione kolejno.

- **2** Przejdź do lokalizacji na komputerze lub w sieci w której mają zostać zapisane wyeksportowane wpisy wykazu rozmiarów.
- **3** Wprowadź nazwę pliku eksportowanych wpisów, a następnie kliknij przycisk Zapisz. Wyeksportowane wpisy wykazu rozmiarów zostaną zapisane w formacie .json.

**Uwaga:** Jeśli wybrano wiele wpisów wykazu rozmiarów lub została użyta opcja Eksportuj wszystkie..., wyeksportowane wpisy wykazu rozmiarów zostaną zapisane w jednym pliku .json.

#### **Przywracanie domyślnych ustawień fabrycznych aplikacji Wykaz rozmiarów**

Funkcja przywracania domyślnych ustawień fabrycznych umożliwia przywrócenie domyślnych wartości początkowych wpisów i atrybutów w wykazie rozmiarów.

W przypadku przywrócenia ustawień fabrycznych aplikacji Wykaz rozmiarów wszelkie dodane lub edytowane wpisy wykazu zostaną utracone, jeśli nie przypisano ich do zadania. Aby zachować wpisy niestandardowe, należy wyeksportować istniejący wykaz rozmiarów przed zresetowaniem aplikacji do ustawień domyślnych.

**1** Wybierz kolejno polecenia Centrum urządzeń > Zasoby > Katalog rozmiarów i kliknij przycisk Przywróć ustawienia fabryczne na pasku narzędzi.

**Uwaga:** Jeżeli ikona Przywróć ustawienia fabryczne jest ukryta na pasku narzędzi aplikacji Katalog rozmiarów, należy powiększyć okno Centrum urządzeń lub kliknąć ikonę Więcej (trzy pionowe kropki), aby wyświetlić tę opcję.

**2** Po wyświetleniu komunikatu ostrzegawczego kliknij przycisk Tak.

# Narzędzia grafiki

# Funkcje grafiki programu Fiery

Niektóre funkcje grafiki serwera Fiery server są dostępne za pośrednictwem pakietów funkcji. Aby dowiedzieć się, które pakiety są obsługiwane przez serwer Fiery server, należy zapoznać się z dokumentacją dostarczaną z serwerem Fiery server.

Dostępne są następujące pakiety:

**•** Fiery Graphic Arts Pro Package na stronie 237

# **Fiery Graphic Arts Pro Package**

Fiery Graphic Arts Pro Package oferuje funkcje szczególnie przydatne do zastosowań w zakresie grafiki użytkowej. Jeśli zainstalowano ten pakiet na serwerze Fiery server, w programie Command WorkStation będą dostępne następujące funkcje:

- **•** Pasek kontrolny na stronie 237
- **•** [Fiery ImageViewer](#page-245-0) na stronie 246
- **•** [Funkcja Przebieg wstępny](#page-243-0) na stronie 244 (FS400 Pro)
- **•** [Preflight Pro](#page-244-0) na stronie 245 (oprogramowanie FS500 Pro i nowsze)
- **•** [Kolory dodatkowe w Spot Pro](#page-175-0) na stronie 176

Następujące funkcje pakietu Fiery Graphic Arts Pro Package nie są częścią programu Command WorkStation:

- **•** Ugra/Fogra Media Wedge
- **•** Zintegrowany test Altona Visual

# Pasek kontrolny

Jeżeli funkcja Pasek kontrolny jest obsługiwana przez używany serwer Fiery server, do każdej strony, w miejscu wybranym przez użytkownika, można dodać pasek kontrolny (zawierający statyczny pasek kolorów i dynamiczne informacje o zadaniu).

Jest to przydatne przy tworzeniu wydruków próbnych i sprawdzaniu dokładności kolorów zadania. Do oceny jakości koloru można użyć paska kontrolnego w połączeniu z narzędziami analitycznymi, takimi jak Fiery Color Profiler Suite.

<span id="page-237-0"></span>Można włączyć pasek kontrolny dla pojedynczego zadania lub ustawić na serwerze domyślne drukowanie paska kontrolnego dla wszystkich zadań.

Można edytować pasek kontrolny lub utworzyć nowy. Ponieważ pasek kontrolny nie staje się częścią zadania, zadanie drukowane z paskiem kontrolnym może być później drukowane inaczej, jeżeli definicja paska kontrolnego zostanie zmieniona.

Pasek kontrolny jest obsługiwany dla zadań PostScript i PDF.

Fabryczny pasek kontrolny (Fiery) i niestandardowe paski kontrolne tworzone przez użytkownika mogą być stosowane niezależnie od rozmiaru strony. Opcja drukowania Pasek kontrolny pozwala na wybranie, który pasek kontrolny zostanie użyty dla danego zadania, jeżeli ma zostać zastosowany. Dodatkowo przy edytowaniu definicji paska kontrolnego podgląd pokazuje, jak pasek kontrolny będzie wyglądać na stronie w określonym rozmiarze.

## **Domyślne drukowanie paska kontrolnego**

Można skonfigurować ustawienie domyślne serwera tak, aby drukować pasek kontrolny dla wszystkich zadań w przypadku oprogramowania systemu Fiery w wersji nowszej od FS200/200 Pro.

- **1** Kliknij ikonę Więcej (trzy kropki) i wybierz opcję Ustaw domyślne....
- **2** W oknie Ustawienia domyślne wybierz opcję Informacje o zadaniu.
- **3** Przewiń w dół do obszaru Raportowanie i wybierz opcję menu w pozycji Pasek kontrolny. Serwer Fiery server jest dostarczany z domyślnym paskiem kontrolnym zwanym "Fiery". Można utworzyć niestandardowe paski kontrolne.
- **4** Dokonaj wyboru spośród następujących ustawień:
	- **•** Wył: Nie jest drukowany żaden pasek kontrolny.
	- **•** Fiery: Drukowany jest domyślny pasek kontrolny.
	- **•** Niestandardowe paski kontrolne: Podana jest lista wszystkich pasków kontrolnych. Wydrukowany zostanie wybrany pasek.

Można zablokować ustawienie Pasek kontrolny tak, aby użytkownicy nie mogli go zastąpić.

**Uwaga:** Domyślne ustawienie fabryczne to Wył.. Aby przywrócić domyślne ustawienia fabryczne właściwości zadań, kliknij polecenie Resetuj w oknie Ustawienia domyślne.

#### **Wyświetlanie i edytowanie paska kontrolnego**

Istnieje możliwość wyświetlenia definicji paska kontrolnego i edytowania ustawień.

Pasek kontrolny można skonfigurować tak, aby zawierał informacje lub ustawienia, które nie są stosowane w odniesieniu do konkretnych właściwości zadania. Gdy pasek kontrolny zawiera informacje lub ustawienia, które nie mają zastosowania do zadania, pasek kontrolny może obejmować pola, które są puste lub są wyświetlane jako niezdefiniowane. Można tego uniknąć, tworząc niestandardowe paski kontrolne dla kolejności zadań danego użytkownika.

- **1** W Centrum urządzeń kliknij opcję Pasek kontrolny w obszarze Ustawienia kolorów.
- **2** Wybierz pasek kontrolny na liście, aby wyświetlić jego definicję po prawej stronie okna.
- **3** Aby zmienić ustawienia, kliknij przycisk Edytuj i zdefiniuj wartości dla każdej opcji.
	- **•** Nazwa paska kontrolnego nazwa wykorzystywana do wybrania paska kontrolnego.
	- **•** Pasek kolorów pozwala na włączanie lub wyłączanie wyświetlania paska kolorów, wybranie jednego z kilku fabrycznych obrazów lub zaimportowanie niestandardowego obrazu (format EPS lub PDF) oraz określenie położenia obrazu.

**Uwaga:** W przypadku obrazu w formie PDF wykorzystywana jest tylko pierwsza strona.

**•** Informacje o zadaniu — pozwala na włączanie lub wyłączanie wyświetlania informacji o zadaniu, wybór ustawień zadania, które mają być wyświetlane, oraz określenie wyglądu i położenia tekstu.

**Uwaga:** Dostępne ustawienia zadania są zależne od modelu serwera Fiery server.

- **•** Ustawienia strony pozwala na wybranie rozmiaru strony podglądu, określenie marginesów (pasek kolorów i informacje o zadaniu są umieszczone wewnątrz tych marginesów) oraz wybranie obrazu lustrzanego (dla nośników transparentnych).
- **4** Kliknij przycisk OK, aby zapisać zmiany.

#### **Tworzenie niestandardowego paska kontrolnego lub duplikowanie paska kontrolnego**

Istnieje możliwość duplikowania paska kontrolnego w celu utworzenia niestandardowego paska kontrolnego dostosowanego do potrzeb użytkownika, lub utworzenia nowego paska kontrolnego. Można na przykład utworzyć pasek kontrolny, który wykorzystuje różne pliki EPS jako obraz paska kontrolnego.

- **1** W Centrum urządzeń kliknij opcję Pasek kontrolny w obszarze Ustawienia kolorów.
- **2** Wykonaj jedną z następujących czynności
	- **•** Aby zduplikować pasek kontrolny, wybierz pasek kontrolny i kliknij przycisk Duplikuj.
	- **•** Aby utworzyć niestandardowy pasek kontrolny, kliknij przycisk Utwórz nowy.
- **3** Określ wartość każdej opcji.

Aby uzyskać więcej informacji, zob. [Wyświetlanie i edytowanie paska kontrolnego](#page-237-0) na stronie 238

**4** Kliknij przycisk OK, aby zapisać pasek kontrolny.

#### **Eksportowanie, importowanie lub usuwanie niestandardowego paska kontrolnego**

Niestandardowy pasek kontrolny można wyeksportować z serwera Fiery server na komputer jako plik. Można udostępnić jego lokalną kopię lub zaimportować go do innego serwera Fiery server. Zaimportowane paski kontrolne są od razu dostępne do użytku na serwerze Fiery server.

**Uwaga:** Można usunąć niestandardowy pasek kontrolny, ale nie można usunąć fabrycznego paska kontrolnego.

Pasek kontrolny utworzony na serwerze Fiery server z oprogramowaniem FS200/200 Pro nie może być importowany do serwera Fiery server z oprogramowaniem w starszej wersji, i na odwrót.

Jeżeli wyeksportowany pasek kontrolny zawiera funkcje, które nie są obsługiwane na serwerze Fiery server, do którego jest importowany (na przykład ustawienia zadania specyficzne dla serwera Fiery server), funkcje te są ukryte.

- **1** W Centrum urządzeń kliknij opcję Pasek kontrolny w obszarze Ustawienia kolorów.
- **2** Wykonaj jedną z następujących czynności:
	- **•** Aby wyeksportować pasek kontrolny, zaznacz go, kliknij przycisk Eksportuj, wskaż lokalizację, w której ma zostać zapisany plik, po czym kliknij opcję Wybierz folder.
	- **•** Aby zaimportować pasek kontrolny, kliknij przycisk Importuj, odszukaj i wybierz plik paska kontrolnego, a następnie kliknij przycisk Otwórz.
- **3** Aby usunąć niestandardowy pasek kontrolny, zaznacz go, kliknij przycisk Usuń, a następnie kliknij przycisk Tak, aby potwierdzić.

# **Trapping**

Nadlewki to technika zapobiegająca powstawaniu wokół obiektów białych krawędzi (efektu "halo") spowodowanych nieprawidłowym dopasowaniem płyt kolorów. Dzięki funkcji nadlewek obiekty są drukowane z nieco powiększonymi krawędziami, co pozwala wypełnić luki między nimi.

Nadlewki są stosowane do zadań, jeśli włączono opcję drukowania Automatyczny trapping.

Jeśli serwer Fiery server obsługuje funkcję Automatyczny trapping z możliwością konfiguracji, użytkownik może w pełni kontrolować ustawienia nadlewek opcji drukowania Automatyczny trapping. Domyślne ustawienia fabryczne serwera Fiery server są zoptymalizowane pod kątem używania zwykłego papieru przez drukarkę. Wiele zadań można prawidłowo wydrukować przy użyciu domyślnych ustawień nadlewek, jednak jeżeli nie daje się uzyskać satysfakcjonujących wyników w przypadku określonego nośnika, należy skonfigurować ustawienia nadlewek pod kątem wymagań. Zawsze można przywrócić domyślne wartości fabryczne ustawień nadlewek, klikając przycisk Domyślne Ustawienia w okienku Nadlewki w Centrum urządzeń.

**Uwaga:** Aby skonfigurować ustawienia nadlewek, należy zalogować się z uprawnieniami administratora. Operatorzy mogą wyświetlać ustawienia nadlewek, ale nie mogą dokonywać zmian.

Aby uzyskać więcej informacji dotyczących nadlewek, zapoznaj się z częścią *Drukowanie w kolorze* w zestawie dokumentacji dla użytkownika.

## **Ustawianie opcji domyślnego używania automatycznych nadlewek dla wszystkich zadań**

Zaznaczenie pola wyboru Automatyczny trapping w oknie Ustawienia domyślne powoduje zastosowanie nadlewek do wszystkich zadań wysyłanych do serwera Fiery server.

- **1** Kliknij ikonę Więcej (trzy kropki) i wybierz opcję Ustaw domyślne....
- **2** W oknie Ustawienia domyślne wybierz opcję Kolor.
- **3** Przewiń w dół do pozycji Ustawienia kolorów i wybierz opcję Automatyczny trapping.

Można zablokować to ustawienie, aby uniemożliwić użytkownikom zastąpienie go w obszarze Właściwości zadania.

# **Określanie szerokości nadlewki**

Wartości w obszarze Szerokość nadlewki określają szerokość obszaru nadlewki między obiektami. Użytkownik określa wartości szerokości względem kierunku podawania papieru: poziomo, czyli prostopadle do kierunku podawania; pionowo, czyli równolegle do kierunku podawania.

- **1** W Centrum urządzeń kliknij opcję Nadlewki w obszarze Ustawienia kolorów.
- **2** W polu Szerokość nadlewki określ szerokość w poziomie i w pionie. Aby wymusić wyrównanie wartości, wybierz ikonę połączenia między wartościami dotyczącymi poziomu i pionu. Jeśli w momencie wybrania ikony połączenia wartości są różne, zostanie zastosowana wartość wyższa.
	- **•** Poziomo definiowanie szerokości poziomej obszarów nadlewki (0–10 pikseli).
	- **•** Pionowo definiowanie szerokości pionowej obszarów nadlewki (0–10 pikseli).

Mapa bitowa stanowi wizualne odwzorowanie wybranych wartości.

## **Określanie redukcji koloru nadlewki**

Wartości redukcji koloru nadlewki określają poziom zastosowania koloru do nadlewki. Nadlewka między dwoma obiektami o różnych kolorach może spowodować powstanie linii trzeciego koloru, stanowiącego ich połączenie. Można zmniejszyć widoczność tej linii, stosując funkcję Redukcja koloru nadlewki.

Określane wartości odpowiadają procentowemu zmniejszeniu zastosowania toneru. Redukcja w wysokości 100% powoduje brak zastosowania toneru do nadlewki. Redukcja w wysokości 0% powoduje zastosowanie toneru o gęstości odpowiadającej krawędzi obiektu.

- **1** W Centrum urządzeń kliknij opcję Nadlewki w obszarze Ustawienia kolorów.
- **2** W obszarze Redukcja koloru nadlewki określ wartości w odniesieniu do kanałów koloru:
	- **•** Niebieskozielony definiowanie redukcji nadlewki w przypadku koloru niebieskozielonego (0–100%).
	- **•** Karmazynowy definiowanie redukcji nadlewki w przypadku koloru karmazynowego (0–100%).
	- **•** Żółty definiowanie redukcji nadlewki w przypadku koloru żółtego (0–100%).
	- **•** Czarny definiowanie redukcji nadlewki w przypadku koloru czarnego (0–100%).
- **3** (Opcjonalnie) Aby wymusić wyrównanie wartości redukcji, wybierz ikonę połączenia między wartościami redukcji nadlewki. Jeśli w momencie wybrania ikony połączenia wartości są różne, zostanie zastosowana wartość najwyższa.

Ikony po lewej stronie każdego koloru odwzorowują wybierane wartości.

## **Określanie kształtu nadlewki**

Kształt nadlewki określa wygląd pojedynczego piksela w przypadku umieszczenia na kontrastującym tle. W przypadku elementów większych od piksela kształt (lub jego część) jest widoczny wyłącznie w okolicy rogów obiektu.

**1** W Centrum urządzeń kliknij opcję Nadlewki w obszarze Ustawienia kolorów.

**2** W obszarze Kształt nadlewki wybierz opcję Elipsa, Romb lub Prostokąt.

## **Określanie typów nadlewek obiektów**

W przypadku nieokreślenia ustawień opcji Typy nadlewek obiektów stosowane są wyłącznie nadlewki obiektów (tekstu i grafiki) względem innych obiektów. Aby zastosować nadlewki do obrazów, należy użyć ustawień w obszarze Typy nadlewek obiektów.

- **1** W Centrum urządzeń kliknij opcję Nadlewki w obszarze Ustawienia kolorów.
- **2** W obszarze Typy nadlewek obiektów wybierz dowolną z poniższych opcji:
	- **•** Nadlewki obiektów do obrazów nadlewki są stosowane do obszarów granicznych między obiektami a obrazami.
	- **•** Wewnętrzne nadlewki obrazów nadlewki są stosowane do każdego piksela obrazu. Ta opcja jest dostępna wyłącznie w przypadku wybrania funkcji Nadlewki obiektów do obrazów.

# **Wzorce**

Termin "wzorzec" odnosi się do drukowania dowolnego połączenia separacji C, M, Y i K w dokumencie wielokolorowym. Drukowanie lub wydruk próbny separacji może służyć do diagnozowania problemów w zadaniu.

Nie można konfigurować ani drukować wzorców w Centrum urządzeń ani we Właściwościach zadania. Można jednak wykonać podobną operację przy użyciu aplikacji ImageViewer w celu wyświetlenia i drukowania separacji. Spłaszczając krzywą określonego barwnika, można zapisać ją jako ustawienie wstępne. Aby uzyskać odpowiednie informacje, zob. [Fiery ImageViewer](#page-245-0) na stronie 246.

Kolejność drukowania wzorców nie musi odpowiadać rzeczywistej kolejności stosowanej przez drukarkę. Inna kolejność może być użyteczna dla analizy składu obrazu.

Dzięki wzorcom można określić wpływ nadlewek, sprawdzić relacje półtonów w odniesieniu do dwóch barwników, zweryfikować wzajemne położenie dwóch płyt i uzyskać parametry separacji kolorów (ułatwia to np. wizualizację poziomu GCR w przypadku wydrukowania tylko czarnej płyty lub płyt innych niż czarne).

Wzorce umożliwiają wyświetlanie separacji kolorów używanych przez zadanie drukowane za pomocą drukarki. Nie służą do wykonywania wydruków próbnych w odniesieniu do innej drukarki.

# Edytowanie ustawień opcji Punkt bieli symulacji papieru

Funkcja Symulacja papieru odwzorowuje jego biel jako drukowany kolor zamiast pozostawiania białych przestrzeni papieru bez zadruku. Edytowanie białego punktu umożliwia dostosowywanie odcienia, jasności i nasycenia symulowanej bieli papieru, definiowanej w profilu źródłowym CMYK jako punkt bieli.

Jeśli funkcja Symulacja papieru z edycją białego punktu jest obsługiwana przez serwer Fiery server, można dostosować ten punkt, aby uzyskać wymagane wyniki.

**Uwaga:** W przypadku zdefiniowania koloru zastępczego jako C=0, M=0, Y=0, K=0 wartości zdefiniowane w obszarze Podmiana kolorów zastępują wartości dla funkcji Symulacja papieru.

# **Edytowanie wartości opcji Punkt bieli symulacji papieru**

Funkcja edytowania ustawień opcji Punkt bieli symulacji papieru umożliwia dostosowanie istniejącego profilu źródłowego CMYK i dopasowanie jego punktu bieli. Należy także połączyć profil niestandardowy z określonym profilem wydruku. W przypadku drukowania zadania należy wybrać dostosowany profil źródłowy CMYK i jego połączony profil wydruku, aby sprawdzić wpływ edytowania ustawień opcji Punkt bieli symulacji papieru.

Aby zachować istniejący profil źródłowy CMYK, należy utworzyć jego kopię przed edycją punktu bieli. Profil można skopiować, eksportując go, a następnie importując pod inną nazwą.

**Uwaga:** Można edytować punkt bieli profilu źródłowego CMYK, ale nie profilu wydruku.

Jeżeli dostępny jest spektrofotometr (na przykład ES-2000), można bezpośrednio zaimportować zmierzone wartości kolorów. Ta funkcja umożliwia znalezienie dopasowania na podstawie rzeczywistego koloru papieru. Aby użyć spektrofotometru, należy go zainstalować i skonfigurować przed rozpoczęciem edycji punktu bieli.

**Uwaga:** Aby korzystać z urządzenia X‑Rite i1Pro 2, należy użyć przyrządów dostarczonych przez Fiery.

- **1** Przejdź do sekcji Centrum urządzeń i kliknij Zasoby > Profile
- **2** Wybierz profil źródłowy CMYK, który ma zostać dostosowany, i kliknij przycisk Symulacja papieru.
- **3** Wybierz profil wydruku, który ma zostać połączony z tym profilem źródłowym CMYK, i kliknij przycisk OK.

**Uwaga:** W przypadku drukowania zadania z wykorzystaniem profilu niestandardowego należy wybrać ten sam profil wydruku.

**4** Sprawdź, czy w obszarze Profil monitora wyświetlany jest profil odpowiedni do używanego monitora.

Aby poprawnie wyświetlić kolory na monitorze, należy skonfigurować monitor zgodnie z zaleceniami producenta i określić poprawny profil monitora.

- **5** Aby zmierzyć nowy punkt bieli za pomocą spektrofotometru, kliknij ikonę spektrofotometru.
- **6** Umieść spektrofotometr w uchwycie do kalibracji i kliknij polecenie Kalibruj. Kalibracja zwiększa precyzję pomiaru.
- **7** Umieść spektrofotometr nad kolorem docelowym, wyśrodkowując na nim szczelinę urządzenia.
- **8** Naciśnij przycisk na spektrofotometrze, aby wykonać pomiar. Zmierzone wartości CMYK zostaną zaimportowane do pól CMYK i wyświetlone zostaną odpowiednie wartości Lab.
- **9** Alternatywnie lub dodatkowo można ręcznie edytować wartości opcji Odcień, Jasność i Nasycenie.
	- **•** Odcień od 0,0 do 359,9
	- **•** Jasność od 0,0 do 100,0 (włącznie)
	- **•** Nasycenie od 0,0 do 100,0 (włącznie)

Wartości można edytować, przeciągając suwaki lub wpisując wartości w polach tekstowych. Suwaki nie wskazują wartości bezwzględnych. Pozycja suwaka i skojarzone wartości są względne dla definicji białego papieru obowiązującej po otwarciu okna dialogowego. Zmiany zostaną wyświetlone na podglądzie próbki w lewym górnym rogu okna dialogowego oraz w wartościach Lab widocznych po prawej stronie.

- **10** Aby wydrukować stronę testową, kliknij przycisk Drukuj.
- **11** Jeżeli strona testowa wygląda prawidłowo, kliknij przycisk Zapisz i zamknij okno dialogowe Punkt bieli symulacji papieru.

# <span id="page-243-0"></span>Funkcja Przebieg wstępny

Funkcji Przebieg wstępny można używać w celu sprawdzania zadań przed wydrukowaniem, aby uniknąć kosztownych błędów wydruku. Sprawdza ona typowe obszary błędów, przez co pozwala się upewnić, czy zadanie zostanie wydrukowane prawidłowo i z zachowaniem oczekiwanej jakości wydruku dla wybranej drukarki.

Aby można było wykonać sprawdzenie przebiegu wstępnego, wymagane będzie jedno z następujących zadań:

**Tabela 1:** Zewnętrzny serwer Fiery

| Oprogramowanie systemowe Fiery | <b>Pakiet</b>                                     |
|--------------------------------|---------------------------------------------------|
| FS350 Pro i wcześniejsze       | Fiery Graphic Arts Package, Premium Edition       |
| FS400 Pro                      | Fiery Graphic Arts Pro Package                    |
| FS500 Pro lub nowsze           | Standardowy – nie jest wymagany opcjonalny pakiet |

#### **Tabela 2:** Osadzony serwer Fiery

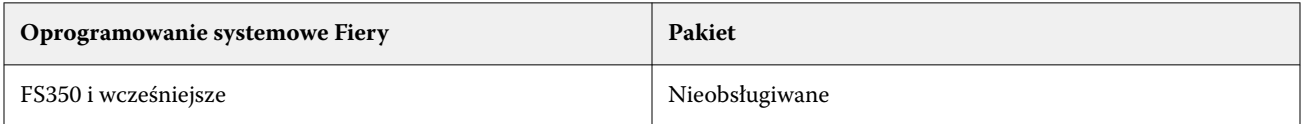

**Uwaga:** Funkcja Preflight nie wymaga zastosowania żadnego pakietu opcjonalnego dla oprogramowania Fiery System w wersji FS500 Pro lub nowszego z systemem Windows dla serwerów kolorowych i czarno-białych.

Funkcja Przebieg wstępny generuje raport dotyczący błędów oraz dostarcza informacji na temat zadania, w tym informacji o ustawieniach zabezpieczeń, rozmiarze papieru i przestrzeniach kolorów.

Można ją włączyć w aplikacji Hot Folders i drukarkach wirtualnych, jak również w programie Command WorkStation.

**Uwaga:** Za pomocą funkcji Przebieg wstępny nie można sprawdzać zadań przetworzonych.

W przypadku funkcji Przebieg wstępny obsługiwane są następujące formaty plików:

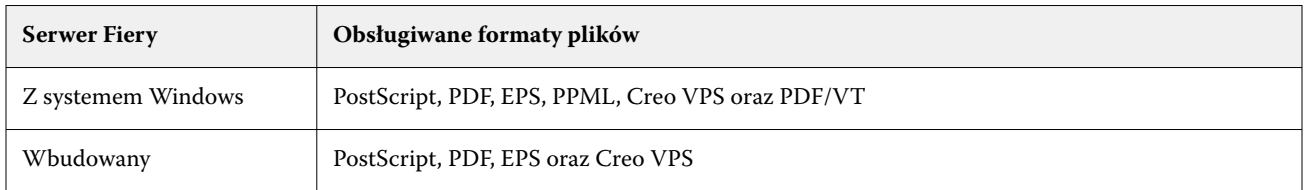

Formaty TIFF i PCL nie są obsługiwane przez funkcję Przebieg wstępny.

Funkcja Przebieg wstępny umożliwia wykrywanie błędów następujących kategorii:

- **•** Czcionki wykrywanie brakujących czcionek i błędów zastępowania czcionki Courier.
- **•** Kolory dodatkowe wykrywanie brakujących kolorów dodatkowych. Brakujące kolory dodatkowe można dodawać w obszarze Kolory dodatkowe w programie Command WorkStation.
- <span id="page-244-0"></span>**•** Rozdzielczość obrazu — wykrywanie rozdzielczości obrazu mniejszej od określonych wartości.
- **•** Zasoby VDP wykrywanie brakujących zasobów VDP. W celu skrócenia potencjalnie długiego czasu przetwarzania można określić liczbę rekordów do sprawdzenia.
- **•** Linie o minimalnej szerokości wykrywanie szerokości linii mniejszej od określonych wartości.
- **•** Nadruk wykrywanie nadbitki.
- **•** PostScript wykrywanie błędów języka PostScript.

W przypadku funkcji Preflight można wybrać kategorie błędów do wykrywania i zdefiniować sposób ich raportowania. Ustawienia konfiguracji funkcji Preflight można zapisać jako ustawienie wstępne, co umożliwia szybkie wybieranie konfiguracji w odniesieniu do określonych zadań.

**Uwaga:** Jeżeli Fiery Preflight Pro jest dostępne, można sprawdzić zbuforowane lub przetworzone zadania PDF lub PDF/VT w Command WorkStation. W przypadku innych typów plików użyj rozwiązania Preflight.

## **Konfigurowanie i wykonywanie przebiegu wstępnego**

W przypadku funkcji Preflight można wybrać kategorie błędów do wykrywania i zdefiniować sposób ich raportowania. Ustawienia konfiguracji funkcji Preflight można zapisać jako ustawienie wstępne, co umożliwia szybkie wybieranie konfiguracji w odniesieniu do określonych zadań.

- **1** W Centrum zadań zaznacz wstrzymane zadanie i wybierz opcję Akcje > Preflight.
- **2** Opcjonalnie wybierz ustawienie wstępne (zestaw ustawień) z listy Ustawienie wstępne.
- **3** Wybierz dowolną kategorię błędów do sprawdzenia i określ ustawienia. Aby pominąć wybraną kategorię, usuń zaznaczenie jej pola wyboru.

Pominięta kategoria jest wyświetlana jako Niesprawdzona.

- **4** Dla każdej kategorii błędów wybierz poziom powiadamiania (Krytyczne lub Ostrzeżenie).
- **5** Jeżeli chcesz zatrzymać wykonywanie przebiegu wstępnego po wykryciu błędu krytycznego, wybierz opcję Zatrzymaj przebieg wstępny przy pierwszym błędzie krytycznym.
- **6** Aby zapisać ustawienia jako nowe ustawienie wstępne, wybierz polecenie Zapisz jako z listy Ustawienie wstępne.
- **7** Aby wykonać sprawdzenie przebiegu wstępnego z wykorzystaniem tych ustawień, kliknij przycisk Preflight. Nastąpi wykonanie przebiegu wstępnego, a wyniki zostaną wyświetlone w raporcie. Raport ten można wydrukować i zapisać; można go także wyświetlić ponownie, klikając zadanie prawym przyciskiem myszy w Centrum zadań i wybierając polecenie Wyświetl raport dotyczący przebiegu wstępnego.

# Fiery Preflight Pro

Za pomocą funkcji Fiery Preflight Pro można sprawdzać zadania w celu zweryfikowania, czy są zgodne z zestawem standardów zdefiniowanych w wybranym ustawieniu wstępnym.

Funkcja Preflight Pro jest dostępna tylko na serwerach Fiery z systemem Windows z oprogramowaniem systemowym Fiery w wersji FS500 Pro lub nowszym. Funkcja Preflight Pro jest aktywna tylko wtedy, gdy na serwerze Fiery server aktywowano opcję Fiery Graphic Arts Pro Package.

<span id="page-245-0"></span>Fiery Preflight Pro można użyć do sprawdzenia następujących typów zadań:

- **•** PDF
- **•** PDF/VT
- **•** FreeForm Plus (system FS600 i nowsze)

Kontrole przeprowadzane przez funkcję Preflight Pro opierają się na ustawieniach zdefiniowanych w wybranym ustawieniu wstępnym. Ustawienia wstępne można zastosować do zbuforowanych i przetworzonych zadań. Funkcja Preflight Pro generuje raport, który umożliwia rejestrowanie błędów i ostrzeżeń, jeśli zadania różnią się od standardów zdefiniowanych w ustawieniu wstępnym.

**Uwaga:** Funkcja Preflight Pro ma zastosowanie tylko w przypadku zadań PDF, PDF/VT i FreeForm Plus. Wykonywanie przebiegu wstępnego w przypadku wszystkich typów plików innych niż PDF jest realizowane za pomocą funkcji [Preflight](#page-243-0) na stronie 244.

Aby uzyskać dostęp do funkcji Preflight Pro, należy zalogować się do programu Command WorkStation z uprawnieniami administratora lub operatora. Kliknij prawym przyciskiem myszy zbuforowane lub przetworzone zadanie w Centrum zadań programu Command WorkStation i wybierz pozycję Preflight Pro. Można również wykonywać przebieg zadań, które są przesyłane z Fiery Hot Folders lub drukarek wirtualnych.

# Fiery ImageViewer

Program Fiery ImageViewer umożliwia przed wydrukowaniem przygotowanie plików próbnych i edytowanie poziomów kolorów lub szarości w zadaniu. Można wyświetlać podgląd orientacji, zawartości i ogólnej wierności kolorów zadania, a także podgląd samego przetwarzanego zadania (obraz rastrowy).

#### **Wydruk kolorowy**

W programie Fiery ImageViewer można wyświetlać zadania z rzeczywistymi wartościami CMYK danych wysyłanych do drukarki, co umożliwia dokładne sprawdzenie kolorów na pliku próbnym. Plik próbny nie pokazuje jednak efektów kalibracji, która może wpływać na kolor.

Poszczególne krzywe odpowiedzi C, M, Y oraz K można edytować. Wprowadzone zmiany można zapisywać i stosować do innych zadań druku kolorowego. Można także stosować krzywe kalibracji G7 utworzone za pomocą narzędzia CHROMiX Curve2, Curve3 lub Curve4.

Dane separacji można wyświetlać oddzielnie dla każdego przetwarzanego koloru lub w połączeniu z innymi kolorami. Jeśli w przypadku zadania istnieją ustawienia Symulacja półtonów, podgląd będzie obejmował widok złożony wszystkich separacji na poziomie punktu. W przypadku drukowania stron z programu Fiery ImageViewer wydruk zawiera informacje na temat koloru złożonego dla separacji wybranych w programie Fiery ImageViewer.

## **Wymagania aplikacji ImageViewer**

Oprogramowanie Command WorkStation obejmuje aplikację Fiery ImageViewer w wersji 4.0. Komputer musi spełniać podane poniżej wymagania oraz w przypadku następujących typów połączeń:

- **•** Procesor graficzny obsługujący architekturę OpenGL w wersji 3.2 i późniejszych
- **•** Co najmniej 750 MB pamięci dostępnej dla karty graficznej
- **•** Komputer kliencki połączony przy użyciu funkcji Podłączanie pulpitu zdalnego

Wersję architektury OpenGL można sprawdzić za pomocą oprogramowania zewnętrznego, np. OpenGL Extensions Viewer.

#### **Uruchamianie programu ImageViewer**

Program ImageViewer można uruchomić z poziomu zadania w programie Command WorkStation.

**1** W obszarze Centrum zadań programu Command WorkStation wybierz zadanie, które zostało przetworzone i wstrzymane.

W razie konieczności wybierz kolejno opcje Akcje > Przetwarzaj i wstrzymaj, aby nadać zadaniu stan przetwarzania/wstrzymania.

- **2** Wykonaj jedną z następujących czynności:
	- **•** Wybierz kolejno Akcje > ImageViewer.
	- **•** Kliknij wybrane zadanie prawym przyciskiem myszy (system Windows) lub przytrzymując klawisz Ctrl (system macOS) i wybierz program ImageViewer z wyświetlonego menu.

## **Pasek narzędzi Fiery ImageViewerdo szybkiego dostępu do typowych działań**

Pasek narzędzi Fiery ImageViewer zapewnia szybki dostęp do typowych działań, które można zastosować do zadania. Aby wyświetlić lub ukryć pasek narzędzi, należy kliknąć przycisk "t", który służy do przełączania.

Niektóre ikony na pasku narzędzi są dostępne tylko wtedy, gdy obsługuje je urządzenie Fiery server.

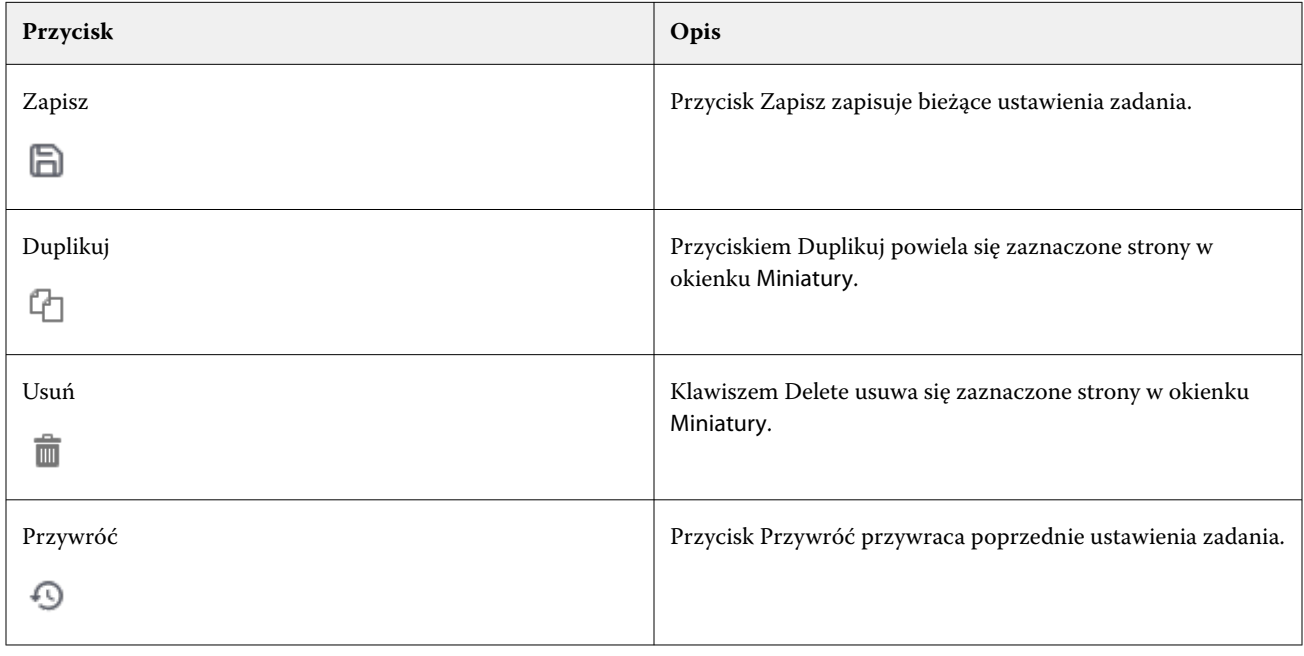

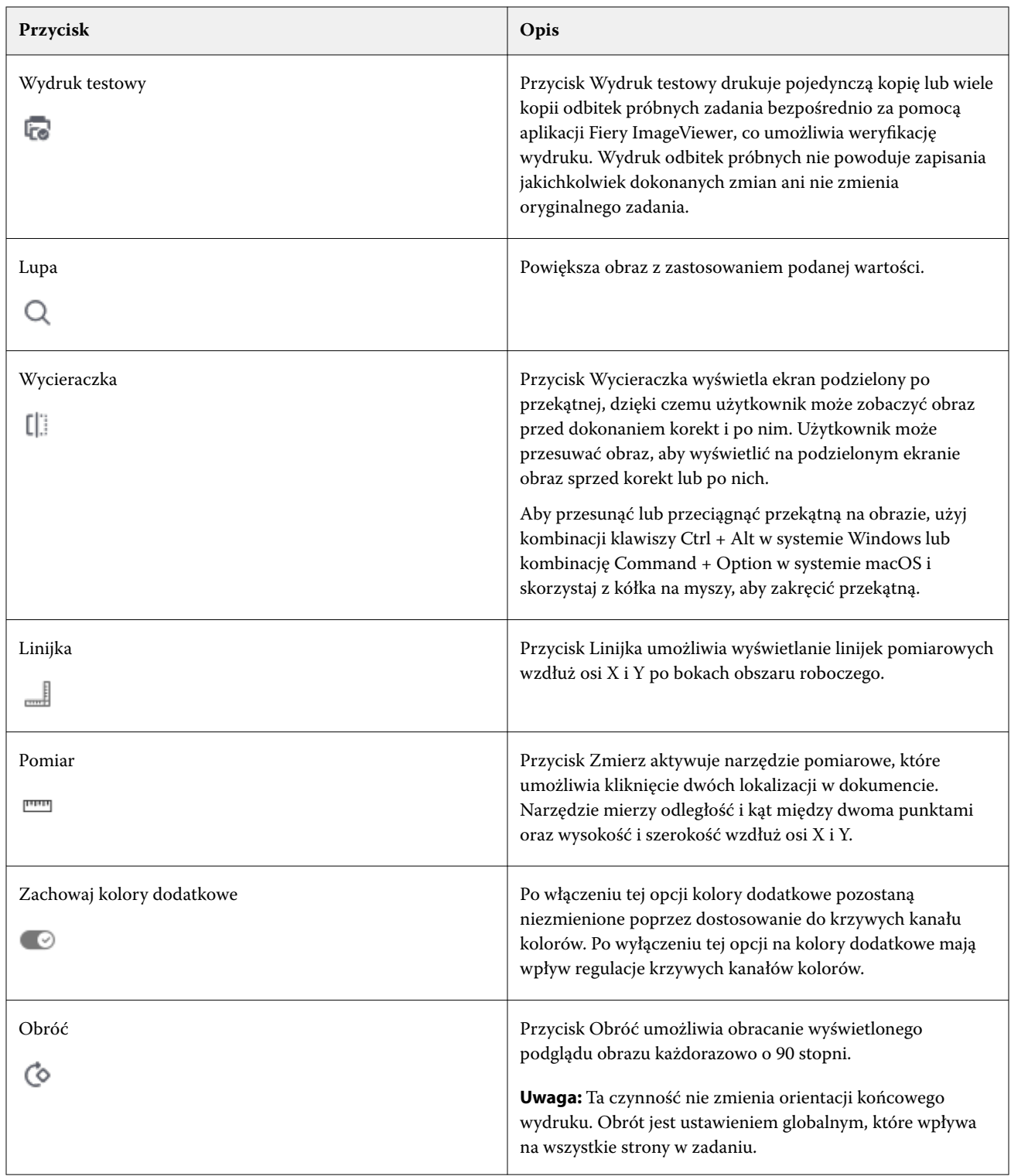

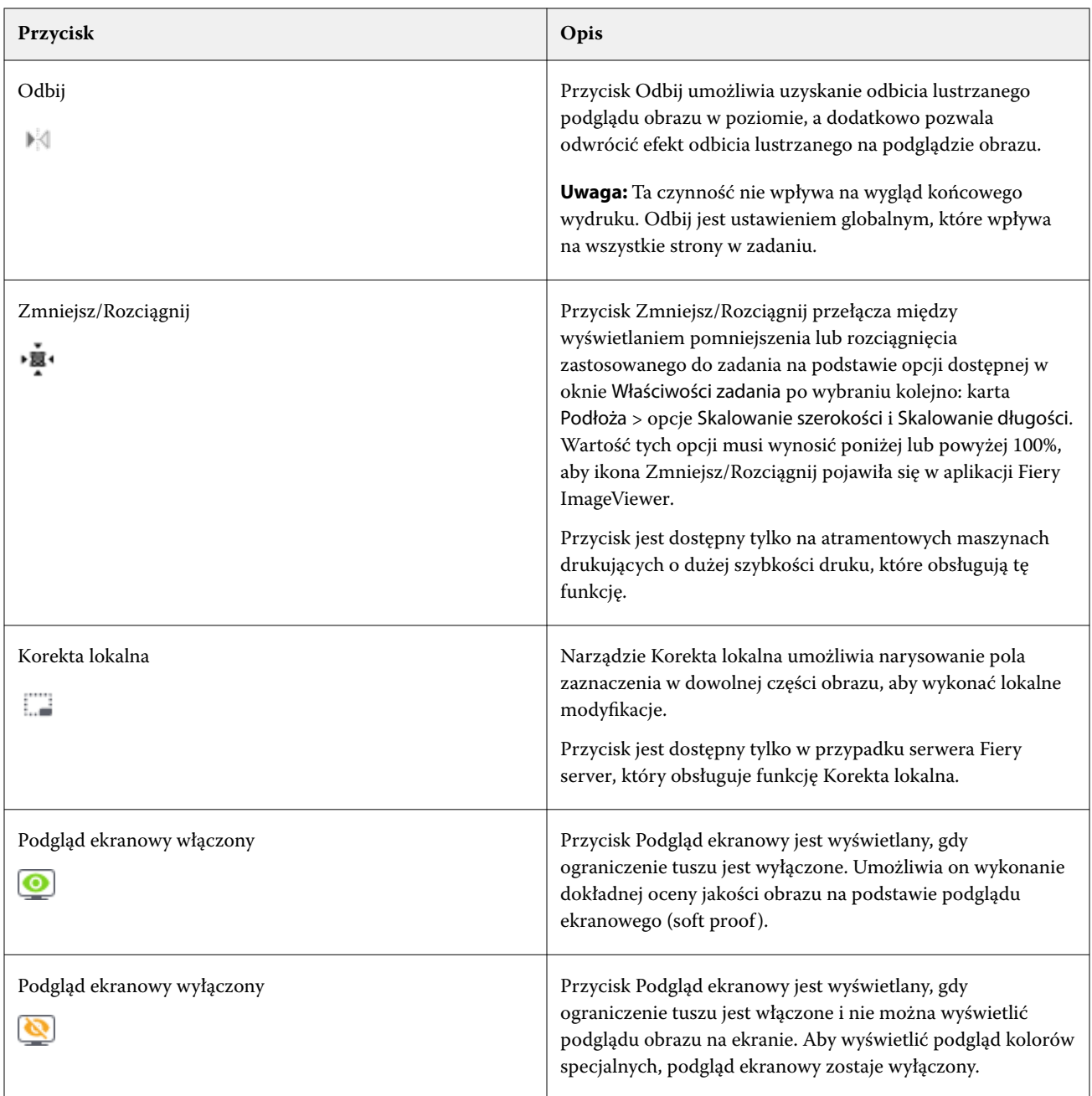

# **Wyświetlanie linijek w okienku Podgląd obrazu**

Linijki można wyświetlać wzdłuż górnej i lewej krawędzi okienka Podgląd obrazu w aplikacji Fiery ImageViewer.

- **1** Aby wyświetlić linijki w okienku Podgląd obrazu, wykonaj jedną z następujących czynności:
	- Kliknij ikonę Linijki (**IIIIII**) na pasku narzędzi.
	- **•** Użyj kombinacji klawiszy Ctrl+Shift+R.
	- **•** Kliknij kolejno Widok > Linijki.
- **2** Umieść kursor w dowolnym punkcie wzdłuż jednej z linijek, aby wyświetlić poziomą lub pionową linię pomocniczą w obszarze roboczym dokumentu, ułatwiającą określenie, gdzie zawartość jest umieszczana na stronie.
- **3** Aby wyświetlić jednocześnie linijkę poziomą i pionową, kliknij i przeciągnij w lewym górnym rogu linijki. Jest to przydatne do pomiaru odległości w pionie i poziomie do dowolnego punktu na obrazie.

## **Mierzenie odległości w okienku Podgląd obrazu**

W okienku Podgląd obrazu w aplikacji Fiery ImageViewer można dokonywać pomiarów odległości. Narzędzie mierzy odległość i kąt między dwoma punktami oraz ich wysokość i szerokość na osiach X i Y.

- **1** Aby użyć narzędzia pomiarowego, wykonaj jedną z następujących czynności:
	- Kliknij ikonę Zmierz (**mm**) na pasku narzędzi.
	- **•** Naciśnij kombinację klawiszy Ctrl+M.
	- **•** Kliknij kolejno opcje Widok > Zmierz.
- **2** Kliknij punkt początkowy pomiaru w dokumencie w okienku Podgląd obrazu.
- **3** Kliknij punkt końcowy pomiaru w dokumencie w okienku Podgląd obrazu.

#### **Dostosowywanie podglądu obrazu**

W okienku Nawigator można kontrolować podgląd obrazu. Obszar podglądu można powiększyć, tak aby dopasować go do ekranu.

Skrzynka łącząca w okienku Nawigator otacza fragment obrazu widoczny na podglądzie. Jeżeli skrzynka łącząca jest słabo widoczna, można zmienić jej kolor w menu Edytuj > Preferencje.

- **1** Aby zmienić położenie fragmentu obrazu wyświetlanego na podglądzie, wykonaj jedną z następujących czynności:
	- **•** Przeciągnij skrzynkę łączącą w okienku Nawigator.
	- **•** Przeciągnij obraz.
	- **•** Aby wyśrodkować podgląd w określonym miejscu obrazu, przytrzymaj klawisz Shift i kliknij to miejsce.
- **2** Aby obrócić obraz w prawo, wykonaj jedną z następujących czynności:
	- Wybierz ustawienie 90°, 180° lub 270° z listy lub kliknij ikonę Obróć ( $\heartsuit$ ).
	- **•** Kliknij kolejno Widok > Obróć, a następnie kliknij odpowiednie zaznaczenie.

Obrót zostanie zastosowany tylko do podglądu, a nie do drukowanego zadania.

Aby przywrócić pierwotną orientację podglądu, kliknij kolejno opcje Widok > Obróć > Resetuj.

**3** Aby wyświetlić odbicie lustrzane podglądu obrazu w płaszczyźnie poziomej, kliknij ikonę <wstaw ikonę> Lustro. Odbicie lustrzane zostanie zastosowane tylko do podglądu, a nie do drukowanego zadania.

Aby odwrócić efekt odbicia lustrzanego na podglądzie obrazu, kliknij ikonę Lustro ponownie.

**4** Aby podzielić ekran wzdłuż przekątnej w celu wyświetlenia obrazu przed wprowadzeniem korekt i po ich wprowadzeniu, kliknij ikonę Wycieraczka.

W obszarze rastra nad linią przekątnej wyświetlane są efekty po edycji, a w obszarze rastra pod linią przekątnej wyświetlane są efekty przed edycją. Obraz można przesuwać w celu przesunięcia podziału przed/po korekcji. Obraz przemieszczany jest w kierunku przeciągnięcia.

Wycieraczkę można przesuwać po ekranie za pomocą kombinacji klawiszy Ctrl+Alt (Windows) lub Cmd+Option (macOS) i kółka przewijania myszy.

**5** Aby powiększyć obszar podglądu obrazu, kliknij kolejno opcje Widok > Pełny ekran.

Aby powrócić do widoku standardowego, naciśnij klawisz F.

**6** Aby wyświetlić obszar niezadrukowywany, kliknij opcję Wyświetl > obszar niezadrukowywany. Kolor obszaru niezadrukowywanego można zmienić w Preferencjach .

## **Zmiana rozmiaru obrazu**

Oprócz elementu sterującego powiększeniem u dołu ekranu dostępnych jest kilka sposobów umożliwiających zmianę rozmiaru obrazu.

**1** Aby powiększyć obraz w taki sposób, żeby każdy piksel danych na obrazie był wyświetlany jako jeden piksel na ekranie, wybierz kolejno opcje Widok > Wymiary rzeczywiste.

Ustawienie rozdzielczości monitora określa rzeczywisty rozmiar wyświetlanych pikseli.

**2** Aby pomniejszyć obraz w taki sposób, żeby cała strona była dopasowana do podglądu obrazu, kliknij ikonę Dopasuj do okna znajdującą się obok elementu sterującego powiększeniem lub wybierz kolejno opcje Widok > Dopasuj do okna.

#### **Wyświetlanie wartości kolorów na obrazie**

Program ImageViewer wyświetla zadanie z rzeczywistymi wartościami kolorów wysyłanymi do drukarki. Wartości kolorów można sprawdzić w dowolnym punkcie obrazu.

**•** Ustaw kursor myszy na pikselu na obrazie.

Wartości dla każdego z pigmentów są wyświetlane w okienku Separacje.

Całkowite pokrycie obszaru stanowi sumę wartości procentowych separacji dla badanego piksela rastra.

Za pomocą narzędzia Inspektor obiektu można również wyświetlić rodzaj obiektu, z którego piksel w rastrze został zrenderowany. Zob. Inspektor obiektu na stronie 252.

## **Inspektor obiektu**

Inspektor obiektu pokazuje rodzaj obiektu, z którego został zrenderowany wybrany piksel w rastrze.

Dla badanego piksela są również wyświetlane procentowe wartości kolorów separacji. Rodzaje obiektów obejmują obraz, grafikę, tekst oraz piksele krawędziowe (oznaczone do wyostrzenia krawędzi). Jeśli badany piksel został zrenderowany z połączenia obiektów wielostronicowych, rodzaj obiektu jest wyświetlany jako nieznany.

**•** Aby korzystać z narzędzia Inspektor obiektu, należy przesunąć kursor na piksel w okienku Podgląd obrazu.

## **Zastępowanie kolorów**

Stosowanie kolorów zastępczych pozwala na zastępowanie kolorów na wydruku rastra. Opcja ta sprawdza się najlepiej w przypadku jednolitych kolorów i jednakowych tint.

Możesz wprowadzić wartości odcienia koloru, który ma zostać zastąpiony, lub wybrać kolor oryginalny do zastąpienia za pomocą "kroplomierza". Następnie możesz wprowadzić wartość odcienia zastępczego, pobrać próbkę koloru zastępczego za pomocą "kroplomierza" lub zastąpić za pomocą istniejącego koloru dodatkowego Fiery. Kolejność zastępowania kolorów można zmienić, a poszczególne wymiany można ukryć lub usunąć.

W celu zastąpienia koloru można powiększyć obszar obrazu do poziomu pojedynczego piksela.

Aby skorzystać z funkcji Zastępowanie kolorów, w oknie Podgląd obrazu należy kliknąć i przesunąć "kroplomierz"

(ikona selektora kolorów  $\llbracket \ell \rrbracket$ ) na piksel w kolorze oryginalnym na obrazie, a następnie umieścić "kroplomierz"

(ikona selektora koloru zastępczego ) nad pikselem koloru zastępczego. Duży kwadrat wyznacza obszar, który jest aktualnie oglądany, podczas gdy mniejszy kwadrat reprezentuje piksel. Opcjonalnie można kliknąć ikonę

zastępowania koloru dodatkowego ( ), aby otworzyć bibliotekę kolorów dodatkowych na serwerze Fiery server i wybrać kolor dodatkowy do użycia w przypadku koloru zastępczego. Kliknij przycisk Zastosuj, aby zapisać zmiany.

Ikony Strona ( i ) i Lokalna (  $\Box$  ) przedstawiają wykonane korekty koloru. Modyfikacje stron i edycje lokalne różnią się liniami, które je oznaczają: pierwsze są wyróżnione linią ciągłą, a drugie przerywaną. Jeśli zaznaczono pole wyboru, po zmodyfikowaniu wpisu zaznaczenie to jest usuwane, ponieważ wpis jest ważny tylko dla bieżącej strony. Zastąpienie koloru lokalnego lub zastąpienie koloru strony można zastosować do wszystkich stron, zaznaczając pole wyboru Wszystkie strony.

Można zapisać krzywe koloru strony lub kolory zastępcze strony jako ustawienie wstępne albo zapisać krzywe koloru strony i kolory zastępcze strony jako ustawienie wstępne, a następnie zastosować kolor zastępczy za pośrednictwem Command WorkStation, lub Fiery Hot Folders za pomocą okna Właściwości zadania.

Można zastosować do trzydziestu dwóch kolorów zastępczych. Kolejność zastępowania kolorów można zmienić, a poszczególne wymiany można ukryć lub usunąć. Kolor, który został zastąpiony, można później zmodyfikować, wybierając kolory zastępcze w okienku Edycja.
Po zastosowaniu dowolnej edycji polegającej na zastąpieniu kolorów w programie Fiery ImageViewer 4.2 lub nowszym modyfikacja ta zostanie zastosowana tylko do bieżącej strony, chyba że użytkownik zaznaczy pole wyboru Wszystkie strony w okienku Edycja. Zmiany zostaną zastosowane podczas drukowania zadania.

Należy mieć na uwadze następujące kwestie:

- **•** Usunięcie zaznaczenia pola wyboru Wszystkie strony na dowolnej stronie dla jakiejkolwiek edycji polegającej na zastąpieniu kolorów powinno usunąć tę konkretną edycję ze wszystkich stron z wyjątkiem bieżącej strony.
- **•** Jeśli nawiązano połączenie między urządzeniem Fiery server a atramentową maszyną drukującą o dużej szybkości druku, zamienniki kolorów nie będą widoczne w trybie Nakładka z przodu i z tyłu.
- **•** Na jednej stronie można dokonać maksymalnie trzydziestu dwóch zastąpień kolorów.
- **•** Aby uzyskać najlepsze rezultaty, podczas zastępowania kolorów należy wyświetlić raster z powiększeniem 100% w programie Fiery ImageViewer. Jeśli raster będzie wyświetlany z powiększeniem poniżej 100%, antyaliasowanie podglądu rastra może spowodować zniekształcenie kolorów zastępczych na krawędziach. Nie ma to wpływu na wydruk.
- **•** Możliwość zastępowania kolorów dostępna jest tylko w przypadku zadań przetwarzanych z wybraną opcją Nadruk kompozytowy.
- **•** Gdy wpis dotyczący zastąpienia kolorów zostanie usunięty z dowolnej strony, zostanie on usunięty ze wszystkich stron dokumentu, tylko jeśli zaznaczono opcję edycji polegającej na zastąpieniu kolorów (pole wyboru Wszystkie strony). Jeśli zaznaczenie opcji edycji polegającej na zastąpieniu kolorów (pole wyboru Wszystkie strony ) zostanie usunięte, usunięcie edycji będzie miało zastosowanie tylko do bieżącej strony.

## **Lokalne zastępowanie kolorów**

Lokalne zastępowanie kolorów umożliwia dokonanie lokalnej korekty kolorów w wybranym obszarze strony.

**Uwaga:** Funkcja lokalnego zastępowania kolorów jest dostępna tylko w programie Fiery ImageViewer w wersji 4.2 i nowszych.

Aby korzystać z funkcji lokalnego zastępowania kolorów, należy wykonać następujące czynności:

- **•** Kliknij przycisk Korekcja lokalna (  $\Box$  ) i za pomocą obramowania wybierz obszar wewnątrz obrazu, aby zastosować lokalną korektę koloru. Obszar zaznaczenia będzie wydzielony linią przerywaną, a kolor zastępczy zostanie zastosowany tylko do wybranego obszaru.
- **•** Korzystając z dużego kwadratu, można powiększyć obszar na obrazie aż do jednego piksela (mniejszy kwadrat) w celu zastąpienia kolorów.
- **•** Kliknij ikonę próbnika ( ) dla oryginalnego kolor. Możesz zmienić lub zastąpić kolor, klikając ikonę próbnika koloru zastępczego i przechodząc do obrazu, aby wybrać kolor lub zmienić wartości w trybie koloru, takie jak CMYK, CMYK+, skala szarości i CMYK+ Specialty w kolumnie Zamiennik. Duży kwadrat używany do ulepszania koloru wyznacza obszar, który jest aktualnie oglądany, podczas gdy mniejszy kwadrat reprezentuje piksel.

**•** Opcjonalnie można zastąpić kolor istniejącym kolorem dodatkowym z biblioteki kolorów dodatkowych na

serwerze druku Fiery server. Kliknij ikonę zastąpienia kolorem dodatkowym ( $\{\odot\}$ ) i wyszukaj konkretny kolor dodatkowy według nazwy lub rozmytego wyszukiwania według numeru, na przykład "345", lub przewiń listę, aby wybrać kolor dodatkowy, a następnie kliknij przycisk OK.

**•** Opcjonalnie można wykonać regulację kolorów, dostosowując poszczególne krzywe koloru w okienku Dostosowanie kolorów. Po zaznaczeniu za pomocą obramowania i dostosowaniu krzywej na pasku narzędzi

obok przycisku Korekcja lokalna (  $\leftarrow$  ) pojawią się przyciski Zastosuj i Anuluj. Po uzyskaniu zadowalającej zmiany, kliknij przycisk Zastosuj , aby zapisać lokalne zmiany koloru.

Po dokonaniu zastąpienia koloru kliknij przycisk Zastosuj, aby zapisać zmiany w okienku Zastępowanie kolorów. Zastępczy kolor zostanie wyświetlony jako wiersz wyświetlany w okienku Modyfikacje.

Okienko Modyfikacje zawiera wszystkie modyfikacje koloru, niezależnie od tego, czy zostały one dokonane za pomocą zastąpienia koloru, czy regulacji kolorystycznej krzywych kolorów, wykonanych na poziomie lokalnym lub z poziomu strony. Przełączaj między lokalnym kolorem zastępczym a kolorem pierwotnym, klikając ikonę oka przy

każdym z wierszy w okienku Modyfikacje. W kolumnie Modyfikacje ikona pędzla z farbą (\* ) pokazuje, że edycja koloru została dokonana za pomocą zastąpienia koloru na podstawie zmian wprowadzonych w okienku

Zastępowanie kolorów lub ikona linii falistych ( ) pokazuje, że edycja koloru została dokonana przy użyciu okienka Dostosowanie koloru, w którym wyświetlana jest ogólna zmiana krzywej koloru.

Aby zastosować lokalny kolor zastępczy do wszystkich stron w dokumencie, należy zaznaczyć pole wyboru Wszystkie strony obok tego koloru. Kolor zastępczy znajdzie się w określonym obszarze na wszystkich stronach dokumentu.

Obszar lokalnego koloru zastępczego można dostosować, klikając kolor zastępczy w jednym z wierszy w okienku Modyfikacje, a następnie dostosowując obramowania określonego obszaru.

# **Nakładka z przodu i z tyłu**

Funkcja Nakładka z przodu i z tyłu umożliwia wyświetlenie podglądu arkuszy z impozycją.

Podgląd można wyświetlić przy użyciu czterech stylów impozycji (odpowiadających stylowi przetwarzania lub metodzie drukowania), wybierając odpowiednie ustawienie opcji Nakładka: Według arkusza, Klejona, Przetwórz i obróć oraz Przetwórz i wywróć.

W przypadku większości drukarek z klejeniem odebranie zadania druku dwustronnego z włączoną opcją druku dwustronnego spowoduje, że jedyną dostępną opcją funkcji Nakładka z przodu i z tyłu będzie Klejona.

W przypadku drukarek do druku dwustronnego w funkcji Nakładka z przodu i z tyłu będą dostępne cztery opcje ręcznego dupleksu lub style impozycji zdefiniowane w opcji drukowania Druk dwustronny w oknie Właściwości zadania dla obrazu rastrowego.

We wszystkich przypadkach podgląd funkcji Nakładka z przodu i z tyłu można wyłączyć, wybierając dla kontrolki ustawienie Wył. Kontrolka nakładki służy tylko do wyświetlania podglądu i nie wpływa na ustawienia zadania dotyczące druku dwustronnego.

Opcja Porównaj powierzchnie pozwala porównać dwie dowolne powierzchnie w zadaniu.

W sekcji Tryb wyświetlania można zmodyfikować następujące ustawienia:

- **•** Odcień ciągły umożliwia wyświetlanie podglądu impozycji w trybie true color.
- **•** Niestandardowy umożliwia wybranie koloru niestandardowego podglądu impozycji z przodu i z tyłu.
- **•** Krycie z przodu umożliwia zmodyfikowanie krycia przedniej powierzchni, tak aby widoczna była tylna powierzchnia.
- **•** Krycie z tyłu umożliwia zmodyfikowanie krycia tylnej powierzchni, pozwalając sterować widocznością podglądu.

# **Położenie obrazu**

Funkcja Położenie obrazu umożliwia precyzyjne umieszczenie obrazu rastrowego powierzchni impozycji na podłożu wydruku, aby spełnić wymagania mechaniczne drukarki (takie jak margines chwytaka) oraz uzyskać arkusze przystosowane do wykończeniowych przepływów pracy w przypadku składania, wycinania i oprawiania.

Program Fiery ImageViewer pozwala precyzyjnie umieszczać zadania na podłożu przy użyciu liczbowych wartości przesunięcia lub przez wizualne określanie położenia. W programie Fiery ImageViewer widoczne są krawędzie podłoża, a także granice obszaru możliwego do zadrukowania na podłożu w przypadku danej drukarki.

Korzyści ze stosowania funkcji Położenie obrazu są następujące:

- **•** Wyświetlanie położenia obrazu rastrowego na podłożu bez konieczności stosowania metody prób i błędów.
- **•** Wyświetlanie obszaru drukowania na arkuszu w celu przesunięcia impozycji do krawędzi tego obszaru lub w celu jej przycięcia.
- **•** Precyzyjne określenie położenia impozycji w celu uwzględnienia marginesu chwytaka drukarki lub w celu drukowania arkuszy gotowych do operacji wykończeniowych.

Domyślnie obramowanie strony jest wyróżnione kolorem czarnym. W oknie Preferencje można edytować obramowanie strony (kolor).

Obszar z obrazem na podłożu jest wyróżniony na zielono.

Aby użyć funkcji Położenie obrazu:

- **1** Źródło umożliwia określenie lokalizacji podłoża, na podstawie której zostanie obliczone przesunięcie. Dostępne opcje to: Środek podłoża, Środek obszaru drukowania, Środek niestandardowego obszaru drukowania oraz W dół i do środka względem krawędzi wiodącej.
- **2** Przesunięcie (możliwość włączenia lub wyłączenia) umożliwia ustawienie wartości X i Y przesunięcia w celu określenia położenia obrazu rastrowego na podłożu. W przypadku drukarek dwustronnych dostępna jest także opcja określenia przesunięcia z tyłu (o ile funkcja Nakładka z przodu i z tyłu nie ma ustawienia Wył.).
- **3** Jednostka przesunięcia umożliwia określenie jednostek regulacji przesunięcia (milimetry lub cale).
- **4** Wyrównaj przednie i tylne obrazy blokuje wyrównanie przedniej i tylnej powierzchni, tak aby przesunięcie z przodu odpowiadało odwrotności przesunięcia z tyłu.

Podczas korzystania z funkcji Położenie obrazu należy mieć na uwadze następujące kwestie:

- **•** W przypadku drukarki dwustronnej kontrolki położenia obrazu z tyłu są dostępne, tylko jeśli włączona jest funkcja Nakładka z przodu i z tyłu.
- **•** Opcja Wyrównaj przednie i tylne obrazy jest włączona tylko pod warunkiem włączenia funkcji Nakładka z przodu i z tyłu.

# **Animacja limitu tuszu**

Program Fiery ImageViewer pozwala wyświetlić piksele w zadaniu, które znajdują się w pobliżu granic całkowitego pokrycia obszaru (TAC), oraz wszystkie piksele, które zostały dopasowane poza limit tuszu przy użyciu edycji kolorów dodatkowych lub krzywych Fiery ImageViewer.

Aby włączyć funkcję animacji, uruchom program Fiery ImageViewer, otwórz przetworzone i wstrzymane zadanie, a następnie naciśnij klawisze Ctrl+Shift+L.

Migające obszary żółte w zadaniu oznaczają piksele znajdujące się w pobliżu granic całkowitego pokrycia obszaru (TAC).

Migające obszary czerwone w zadaniu oznaczają piksele znajdujące się na granicy całkowitego pokrycia obszaru (TAC) lub poza nią.

Granica całkowitego pokrycia obszaru jest wczytywana z podłączonego serwera. Granicę można dostosować ręcznie lub zastąpić w oknie Preferencje programu Fiery ImageViewer, włączając opcję Limit tuszu dla animacji w przypadku oglądania obrazów wyłącznie w programie Fiery ImageViewer.

**Uwaga:** Po włączeniu animacji limitu tuszu nie jest wyświetlany dokładny plik próbny. Ikona oka w prawym górnym rogu okna programu Fiery ImageViewer zmieni kolor na bursztynowy z ukośną linią – oznacza to, że podgląd ekranowy jest wyłączony. Gdy animacja zostanie wyłączona poprzez naciśnięcie klawiszy Ctrl+Shift+L, kolor ikony oka zmieni się na zielony, co oznacza, że funkcja pliku próbnego jest włączona.

**Uwaga:** Funkcja limitu tuszu dla animacji nie jest dostępna dla wszystkich Fiery servers.

## **Wyświetlanie i drukowanie separacji kolorów**

Okienko Separacje umożliwia definiowanie które separacje kolorów są wyświetlane w podglądzie obrazu i uwzględniane na wydruku w przypadku drukowania zadania za pomocą programu ImageViewer. Na każdej stronie zadania mogą być aktywne inne separacje.

- **•** Aby wyświetlić separacje kolorów, wykonaj jedną z następujących czynności:
	- **•** Aby określić, które separacje mają być wyświetlane i drukowane, zaznacz lub usuń zaznaczenie pola wyboru obok nazwy separacji w okienku Separacje.

**Uwaga:** Aplikacja Fiery ImageViewer w wersji 4.0 i nowszej wydrukuje wszystkie separacje bez względu na to, czy zostaną one wybrane w okienku Separacje.

**•** Aby odwrócić bieżące zaznaczenie separacji, wybierz kolejno Widok > Separacje > Odwróć zaznaczenie.

Odwrócenie zaznaczenia powoduje wybranie niezaznaczonych dotychczas separacji. Na przykład jeżeli dostępne są separacje CMYK i zaznaczone są kolory turkusowy i karmazynowy, po odwróceniu zaznaczenia wyświetlane będą kolory żółty i czarny.

- **•** Aby szybko wyświetlić wszystkie separacje, wybierz kolejno Widok > Separacje > Wybierz wszystko.
- **•** Kolejność pigmentów jest odczytywana z serwera Fiery server. W okienku Separacje wyświetlane są kolory procesowe i kolory specjalne. Kolory specjalne są wyświetlane w kolejności ich zainstalowania w drukarskiej.

Kolory specjalne, które są drukowane w ramach kolorów procesowych, są wyświetlane u dołu listy separacji, a kolory drukowane na górze kolorów procesowych są wyświetlane w górnej części listy.

**Uwaga:** Kolory specjalne są wyświetlane w przypadku obsługującego je serwera Fiery server.

# **Zmiany ImageViewer**

Opcja drukowania Zmiany ImageViewer umożliwia zastosowanie modyfikacji krzywej kolorów, które zostały zapisane na serwerze jako ustawienie wstępne.

Program ImageViewer będący składnikiem oprogramowania Command WorkStation może służyć do edycji krzywych CMYK przetworzonego zadania na urządzeniu Fiery server. Modyfikacje tych krzywych można zapisywać jako ustawienia wstępne w obszarze Ustawienie wstępne okienka Dostosowanie kolorów w programie ImageViewer. Te ustawienia wstępne można stosować do zbuforowanych zadań, korzystając z opcji drukowania Edycja ImageViewer na karcie Kolor w oknie Właściwości zadania.

Opcji Zmiany ImageViewer można użyć do wybrania ustawienia wstępnego dla zadania.

Fabryczne modyfikacje krzywych mają zastosowanie do niektórych typowych operacji korekcji barw:

- **•** Bez korekcji
- **•** Rozjaśnij jasne obszary
- **•** Zwiększenie półtonów
- **•** Szczegóły ciemnego obszaru
- **•** Zmniejszenie gładzenia C (kolor turkusowy)
- **•** Zmniejszenie gładzenia M (kolor karmazynowy)
- **•** Zmniejszenie gładzenia Y (kolor żółty)

Lista ustawień wstępnych zawiera fabryczne modyfikacje krzywych, jak również niestandardowe modyfikacje krzywych.

### **Edytowanie odpowiedzi za pomocą krzywych**

Aby precyzyjnie edytować zadanie, krzywe odpowiedzi można edytować w okienku Dostosowanie kolorów. Ta funkcja umożliwia dostosowanie krzywej odpowiedzi dla wszystkich krzywych kolorów razem i dla każdej separacji kolorów w zadaniu.

**Uwaga:** Po edycji krzywej dla zadania druku kolorowego należy zapisać zadanie przed przejściem do karty Koło kolorów. W przeciwnym razie wszystkie edycje krzywej zostaną utracone.

### **Graficzne edytowanie krzywej**

- **1** Kliknij kartę Krzywe w okienku Dostosowanie kolorów.
- **2** W razie potrzeby dostosuj sposób wyświetlania krzywych kolorów:
	- **•** Aby wybrać określoną krzywą kolorów, wybierz kolor z menu Kanały.
	- **•** Aby wybrać wszystkie krzywe kolorów razem, wybierz pozycję Wszystkie kanały z menu Kanały.

**Uwaga:** W przypadku wybrania pozycji Wszystkie kanały do przełączania się między krzywymi kolorów użyj klawiszy Page Up i Page Down.

- **3** Wykonaj jedną z następujących czynności:
	- **•** Aby dodać punkt do krzywej, kliknij dowolne miejsce na krzywej.
	- **•** Aby edytować krzywą, przeciągnij punkt na krzywej do żądanej wartości odpowiedzi.

**Uwaga:** W systemie Windows można wybrać punkt i użyć klawiszy strzałek, aby przesunąć go o 1% w dowolnym kierunku. Aby przesunąć punkt o większą wartość, przytrzymaj klawisz Shift i naciśnij klawisz strzałki.

**•** Aby usunąć punkt na krzywej, wybierz go i naciśnij klawisz Usuń.

Można także wybrać jeden punkt i przeciągnąć go nad punkt przeznaczony do usunięcia.

**•** W systemie Windows można przechodzić od punktu do punktu, zaznaczając jeden punkt na krzywej i używając kombinacji klawiszy Shift-Page Up oraz Shift-Page Down.

#### **Edytowanie danych krzywej koloru**

- **1** Kliknij kartę Krzywe w okienku Dostosowanie kolorów, a następnie kliknij przycisk Edytuj krzywą.
- **2** W tabeli, która zostanie wyświetlona, edytuj wartości numeryczne.

Każdy wiersz tabeli odpowiada jednemu punktowi edycji na wykresie.

- **3** Wykonaj jedną z następujących czynności:
	- **•** Aby wyświetlić wstępnie zdefiniowany zbiór wierszy, wybierz zbiór z listy Punkty kontrolne.
	- **•** Aby dodać wiersz, wprowadź dane w pustym wierszu.
	- **•** Aby usunąć wiersz, kliknij w dowolnym miejscu wiersza i kliknij przycisk Usuń wiersz.

#### **Edytowanie kolorów za pomocą koła kolorów**

Kolory można edytować, używając koła kolorów w okienku Dostosowanie kolorów.

**Uwaga:** Edycje wprowadzone za pomocą koła kolorów są zachowywane po przejściu do karty Krzywe. Jednak edycje wprowadzone za pomocą krzywych kolorów ulegają utracie, jeżeli użytkownik przełączy się na kartę Koło kolorów bez zapisywania zadania.

- **1** Kliknij kartę Koło kolorów w okienku Dostosowanie kolorów.
- **2** Aby ustawić zakres tonalny edycji, kliknij wybrany zakres tonalny (Jasne obszary, Ogólne lub Ciemne obszary).

**Uwaga:** Wybór zakresu tonalnego nie ma zastosowania do ustawienia Jasność. Jasność zawsze dotyczy całego zakresu tonalnego.

**3** Aby edytować odcień i nasycenie, kliknij nowe miejsce w obrębie koła kolorów.

Podgląd obrazu zmieni się, uwzględniając wyniki edycji.

**4** Dostosuj wartości edycji, przesuwając suwaki ustawień Odcień, Nasycenie, Czarny lub Jasność albo wpisz nową wartość numeryczną na prawo od suwaków.

### **Stosowanie edycji kolorów do jednej lub wszystkich stron**

Można skopiować edycje kolorów z bieżącej strony i wkleić je do innej strony lub do wszystkich stron w zadaniu.

- **1** Kliknij kartę Krzywe w okienku Dostosowanie kolorów, a następnie kliknij przycisk Zastosuj do.
- **2** Podaj numer(y) stron(y) i kliknij przycisk OK.

### **Stosowanie edycji kolorów za pomocą pliku lokalnego**

Edycje kolorów można zapisać w pliku lokalnym na komputerze, a następnie zaimportować je z pliku do strony wyświetlanej w danej chwili w programie Fiery ImageViewer. Bieżąca strona może dotyczyć tego samego lub innego zadania.

**Uwaga:** W przypadku niektórych typów serwera Fiery server edycje kolorów można także zapisać jako ustawienie wstępne serwera i zastosować to ustawienie do innego zadania.

### **Zapisywanie edycji kolorów do pliku**

- **1** Wybierz kolejno Plik > Eksportuj > Dostosowanie kolorów.
- **2** Wpisz nazwę pliku i wybierz typ pliku.
- **3** Przejdź do lokalizacji, w której chcesz zapisać plik, i zapisz go.

#### **Importowanie edycji kolorów z pliku**

- **1** Wybierz kolejno opcje Plik > Importuj > Dostosowanie kolorów.
- **2** Znajdź i wybierz odpowiedni plik edycji kolorów.
- **3** Kliknij przycisk Otwórz. Edycje kolorów zostaną zastosowane do bieżącej strony.

### **Stosowanie edycji kolorów za pomocą ustawienia wstępnego serwera**

Jeżeli serwer Fiery server obsługuje tę funkcję, edycje kolorów można zapisać jako ustawienie wstępne serwera. Ustawienie wstępne umożliwia zastosowanie tej samej edycji kolorów do innego zadania w programie Fiery ImageViewer, a ponadto można zastosować to ustawienie do zadania wstrzymanego w oknie programu Command WorkStation, bez użycia programu Fiery ImageViewer.

**Uwaga:** Edycje kolorów można także zapisać w pliku lokalnym na komputerze i zastosować je do innego zadania w programie ImageViewer.

#### **Zapisywanie edycji kolorów jako ustawienie wstępne**

- **1** W okienku Dostosowanie kolorów wprowadź zmiany, które chcesz zapisać.
- **2** Wykonaj jedną z następujących czynności:
	- **•** W przypadku Fiery ImageViewer 4.7 i nowszych wersji: Kliknij przycisk Zapisz jako na pasku narzędzi.
	- **•** W przypadku Fiery ImageViewer 4.6 i starszych wersji: Kliknij kartę Krzywe i kliknij kolejno Ustawienie wstępne > Zapisz jako.
- **3** Wpisz nazwę ustawienia wstępnego i kliknij przycisk OK.

Ustawienie wstępne zostanie dodane do listy.

**Uwaga:** Kolory zastępcze dostępne są za pośrednictwem aplikacji Fiery ImageViewer 4.0 — są one zapisywane w ustawieniu wstępnym jako korekta globalna. Kolorów zastępczych nie można stosować dla każdej ze stron z osobna.

#### **Stosowanie edycji kolorów za pomocą ustawienia wstępnego w programie ImageViewer**

- **1** W okienku Dostosowanie kolorów kliknij kartę Krzywe i wybierz ustawienie wstępne z listy Ustawienie wstępne.
- **2** Kliknij kolejno opcje Plik > Zapisz. Ustawienie wstępne zostanie zastosowane do bieżącego zadania.

#### **Stosowanie edycji kolorów za pomocą ustawienia wstępnego w oknie Właściwości zadania**

- **1** W Centrum zadań programu Command WorkStation zaznacz wstrzymane zadanie i kliknij kolejno opcje Akcje > Właściwości.
- **2** Kliknij kartę Kolor, wybierz ustawienie wstępne w opcji ImageViewer Curves i kliknij przycisk OK.
- **3** Nie zmieniając zaznaczenia zadania, kliknij kolejno opcje Akcje > Przetwarzaj i wstrzymaj. Edycje kolorów ustawienia wstępnego zostaną zastosowane do przetwarzanego zadania.

**Uwaga:** Po przetworzeniu zadania edycje kolorów są włączane do zadania i nie są wyświetlane jako edycje w programie ImageViewer.

#### **Usuwanie ustawienia wstępnego**

**1** W okienku Dostosowanie kolorów wybierz ustawienie wstępne z listy Ustawienie wstępne. Ustawienie wstępne zostanie zastosowane do obrazu.

**2** Na liście Ustawienie wstępne wybierz niestandardowe ustawienie wstępne, które zostało zastosowane do obrazu, a następnie kliknij przycisk Usuń. Kliknij przycisk Tak, aby potwierdzić. Ustawienie wstępne zostanie usunięte z listy i z obrazu.

**Uwaga:** W przypadku zauważenia jakichkolwiek niespójnych lub nieprawidłowych krzywych, które nie mają zastosowania w aplikacji Fiery ImageViewer i których nie można usunąć, a także jeśli we właściwościach zadania nie jest wyświetlana pełna lista krzywych, można rozwiązać ten problem, naciskając klawisze Ctrl+Shift+D (Windows) lub Cmd+Shift+D (macOS) w aplikacji Fiery ImageViewer. Spowoduje to całkowite usunięcie wszystkich nieprawidłowych krzywych, a we właściwościach zadania zostanie wyświetlona pełna lista ustawień wstępnych krzywej.

#### **Zmienianie nazwy ustawienia wstępnego**

- **•** W przypadku Fiery ImageViewer 4.7 i nowszych wersji: kliknij ikonę koła zębatego na pasku narzędzi, aby uruchomić okno Zarządzaj niestandardowymi ustawieniami wstępnymi.
	- **•** Kliknij, aby wybrać jedno niestandardowe ustawienie wstępne, lub kliknij z wciśniętym klawiszem Ctrl (Windows) lub cmd (macOS), aby wybrać więcej niż jedno niestandardowe ustawienie wstępne.
	- **•** Kliknij przycisk Zmień nazwę.
	- **•** Wpisz nazwę ustawienia wstępnego i kliknij przycisk OK.

## **Stosowanie krzywej kolorów z pliku Curve2/Curve3/Curve4**

Można zaimportować krzywą odpowiedzi CMYK utworzoną za pomocą oprogramowania CHROMiX Curve2, Curve3 lub Curve4 (oprogramowanie do kalibracji G7) i wyeksportowaną jako plik tekstowy. Krzywa zaimportowana do programu Fiery ImageViewer jest stosowana do bieżącej strony i zastępuje istniejącą krzywą odpowiedzi.

Plik może mieć format standardowy lub format Delta.

- **1** Kliknij kartę Krzywe w okienku Dostosowanie kolorów, a następnie kliknij przycisk Edytuj krzywą.
- **2** Kliknij przycisk Importuj krzywą, zlokalizuj i wybierz plik zawierający krzywą, po czym kliknij przycisk Otwórz.

## **Zarządzanie stronami w aplikacji Fiery ImageViewer**

W aplikacji Fiery ImageViewer można zarządzać stronami w dokumentach oraz między różnymi dokumentami.

W okienku Miniatury w aplikacji Fiery ImageViewer wyświetlany jest widok miniatur każdej z powierzchni arkusza w zadaniu. Z poziomu okienka Miniatury można zarządzać stronami w zadaniu.

#### **Zmiana kolejności stron dokumentu**

Miniatury stron można przeciągać i upuszczać w okienku Miniatury, aby zmienić kolejność stron dokumentu w aplikacji Fiery ImageViewer.

- **1** Aby zaznaczyć strony, które mają zostać przeniesione w dokumencie, wykonaj jedną z następujących czynności:
	- **•** Kliknij miniaturę strony, aby zaznaczyć pojedynczą stronę.
	- **•** Użyj kombinacji klawiszy Shift + kliknięcie, aby zaznaczyć wiele stron.
	- **•** Użyj kombinacji klawiszy Ctrl + kliknięcie (Windows) lub Cmd + kliknięcie (macOS), aby zaznaczyć poszczególne strony.
	- **•** Użyj kombinacji klawiszy Ctrl+A (Windows) lub Cmd+A (macOS), aby zaznaczyć wszystkie strony.
- **2** Przeciągnij miniatury stron w nowe miejsce w okienku Miniatury.

**Uwaga:** Aplikacja Fiery ImageViewer nie obsługuje zmiany kolejności stron dokumentu w przypadku zadań ze zmiennymi danymi.

#### **Usuwanie stron**

Za pomocą okienka Miniatury można usuwać strony dokumentu w aplikacji Fiery ImageViewer.

- **1** Aby zaznaczyć strony do usunięcia z dokumentu, wykonaj jedną z następujących czynności:
	- **•** Kliknij miniaturę strony, aby zaznaczyć pojedynczą stronę.
	- **•** Użyj kombinacji klawiszy Shift + kliknięcie, aby zaznaczyć wiele stron.
	- **•** Użyj kombinacji klawiszy Ctrl + kliknięcie (Windows) lub Cmd + kliknięcie (macOS), aby zaznaczyć poszczególne strony.
	- **•** Użyj kombinacji klawiszy Ctrl+A (Windows) lub Cmd+A (macOS), aby zaznaczyć wszystkie strony.
- **2** Aby usunąć zaznaczone strony, wykonaj jedną z następujących czynności:
	- **•** Kliknij prawym przyciskiem myszy zaznaczone miniatury stron i wybierz polecenie Usuń.
	- **•** Naciśnij klawisz Delete.
	- **•** Kliknij kolejno opcje Edytuj > Usuń.
	- Kliknij ikone Usuń ( **III** ) na pasku narzędzi.

**Uwaga:** Aplikacja Fiery ImageViewer nie obsługuje usuwania stron w przypadku zadań ze zmiennymi danymi.

#### **Duplikowanie stron**

Za pomocą okienka Miniatury można duplikować strony dokumentu w aplikacji Fiery ImageViewer.

- **1** Aby zaznaczyć strony, które mają zostać zduplikowane w dokumencie, wykonaj jedną z następujących czynności:
	- **•** Kliknij miniaturę strony, aby zaznaczyć pojedynczą stronę.
	- **•** Użyj kombinacji klawiszy Shift + kliknięcie, aby zaznaczyć wiele stron.
- **•** Użyj kombinacji klawiszy Ctrl + kliknięcie (Windows) lub Cmd + kliknięcie (macOS), aby zaznaczyć poszczególne strony.
- **•** Użyj kombinacji klawiszy Ctrl+A (Windows) lub Cmd+A (macOS), aby zaznaczyć wszystkie strony.
- **2** Aby zduplikować zaznaczone strony, wykonaj jedną z następujących czynności:
	- **•** Kliknij prawym przyciskiem myszy zaznaczone miniatury stron i wybierz polecenie Duplikuj.
	- **•** Kliknij kolejno opcje Edytuj > Duplikuj.
	- Kliknij ikonę Duplikuj strony ( $\Box$ ) na pasku narzedzi.

**Uwaga:** Aplikacja Fiery ImageViewer nie obsługuje duplikowania stron w przypadku zadań ze zmiennymi danymi.

#### **Przenoszenie stron między dokumentami**

Za pomocą okienka Miniatury można przenosić strony między dokumentami w aplikacji Fiery ImageViewer.

**1** Otwórz dwa dokumenty w aplikacji Fiery ImageViewer.

**Uwaga:** Oba dokumenty muszą korzystać z takiej samej przestrzeni kolorów, aby można było przenosić między nimi strony za pomocą aplikacji Fiery ImageViewer.

- **2** Aby zaznaczyć strony, które mają zostać przeniesione z jednego z dokumentów, wykonaj jedną z następujących czynności:
	- **•** Kliknij miniaturę strony, aby zaznaczyć pojedynczą stronę.
	- **•** Użyj kombinacji klawiszy Shift + kliknięcie, aby zaznaczyć wiele stron.
	- **•** Użyj kombinacji klawiszy Ctrl + kliknięcie (Windows) lub Cmd + kliknięcie (macOS), aby zaznaczyć poszczególne strony.
	- **•** Użyj kombinacji klawiszy Ctrl+A (Windows) lub Cmd+A (macOS), aby zaznaczyć wszystkie strony.
- **3** Przeciągnij zaznaczone strony z jednego okienka Miniatury do drugiego okienka Miniatury w aplikacji Fiery ImageViewer.

**Uwaga:** Aplikacja Fiery ImageViewer nie obsługuje przenoszenia stron między dokumentami w przypadku zadań ze zmiennymi danymi.

## **Drukowanie zadania z edycjami**

Po edycji zadania można je wydrukować.

Wydrukowane strony zawierają informacje na temat koloru złożonego przeznaczonego do separacji. Informacje te są wybierane w okienku Separacje. Na każdej stronie zadania mogą być aktywne inne separacje.

- **1** Dla każdej strony w zadaniu należy w okienku Separacje ustawić separacje przeznaczone do wydrukowania.
- **2** Kliknij kolejno opcje Plik > Zapisz.

# **Eksportowanie pliku próbnego do pliku PDF**

Plik próbny można zapisać w formacie PDF, aby obejrzeć go w późniejszym czasie lub w innym miejscu. Gdy przeprowadzany jest eksport do formatu PDF, można wybrać zakres stron i rozdzielczość.

**Uwaga:** Plik próbny nie pokazuje efektów kalibracji, która może wpływać na kolor, a ponadto nie pokazuje wprowadzonych w zadaniu zmian związanych z zastępowaniem kolorów.

Rozdzielczość podglądu ekranowego może różnić się od rozdzielczości zadania, ponieważ pliki z podglądem ekranowym nie są przeznaczone do wydruku.

- **1** Kliknij kolejno opcje Plik > Eksportuj > Plik próbny PDF.
- **2** Określ zakres stron. Użyj przecinków, aby oddzielić numery lub zakresy stron.
- **3** Wybierz odpowiednią rozdzielczość.
- **4** Kliknij przycisk OK.
- **5** Wpisz nazwę pliku. Typ pliku to zawsze PDF.
- **6** Przejdź do lokalizacji, w której chcesz zapisać plik, i kliknij przycisk Zapisz.

#### **Wykonywanie wydruku testowego**

Można wydrukować pojedynczą kopię lub wiele kopii odbitki próbnej zadania bezpośrednio za pomocą programu Fiery ImageViewer, aby zweryfikować dane wyjściowe. Wydruk odbitki próbnej wygeneruje kopię wybranej strony z bieżącymi modyfikacjami i wyśle ją jako nowe zadanie bezpośrednio do kolejki Wydrukowane. Zadanie drukowania odbitki próbnej zostanie usunięte po zakończeniu drukowania.

**•** Aby wydrukować odbitkę próbną, wybierz ikonę Druk odbitki próbnej ( $\sqrt{2}$ ) na pasku narzędziowym.

#### **Porównywanie profilu monitora z profilem wydruku**

Jeśli na komputerze zainstalowano pakiet Fiery Color Profiler Suite, do wyświetlenia porównania gamy kolorów profilu monitora z gamą kolorów profilu wydruku wybranego zadania można skorzystać z narzędzia Fiery Profile Inspector.

Porównanie to pomaga w przygotowaniu precyzyjnego pliku próbnego. Plik taki daje wyobrażenie o tym, jak wygląd obrazu wyświetlanego w programie Fiery ImageViewer ma się do wydruku.

Użyty zostanie bieżący profil monitora dla monitora, na którym działa aplikacja Fiery ImageViewer. Aby uzyskać najlepsze wyniki, należy profilować monitor za pomocą Fiery Color Profiler Suite.

**•** W programie Fiery ImageViewer wybierz kolejnoWidok > Porównaj profil monitora z profilem wydruku.

# **Konfiguracja preferencji w programie Fiery ImageViewer**

W przypadku zadań drukowania w kolorze można określić preferencje w programie Fiery ImageViewer, takie jak jednostki i profil monitora.

Rozmiar (wymiary) obrazu i jego rozdzielczość są wyświetlane u dołu ekranu.

- **1** Wybierz kolejno opcje Edytuj > Preferencje (Windows) lub ImageViewer > Preferencje (macOS).
- **2** W oknie Preferencje ustaw dowolne z następujących preferencji:
	- **•** Jednostki umożliwia ustawienie jednostek wyświetlania wymiarów i rozdzielczości.
	- Ustawienia wyświetlania separacji "Przezroczysty" jeżeli urządzenie Fiery server oprócz separacji C, M, Y i K obsługuje separację dla lakieru przezroczystego, za pomocą tych ustawień można określić opcje Kolor maski i Krycie dla separacji przezroczystej, tak jak przedstawiono w programie Fiery ImageViewer.
	- **•** Selektor kolorów (skrzyżowane linie) kliknij blok kolorów, aby wybrać kolor skrzynki łączącej w okienku Nawigator.
	- **•** Jeżeli na komputerze zainstalowano oprogramowanie Fiery Color Profiler Suite, można kliknąć przycisk Utwórz profil monitora, aby utworzyć nowy profil monitora w programie Fiery Monitor Profiler.
	- **•** Resetuj preferencje resetuje ustawienia preferencji programu Fiery ImageViewer do wartości domyślnych.
	- **•** Obramowanie obrazu kliknij pole koloru, aby wybrać kolor obramowania wokół strony widocznego na podłożu na podglądzie obrazu.
		- **•** Przód kliknij pole koloru, aby wybrać kolor obramowania wyznaczającego rozmiar dokumentu widocznego na podłożu na podglądzie obrazu.
		- **•** Obszar niedrukowalny kliknij pole koloru, aby wybrać kolor półprzezroczystego wypełnienia dla obszaru niedrukowalnego, na przykład między obszarem drukowalnym a podłożem, jak pokazano na podłożu w podglądzie obrazu.
		- **•** Obszar kontroli maszyny drukującej kliknij pole koloru, aby wybrać kolor obramowania wokół obszaru kontroli maszyny drukującej wyznaczonego na stronie widocznego na podłożu na podglądzie obrazu.
	- **•** Limit tuszu dla animacji umożliwia ręczne dopasowanie wartości reprezentującej całkowity limit tuszu (który przedstawia wartość domyślna) i wyróżnianie pikseli zbliżających się do limitu w taki sposób, że edycja dokonana w programie Fiery ImageViewer zasygnalizuje, ze piksele przekroczyły limit.